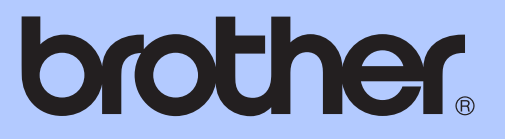

# GUÍA BÁSICA DEL USUARIO

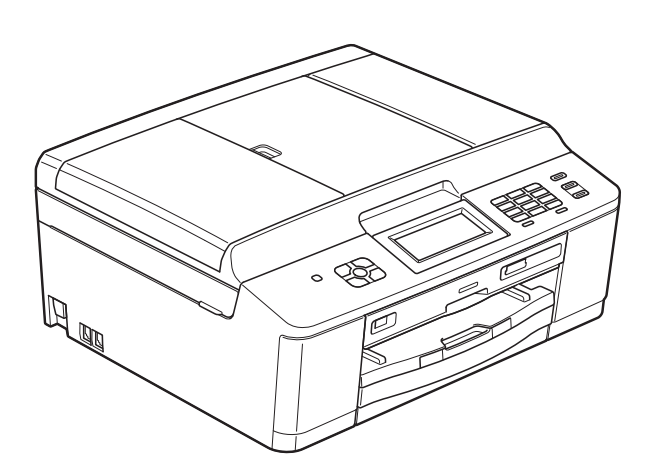

# MFC-J825DW

Versión 0

**SPA** 

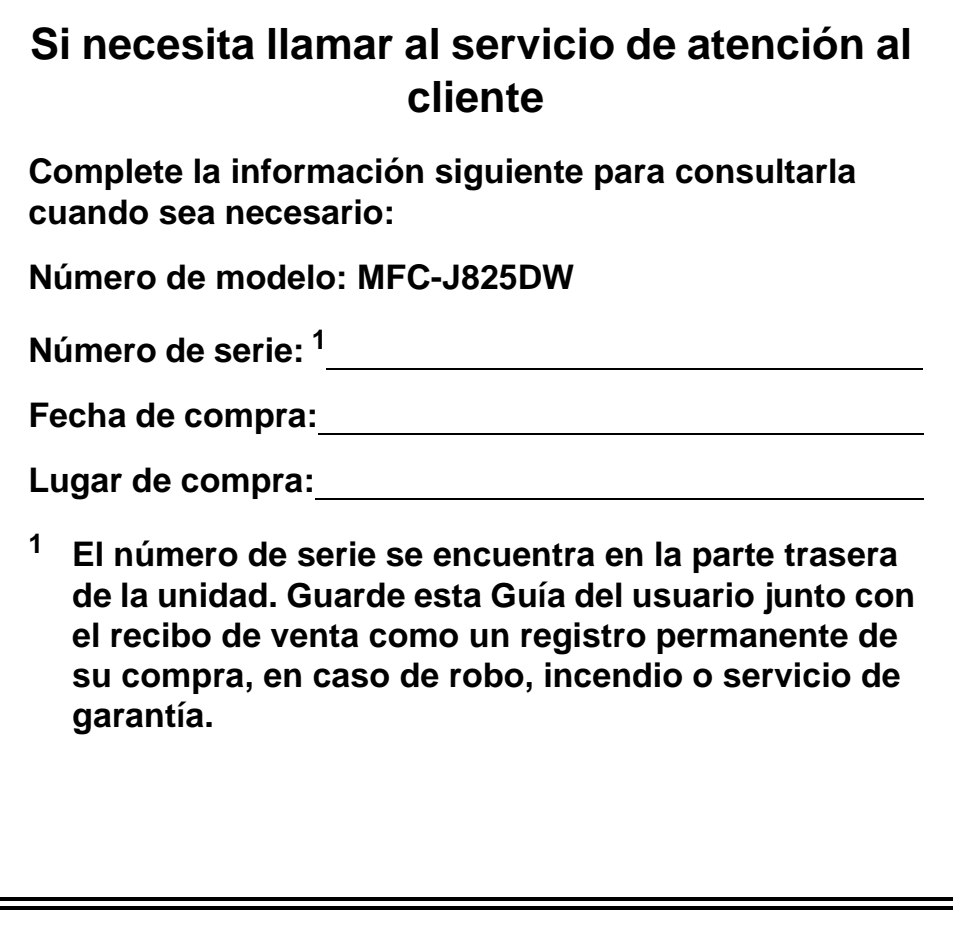

<span id="page-1-0"></span>**Registre su producto en línea en**

**<http://www.brother.com/registration/>**

# **Guías del usuario y dónde encontrarlas**

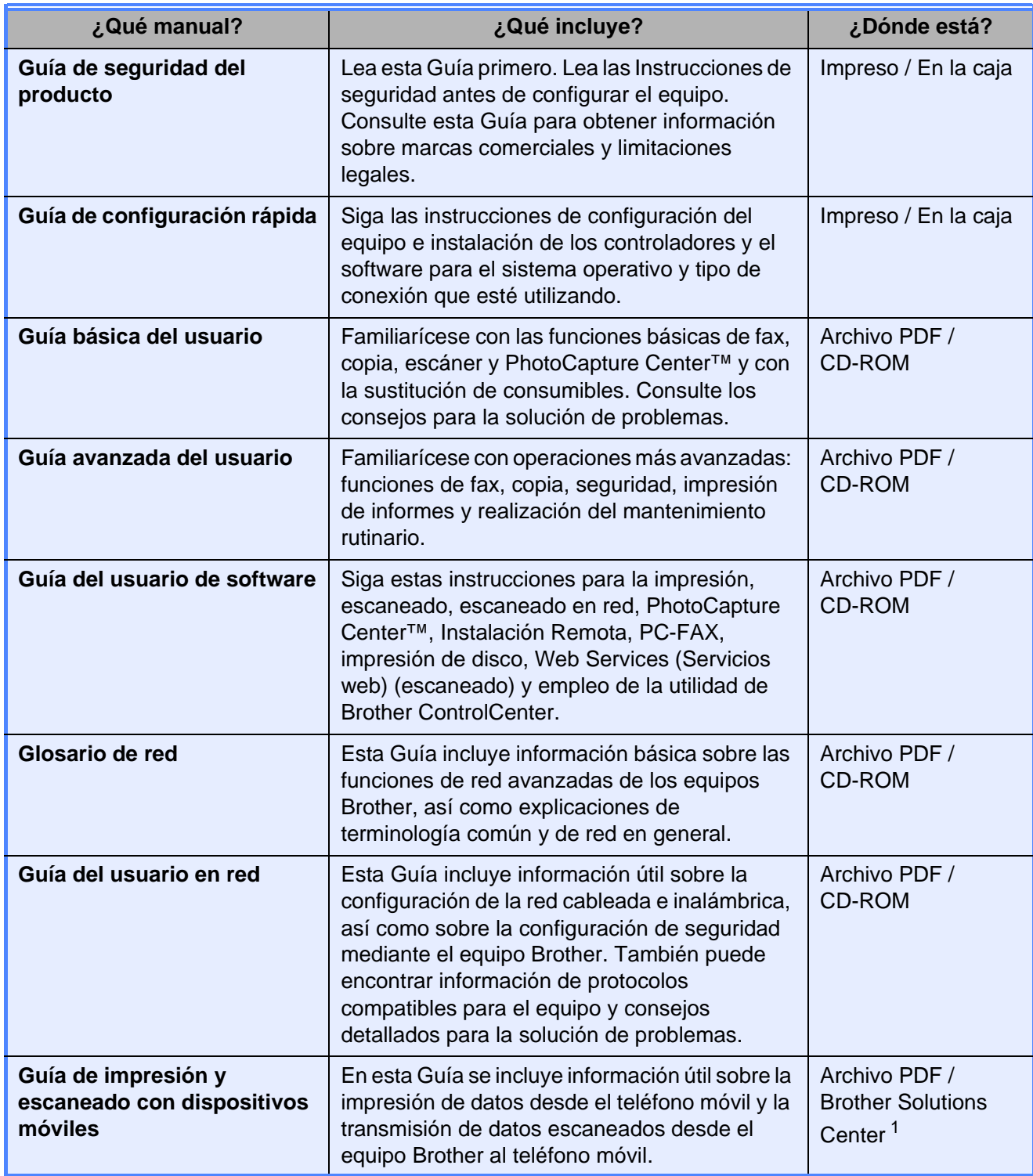

<span id="page-2-0"></span><sup>1</sup> Visítenos en <http://solutions.brother.com/>.

# **Tabla de contenido (GUÍA BÁSICA DEL USUARIO)**

### **[1 Información general](#page-8-0) 1**

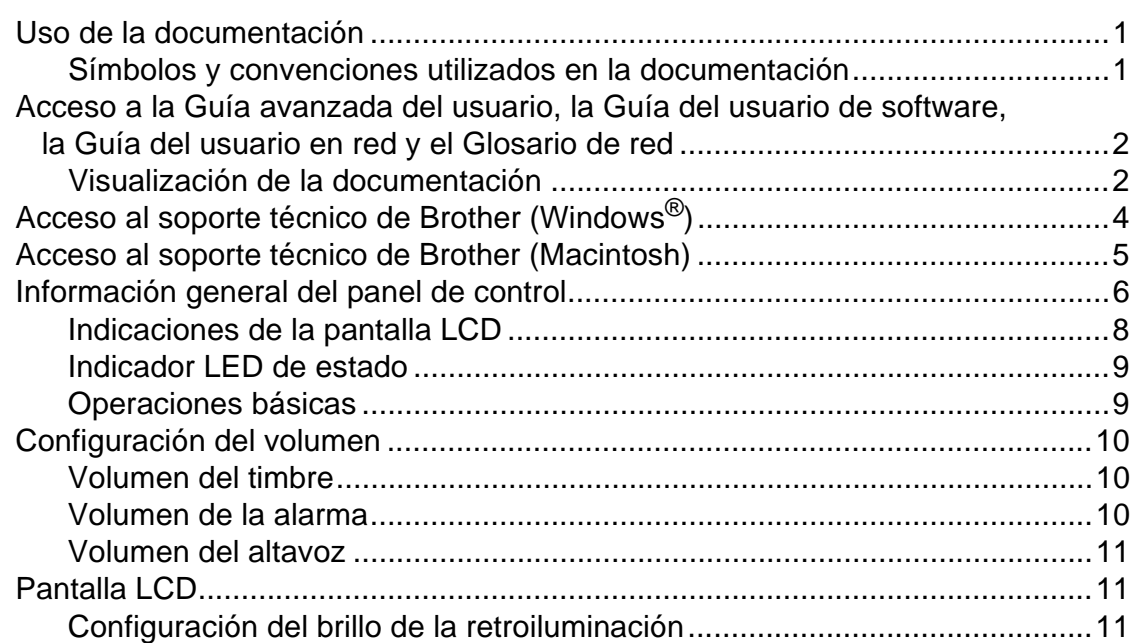

### **[2 Carga de papel](#page-19-0) 12**

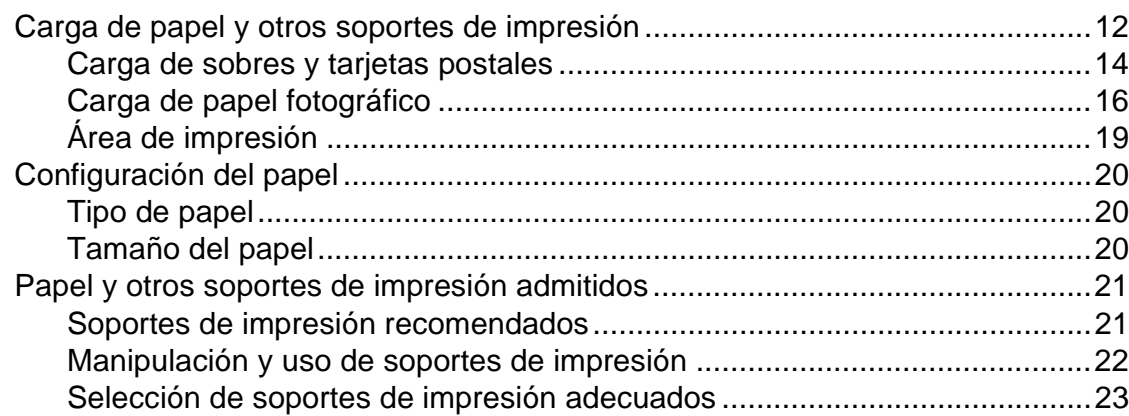

### **[3 Carga de documentos](#page-32-0) 25**

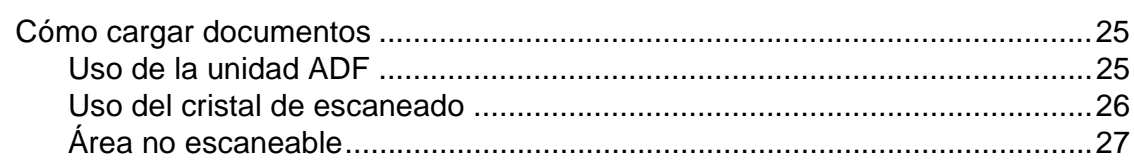

#### Envío de un fax  $\overline{\mathbf{4}}$

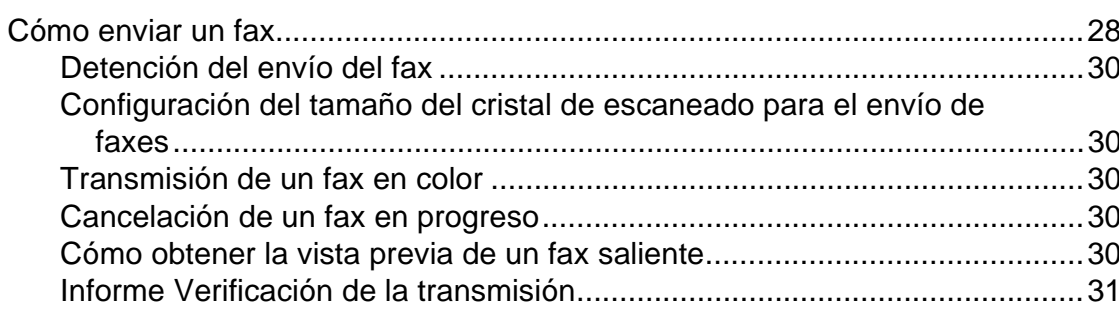

#### Recepción de un fax  $5\overline{)}$

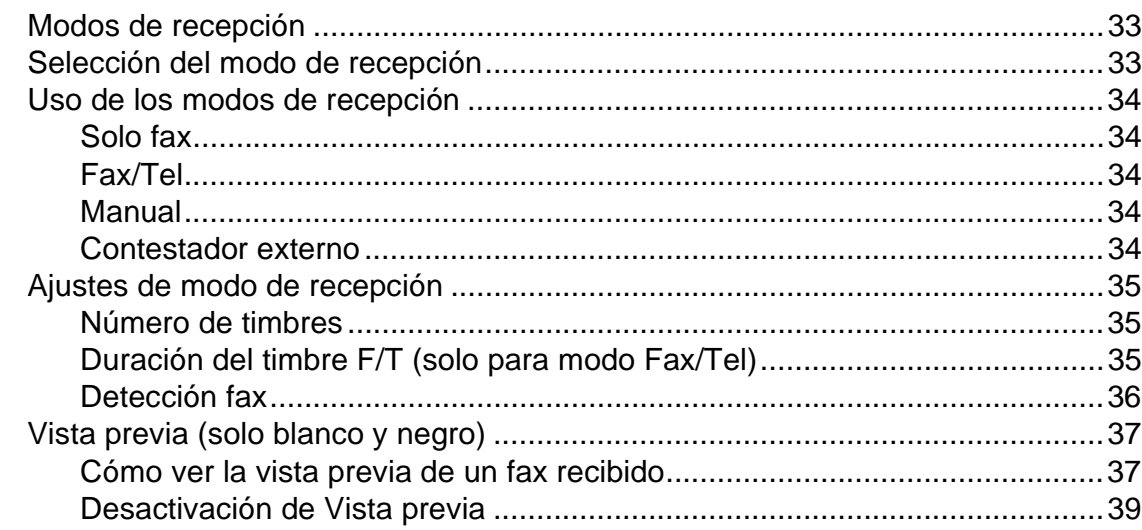

#### Dispositivos telefónicos y externos  $6\phantom{a}$

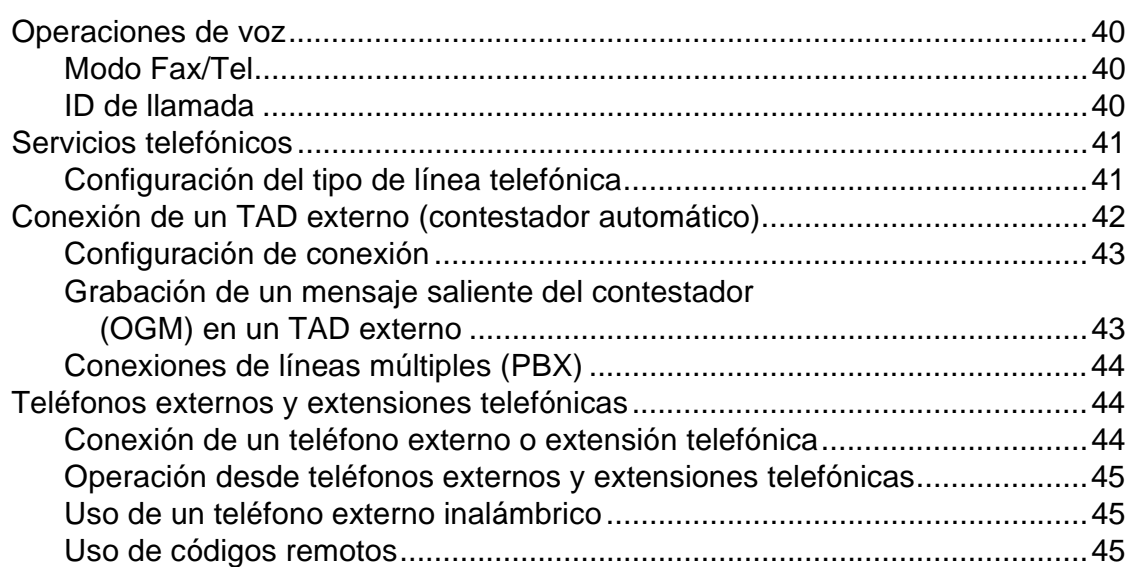

# 28

33

40

iii

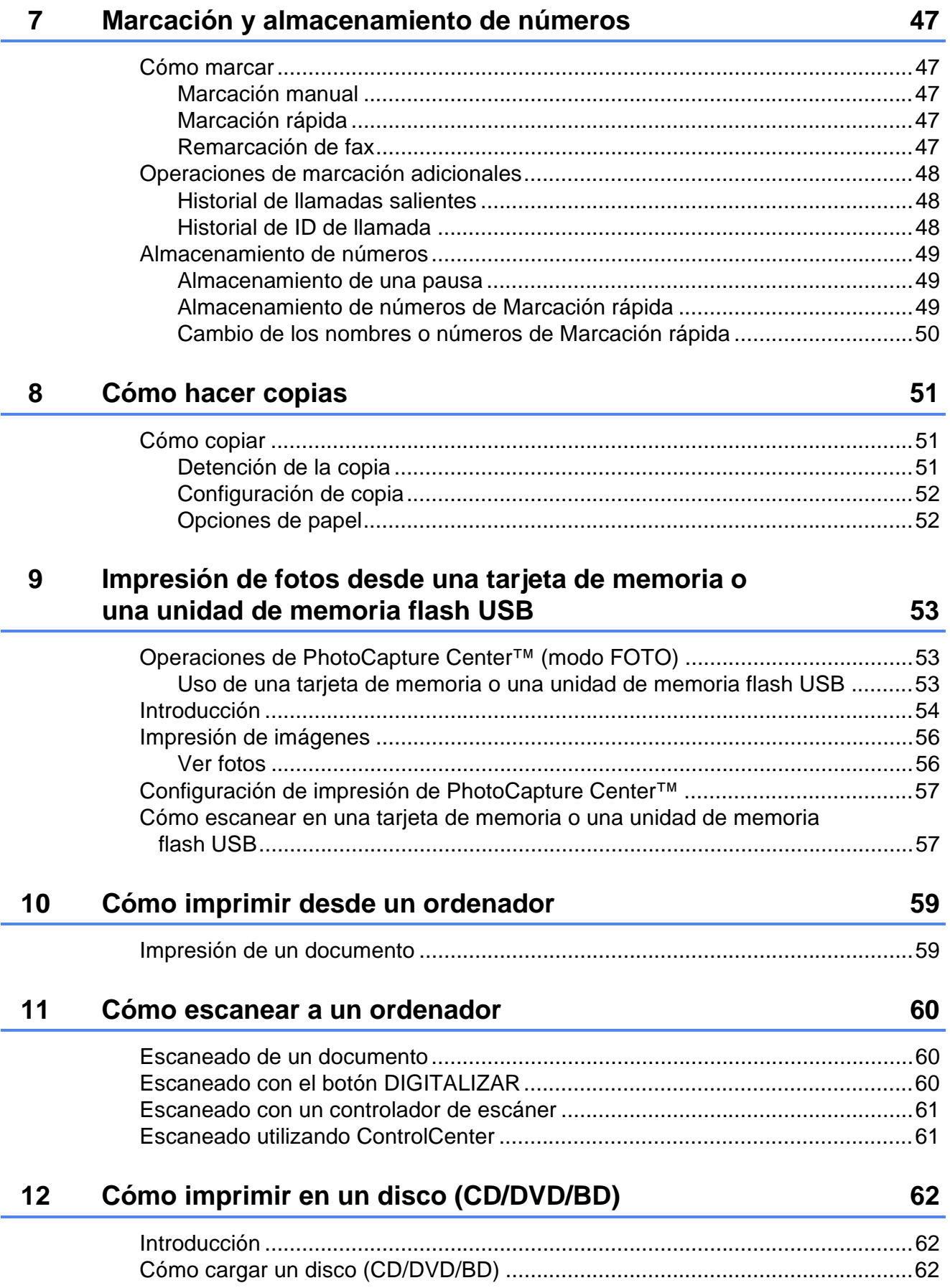

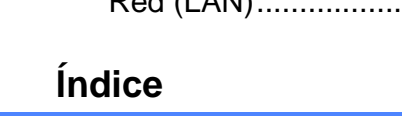

 $E$ 

143

#### **Mantenimiento rutinario**  $\mathsf{A}$

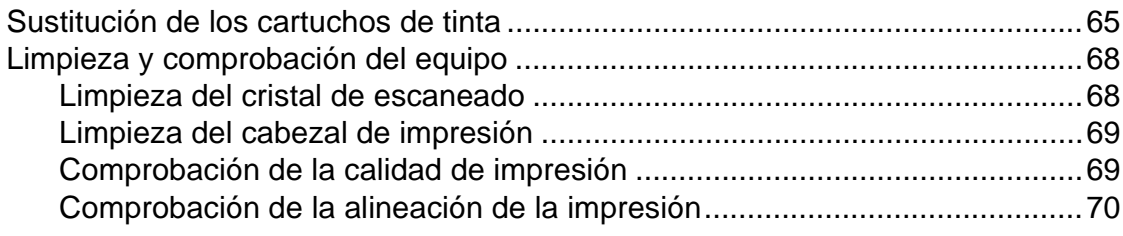

#### Solución de problemas  $\mathbf B$

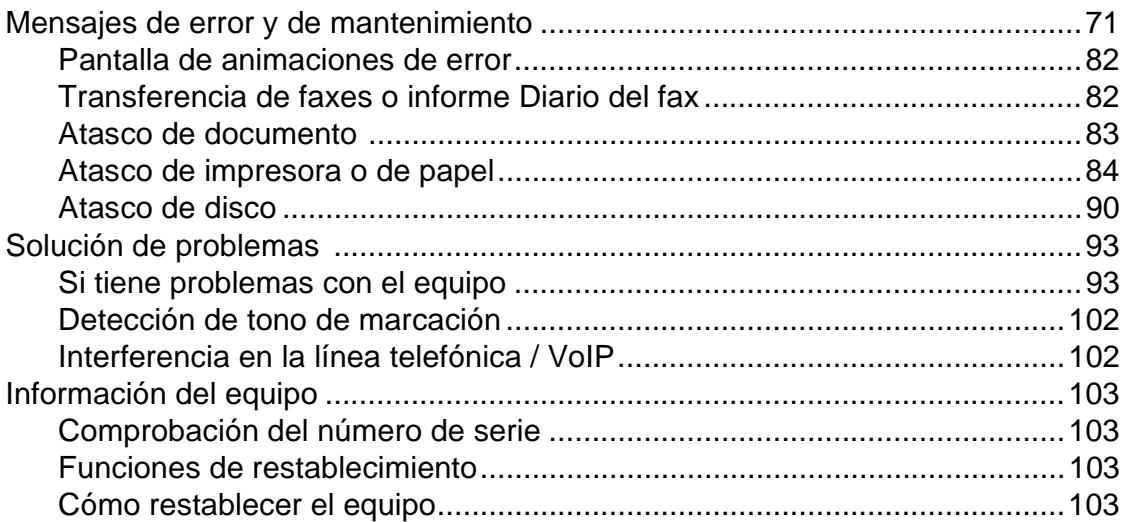

#### Menú y funciones  $\mathbf C$

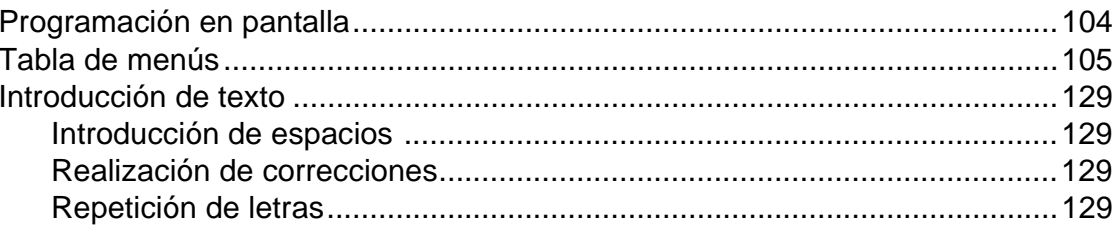

#### **Especificaciones** D

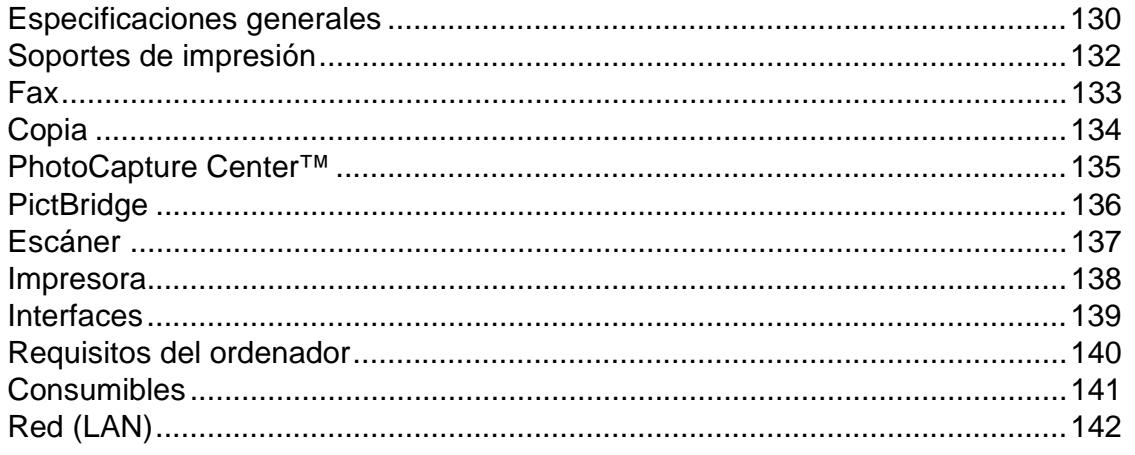

71

65

#### 104

130

# **Tabla de contenido (GUÍA AVANZADA DEL USUARIO)**

La Guía avanzada del usuario explica las siguientes funciones y operaciones. Puede consultar la Guía avanzada del usuario en el CD-ROM.

### *1 Configuración general*

*NOTA IMPORTANTE Almacenamiento en memoria Horario de verano automático (solo MFC-J825DW) Modo espera Apagado automático (solo DCP-J925DW) Pantalla LCD Modo Temporizador (solo MFC-J825DW)*

### *2 Funciones de seguridad (solo MFC-J825DW)*

*Seguridad de la memoria*

### *3 Envío de un fax (solo MFC-J825DW)*

*Opciones adicionales de envío Operaciones adicionales de envío Información general de sondeo*

### *4 Recepción de un fax (solo MFC-J825DW)*

*Recepción de memoria (solo blanco y negro) Recuperación remota Operaciones de recepción adicionales Información general de sondeo*

### *5 Marcación y almacenamiento de números (solo MFC-J825DW)*

*Operaciones de voz Operaciones de marcación adicionales Otras formas de almacenar números*

### *6 Impresión de informes*

*Informes de fax (solo MFC-J825DW) Informes*

*7 Cómo hacer copias*

*Configuración de copia*

*8 Impresión de fotos desde una tarjeta de memoria o una unidad de memoria flash USB*

> *Operaciones de PhotoCapture Center™ Impresión de imágenes Configuración de impresión de PhotoCapture Center™ Escaneado a una tarjeta de memoria o una unidad de memoria flash USB*

### *9 Impresión de fotografías desde una cámara*

*Impresión de fotografías directamente desde una cámara con PictBridge Impresión de fotografías directamente desde una cámara digital (sin PictBridge)*

### *A Mantenimiento rutinario*

*Limpieza y comprobación del equipo Embalaje y transporte del equipo*

- *B Glosario*
- *C Índice*

**1**

# <span id="page-8-0"></span>**Información general <sup>1</sup>**

# <span id="page-8-1"></span>**<sup>1</sup> Uso de la documentación <sup>1</sup>**

¡Gracias por adquirir un equipo Brother! La lectura de la documentación le ayudará a sacar el máximo partido a su equipo.

# <span id="page-8-2"></span>**Símbolos y convenciones utilizados en la documentación <sup>1</sup>**

Los símbolos y convenciones siguientes se emplean en toda la documentación.

- **Negrita** La tipografía en negrita identifica botones específicos en el panel de control del equipo o en la pantalla del ordenador.
- *Cursiva* La tipografía en cursiva tiene por objeto destacar puntos importantes o derivarle a un tema afín.
- Courier New El texto en Courier New identifica los mensajes que aparecen en la pantalla LCD del equipo.

# **ADVERTENCIA**

ADVERTENCIA indica una situación potencialmente peligrosa que, si no se evita, podría ocasionar lesiones graves o incluso la muerte.

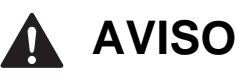

AVISO indica una situación potencialmente peligrosa que, si no se evita, podría ocasionar lesiones leves o moderadas.

#### **IMPORTANTE**  $\mathbf{U}$

IMPORTANTE indica una situación potencialmente peligrosa que, si no se evita, podría ocasionar daños materiales o un mal funcionamiento del producto.

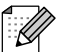

Las notas indican cómo responder ante situaciones que pueden presentarse u ofrecen consejos sobre cómo funcionará cada operación con otras funciones.

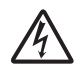

Los iconos de peligro por descarga eléctrica le advierten de la posibilidad de que sufra una descarga eléctrica.

# <span id="page-9-0"></span>**Acceso a la Guía avanzada del usuario, la Guía del usuario de software, la Guía del usuario en red y el Glosario de red <sup>1</sup>**

Esta Guía básica del usuario no contiene toda la información acerca del equipo, como el uso de las funciones avanzadas de fax, copia, PhotoCapture Center™, impresora, escáner, PC-FAX y red. Cuando esté preparado para conocer información detallada sobre estas operaciones, puede leer la **Guía avanzada del usuario**, la **Guía del usuario de software**, la **Guía del usuario en red** y el **Glosario de red** que se encuentran en el CD-ROM.

# <span id="page-9-1"></span>**Visualización de la documentación <sup>1</sup>**

#### **Visualización de la documentación (Windows®) <sup>1</sup>**

Para ver la documentación, en el menú **Inicio** seleccione **Brother**, **MFC-XXXX** (donde XXXX corresponde al nombre de su modelo) en la lista de programas y, a continuación, seleccione **Guías del usuario**.

Si no ha instalado el software, podrá encontrar la documentación en el CD-ROM siguiendo las instrucciones que se indican a continuación:

a Encienda el ordenador. Introduzca el CD-ROM de Brother en la unidad de CD-ROM.

# **Nota**

Si la pantalla de Brother no aparece automáticamente, vaya a **Mi PC (Equipo)**, haga doble clic en el icono del CD-ROM y, a continuación, haga doble clic en **start.exe**.

2 Si aparece la pantalla de nombres de

modelos, haga clic en el nombre de su modelo.

**3** Si aparece la pantalla del idioma, haga clic en el idioma que le interese. Aparecerá el menú superior del CD-ROM.

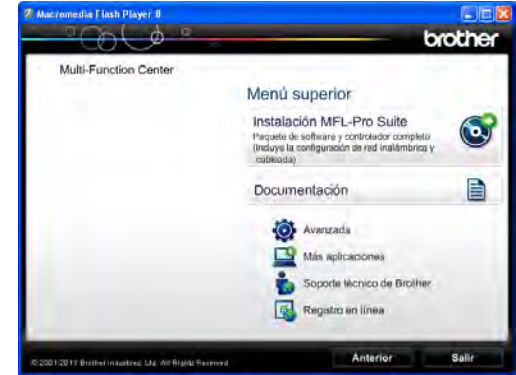

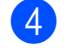

d Haga clic en **Documentación**.

e Haga clic en **Documentos PDF**. Cuando aparezca la pantalla del país, seleccione su país. Una vez que aparezca una lista de Guías del usuario, seleccione la guía que desee leer.

#### **Visualización de la documentación (Macintosh) <sup>1</sup>**

**1** Encienda el Macintosh. Introduzca el CD-ROM de Brother en la unidad de CD-ROM. Aparecerá la ventana siguiente.

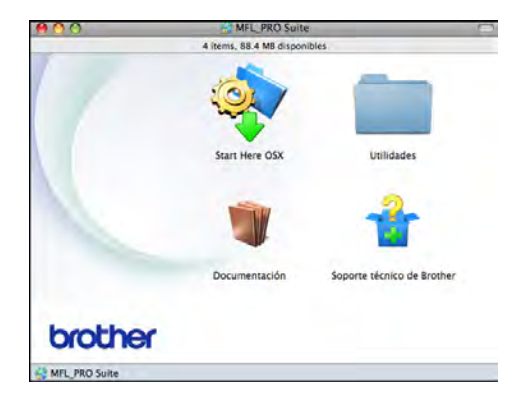

- Haga doble clic en el icono **Documentación**.
- Haga doble clic en la carpeta de su idioma.
- Haga doble clic en **top.pdf**. Cuando aparezca la pantalla del país, seleccione su país.
- **6** Una vez que aparezca una lista de Guías del usuario, seleccione la guía que desee leer.

#### **Cómo encontrar las instrucciones sobre escaneado <sup>1</sup>**

Existen varias maneras de escanear documentos. Puede encontrar las instrucciones de la siguiente manera:

#### **Guía del usuario de software**

- *Escaneado*
- ControlCenter
- *Escanear en red*

#### **Guías de procedimiento de ScanSoft™ PaperPort™12SE con OCR**

#### **(Usuarios de Windows®)**

■ Puede ver las guías completas de procedimientos de ScanSoft™ PaperPort™12SE con OCR en la sección Ayuda de la aplicación ScanSoft™ PaperPort™12SE.

#### **Guía del usuario de Presto! PageManager (Usuarios de Macintosh)**

# **Nota**

Se debe descargar e instalar Presto! PageManager antes de utilizarlo. Consulte *[Acceso al soporte técnico de](#page-12-1)  [Brother \(Macintosh\)](#page-12-1)* >> página 5 para obtener instrucciones adicionales.

La Guía del usuario de Presto! PageManager completa puede visualizarse en la sección Ayuda de la aplicación Presto! PageManager.

#### **Cómo encontrar las instrucciones de configuración de red <sup>1</sup>**

El equipo se puede conectar a una red inalámbrica o con cables.

Instrucciones de configuración básica ▶▶ Guía de configuración rápida

Si el punto de acceso inalámbrico o enrutador es compatible con Wi-Fi Protected Setup o AOSS<sup>™</sup>

▶▶ Guía de configuración rápida

Configuración de red ▶▶Guía del usuario en red

# <span id="page-11-0"></span>**Acceso al soporte técnico de Brother (Windows®) <sup>1</sup>**

Puede buscar todos los contactos que necesite, como el soporte técnico web (Brother Solutions Center), en el CD-ROM.

■ Haga clic en **Soporte técnico de Brother** en el **Menú superior**. Aparecerá la pantalla siguiente:

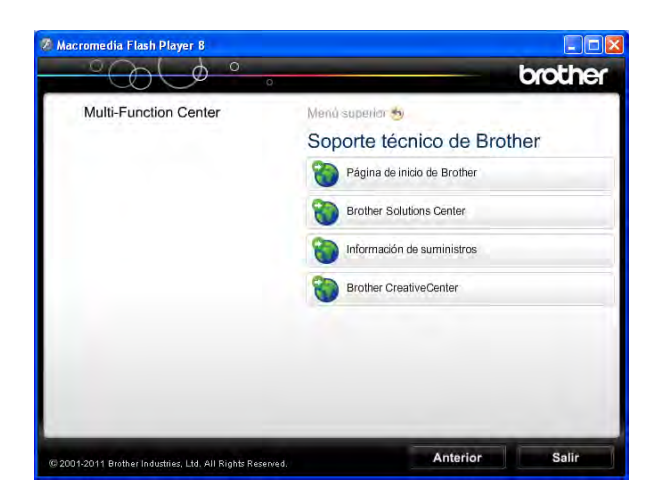

- Para obtener acceso a nuestro sitio web (<http://www.brother.com/>), haga clic en **Página de inicio de Brother**.
- Si desea las últimas novedades e información actualizada de soporte de productos ([http://solutions.brother.com/\)](http://solutions.brother.com/), haga clic en **Brother Solutions Center**.
- Para visitar nuestro sitio web y obtener consumibles originales de Brother ([http://www.brother.com/original/\)](http://www.brother.com/original/), haga clic en **Información de suministros**.
- Para obtener acceso a Brother **CreativeCenter** (<http://www.brother.com/creativecenter/>) y descargar proyectos fotográficos y material que podrá imprimir GRATUITAMENTE, haga clic en **Brother CreativeCenter**.
- Para volver al menú superior, haga clic en **Anterior**; si ha finalizado, haga clic en **Salir**.

Información general

# <span id="page-12-1"></span><span id="page-12-0"></span>**Acceso al soporte técnico de Brother (Macintosh) <sup>1</sup>**

Puede buscar todos los contactos que necesite, como el soporte técnico web (Brother Solutions Center), en el CD-ROM.

Haga doble clic en el icono **Soporte técnico de Brother**. Aparecerá la pantalla siguiente:

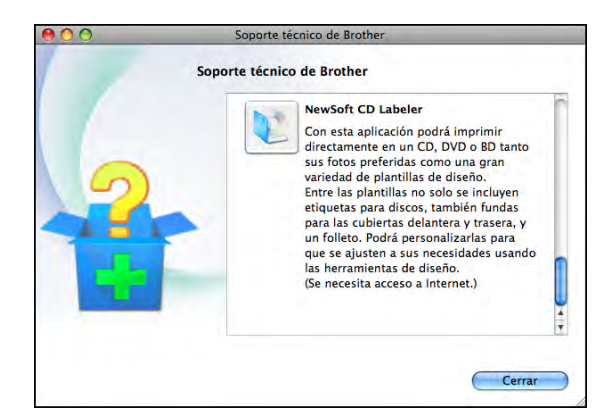

- Para descargar e instalar NewSoft CD Labeler, haga clic en **NewSoft CD Labeler**.
- Para descargar e instalar Presto! PageManager, haga clic en **Presto! PageManager**.
- Para registrar su equipo en la página de registro de productos Brother ([http://www.brother.com/registration/\)](http://www.brother.com/registration/), haga clic en **Registro en línea**.
- Si desea las últimas novedades e información actualizada de soporte de productos [\(http://solutions.brother.com/](http://solutions.brother.com/)), haga clic en **Brother Solutions Center**.
- $\blacksquare$  Para visitar nuestro sitio web y obtener consumibles originales de Brother ([http://www.brother.com/original/\)](http://www.brother.com/original/), haga clic en **Información de suministros**.

# <span id="page-13-0"></span>**Información general del panel de control <sup>1</sup>**

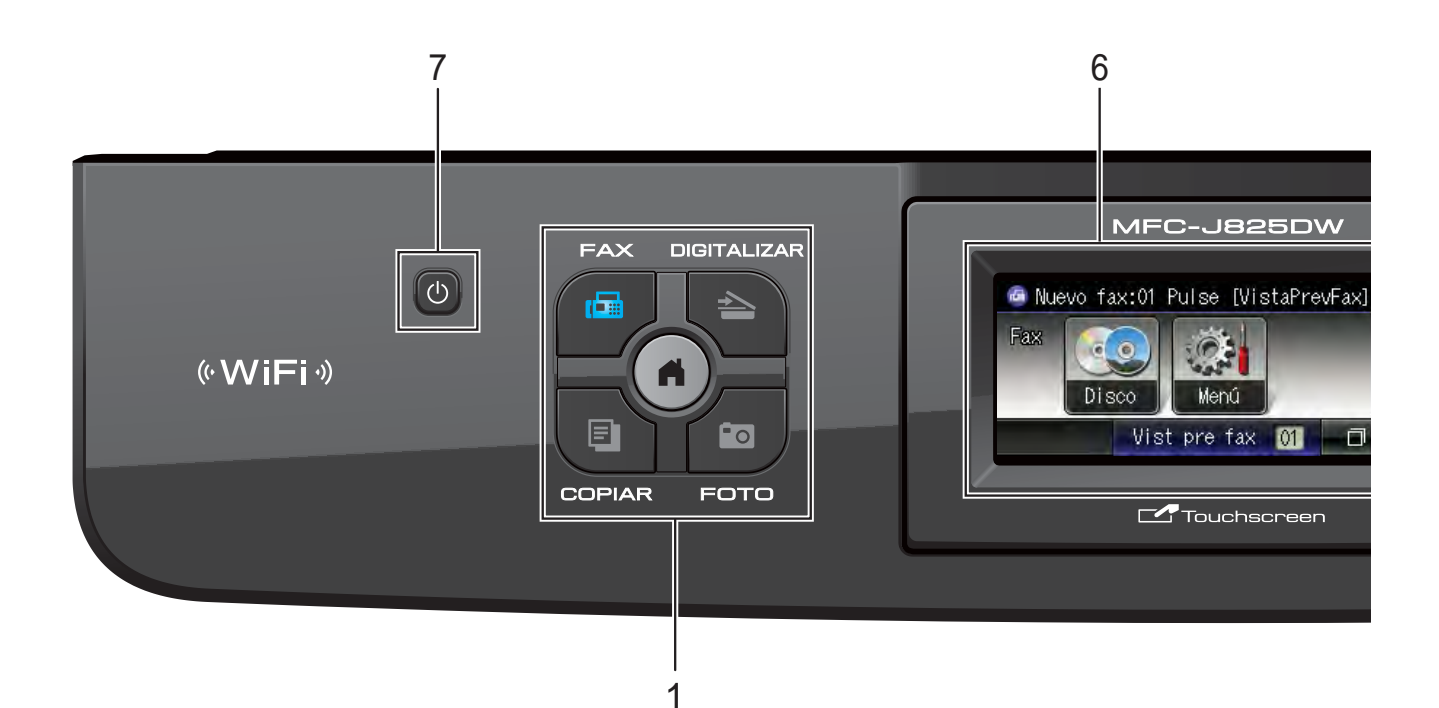

#### **1 Botones de modo:**

#### **FAX**

Permite acceder al modo de FAX.

#### **■ L ADIGITALIZAR**

Permite acceder al modo DIGITALIZAR.

#### **COPIAR**

Permite acceder al modo COPIAR.

#### **Follence**

Permite acceder al modo FOTO.

 $\Box$ A

Permite volver al modo preparado.

#### **2 Botones del teléfono:**

#### **Remarcar/Pausa**

Permite volver a marcar hasta los últimos 30 números a los que se ha llamado. Asimismo, introduce una pausa al marcar.

#### **Tel/R**

Este botón se utiliza para conversar por teléfono después de haber descolgado el auricular externo durante el timbre F/T (timbre doble rápido).

Asimismo, utilice este botón para obtener acceso a una línea externa o transferir una llamada a otra extensión cuando esté conectado a una centralita privada (PBX).

#### **3 Botones de inicio:**

#### **Iniciar Mono**

Permite comenzar a enviar faxes o realizar copias en blanco y negro. Asimismo, permite iniciar una operación de escaneado (en color o blanco y negro en función de la configuración de escaneado del software ControlCenter).

#### **Iniciar Color**

Permite comenzar a enviar faxes o realizar copias a todo color. Asimismo, permite iniciar una operación de escaneado (en color o blanco y negro en función de la configuración de escaneado del software ControlCenter).

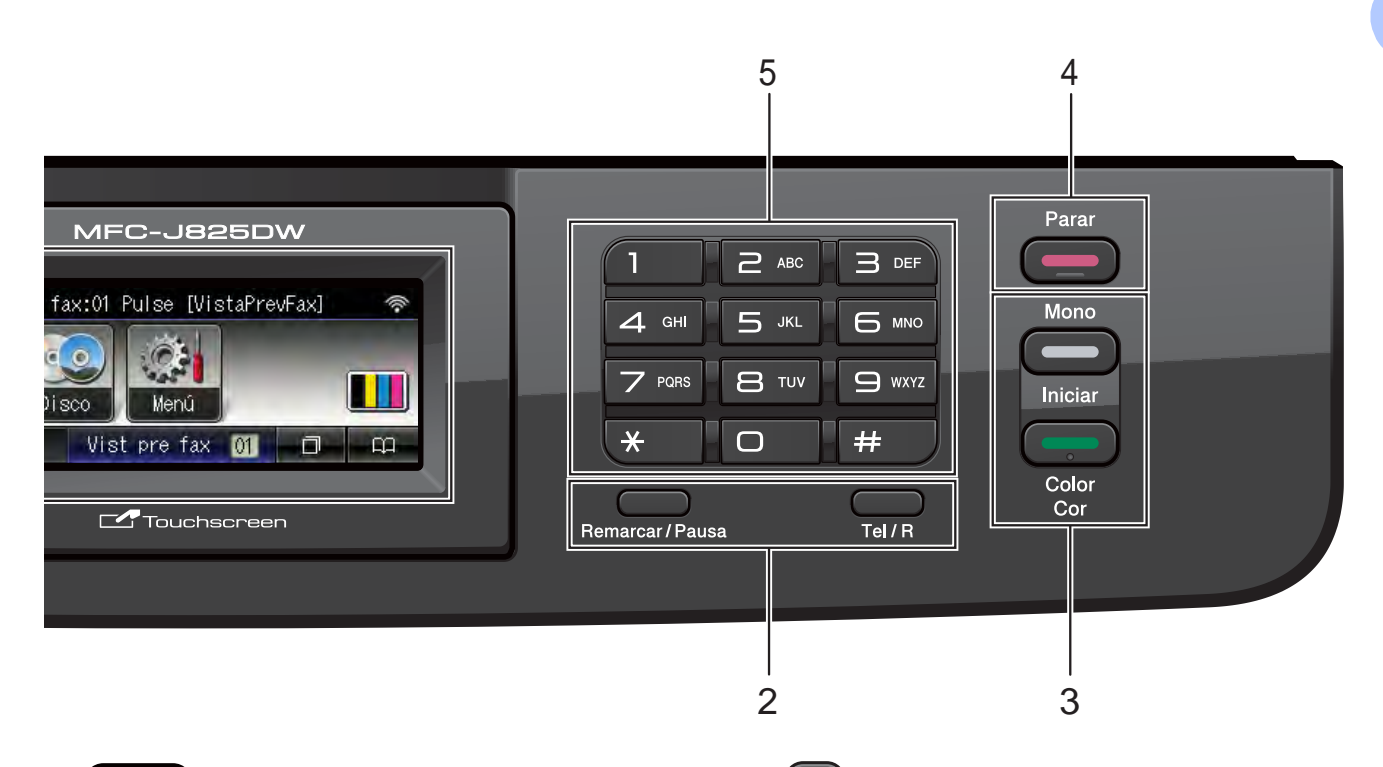

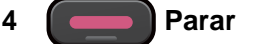

Detiene una operación o sale del menú.

#### **5 Teclado de marcación**

Utilice estos botones para marcar números de teléfono y de fax, así como para introducir información en el equipo.

#### **6 LCD (pantalla de cristal líquido)**

Ésta es una pantalla LCD táctil. Puede acceder a los menús y las opciones pulsando los botones que aparecen en la pantalla.

Asimismo, puede ajustar el ángulo de la pantalla LCD levantándola.

**7**  $\mathcal{L}^{(1)}$ 

Puede encender y apagar el equipo.

Pulse (1) para encender el equipo.

Pulse y mantenga pulsado  $\left(\begin{array}{c} 1 \end{array}\right)$  para apagar

el equipo. La pantalla LCD muestra el mensaje Apagando equipo y estará activa durante unos segundos antes de apagarse.

Si ha conectado un teléfono o un contestador automático externo, estará siempre disponible.

Si apaga el equipo con el botón (U), el

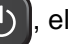

cabezal de impresión se seguirá limpiando de forma periódica para mantener la calidad de impresión. Para mantener la calidad de impresión, prolongar la vida útil del cabezal de impresión y ahorrar tinta del cartucho, debe mantener el equipo conectado a la alimentación eléctrica en todo momento.

## <span id="page-15-0"></span>**Indicaciones de la pantalla LCD <sup>1</sup>**

La pantalla LCD muestra el estado actual del equipo cuando está inactivo.

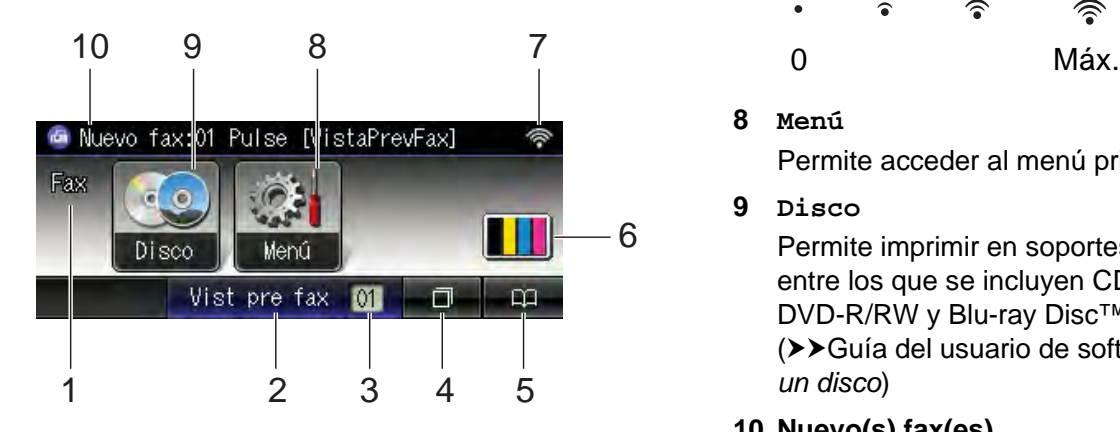

#### **1 Modo de recepción actual**

Permite ver el modo de recepción actual.

- $\blacksquare$  Fax (Solo fax)
- $\blacksquare$  F/T (Fax/Tel)
- TAD (Contestador ext.)
- Man (Manual)

#### **2 Vist pre fax**

Permite obtener una vista previa de los faxes recibidos.

#### **3 Faxes en la memoria**

Muestra cuántos faxes recibidos hay en la memoria.

#### **4 Historial de llamadas**

#### $\Box$

Permite ver una lista de las llamadas salientes y el historial de ID de llamada. Asimismo, permite enviar un fax al número seleccionado de las listas.

#### **5 Marcación rápida**

#### $\mathbf{p}$

Permite configurar números de Marcación rápida y números de grupo. También puede buscar el número que desee marcar.

#### **6 Indicador de tinta**

Permite ver el nivel de tinta disponible. Asimismo, permite acceder al menú Tinta.

#### **7 Estado inalámbrico**

Un indicador de cuatro niveles muestra la intensidad de la potencia de la señal inalámbrica actual si utiliza una conexión inalámbrica.

 $\hat{ }$  $\widehat{\mathcal{L}}$  $\widehat{\mathscr{D}}$ 

**8 Menú**

Permite acceder al menú principal.

**9 Disco**

Permite imprimir en soportes imprimibles, entre los que se incluyen CD-R/RW, DVD-R/RW y Blu-ray Disc™. (**▶▶**Guía del usuario de software: *Imprimir en un disco*)

#### **10 Nuevo(s) fax(es)**

Al configurar Vista pre. fax en Sí, puede ver cuántos faxes nuevos ha recibido.

El icono de advertencia  $\left(\begin{array}{c} \bullet \\ \bullet \end{array}\right)$  aparece cuando se recibe un mensaje de error o de mantenimiento. Para obtener más información, consulte *[Mensajes de error y de](#page-78-1)  [mantenimiento](#page-78-1)* > > página 71.

# <span id="page-16-0"></span>**Indicador LED de estado <sup>1</sup>**

Cuando se enciende el equipo, se ilumina el indicador LED de estado.

Cuando se está leyendo la tarjeta de memoria o la unidad de memoria flash USB o se está escribiendo en ellas, el indicador LED de estado parpadea.

Cuando el equipo esté en modo espera, los indicadores LED se apagarán.

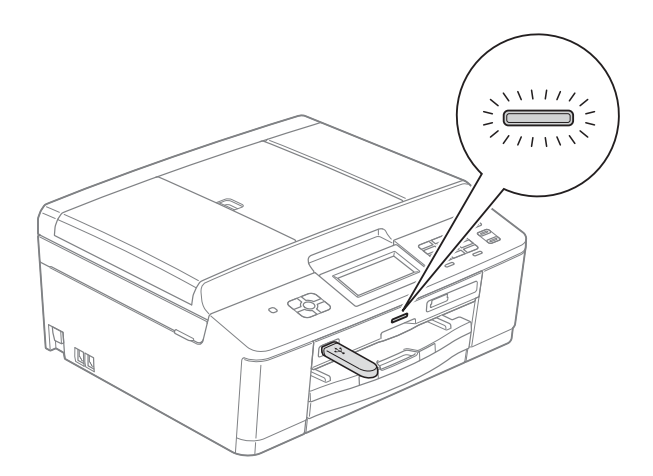

# <span id="page-16-1"></span>**Operaciones básicas <sup>1</sup>**

Para utilizar la pantalla táctil, pulse con el dedo Menú o el botón de opción directamente en la pantalla táctil. Para mostrar y acceder a todos los menús de pantalla u opciones de una configuración, pulse < > o A V para desplazarse por ellos.

En los siguientes pasos se describe cómo cambiar una configuración en el equipo. En este ejemplo, la configuración Modo recepción se cambia de Sólo fax a Fax/Tel.

Pulse Menú.

**2** Pulse  $\triangle$  o  $\triangledown$  para mostrar Conf.inicial.

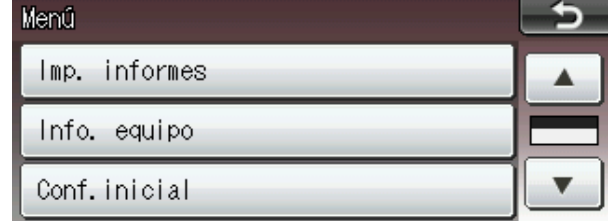

3 Pulse Conf.inicial.

Pulse **A** o **▼** para mostrar Modo recepción.

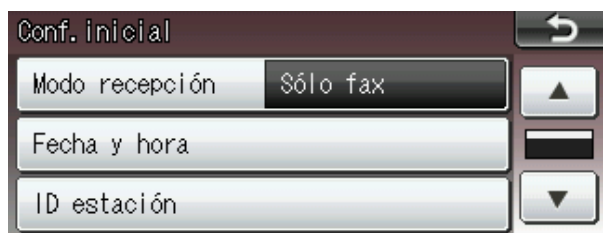

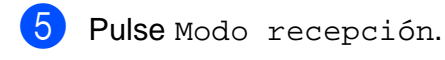

Pulse Fax/Tel.

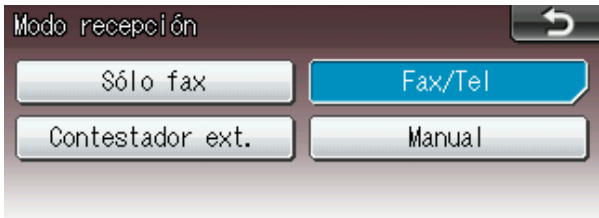

# **Nota**

Pulse  $\Box$  para volver al nivel anterior, en caso necesario.

g Pulse **Parar**.

# <span id="page-17-0"></span>**Configuración del volumen <sup>1</sup>**

# <span id="page-17-1"></span>**Volumen del timbre <sup>1</sup>**

Puede seleccionar un intervalo de niveles de volumen de timbre de Alto a No. El equipo mantendrá la nueva configuración predeterminada hasta que la cambie.

#### **Configuración del volumen del timbre desde el menú <sup>1</sup>**

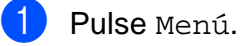

**2** Pulse **A** o **▼** para mostrar

- Config. gral.
- 3 Pulse Config. gral.
- **4** Pulse **A** o ▼ para mostrar Volumen.
- **6** Pulse Volumen.
- 6 Pulse Timbre.
- Pulse Bajo, Medio, Alto o No.
- Pulse Parar.

# <span id="page-17-2"></span>**Volumen de la alarma <sup>1</sup>**

Cuando la alarma está activada, el equipo emitirá un pitido cada vez que pulse una tecla o cometa un error, así como al finalizar el envío o la recepción de un fax.

Puede seleccionar un intervalo de niveles de volumen de alarma de Alto a No.

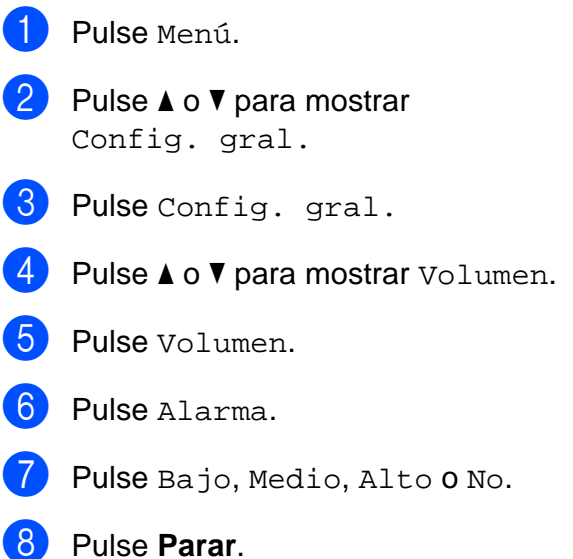

# <span id="page-18-0"></span>**Volumen del altavoz <sup>1</sup>**

Puede seleccionar varios niveles de volumen del altavoz de Alto a No.

- <sup>6</sup> Pulse Menú.
- 

**2** Pulse **A** o **▼** para mostrar

- Config. gral.
- **6** Pulse Config. gral.
- <sup>4</sup> Pulse **A** o **▼** para mostrar Volumen.
- **6** Pulse Volumen.
- 6 Pulse Altavoz.
- **7** Pulse Bajo, Medio, Alto **o** No.
- Pulse **Parar**.

# <span id="page-18-1"></span>**Pantalla LCD**

# <span id="page-18-2"></span>**Configuración del brillo de la retroiluminación <sup>1</sup>**

Si tiene problemas para leer la pantalla LCD, pruebe a cambiar la configuración del brillo.

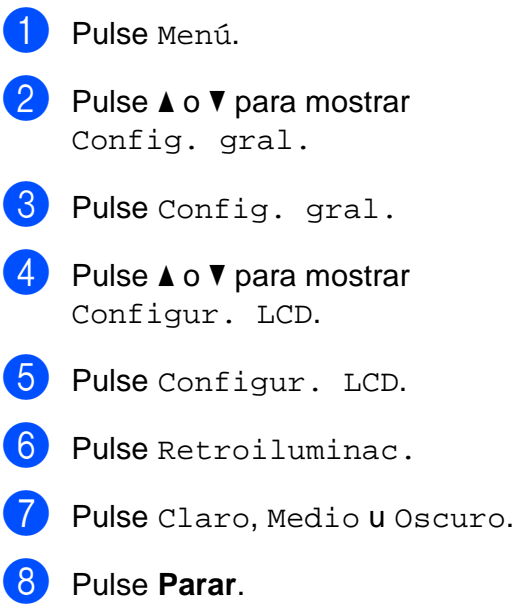

**2**

# <span id="page-19-0"></span>**Carga de papel <sup>2</sup>**

# <span id="page-19-1"></span>**Carga de papel y otros soportes de impresión <sup>2</sup>**

# **Nota**

Para imprimir en papel Foto (10  $\times$  15 cm) o Foto L (89  $\times$  127 mm), debe utilizar la bandeja de papel fotográfico. (Consulte *[Carga de papel fotográfico](#page-23-1)*  $\rightarrow$  [página 16\)](#page-23-1).

Cargue solo un tamaño de papel y un tipo de papel en la bandeja de papel cada vez.

 $\blacksquare$  Tire de la bandeja de papel para sacarla por completo del equipo.

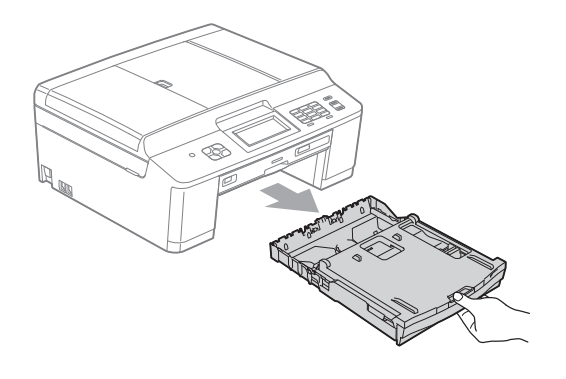

# **Nota**

Si la lengüeta de soporte del papel (1) está abierta, ciérrela y, a continuación, cierre el soporte del papel (2).

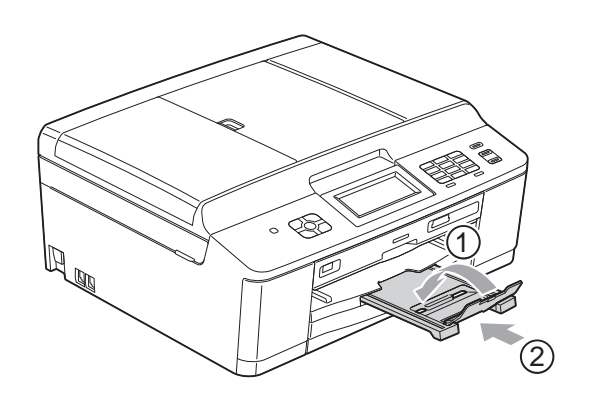

Levante la cubierta de la bandeja de salida del papel (1).

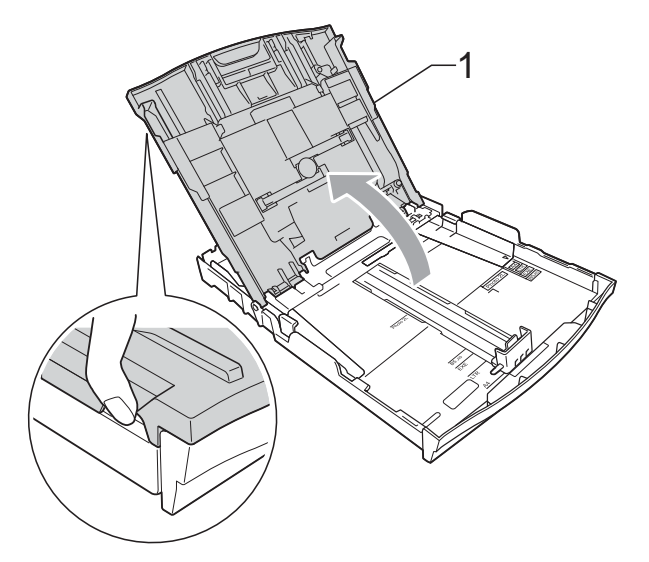

Utilizando ambas manos, pulse y deslice suavemente las guías laterales del papel (1) y, a continuación, la guía de longitud de papel (2) para que se ajusten al tamaño de papel. Asegúrese de que las marcas triangulares (3) de las guías laterales del papel (1) y de la guía de longitud de papel (2) quedan alineadas con las marcas del tamaño de papel que esté utilizando.

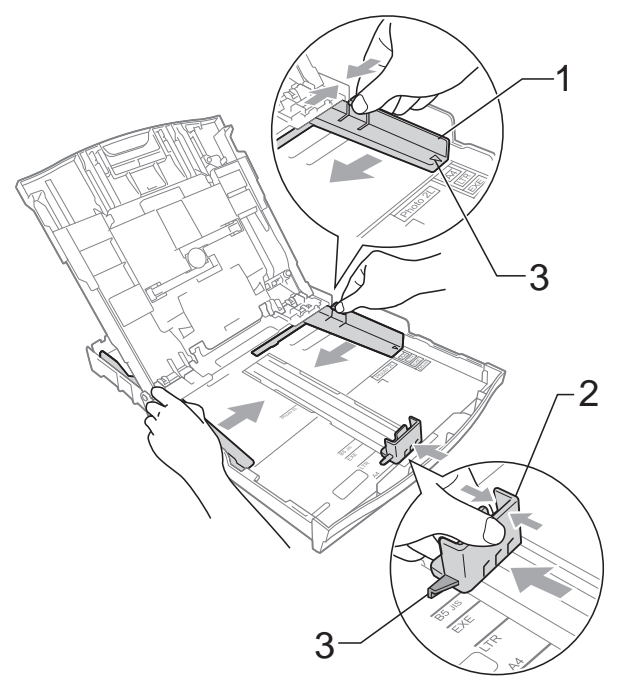

 $\overline{4}$  Airee bien la pila de papel para evitar que se produzcan atascos y problemas de alimentación de papel.

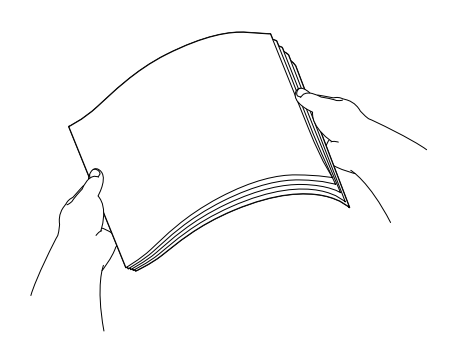

### **Nota**

Asegúrese siempre de que el papel no esté curvado ni arrugado.

**6** Coloque con cuidado el papel en la bandeja con el lado de impresión cara abajo e introduciendo primero el borde superior.

Compruebe que el papel esté plano en la bandeja.

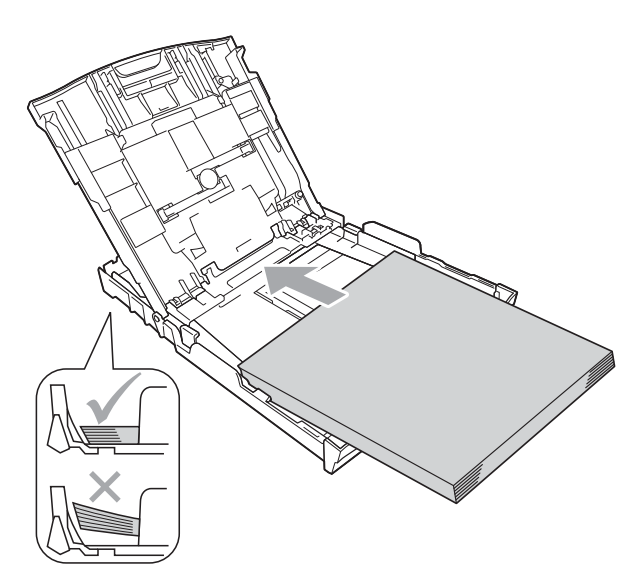

#### **IMPORTANTE**  $\bullet$

Evite empujar el papel demasiado; podría levantarse en la parte posterior de la bandeja y provocar problemas de atasco del papel.

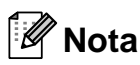

Puede que el equipo empiece a tener problemas de alimentación cuando queden pocas hojas en la bandeja de papel. Cargue al menos 10 hojas de papel en la bandeja de papel.

6 Ajuste con cuidado las guías laterales del papel (1) para ajustar el papel utilizando ambas manos. Compruebe que las guías laterales del papel tocan los bordes del papel.

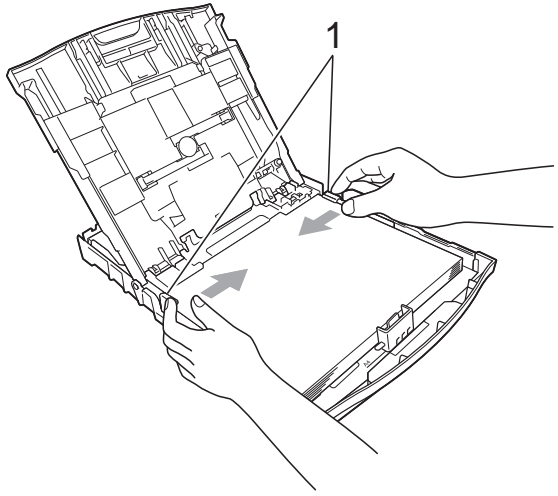

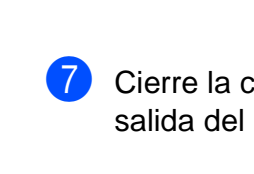

Cierre la cubierta de la bandeja de salida del papel.

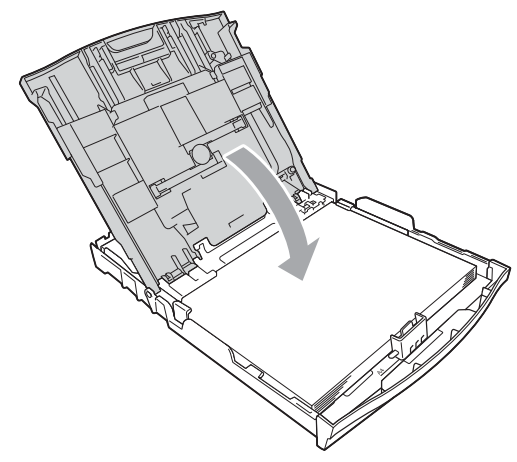

**8** Vuelva a introducir *lentamente* la bandeja de papel completamente en el equipo.

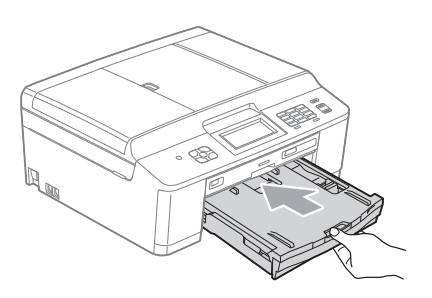

**9** Mientras mantiene sujeta la bandeja de papel en ese lugar, extraiga el soporte del papel (1) hasta que quede ajustado y, a continuación, despliegue la lengüeta de soporte del papel (2).

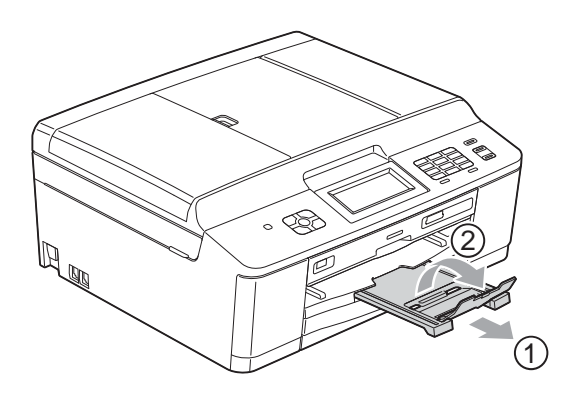

### <span id="page-21-0"></span>**Carga de sobres y tarjetas postales <sup>2</sup>**

#### **Acerca de los sobres <sup>2</sup>**

- Utilice sobres cuyo peso esté comprendido entre 80 y 95 g/m<sup>2</sup>.
- Para algunos sobres, es necesario configurar los márgenes en la aplicación. Antes de imprimir muchos sobres, asegúrese de efectuar una prueba de impresión.

#### **IMPORTANTE**  $\bullet$

NO utilice ninguno de los siguientes tipos de sobres, ya que podrían causar problemas de alimentación de papel:

- De estructura abombada.
- Con ventanas.
- Escritos en letras o grabados en relieve.
- Grapados.
- Previamente impresos en el interior.

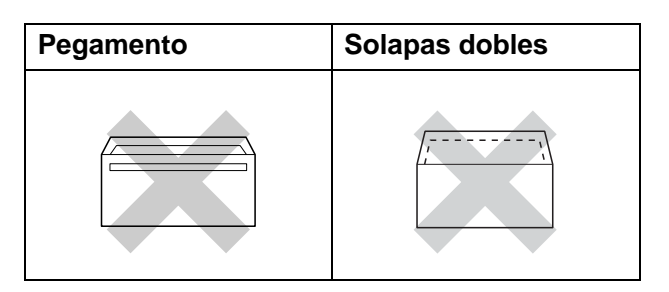

Ocasionalmente, podrá tener problemas de alimentación de papel causados por el grosor, el tamaño y la forma de la solapa de los sobres que esté utilizando.

#### **Carga de sobres y tarjetas postales <sup>2</sup>**

**1** Antes de cargarlos, presione las esquinas y laterales de los sobres o las tarjetas postales para alisarlos lo máximo posible.

#### **IMPORTANTE**  $\bullet$

Si los sobres o las tarjetas postales avanzan "de dos en dos", coloque un sobre o una tarjeta postal en la bandeja de papel cada vez.

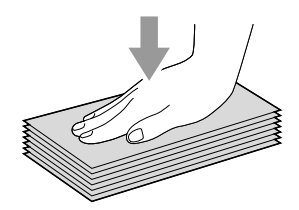

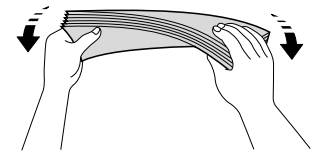

Coloque los sobres o las tarjetas postales en la bandeja de papel con el lado de la dirección hacia abajo, introduciendo primero el borde principal (parte superior de los sobres), como se muestra en la ilustración. Utilizando ambas manos, pulse y deslice suavemente las guías laterales del papel (1) y la guía de longitud de papel (2) para que se ajusten al tamaño de los sobres o las tarjetas postales.

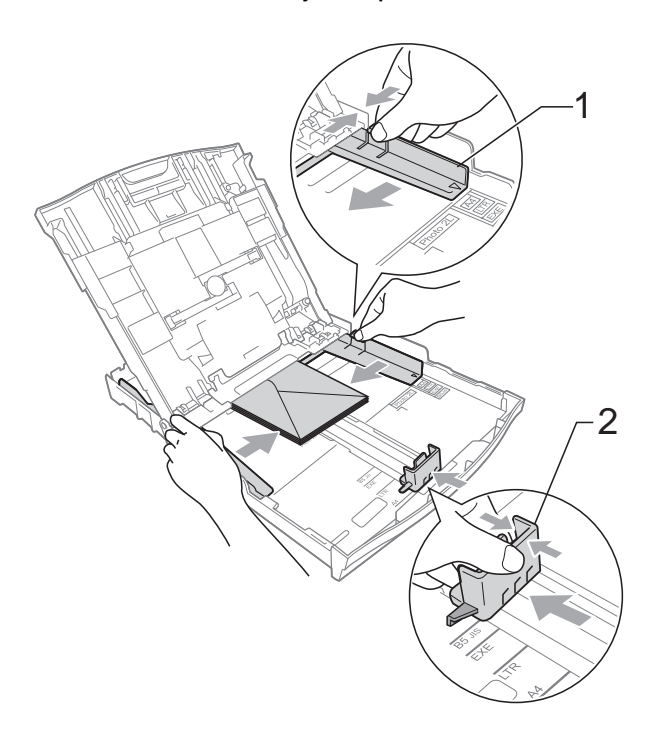

**Si tiene problemas al imprimir en sobres con la solapa en el extremo corto, pruebe lo siguiente: <sup>2</sup>**

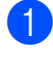

**1** Abra la solapa del sobre.

b Coloque el sobre en la bandeja de papel con el lado de la dirección hacia abajo y la solapa colocada como se muestra en la ilustración.

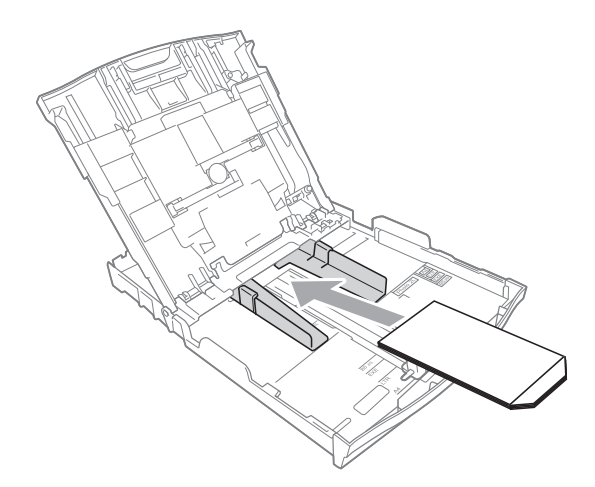

c Seleccione **Impresión inversa** en el cuadro de diálogo del controlador de impresora y, a continuación, ajuste el tamaño y el margen en la aplicación. ▶▶Guía del usuario de software:

*Impresión* (Windows®)

▶▶ Guía del usuario de software: *Impresión y envío de faxes* (Macintosh)

# <span id="page-23-1"></span><span id="page-23-0"></span>**Carga de papel fotográfico <sup>2</sup>**

Utilice la bandeja de papel fotográfico que se ha montado en la parte superior de la cubierta de la bandeja de salida del papel, para imprimir en papel de tamaño Foto  $(10 \times 15$  cm) y Foto L  $(89 \times 127$  mm). Cuando utilice la bandeja de papel fotográfico, no tiene que retirar el papel que esté en la bandeja debajo de ella. (El número máximo de tarjetas fotográficas que pueden cargarse se indica en *[Peso, grosor y](#page-31-0)  [capacidad del papel](#page-31-0)* >> página 24).

a Apriete el botón azul de liberación de la bandeja de papel fotográfico (1) utilizando los dedos índice y pulgar de la mano derecha y empuje la bandeja hacia delante hasta que encaje en la posición de impresión fotográfica (2).

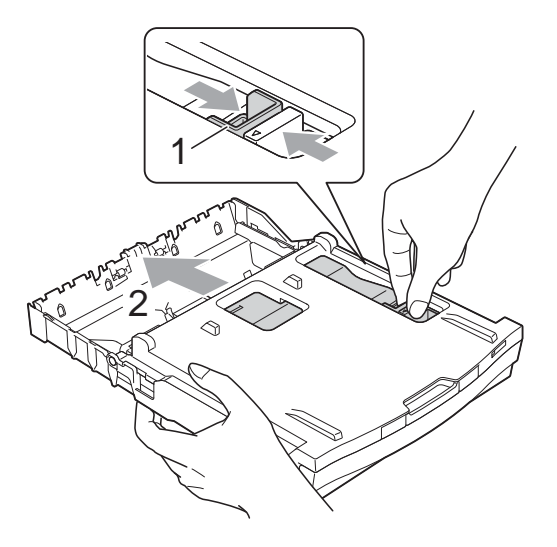

2 Pulse y deslice las guías laterales del papel (1) y la guía de longitud de papel (2) para que se ajusten al tamaño del papel.

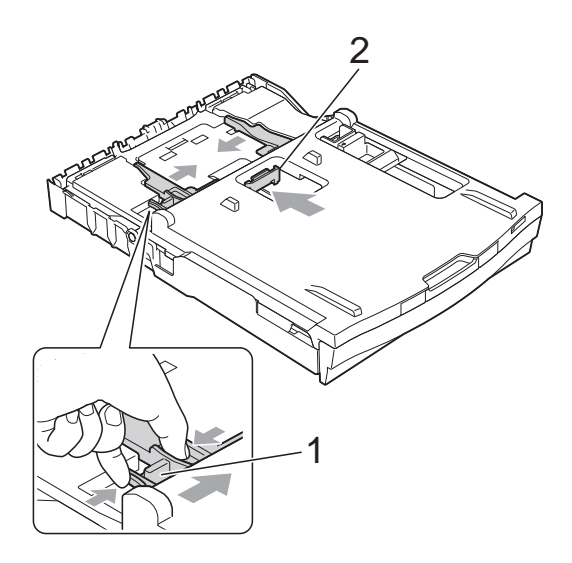

**3** Coloque el papel fotográfico en la bandeja de papel fotográfico y ajuste con cuidado las guías laterales del papel al papel.

Compruebe que las guías laterales del papel tocan los bordes del papel. Compruebe que el papel esté plano en

la bandeja.

### **Nota**

- Asegúrese siempre de que el papel no esté curvado ni arrugado.
- El indicador Photo (Foto) confirma que la bandeja de papel fotográfico está en la posición de impresión *Foto*. El indicador A4/LTR confirma que la bandeja de papel fotográfico está en la posición de impresión *Normal*.

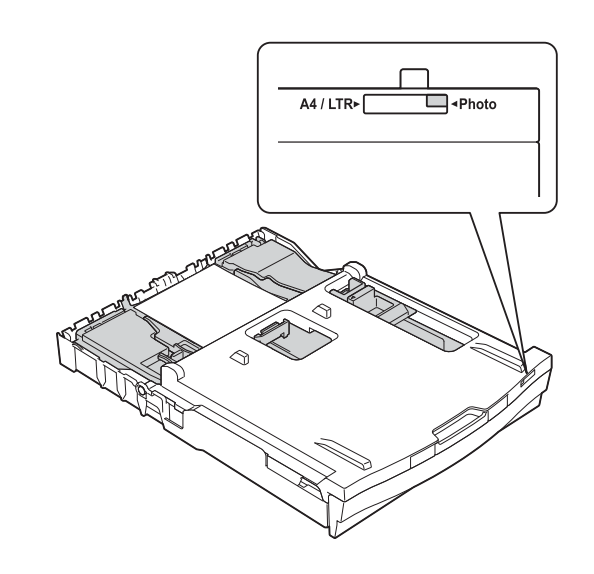

4 Cuando haya terminado de imprimir fotografías, coloque de nuevo la bandeja de papel fotográfico en la posición de impresión *Normal*. Si no lo hace, aparecerá el error Comprobar papel cuando utilice papel de tamaño A4.

Apriete el botón azul de liberación de la bandeja de papel fotográfico (1) utilizando los dedos índice y pulgar de la mano derecha y tire hacia atrás de la bandeja de papel fotográfico hasta que quede encajada (2).

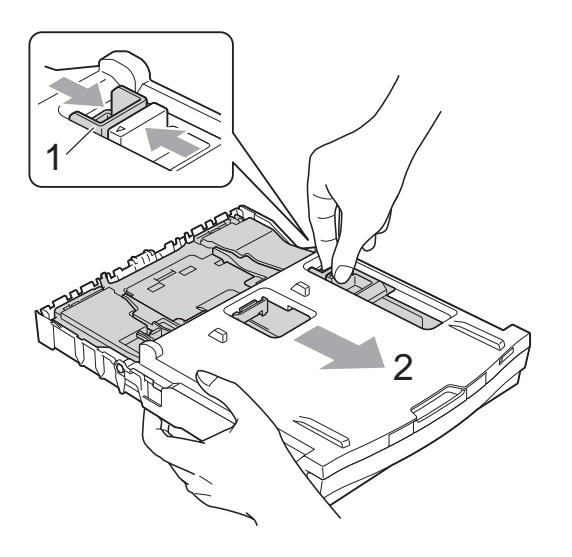

# **IMPORTANTE**

Si no devuelve la bandeja de papel fotográfico a la posición de impresión *Normal* después de imprimir fotografías, aparecerá un error Comprobar papel cuando utilice papel de hojas sueltas.

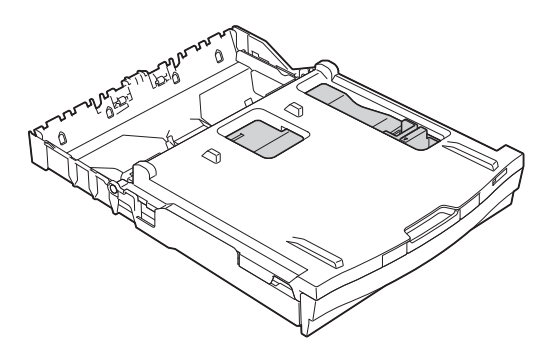

#### **Bandeja de papel fotográfica en la posición de impresión normal**

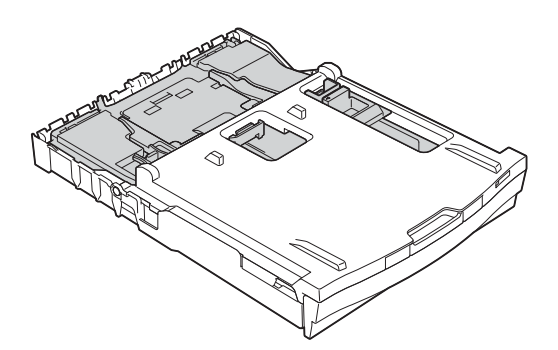

**Bandeja de papel fotográfico en la posición de impresión Foto**

# <span id="page-26-0"></span>**Área de impresión <sup>2</sup>**

El área de impresión dependerá de la configuración de la aplicación utilizada. Los siguientes datos indican las áreas no imprimibles de papel de hojas sueltas y sobres. El equipo solo puede efectuar la impresión en las áreas sombreadas de papel de hojas sueltas cuando la opción de impresión Sin bordes está disponible y activada.

▶▶Guía del usuario de software: *Impresión* (Windows<sup>®</sup>) **▶▶ Guía del usuario de software:** *Impresión y envío de faxes* **(Macintosh)** 

#### **Papel de hojas sueltas Sobres**

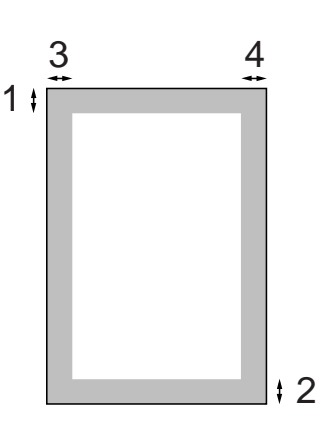

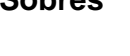

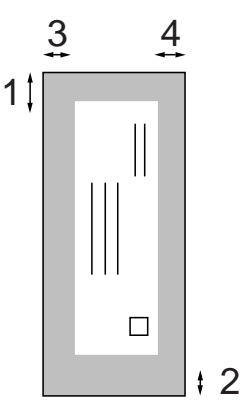

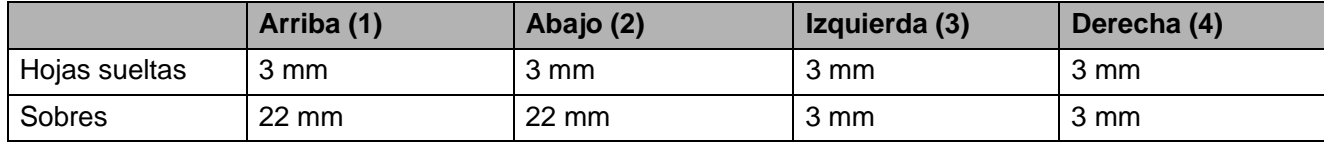

#### **Nota**

La opción Sin bordes no se encuentra disponible para los sobres y la impresión dúplex.

# <span id="page-27-0"></span>**Configuración del papel <sup>2</sup>**

# <span id="page-27-3"></span><span id="page-27-1"></span>**Tipo de papel <sup>2</sup>**

Para obtener una calidad de impresión óptima, configure el equipo para el tipo de papel que esté utilizando.

- **1** Pulse Menú.
- **2** Pulse **A** o **▼** para mostrar Config. gral.
- 
- 3 Pulse Config. gral.
- 4 Pulse **A** o ▼ para mostrar Tipo d papel.
- 
- 5 Pulse Tipo d papel.
- 6 Pulse Papel normal, Papel tinta, Brother BP71, Brother BP61, Otro brillo o Transparencia.
	- g Pulse **Parar**.

# **Nota**

El equipo expulsa el papel, con las superficies impresas cara arriba, en la bandeja de papel situada en la parte delantera del equipo. Al utilizar transparencias o papel satinado, retire cada hoja inmediatamente para evitar que la tinta se corra o que se produzcan atascos de papel.

# <span id="page-27-2"></span>**Tamaño del papel <sup>2</sup>**

Puede utilizar cuatro tamaños de papel para imprimir copias: A4, A5, Carta y  $10 \times 15$  cm, y dos tamaños para imprimir faxes: A4 y Carta. Cuando cambie el tamaño de papel que haya cargado en el equipo, necesitará cambiar también la configuración relacionada con el tamaño de papel, de manera que el equipo pueda ajustar el fax entrante en la página.

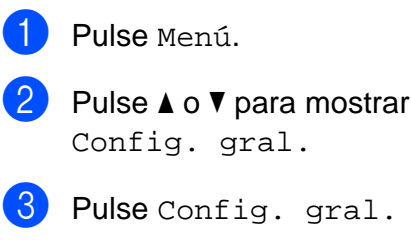

- Pulse **▲** o ▼ para mostrar Tamaño papel.
- Pulse Tamaño papel.
- Pulse A4, A5, 10x15cm o Carta.
- g Pulse **Parar**.

# <span id="page-28-0"></span>**Papel y otros soportes de impresión admitidos <sup>2</sup>**

La calidad de impresión puede verse afectada por el tipo de papel que utilice en el equipo.

Para conseguir la mejor calidad de impresión para la configuración seleccionada, configure siempre la opción Tipo de papel para que coincida con el tipo de papel colocado en la bandeja.

Puede utilizar papel normal, papel para tinta (papel estucado), papel satinado, transparencias y sobres.

Recomendamos probar distintos tipos de papel antes de adquirir grandes cantidades.

Para obtener resultados óptimos, utilice el papel Brother.

- Al imprimir sobre papel para tinta (papel estucado), transparencias y papel satinado, asegúrese de seleccionar el tipo de soporte correcto en la pestaña "**Básica**" del controlador de impresora o en la configuración Tipo de papel del menú. (Consulte *[Tipo de papel](#page-27-3)*  $\rightarrow$  [página 20](#page-27-3)).
- Al imprimir en papel fotográfico Brother, cargue una hoja adicional del mismo tipo de papel en la bandeja. Para este fin se ha incluido una hoja adicional en el paquete de papel.
- Cuando imprima en transparencias, cargue una hoja adicional en la bandeja de papel.
- Si se están imprimiendo transparencias o papel fotográfico, retire cada hoja inmediatamente para evitar que la tinta se corra o que se produzcan atascos de papel.
- Evite tocar la superficie del papel inmediatamente después de la impresión, ya que es posible que la superficie no esté completamente seca, por lo que puede mancharse los dedos.

# <span id="page-28-1"></span>**Soportes de impresión recomendados <sup>2</sup>**

Para obtener una calidad óptima de impresión, le sugerimos que utilice papel Brother. (Consulte la tabla siguiente).

Si el papel Brother no está disponible en su país, recomendamos probar distintos tipos de papel antes de adquirir grandes cantidades.

Le recomendamos utilizar "Película de transparencias 3M" cuando imprima sobre transparencias.

#### **Papel Brother**

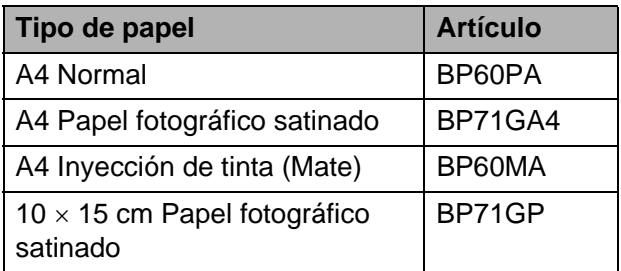

**2**

## <span id="page-29-0"></span>**Manipulación y uso de soportes de impresión <sup>2</sup>**

- Guarde el papel en su embalaje original y manténgalo cerrado. Mantenga el papel alisado y evite exponerlo a la humedad, la luz solar directa y cualquier fuente de calor.
- Evite tocar la cara brillante (estucada) del papel fotográfico. Cargue el papel fotográfico con la cara brillante hacia abajo.
- Evite tocar las transparencias (ambas caras), ya que absorben fácilmente el agua y el sudor, lo que puede provocar una merma en la calidad del documento impreso. Las transparencias diseñadas para las impresoras/copiadoras láser pueden manchar el siguiente documento. Utilice solo transparencias recomendadas para impresión de inyección de tinta.

## **IMPORTANTE**

NO utilice los siguientes tipos de papel:

• Papel dañado, curvado, arrugado o con forma irregular

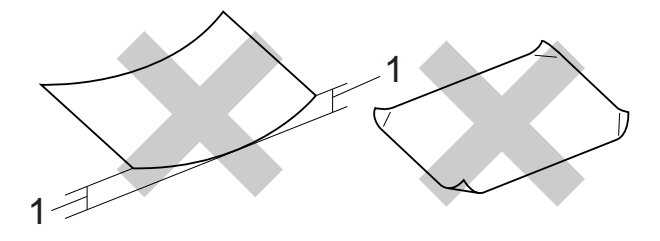

- **1 2 mm o más de curva podría producir un atasco de papel.**
- Papel extremadamente brillante o con mucha textura
- Papel que no se pueda apilar uniformemente
- Papel de fibra corta

#### **Capacidad de papel de la cubierta de la bandeja de salida del papel <sup>2</sup>**

Hasta 50 hojas de papel A4 de 80 g/m<sup>2</sup>.

Las transparencias y el papel fotográfico deben retirarse hoja a hoja de la cubierta de la bandeja de salida del papel para evitar que se corra la tinta.

# <span id="page-30-0"></span>**Selección de soportes de impresión adecuados <sup>2</sup>**

# **Tipo y tamaño de papel para cada operación <sup>2</sup>**

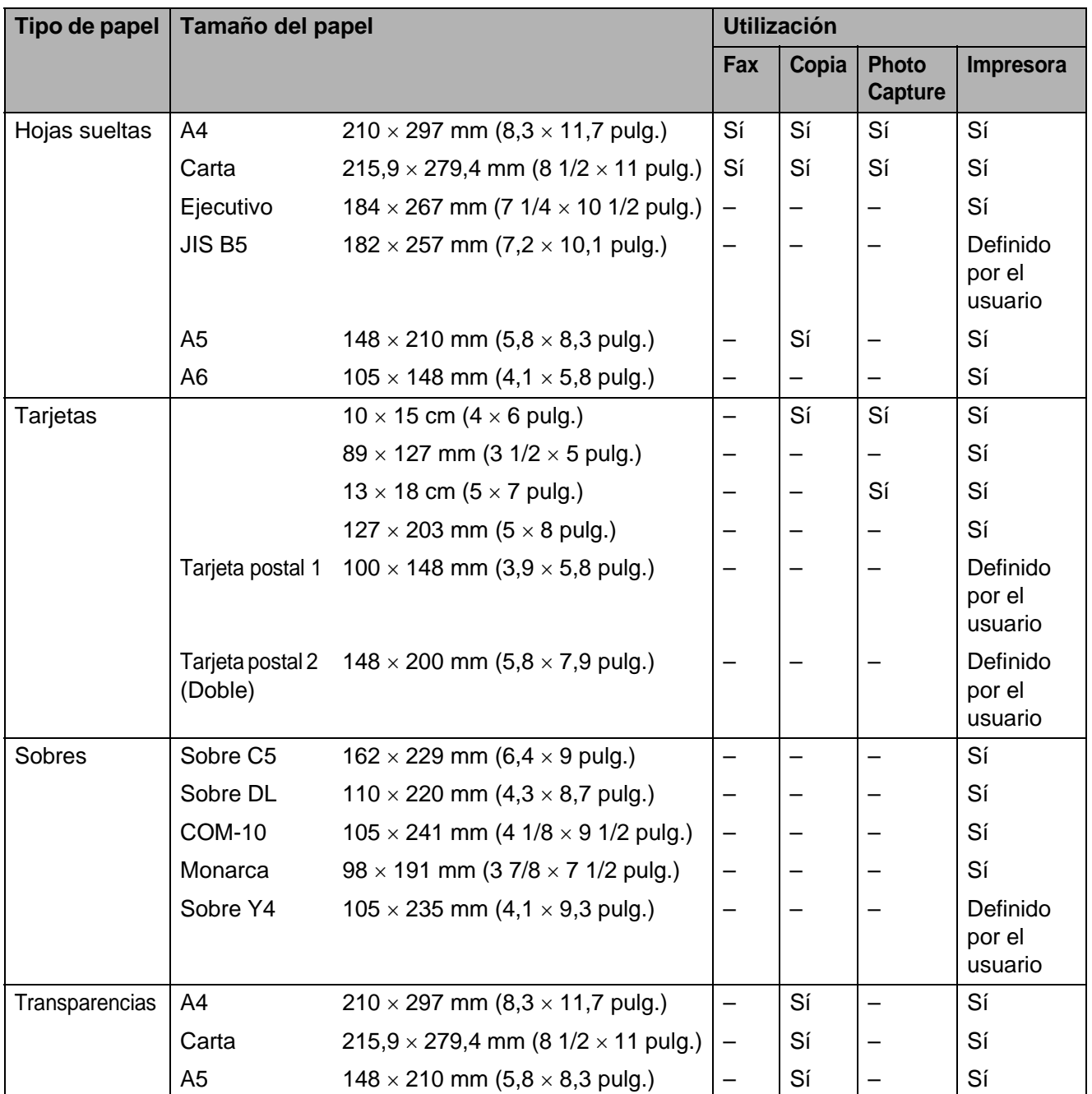

**2**

### <span id="page-31-0"></span>**Peso, grosor y capacidad del papel <sup>2</sup>**

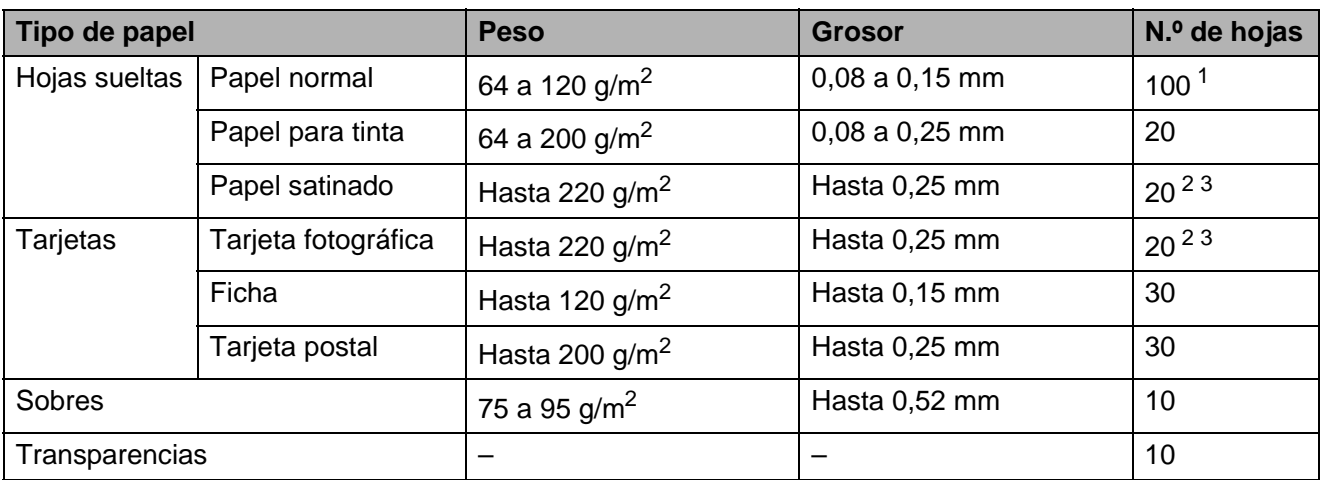

<span id="page-31-1"></span><sup>1</sup> Hasta 100 hojas de papel de 80 g/m<sup>2</sup>.

<span id="page-31-2"></span><sup>2</sup> Para papel de tamaño Foto 10 × 15 cm y Foto L 89 × 127 mm, utilice la bandeja de papel fotográfico. (Consulte *Carga [de papel fotográfico](#page-23-1)* >> página 16).

<span id="page-31-3"></span> $3$  El papel BP71 (260 g/m<sup>2</sup>) está especialmente diseñado para los equipos de inyección de tinta Brother.

**3**

# <span id="page-32-0"></span>**Carga de documentos <sup>3</sup>**

# <span id="page-32-1"></span>**Cómo cargar documentos <sup>3</sup>**

Puede enviar un fax, hacer copias y escanear desde la unidad ADF (alimentador automático de documentos) y desde el cristal de escaneado.

# <span id="page-32-2"></span>**Uso de la unidad ADF <sup>3</sup>**

La unidad ADF tiene capacidad para 15 páginas <sup>1</sup>, que se alimentan una a una. Utilice papel de 90  $q/m^2$  y airee siempre los bordes de las páginas antes de colocarlas en la unidad ADF.

<span id="page-32-3"></span><sup>1</sup> La unidad ADF tiene capacidad para un máximo de 20 páginas, si las coloca escalonadas y cumple las siguientes condiciones: Temperatura: 20 - 26 °C Humedad: 40 - 50% sin condensación Papel: XEROX4200 75 g/m2

#### **Tamaños y pesos de los documentos <sup>3</sup>**

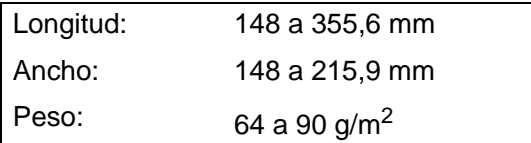

#### **Cómo cargar documentos <sup>3</sup>**

#### **IMPORTANTE** A

- NO tire de los documentos mientras se estén alimentando.
- NO use papel enrollado, arrugado, doblado, roto, grapado, con clips, pegamento o cinta adhesiva.
- NO use cartulina, papel de periódico ni tela.

Asegúrese de que los documentos escritos con tinta o modificados con líquido corrector estén totalmente secos.

Despliegue el soporte de documentos de la unidad ADF (1) y la lengüeta del soporte de documentos de la unidad ADF (2).

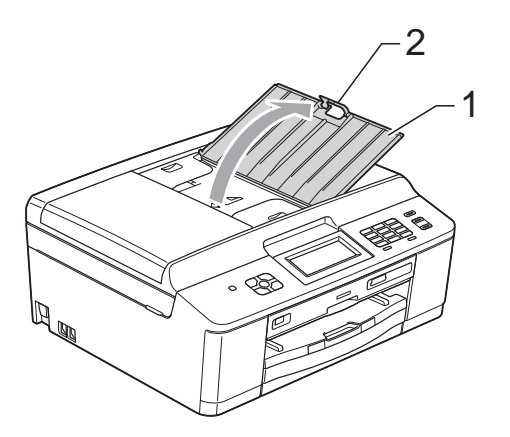

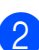

Airee bien las páginas.

Ajuste las guías del papel (1) al ancho de los documentos.

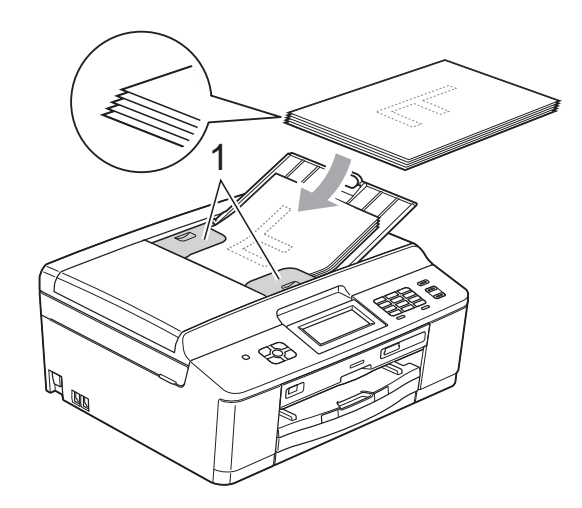

4 Coloque los documentos **cara abajo**, **con el lado superior en primer lugar**, en la unidad ADF debajo de las guías hasta que note que tocan los rodillos de alimentación. En la pantalla LCD se mostrará

ADF listo.

# **IMPORTANTE**

NO deje documentos gruesos en el cristal de escaneado. Si lo hace, la unidad ADF se podría atascar.

Después de usar la unidad ADF, plieque la lengüeta del soporte de documentos de la unidad ADF y después cierre el soporte de documentos de la unidad. A continuación, baje la parte superior izquierda del soporte de documentos de la unidad ADF para cerrarla completamente.

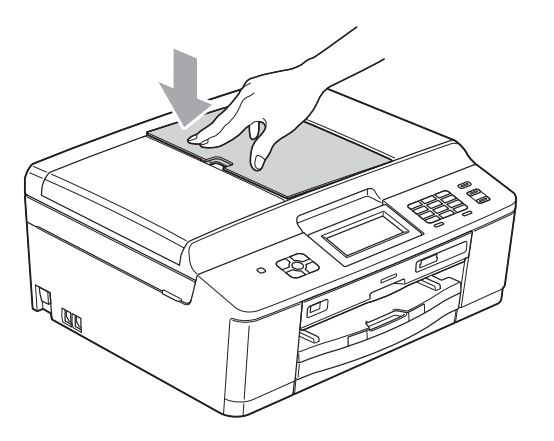

# <span id="page-33-0"></span>**Uso del cristal de escaneado <sup>3</sup>**

Puede utilizar el cristal de escaneado para enviar por fax, copiar o escanear varias páginas de un libro, o bien páginas de una en una.

### **Tamaños de documentos disponibles3**

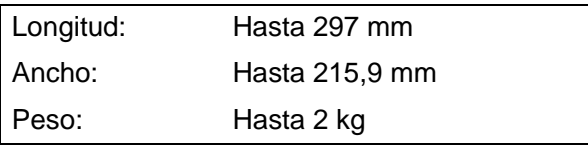

### **Cómo cargar documentos <sup>3</sup>**

### **Nota**

Para utilizar el cristal de escaneado, la unidad ADF debe estar vacía.

- - Levante la cubierta de documentos.
- Con la ayuda de las guías para documentos de la parte izquierda y superior, coloque el documento **cara abajo** en la esquina superior izquierda del cristal de escaneado.

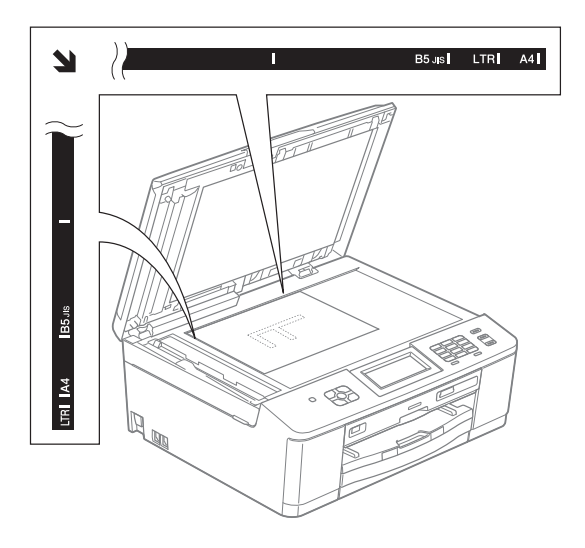

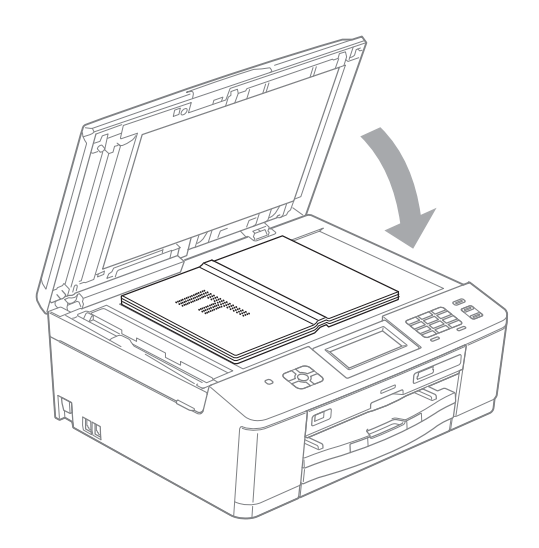

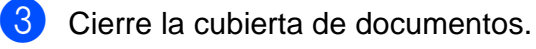

# **IMPORTANTE**

Si va a escanear un libro o un documento grueso, NO cierre la cubierta de golpe ni la presione.

# <span id="page-34-0"></span>**Área no escaneable <sup>3</sup>**

El área de escaneado dependerá de la configuración de la aplicación utilizada. Los datos siguientes indican las áreas que no se pueden escanear.

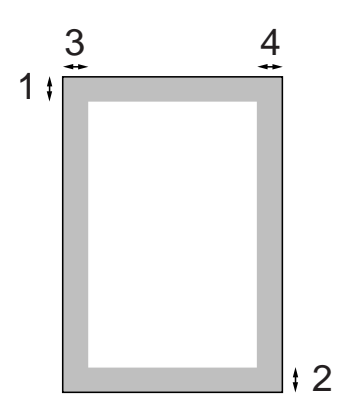

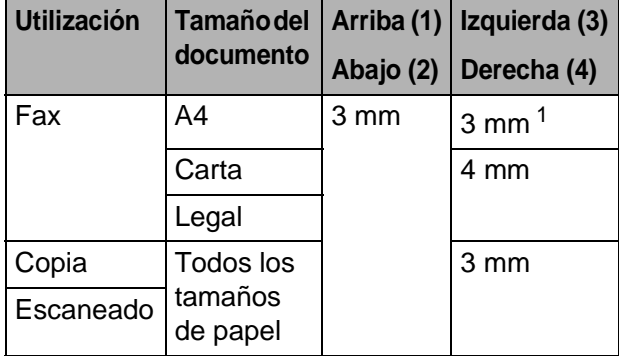

<span id="page-34-1"></span><sup>1</sup> Si utiliza la unidad ADF, el área no escaneable será de 1 mm.

**4**

# <span id="page-35-0"></span>**Envío de un fax <sup>4</sup>**

# <span id="page-35-1"></span>**Cómo enviar un fax**

Los siguientes pasos muestran cómo enviar un fax.

**1** Cuando desee enviar un fax o cambiar la configuración para enviar o recibir

> faxes, pulse el botón (**FAX**) para que se ilumine en azul.

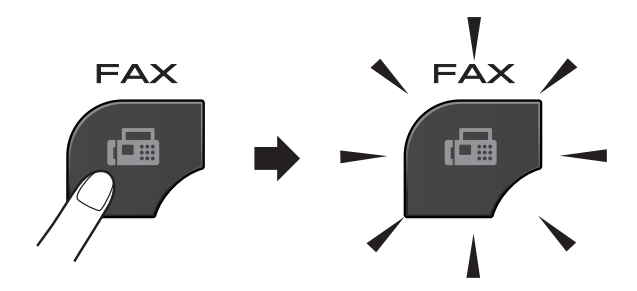

■ En la pantalla LCD aparecerá lo siguiente:

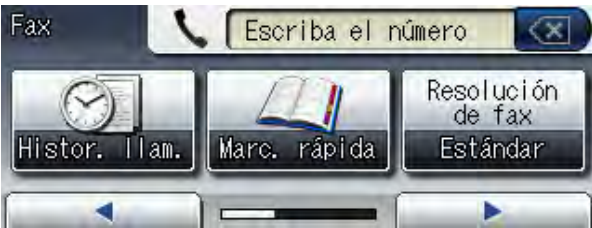

- Realice una de las siguientes acciones para cargar el documento:
	- Coloque el documento *cara abajo* en la unidad ADF. (Consulte *[Uso de la](#page-32-2)  [unidad ADF](#page-32-2)* > página 25).
	- Cargue el documento *cara abajo* en el cristal de escaneado. (Consulte *[Uso del cristal de escaneado](#page-33-0)*  $\rightarrow$  [página 26](#page-33-0)).

# **Nota**

- Para enviar faxes en color con varias páginas, utilice la unidad ADF.
- Si envía un fax en blanco y negro desde la unidad ADF cuando la memoria está llena, éste se enviará en tiempo real.
- Puede utilizar el cristal de escaneado para enviar por fax páginas de un libro, de una en una. Los documentos pueden ser de tamaño A4 o Carta.
- Puesto que solo se puede escanear una página cada vez, resulta más fácil utilizar la unidad ADF si va a enviar un documento de varias páginas.
**3** Puede cambiar la siguiente configuración de envío de fax. Pulse **FAX** y, a continuación, ◀ o ▶ para desplazarse por las configuraciones de fax. Cuando aparezca la configuración deseada, púlsela y seleccione su opción.

#### (Guía básica del usuario)

Para obtener más información sobre la modificación de la siguiente configuración de envío de fax, consulte las [páginas 30](#page-37-0) a [32](#page-39-0).

- Tamaño del área de escaneado
- Transmisión de un fax en color
- Vista previa de fax saliente
- Informe Verificación de la transmisión (configuración)

(Guía avanzada del usuario)

Si desea más información sobre la configuración y las operaciones de envío de fax avanzadas **≻≻Guía avanzada del usuario: Envío** 

*de un fax (solo MFC-J825DW)*

- Contraste
- Resolución de fax
- Ajustar nuevos valores predeterminados
- Restaurar valores de fábrica
- Enviar fax al finalizar llamada
- Multienvío
- Transmisión en tiempo real
- Modo satélite
- Fax diferido
- $\blacksquare$  Transmisión por lotes
- Cancelación de trabajos en espera
- Transmisión por sondeo
- 4 Introduzca el número de fax. **Con el teclado de marcación Con la marcación rápida**
	- Marc. rápida

#### **Con el historial de llamadas**

- Llam. saliente
- Hist.ID llamada

### **Nota**

Puede obtener una vista previa de un mensaje de fax antes de enviarlo si configura Vista previa en Sí. (Consulte *[Cómo obtener la vista previa de](#page-37-1)  [un fax saliente](#page-37-1)* >> página 30).

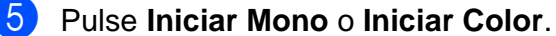

#### **Envío de un fax desde la unidad ADF**

■ El equipo comienza a escanear el documento que se enviará.

#### **Envío de un fax desde el cristal de escaneado**

- Si ha pulsado **Iniciar Mono**, el equipo comienza a escanear la primera página. Vaya al paso  $\odot$ .
- Si ha pulsado **Iniciar Color**, en la pantalla LCD se le preguntará si desea enviar un fax en color. Pulse Sí para confirmar. El equipo comienza a escanear y a enviar el documento.
- <span id="page-36-0"></span>Cuando en la pantalla LCD se le pregunte Siguient página?, realice una de estas acciones:
	- Para enviar una sola página, pulse No (o pulse **Iniciar Mono** otra vez). El equipo comenzará a enviar el documento.
	- Para enviar más de una página, pulse  $S_1$  y vaya al paso  $\bigcirc$  $\bigcirc$  $\bigcirc$ .

<span id="page-36-1"></span>

g Coloque la siguiente página sobre el cristal de escaneado.

Pulse **Iniciar Mono** o **Iniciar Color**. El equipo comienza a escanear la pá[g](#page-36-1)ina. (Repita los pasos  $\bigcirc$  y  $\bigcirc$  para cada página adicional).

### **Detención del envío del fax <sup>4</sup>**

Para detener el fax, pulse **Parar**.

### <span id="page-37-0"></span>**Configuración del tamaño del cristal de escaneado para el envío de faxes <sup>4</sup>**

Cuando los documentos sean de tamaño Carta, deberá configurar el tamaño de escaneado en Carta. De lo contrario, se perderá la parte lateral de los faxes.

a Pulse (**FAX**).

- **2** Pulse **I** o ▶ para mostrar Configuración avanzada.
- 8 Pulse Configuración avanzada.
- 4 Pulse  $\triangle$  o  $\nabla$  para mostrar Tmñ área escan.
- Pulse Tmñ área escan.
- Pulse A4 o Carta.

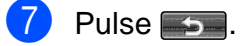

### **Nota**

• Puede guardar la configuración que utilice con más frecuencia estableciéndola como predeterminada.

(**▶▶**Guía avanzada del usuario: Ajuste de *los cambios como una nueva configuración predeterminada*)

• Esta configuración solo se encuentra disponible para el envío de documentos desde el cristal de escaneado.

### **Transmisión de un fax en color <sup>4</sup>**

El equipo puede enviar faxes en color a equipos que admitan esta función.

Los faxes en color no pueden guardarse en la memoria. Al enviar un fax en color, el equipo lo enviará en tiempo real (incluso si Transmis. en tiempo real se ha configurado en No).

### **Cancelación de un fax en progreso <sup>4</sup>**

Si desea cancelar un fax mientras el equipo lo está escaneando, marcando o enviando, pulse **Parar**.

### <span id="page-37-1"></span>**Cómo obtener la vista previa de un fax saliente <sup>4</sup>**

Puede obtener una vista previa de un mensaje de fax antes de enviarlo. Antes de utilizar esta función, debe establecer Trans.t.real y Recep.sondeo en No.

- a Pulse (**FAX**).
- **2** Pulse **◀ o ▶** para mostrar Configuración avanzada.
- 8 Pulse Configuración avanzada.
- 4 Pulse  $\triangle$  o  $\nabla$  para mostrar Vista previa.
- **5** Pulse Vista previa.
- Pulse Sí.
- Cargue el documento.
- Pulse **...**
- Introduzca el número de fax con el teclado de marcación o la marcación rápida.

#### **10** Pulse **Iniciar Mono.**

El equipo comenzará a escanear el documento y el fax saliente aparecerá en la pantalla LCD.

Cuando aparezca el fax, pulse Menú. Los botones aparecerán en la pantalla LCD y realizarán las operaciones que se muestran a continuación.

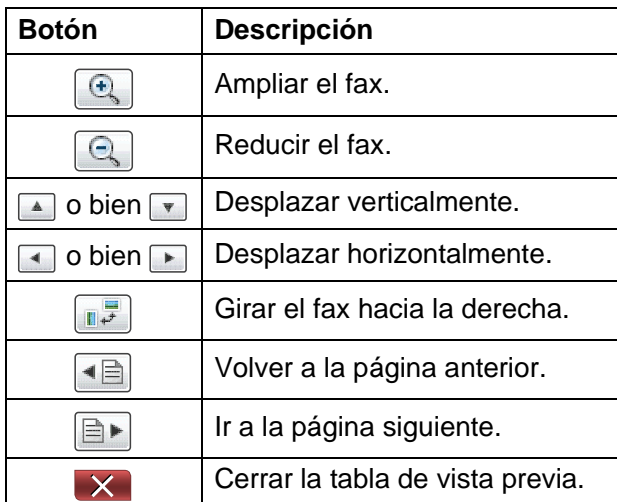

#### **Nota**

Para enviar un fax en color, no utilice Vista previa.

#### **K** Pulse **Iniciar Mono**.

#### **Nota**

El mensaje de fax de la memoria se enviará y, a continuación, se borrará cuando pulse **Iniciar Mono**.

### **Informe Verificación de la transmisión <sup>4</sup>**

El informe Verificación de la transmisión se puede utilizar como comprobante del envío de faxes. El informe muestra el nombre del remitente o el número de fax, la fecha y la hora de transmisión, la duración de la transmisión, el número de páginas enviadas y si la transmisión se ha realizado o no correctamente.

Hay varios ajustes de configuración disponibles para el informe Verificación de la transmisión:

- **sí**: imprime un informe cada vez que se envía un fax.
- **Si + Imagen:** imprime un informe cada vez que se envía un fax. En el informe aparece parte de la primera página del fax.
- **No**: imprime un informe solo si el fax no se ha enviado correctamente debido a un error de transmisión. No es la configuración predeterminada.
- **No+Imagen:** imprime un informe solo si el fax no se ha enviado correctamente debido a un error de transmisión. En el informe aparece parte de la primera página del fax.
- Pulse Menú. Pulse  $\blacktriangle$  o  $\nabla$  para mostrar Fax. Pulse Fax. 4 Pulse  $\triangle$  o  $\nabla$  para mostrar Ajus. informes. Pulse Ajus. informes. 6 Pulse Ver transmsión.

#### Capítulo 4

**Pulse** Sí, Si + Imagen, No o No+Imagen.

<span id="page-39-0"></span>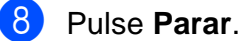

### **Nota**

- Si selecciona Si + Imagen o No+Imagen, la imagen solo se mostrará en el informe Verificación de la transmisión si la configuración Trans.t.real está desactivada. (>> Guía avanzada del usuario: *Transmisión en tiempo real*)
- Si la transmisión se realiza correctamente, aparecerá "OK" junto a "RESULT" en el informe Verificación de la transmisión. Si la transmisión no se realiza correctamente, aparecerá "ERROR" junto a "RESULT".

**5**

# **Recepción de un fax**

# **Modos de recepción <sup>5</sup>**

Debe seleccionar un modo de recepción en función de los dispositivos externos y los servicios telefónicos que estén disponibles en la línea.

# <span id="page-40-0"></span>**Selección del modo de recepción <sup>5</sup>**

Como configuración predeterminada, el equipo recibirá automáticamente cualquier fax que se le envíe. El diagrama de abajo le ayudará a seleccionar el modo correcto.

Para obtener más información acerca de los modos de recepción, consulte *[Uso de los modos de](#page-41-0)  recepción* > > [página 34](#page-41-0).

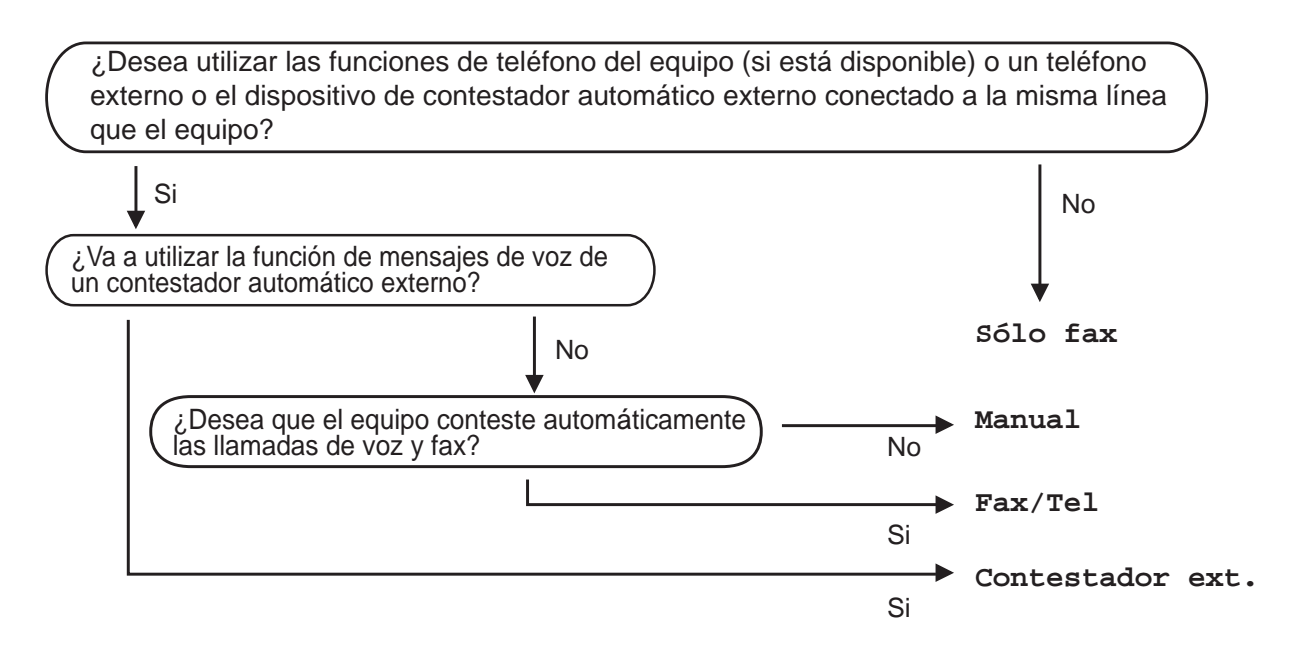

Para configurar un modo de recepción, siga las instrucciones que se indican a continuación:

Pulse Menú. b Pulse **<sup>a</sup>** <sup>o</sup> **<sup>b</sup>** para mostrar Conf.inicial. Pulse Conf.inicial. Pulse **A** o **V** para mostrar Modo recepción. Pulse Modo recepción. Pulse Sólo fax, Fax/Tel, Contestador ext. O Manual. g Pulse **Parar**. En la pantalla LCD se mostrará el modo de recepción actual.

# <span id="page-41-0"></span>**Uso de los modos de recepción <sup>5</sup>**

Algunos modos de recepción contestan de forma automática (Sólo fax y Fax/Tel). Si lo desea, puede cambiar el número de timbres antes de usar estos modos. (Consulte *[Número de timbres](#page-42-0)* ▶▶ página 35).

### **Solo fax <sup>5</sup>**

Con el modo Solo fax, se contestarán automáticamente todas las llamadas como una llamada de fax.

### **Fax/Tel <sup>5</sup>**

El modo Fax/Tel le ayuda a gestionar automáticamente las llamadas entrantes, reconociendo si son de fax o de voz y gestionándolas de una de las siguientes maneras:

- Los faxes se recibirán automáticamente.
- Las llamadas de voz sonarán con el timbre F/T para indicarle que descuelgue el teléfono. El timbre F/T es un doble timbre rápido emitido por el equipo.

(Consulte también *[Duración del timbre F/T](#page-42-1)  [\(solo para modo Fax/Tel\)](#page-42-1)* > > página 35 y *[Número de timbres](#page-42-0)* >> página 35).

### **Manual <sup>5</sup>**

El modo Manual desactiva todas las funciones de contestador automático.

Para recibir un fax en modo Manual, descuelgue el auricular de un teléfono externo. Cuando escuche los tonos de fax (repetición de pitidos cortos), pulse **Iniciar Mono** o **Iniciar Color** y seleccione Recibir. También puede utilizar la función Detección fax para recibir faxes descolgando el auricular en la misma línea que el equipo.

(Consulte también *[Detección fax](#page-43-0)*  $\rightarrow$  [página 36](#page-43-0)).

### **Contestador externo <sup>5</sup>**

El modo Contestador ext. permite a un contestador externo gestionar las llamadas entrantes. Las llamadas entrantes se gestionarán de una de las formas siguientes:

- Los faxes se recibirán automáticamente.
- Los interlocutores de llamadas de voz pueden registrar un mensaje en el contestador externo.

(Si desea más información, consulte *[Conexión de un TAD externo \(contestador](#page-49-0)  [automático\)](#page-49-0)* ▶▶ página 42).

# **Ajustes de modo de recepción <sup>5</sup>**

### <span id="page-42-0"></span>**Número de timbres <sup>5</sup>**

La opción Núm. timbres define el número de veces que suena el equipo antes de contestar en el modo Sólo fax o Fax/Tel. Si dispone de teléfonos externos o extensiones telefónicas en la misma línea que el equipo, seleccione el número máximo de timbres.

(Consulte *[Operación desde teléfonos](#page-52-0)  [externos y extensiones telefónicas](#page-52-0)* uu [página 45](#page-52-0) y *[Detección fax](#page-43-0)*  $\rightarrow$  [página 36\)](#page-43-0).

- Pulse Menú.
- Pulse  $\triangle$  o  $\nabla$  para mostrar Fax.
- $\overline{\phantom{a}}$  Pulse Fax.
- Pulse  $\triangle$  o  $\nabla$  para mostrar Conf.recepción.
- Pulse Conf.recepción.
- 6 Pulse  $\triangle$  o  $\triangledown$  para mostrar Núm. timbres.
- Pulse Núm. timbres.
- **8** Pulse para seleccionar el número de veces que sonará el equipo antes de contestar.
- **Pulse Parar.**

### <span id="page-42-2"></span><span id="page-42-1"></span>**Duración del timbre F/T (solo para modo Fax/Tel) <sup>5</sup>**

Cuando alguien llama al equipo, tanto usted como la persona que llama escuchan el timbre normal del teléfono. El número de timbres se define mediante la configuración Núm. timbres.

Si la llamada es un fax, el equipo la recibirá; no obstante, si es una llamada de voz, el equipo hará sonar el timbre F/T (un doble timbre rápido) durante el tiempo que haya establecido la configuración Dur.timbre F/T. Si escucha el timbre F/T, significa que hay una llamada de voz en la línea.

Debido a que el timbre F/T lo produce el equipo, las extensiones telefónicas y los teléfonos externos *no* sonarán; no obstante, puede responder a la llamada en cualquier teléfono utilizando un código remoto. (Si desea más información, consulte *[Uso de](#page-52-1)  [códigos remotos](#page-52-1)* >> página 45).

- Pulse Menú.
- Pulse  $\blacktriangle$  o  $\nabla$  para mostrar Fax.
- Pulse Fax.
- 4 Pulse  $\triangle$  o  $\nabla$  para mostrar Conf.recepción.

5 Pulse Conf.recepción.

- **6** Pulse  $\triangle$  o  $\nabla$  para mostrar Dur.timbre F/T.
- Pulse Dur.timbre F/T.
- Pulse para seleccionar durante cuánto tiempo debe sonar el equipo para indicar que se trata de una llamada de voz (20, 30, 40 o 70 segundos).

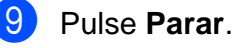

#### **Nota**

Incluso si la persona que llama cuelga mientras está sonando el doble timbre rápido, el equipo continuará sonando durante el período establecido.

### <span id="page-43-1"></span><span id="page-43-0"></span>**Detección fax**

#### **Si la función Detección fax está configurada en Sí: <sup>5</sup>**

El equipo recibe una llamada de fax automáticamente, aun si contesta la llamada. Cuando vea el mensaje Recibiendo en la pantalla LCD o cuando escuche "pitidos" a través del auricular que está utilizando, cuélguelo. El equipo se encargará del resto.

#### **Si la función Detección fax está configurada en No: <sup>5</sup>**

Si se encuentra cerca del equipo y contesta una llamada de fax descolgando el auricular, pulse **Iniciar Mono** o **Iniciar Color** y, a continuación, pulse Recibir para recibir el fax.

Si ha contestado desde una extensión telefónica o desde un teléfono externo, pulse **l 5 1**. (Consulte *[Operación desde teléfonos](#page-52-0)  [externos y extensiones telefónicas](#page-52-0)*  $\rightarrow$  [página 45](#page-52-0)).

### **Nota**

- Si esta función está configurada como Sí, pero el equipo no conecta una llamada de fax al levantar el auricular de un teléfono externo o de una extensión telefónica, pulse el código de activación remota  $\overline{\ast}$  5 1.
- Si envía faxes desde un ordenador a través de la misma línea telefónica y el equipo los intercepta, configure la función Detección fax en No.

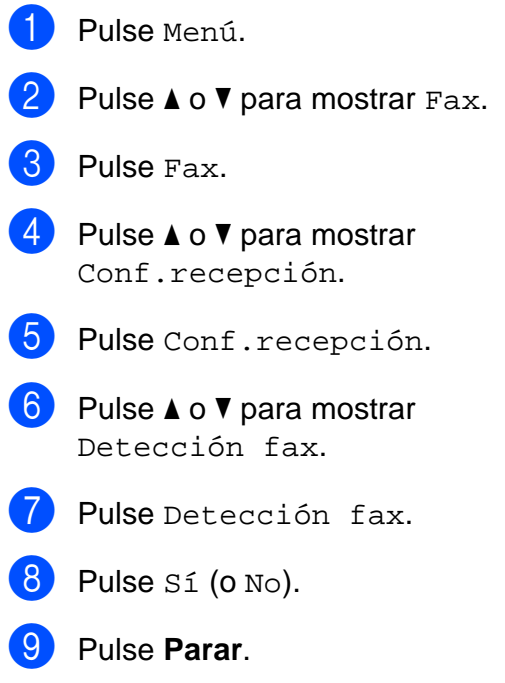

# **Vista previa (solo blanco y negro) <sup>5</sup>**

### **Cómo ver la vista previa de un fax recibido <sup>5</sup>**

Puede ver los faxes recibidos en la pantalla LCD pulsando el botón Vist pre fax de la pantalla LCD. Cuando el equipo está en modo preparado, aparecerá un mensaje emergente en la pantalla LCD para avisarle de nuevos faxes.

#### **Configuración de Vista previa <sup>5</sup>**

- Pulse Menú.
- Pulse  $\blacktriangle$  o  $\nabla$  para mostrar Fax.
- $\bullet$  Pulse Fax.
- **4** Pulse  $\triangle$  o  $\triangledown$  para mostrar Conf.recepción.
- **6** Pulse Conf.recepción.
- 6 Pulse  $\triangle$  o  $\nabla$  para mostrar Vista pre. fax.
- Pulse Vista pre. fax.
- Pulse  $S_i$  (o  $No$ ).
- Pulse Sí.
- (10) En la pantalla LCD se le indicará que todos los futuros faxes no se imprimirán cuando los reciba. Pulse Sí.
- **k Pulse Parar.**

### **Nota**

Si la Vista previa de fax está activada, no se imprimirá una copia de seguridad de los faxes recibidos al utilizar las operaciones de Reenvío de fax y de Recepción PC-FAX, incluso aunque haya activado la función de impresión de seguridad.

#### **Uso de Vista previa <sup>5</sup>**

Cuando reciba un fax, aparecerá en la pantalla LCD un mensaje emergente. (Por ejemplo: Nuevo fax:01 Pulse [VistaPrevFax])

**D** Pulse Vist pre fax. En la pantalla LCD se mostrará la lista de faxes nuevos.

### **Nota**

También puede ver la lista de faxes anteriores pulsando la pestaña Fax antig en la pantalla LCD. Pulse la pestaña Nuevo fax para volver a la lista de faxes nuevos.

- **2** Pulse **▲** o ▼ para mostrar el número de fax que desea ver.
- Pulse el fax que desea ver.

### **Nota**

- Si el fax es de gran tamaño, podría haber un retraso antes de que aparezca en la pantalla LCD.
- La pantalla LCD mostrará el número de la página actual y el número total de páginas del fax. Si el fax tiene más de 99 páginas, el número total de páginas se muestra como "XX".

Los botones aparecerán en la pantalla LCD y podrá realizar las operaciones que se muestran a continuación.

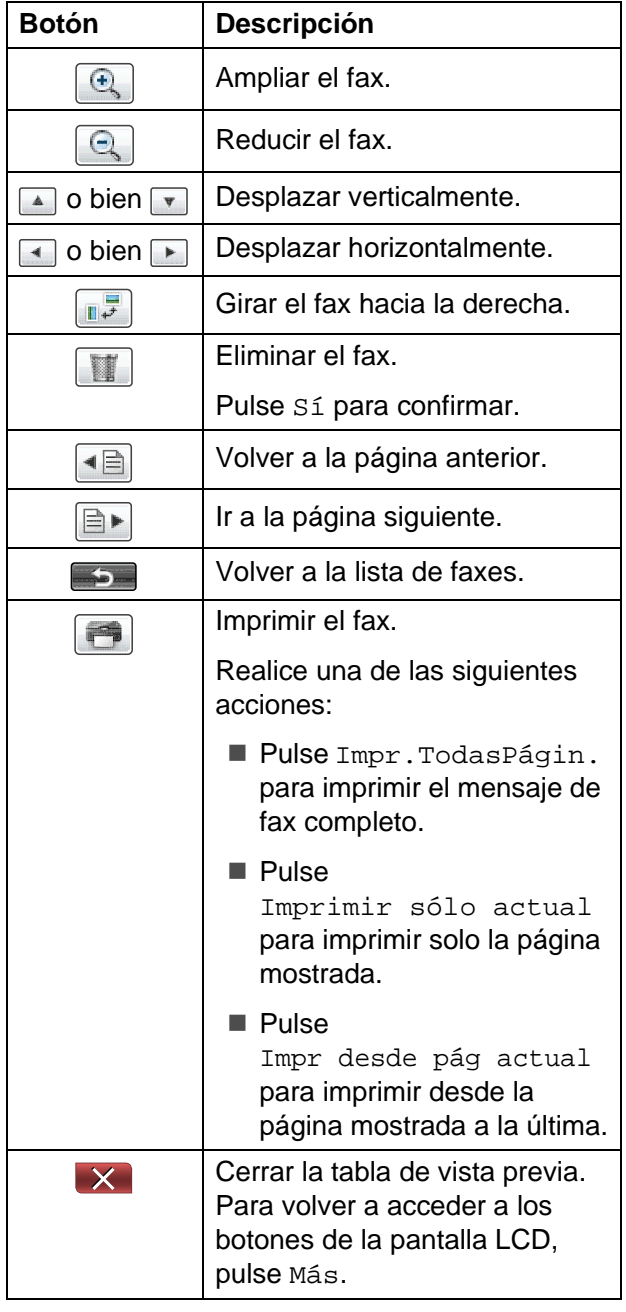

Pulse Parar.

#### **Cómo imprimir un fax 5**

- **i** Pulse Vist pre fax.
- Pulse el fax que desea ver.
- $3$  Pulse  $\Box$  (Imprimir).
	- Si el fax tiene varias páginas, vaya al paso **4**.
	- Si el fax es de una sola página, empezará a imprimirse. Vaya al paso $\bullet$  $\bullet$  $\bullet$ .
- <span id="page-45-0"></span>Realice una de las siguientes acciones:
	- Pulse Impr.TodasPágin. para imprimir todas las páginas del fax. Vaya al paso  $\mathbf{\Theta}$  $\mathbf{\Theta}$  $\mathbf{\Theta}$ .
	- Pulse Imprimir sólo actual para imprimir la página mostrada. Vaya al paso **6**.
	- Pulse Impr desde pág actual para imprimir desde la página mostrada a la última. Vaya al paso  $\mathbf{\Theta}$  $\mathbf{\Theta}$  $\mathbf{\Theta}$ .
- <span id="page-45-1"></span>**b** Realice una de las siguientes acciones:
	- $\blacksquare$  Para eliminar el fax, pulse  $S_1$ .
	- Para guardar el fax en la memoria, pulse No.
- <span id="page-45-2"></span>**6** Pulse **Parar**.

#### **Cómo imprimir todos los faxes de la lista <sup>5</sup>**

- **1** Pulse Vist pre fax. Pulse Más. Pulse Imprima todo.
- Pulse Parar.

#### **Cómo eliminar todos los faxes de la lista <sup>5</sup>**

- **1** Pulse Vist pre fax.
- <sup>2</sup> Pulse Más.
- 8 Pulse Borre todo. Pulse Sí para confirmar.
- **4** Pulse **Parar**.

### **Desactivación de Vista previa**

- **D** Pulse Vist pre fax.
- 2 Pulse Más.
- <sup>8</sup> Pulse Desactivar Vista pre fax.
- 4 Pulse Sí para confirmar.
- **6** Si existen faxes almacenados en la memoria, realice una de las acciones siguientes:
	- Si no desea imprimir los faxes guardados, pulse Continuar. El equipo le pide que confirme la eliminación de los faxes almacenados.

Pulse Sí para confirmar. Los faxes se eliminarán.

- Si desea imprimir todos los faxes almacenados, pulse Imprimir tods faxs.
- Si no desea desactivar la opción Vista previa, pulse Cancelar.

Pulse **Parar**.

**6**

# **Dispositivos telefónicos y externos <sup>6</sup>**

# **Operaciones de voz <sup>6</sup>**

## **Modo Fax/Tel <sup>6</sup>**

Si el equipo está en el modo Fax/Tel, utilizará la función del timbre F/T (doble timbre rápido) para indicarle que debe contestar una llamada de voz.

Si está en un teléfono externo, descuelgue el auricular de dicho teléfono y, a continuación, pulse **Tel/R** para responder.

Si se encuentra en una extensión telefónica, deberá descolgar el auricular durante la duración del timbre F/T y, a continuación, pulsar **#51** entre cada doble timbre rápido. Si no se escucha a nadie o si alguien quiere enviarle un fax, devuelva la llamada al equipo pulsando  $*$  5 1.

### <span id="page-47-0"></span>**ID de llamada <sup>6</sup>**

La función ID de llamada le permite utilizar el servicio de suscripción de ID de llamada ofrecido por muchas compañías telefónicas locales. Llame a su compañía telefónica para obtener más información. Con este servicio, aparece el número de teléfono, o el nombre si está disponible, de la persona que efectúa la llamada mientras suenan los timbres.

Después de que suenen unos timbres, en la pantalla LCD aparece el número de teléfono del interlocutor (y su nombre, si está disponible). Una vez que contesta una llamada, desaparece la información de la identificación de llamada en la pantalla LCD, pero la información de la llamada permanece almacenada en la memoria de identificación de llamadas.

Puede ver la lista o seleccionar uno de estos números para enviarle un fax, añadirlo a la marcación rápida o borrarlo del historial. (Consulte *[Historial de ID de llamada](#page-55-0)*  $\rightarrow$  [página 48](#page-55-0)).

- El mensaje ID desconoci. indica que la llamada procede de fuera del área del servicio de identificación de llamada.
- El mensaje Llama.privada indica que el interlocutor ha bloqueado intencionadamente la transmisión de información.

Puede imprimir una lista con la información de las ID de llamadas recibidas en su equipo. (**▶▶**Guía avanzada del usuario: *Cómo imprimir un informe*)

### **Nota**

El servicio de ID de llamada varía según las compañías. Llame a su compañía telefónica local para saber qué tipo de servicio está disponible en su área.

#### **Activación de ID de llamada <sup>6</sup>**

Si dispone de identificación de llamada en su línea, esta función debe configurarse en Sí para mostrar el número de teléfono del interlocutor en la pantalla LCD cuando suene el teléfono.

- **1** Pulse Menú.
- Pulse  $\blacktriangle$  o  $\nabla$  para mostrar Fax.
- $\blacksquare$  Pulse Fax.
- Pulse  $\triangle$  o  $\nabla$  para mostrar varios.
- **6** Pulse Varios.
- 6 Pulse ID quién llama.
- Pulse Sí (o No).
- h Pulse **Parar**.

# **Servicios telefónicos <sup>6</sup>**

El equipo es compatible con el servicio de suscripción de ID de llamada ofrecido por muchas compañías telefónicas.

Algunas funciones como Servicio de voz, Llamada en espera, Llamada en espera/ID de llamada, servicios de contestador automático, sistemas de alarma o cualquier otra función personalizada en una sola línea telefónica, pueden ocasionar problemas en el funcionamiento del equipo.

### <span id="page-48-0"></span>**Configuración del tipo de línea telefónica <sup>6</sup>**

Si conecta el equipo a una línea que tiene una centralita PBX o RDSI para enviar y recibir faxes, también es necesario cambiar el tipo de línea telefónica siguiendo los pasos descritos a continuación.

- Pulse Menú. **2** Pulse  $\triangle$  o  $\triangledown$  para mostrar Conf.inicial. **3** Pulse Conf.inicial. 4 Pulse  $\triangle$  o  $\triangledown$  para mostrar Conex. Telef.
- 5 Pulse Conex. Telef.
- 6 Pulse PBX, RDSI (0 Normal).
- g Pulse **Parar**.

**6**

#### **PBX y TRANSFERENCIA <sup>6</sup>**

Inicialmente, el equipo está configurado en Normal, lo que le permite conectarse a una línea PSTN estándar (Red telefónica pública). No obstante, muchas oficinas utilizan un sistema telefónico centralizado o una centralita privada (PBX). Puede conectar el equipo a la mayor parte de los tipos de PBX. La función de rellamada del equipo solo admite la rellamada por interrupción temporal (TBR). La TBR funciona con la mayoría de los sistemas PBX, lo cual le permite acceder a una línea exterior o transferir llamadas a otra extensión. La función tiene efecto cuando se pulsa el botón R en la pantalla LCD o el botón **Tel/R** en el panel de control.

### **Nota**

Puede programar la pulsación del botón R como parte de un número almacenado en una localización de marcación rápida. Al programar el número de Marcación rápida, pulse R primero (en la pantalla LCD se muestra "!") y, a continuación, introduzca el número de teléfono. Si lo hace, no tendrá que pulsar **Tel/R** cada vez antes de marcar utilizando una localización de marcación rápida. (Consulte *[Almacenamiento de números](#page-56-0)* ▶▶ [página 49\)](#page-56-0). No obstante, si el tipo de línea telefónica no se ajusta a PBX en el equipo, no puede utilizar la localización de marcación rápida en la que R está programado.

# <span id="page-49-0"></span>**Conexión de un TAD externo (contestador automático) <sup>6</sup>**

Si lo desea, puede conectar un contestador automático externo. Sin embargo, si tiene conectado un TAD **externo** en la misma línea telefónica a la que está conectado el equipo, el TAD contestará todas las llamadas y el equipo estará a la "escucha" de tonos de llamada de fax (CNG). Si los detecta, el equipo se encargará de contestar la llamada y recibir el fax. Si no detecta tonos CNG, el equipo dejará que el TAD continúe reproduciendo el mensaje saliente, para que el interlocutor deje un mensaje de voz.

El TAD tiene que contestar antes de que suenen los primeros cuatro timbres (el número de timbres recomendado es dos). El equipo no podrá escuchar los tonos CNG hasta que el TAD no haya contestado a la llamada; con cuatro timbres, quedan solo entre 8 y 10 segundos para que los tonos CNG inicien el "intercambio de protocolos" de fax. Asegúrese de seguir al pie de la letra las instrucciones de grabación del mensaje saliente que se indican en esta guía. No recomendamos utilizar la función de ahorro de tarifa con el contestador automático externo si el número de timbres es superior a cinco.

### **Nota**

Si no recibe todos los faxes, reduzca la configuración Núm. timbres del TAD externo.

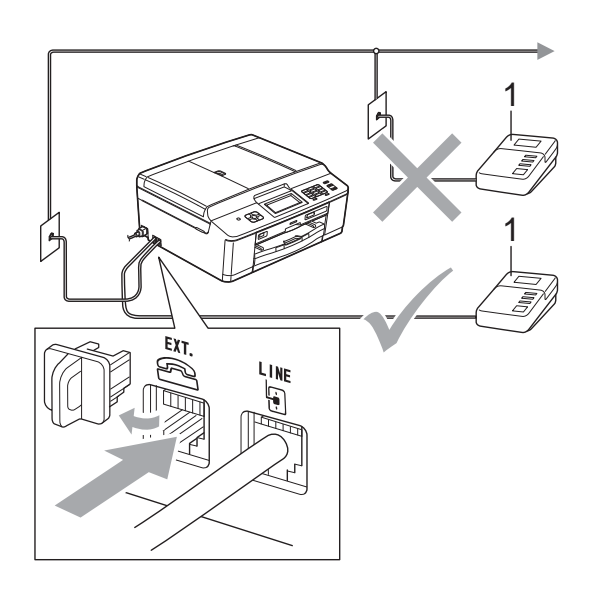

Cuando el TAD responde a una llamada, en la pantalla LCD aparece el mensaje Teléfono.

### **IMPORTANTE**

NO conecte un TAD en otro punto de la misma línea telefónica.

### **Configuración de conexión <sup>6</sup>**

El TAD externo deberá estar conectado tal y como se indica en la ilustración anterior.

- Configure el número de timbres del TAD externo en uno o dos. (La configuración Núm. timbres del equipo no se aplica en este caso).
- b Grabe el mensaje saliente en el TAD externo.
- Configure el TAD para que conteste las llamadas.
- 4 Establezca Modo recepción en Contestador ext. (Consulte *[Selección del modo de recepción](#page-40-0)*  $\rightarrow$  [página 33](#page-40-0)).

### **Grabación de un mensaje saliente del contestador (OGM) en un TAD externo <sup>6</sup>**

El factor tiempo es importante al grabar este mensaje.

- **1** Grabe 5 segundos de silencio al inicio del mensaje. (De esta manera, el equipo tendrá tiempo de detectar los tonos CNG de fax durante la transmisión automática, antes de que se interrumpan).
- **6 1 TAD** Limite la duración del mensaje a 20 segundos.

#### **Nota**

Recomendamos comenzar el mensaje saliente con un silencio inicial de 5 segundos, dado que el equipo no puede detectar los tonos de fax si hay una voz alta o resonante. Puede intentar omitir esta pausa, pero si el equipo tiene problemas de recepción, deberá volver a grabar el mensaje saliente del contestador (OGM) para incluirlo.

### **Conexiones de líneas múltiples (PBX) <sup>6</sup>**

Le recomendamos solicitar a la compañía que instaló la centralita PBX que conecte el equipo. Si dispone de un sistema de líneas múltiples, le recomendamos solicitar a la compañía que lo instaló que conecte la unidad a la última línea del sistema. Con esto, puede evitar que el equipo se active cada vez que reciba llamadas telefónicas. Si todas las llamadas entrantes van a ser respondidas por una operadora, recomendamos configurar Modo recepción en Manual.

No garantizamos que el equipo funcione correctamente en todas las circunstancias si está conectado a una centralita PBX. En caso de que haya problemas al enviar o recibir faxes, deberá informar primero a la compañía que gestiona su centralita PBX.

**Nota**

Asegúrese de configurar el tipo de línea telefónica en PBX. (Consulte *[Configuración del tipo de línea telefónica](#page-48-0)*  $\rightarrow$  [página 41\)](#page-48-0).

# <span id="page-51-0"></span>**Teléfonos externos y extensiones telefónicas <sup>6</sup>**

### **Conexión de un teléfono externo o extensión telefónica <sup>6</sup>**

Puede conectar un teléfono diferente al equipo como se indica en el siguiente diagrama.

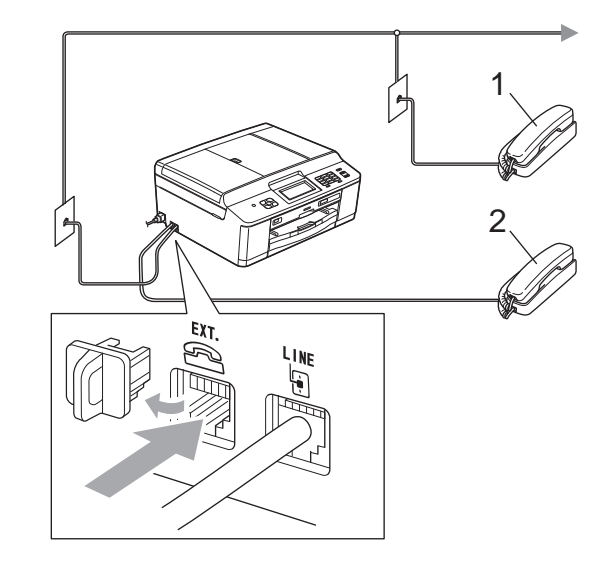

**1 Extensión telefónica**

#### **2 Teléfono externo**

Al utilizar un teléfono en la misma línea telefónica, la pantalla LCD muestra Teléfono.

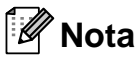

Asegúrese de que utiliza un teléfono externo con un cable cuya longitud no supere los 3 metros.

### <span id="page-52-0"></span>**Operación desde teléfonos externos y extensiones telefónicas <sup>6</sup>**

Si contesta una llamada de fax en una extensión telefónica o en un teléfono externo, puede hacer que el equipo reciba la llamada utilizando el código de activación remota. Cuando pulse el código de activación remota **l 5 1**, el equipo comenzará a recibir el fax.

Si el equipo contesta una llamada de voz y suena con dobles timbres rápidos para que se ocupe de la misma, utilice el código de desactivación remota **#51** para contestar desde una extensión telefónica. (Consulte *[Duración del timbre F/T \(solo para modo](#page-42-2)  Fax/Tel)* > [página 35](#page-42-2)).

#### **Si responde a una llamada y no escucha a nadie: <sup>6</sup>**

Debería dar por hecho que está recibiendo un fax manual.

Pulse **l 5 1** y espere a escuchar los pitidos o hasta que la pantalla LCD muestre Recibiendo y, a continuación, cuelgue.

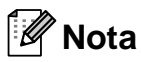

También puede utilizar la función Detección fax para que el equipo responda automáticamente a la llamada. (Consulte *[Detección fax](#page-43-1)* >> página 36).

### **Uso de un teléfono externo inalámbrico <sup>6</sup>**

Una vez se ha conectado la base del teléfono inalámbrico a la misma línea telefónica que la del equipo (consulte *[Teléfonos externos y](#page-51-0)*  [extensiones telefónicas](#page-51-0) >> página 44), le resultará más fácil contestar las llamadas durante el número de timbres especificado si lleva el auricular inalámbrico consigo.

Si deja que el equipo conteste primero, tendrá que ir al equipo y pulsar **Tel/R** para transferir la llamada al auricular inalámbrico.

### <span id="page-52-1"></span>**Uso de códigos remotos <sup>6</sup>**

#### **Código de activación remota <sup>6</sup>**

Si contesta una llamada de fax en una extensión telefónica o un teléfono externo, puede indicar al equipo que la reciba marcando el código de activación remota **l 5 1**. Tras escuchar los pitidos largos, vuelva a colgar el auricular. (Consulte *[Detección fax](#page-43-1)* >> página 36).

Si contesta a una llamada de fax en el teléfono externo, puede indicar al equipo que reciba el fax pulsando **Iniciar Mono** y seleccionar Recibir.

#### **Código de desactivación remota <sup>6</sup>**

Si recibe una llamada de voz y el equipo está en modo Fax/Tel, empezará a sonar el timbre F/T (doble timbre rápido) después del número de timbres inicial. Si contesta a la llamada en una extensión telefónica, puede desactivar el timbre F/T pulsando **#51** (asegúrese de que lo pulsa *mientras* suenan los timbres).

Si el equipo contesta una llamada de voz y suena con dobles timbres rápidos para que se ocupe de la misma, puede contestarla desde el teléfono externo pulsando **Tel/R**.

#### **Cambio de códigos remotos <sup>6</sup>**

Si desea utilizar la activación remota, debe activar los códigos remotos. El código de activación remota predeterminado es  $*$  5 1. El código de desactivación remota predeterminado es **#51**. Si lo desea, puede cambiarlos por sus propios códigos.

- 1 Pulse Menú.
- Pulse  $\blacktriangle$  o  $\nabla$  para mostrar Fax.
- $3$  Pulse Fax.
- 4 Pulse  $\triangle$  o  $\nabla$  para mostrar Conf.recepción.
- 
- 5 Pulse Conf.recepción.
- **6** Pulse  $\triangle$  o  $\triangledown$  para mostrar Activ. remota.
- Pulse Activ. remota.
- $8$  Pulse Sí (o No).

**9** Realice una de las siguientes acciones:

■ Para cambiar el código de activación remota, introduzca el nuevo código.

Pulse  $OKy$  vaya al paso  $\circledR$ .

- Si no desea cambiar el código de activación remota, pulse OK y vaya al  $p$ aso  $\mathbf{\circledcirc}$ .
- <span id="page-53-0"></span>**10** Realice una de las siguientes acciones:
	- Para cambiar el código de desactivación remota, introduzca el nuevo código.

Pulse OK y vaya al paso  $\mathbf{\oplus}.$ 

- Si no desea cambiar el código de desactivación remota, pulse OK y vaya al paso  $\mathbf{\oplus}$ .
- <span id="page-53-1"></span>Pulse Parar.

#### **Nota**

- Si siempre está desconectado cuando accede de forma remota al contestador automático externo, pruebe a cambiar el código de activación remota y el código de desactivación remota por otro código de tres dígitos utilizando los números del **0**-**9**, **l**, **#**.
- Es posible que los códigos remotos no funcionen en algunos sistemas telefónicos.

# **Marcación y almacenamiento de números <sup>7</sup>**

# **Cómo marcar <sup>7</sup>**

**7**

### **Marcación manual <sup>7</sup>**

Pulse todos los dígitos del número de fax o teléfono.

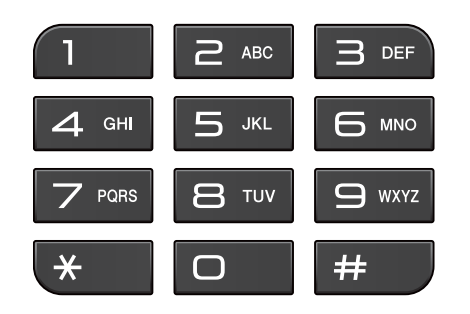

### **Marcación rápida <sup>7</sup>**

Pulse **...** 

También puede seleccionar

Marc. rápida pulsando (**FAX**).

**2** Pulse el número de dos dígitos al que desea llamar. También puede seleccionar los números por orden alfabético pulsando **tou a** en la pantalla LCD.

### **Nota**

Si en la pantalla LCD aparece No asignado cuando introduce o busca un número de Marcación rápida, significa que no se ha almacenado ningún número en esta localización.

- <span id="page-54-0"></span>3 Para enviar un fax, pulse Envíe un fax y vaya al paso  $\spadesuit$  $\spadesuit$  $\spadesuit$ . El equipo marca el número de teléfono.
	- d Pulse **Iniciar Mono** o **Iniciar Color**. El equipo escanea y envía el fax.

### **Remarcación de fax <sup>7</sup>**

**Remarcar/Pausa** solo tendrá efecto si ha marcado el número desde el panel de control. *Si está enviando un fax automáticamente* y la línea está ocupada, el equipo volverá a marcar automáticamente el número hasta tres veces a intervalos de cinco minutos.

- a Pulse **Remarcar/Pausa**.
	- **Pulse el número que desea volver a** marcar.
- 8 Pulse Envíe un fax.
- d Pulse **Iniciar Mono** o **Iniciar Color**.

### **Nota**

Durante la transmisión en tiempo real, la función de remarcación automática no funciona al utilizar el cristal de escaneado. **7**

# **Operaciones de marcación adicionales <sup>7</sup>**

### **Historial de llamadas salientes <sup>7</sup>**

Los últimos 30 números a los que haya enviado un fax se almacenarán en el historial de llamadas salientes. Puede seleccionar uno de estos números para enviarle un fax, añadirlo a la marcación rápida o borrarlo del historial.

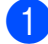

#### a Pulse **Remarcar/Pausa**.

También puede pulsar **...** 

- 2 Pulse la pestaña Llam. saliente.
- **3** Pulse el número que desea.
- $\blacksquare$  Realice una de las siguientes acciones:
	- $\blacksquare$  Para enviar un fax, pulse Envíe un fax. Pulse **Iniciar Mono** o **Iniciar Color**.
	- Si desea guardar el número, pulse Más y, a continuación, pulse Añada a marc rápida.

(>>Guía avanzada del usuario: *Almacenamiento de números de marcación rápida a partir de llamadas salientes*)

■ Si desea eliminar el número de la lista del historial de llamadas salientes, pulse Más y, a continuación, pulse Eliminar.

Pulse Sí para confirmar.

Pulse **Parar**.

### <span id="page-55-0"></span>**Historial de ID de llamada <sup>7</sup>**

Esta función necesita el servicio de suscripción de ID de llamada que muchas compañías telefónicas ofrecen. (Consulte *[ID](#page-47-0)  [de llamada](#page-47-0)* >> página 40).

Los números, o nombres si estuvieran disponibles, de los últimos 30 faxes y llamadas telefónicas que haya recibido, se guardarán en el historial de ID de llamada. Puede ver la lista o seleccionar uno de estos números para enviarle un fax, añadirlo a la marcación rápida o borrarlo del historial. Cuando se recibe la trigésima primera llamada en el equipo, éste sustituye la información de la primera llamada.

### **Nota**

Aunque no sea un suscriptor de ID de llamada, puede ver las fechas de llamadas en el historial de ID de llamada y eliminar entradas de la lista.

#### a Pulse **Remarcar/Pausa**.

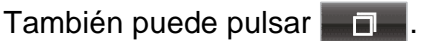

- 2 Pulse Hist.ID llamada.
- Pulse A o V para mostrar el número o el nombre al que desee llamar.
- Pulse el número o el nombre al que desee llamar.
- Realice una de las siguientes acciones:
	- Para enviar un fax, pulse Envíe un fax. Pulse **Iniciar Mono** o **Iniciar Color**.
	- Si desea guardar el número, pulse Más y, a continuación, pulse Añada a marc rápida.

(>> Guía avanzada del usuario: *Almacenamiento de números de marcación rápida a partir del historial de ID de llamada*)

■ Si desea eliminar el número de la lista del historial de ID de llamada, pulse Más y, a continuación, pulse Eliminar.

Pulse Sí para confirmar. Pulse **Parar**.

#### **Nota**

Puede imprimir la lista de ID de llamada. (<sup>▶▶</sup>Guía avanzada del usuario: *Cómo imprimir un informe*)

# <span id="page-56-0"></span>**Almacenamiento de números <sup>7</sup>**

Puede configurar el equipo para que realice los siguientes tipos de marcación simplificada: marcación rápida y grupos para multienvío de faxes. Al pulsar un número de marcación abreviada, la pantalla LCD muestra el número.

### **Nota**

Si se produce un corte eléctrico, los números de marcación abreviada guardados en la memoria no se perderán.

### **Almacenamiento de una pausa <sup>7</sup>**

Al almacenar números de Marcación rápida, puede introducir una o más pausas de 3,5 segundos pulsando el botón Pausa en la pantalla táctil.

### **Almacenamiento de números de Marcación rápida <sup>7</sup>**

Puede almacenar hasta 100 nombres y números en localizaciones de marcación rápida de dos dígitos. Puede almacenar dos números en cada nombre. Al marcar, solo tendrá que pulsar unos cuantos botones de la

pantalla táctil (por ejemplo: pulse  $\Box$  , el número al que desea llamar y Envíe un fax).

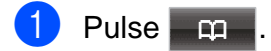

<span id="page-56-1"></span>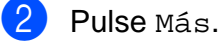

Pulse Configurar marc. rápida.

- Realice una de las siguientes acciones:
	- Introduzca el nombre (de 16 caracteres como máximo) pulsando los botones de la pantalla táctil.

Pulse OK.

(Para obtener ayuda sobre cómo introducir letras, consulte *[Introducción de texto](#page-136-0)*  $\rightarrow$  [página 129\)](#page-136-0).

- Para guardar el número sin ningún nombre, pulse OK.
- **b** Introduzca el primer número de fax o de teléfono (hasta 20 dígitos) pulsando los botones de la pantalla táctil. Pulse OK.
- 6 Realice una de las siguientes acciones:
	- Introduzca el segundo número de fax o de teléfono (hasta 20 dígitos) pulsando los botones de la pantalla táctil.

Pulse OK.

- Si no desea quardar un segundo número, pulse OK.
- g Para seleccionar la localización en la que se guardará el número, realice una de las siguientes acciones:
	- Para aceptar la próxima localización de marcación rápida disponible que aparece, pulse OK.
	- Para especificar una localización de marcación rápida diferente, pulse y un número de dos dígitos mediante los botones de la pantalla táctil.

Pulse OK.

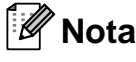

Si la localización de marcación rápida de 2 dígitos seleccionada ya está ocupada, el botón OK de la pantalla LCD no funcionará. Seleccione una localización distinta.

**7**

- <span id="page-57-0"></span>8 Una vez la pantalla LCD muestre la configuración, pulse OK para confirmar.
- **9** Realice una de las siguientes acciones:
	- Para guardar otro número de Marcación rápida, repita los pasos del  $\bigcirc$  $\bigcirc$  $\bigcirc$  al  $\bigcirc$ .
	- Para finalizar el almacenamiento de números, pulse **Parar**.

### **Cambio de los nombres o números de Marcación rápida7**

Puede modificar un nombre o número de Marcación rápida que ya esté almacenado.

- $Pulse$  .  $Q =$
- <span id="page-57-2"></span>Pulse Más.
- $\blacksquare$  Realice una de las siguientes acciones:
	- $\blacksquare$  Pulse Cambiar para editar los nombres o números.
	- Pulse Eliminar para eliminar toda la información de una localización de marcación rápida.

Pulse el número que desea eliminar.

Pulse OK.

Pulse Sí para confirmar.

Vaya al paso  $\mathbf{\odot}$  $\mathbf{\odot}$  $\mathbf{\odot}$ .

Pulse  $\blacktriangle$  o  $\blacktriangledown$  para mostrar el número que desee cambiar.

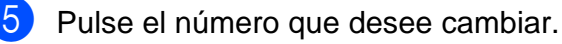

- <span id="page-57-3"></span>Realice una de las siguientes acciones:
	- Si desea cambiar el nombre, pulse Nomb:.

Introduzca el nuevo nombre (de 16 caracteres como máximo) pulsando los botones de la pantalla táctil. (Consulte *[Introducción de texto](#page-136-0)*  $\rightarrow$  [página 129\)](#page-136-0).

Pulse OK.

Si desea cambiar el primer número de fax o de teléfono, pulse Fax/Tel1:.

Introduzca el nuevo número de fax o de teléfono (hasta 20 dígitos) pulsando los botones de la pantalla táctil.

Pulse OK.

■ Si desea cambiar el segundo número de fax o de teléfono, pulse Fax/Tel2:.

Introduzca el nuevo número de fax o de teléfono (hasta 20 dígitos) pulsando los botones de la pantalla táctil.

Pulse OK.

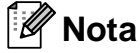

#### *Cómo cambiar el nombre o el número almacenado:*

Si desea cambiar un carácter, pulse < o  $\blacktriangleright$ para colocar el cursor debajo del carácter que desea cambiar y, a continuación, pulse  $\boxed{\textless}$ . Vuelva a introducir el carácter.

**La pantalla LCD mostrará la** configuración. Realice una de las siguientes acciones:

- $\blacksquare$  Pulse OK para finalizar. Para cambiar otra localización de marcación rápida, repita los pasos del  $\odot$  al  $\odot$ .
- Para cambiar más detalles, vaya al  $\odot$ .

<span id="page-57-1"></span>Pulse **Parar.** 

```
8
```
# **Cómo hacer copias <sup>8</sup>**

# **Cómo copiar <sup>8</sup>**

Los siguientes pasos muestran la operación básica de copia.

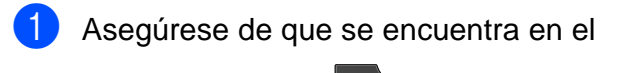

modo copia, pulse (**COPIAR**) para que se ilumine en azul.

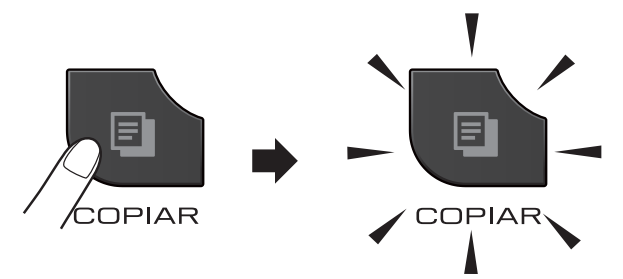

■ En la pantalla LCD aparecerá lo siguiente:

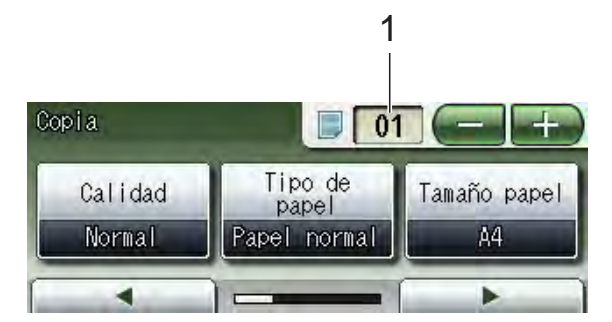

#### **1 Número de copias**

Pulse el cuadro de número (1) e introduzca el número de copias que desee.

También puede introducir el número de

copias pulsando  $\left( \begin{array}{ccc} \hline \ \hline \ \hline \ \end{array} \right)$  o en la pantalla (como se muestra a continuación).

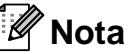

La configuración predeterminada es el modo de FAX. Puede cambiar el intervalo de tiempo durante el cual el equipo permanece en el modo COPIA después de la última operación de copia. (**▶▶**Guía avanzada del usuario: *Modo Temporizador (solo MFC-J825DW)*)

- Realice una de las siguientes acciones para cargar el documento:
	- Coloque el documento *cara abajo* en la unidad ADF.

(Consulte *[Uso de la unidad ADF](#page-32-0)*  $\rightarrow$  [página 25](#page-32-0)).

 Coloque el documento *cara abajo* en el cristal de escaneado.

(Consulte *[Uso del cristal de](#page-33-0)*  [escaneado](#page-33-0) **▶▶** página 26).

- Si desea realizar más de una copia, introduzca el número (hasta 99).
- Pulse **Iniciar Mono** o **Iniciar Color**.

## **Detención de la copia <sup>8</sup>**

Para detener la copia, pulse **Parar**.

### **Configuración de copia <sup>8</sup>**

Puede cambiar la siguiente configuración de copia. Pulse **COPIAR** y, a continuación, **d** o **c** para desplazarse por las configuraciones de copia. Cuando aparezca la configuración deseada, púlsela y seleccione su opción.

(Guía básica del usuario)

Para obtener información detallada sobre la modificación de la configuración de copia siguiente  $\rightarrow \rightarrow$  [página 52.](#page-59-0)

- Tipo de papel
- Tamaño papel

(Guía avanzada del usuario)

Para obtener información detallada sobre la modificación de la configuración de copia siguiente

▶▶ Guía avanzada del usuario: *Configuración de copia*

- Calidad
- Ampliar/Reducir
- **Formato pág.**
- $\blacksquare$  2en1(Id)
- Apilar/Ordenar
- Densidad
- Modo ahorro de tinta
- Copia en papel fino
- Copia libro
- Copia marca ag
- Copia dúplex
- Ajustes favoritos

#### **Nota**

Si desea ordenar las copias, utilice la unidad ADF.

### <span id="page-59-0"></span>**Opciones de papel <sup>8</sup>**

#### **Tipo de papel <sup>8</sup>**

Si está copiando en un tipo de papel especial, seleccione en el equipo el tipo de papel que está utilizando para obtener la mejor calidad de impresión.

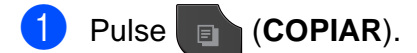

- Carque el documento.
- Introduzca el número de copias que desea.
- 4 Pulse  $\triangleleft$  o  $\triangleright$  para mostrar Tipo de papel.
- 5 Pulse Tipo de papel.
- 6 Pulse Papel normal, Papel tinta, Brother BP71, Brother BP61, Otro brillo o Transparencia.
- **Z** Si no desea cambiar más configuraciones, pulse **Iniciar Mono** o **Iniciar Color**.

#### **Tamaño del papel <sup>8</sup>**

Si copia en otro papel que no sea A4, necesitará cambiar la configuración Tamaño papel. Solo puede copiar en papel de tamaño A4, A5, Foto  $10 \times 15$  cm o Carta.

#### a Pulse (**COPIAR**).

- Cargue el documento.
- Introduzca el número de copias que desea.
- 4 Pulse  $\triangleleft$  o  $\triangleright$  para mostrar Tamaño papel.
- Pulse Tamaño papel.
- Pulse A4, A5, 10x15cm o Carta.
- Si no desea cambiar más configuraciones, pulse **Iniciar Mono** o **Iniciar Color**.

**9**

# **Impresión de fotos desde una tarjeta de memoria o una unidad de memoria flash USB <sup>9</sup>**

# **Operaciones de PhotoCapture Center™ (modo FOTO) <sup>9</sup>**

Aunque el equipo *no* esté conectado al ordenador, puede imprimir las fotografías directamente desde el soporte de la cámara digital o una unidad de memoria flash USB. (Consulte *[Impresión de imágenes](#page-63-0)*  $\rightarrow$  [página 56\)](#page-63-0).

Puede escanear documentos y guardarlos directamente en una tarjeta de memoria o una unidad de memoria flash USB. (Consulte *[Cómo escanear en una tarjeta de memoria o](#page-64-0)  una unidad de memoria flash USB*  $\triangleright$  [página 57\)](#page-64-0).

Si el equipo está conectado a un ordenador, puede acceder a una tarjeta de memoria o a una unidad de memoria flash USB introducida en la parte delantera del equipo desde el ordenador.

▶▶ Guía del usuario de software:

*PhotoCapture Center™* (Windows®) ▶▶ Guía del usuario de software: *Instalación Remota y PhotoCapture Center™* (Macintosh)

### **Uso de una tarjeta de memoria o una unidad de memoria flash USB <sup>9</sup>**

El equipo Brother dispone de unidades de soporte (ranuras) para los soportes de cámaras digitales más conocidos como, por ejemplo, Memory Stick™, Memory Stick PRO™, Memory Stick Duo™, Memory Stick PRO Duo™, Tarjeta de memoria SD, Tarjeta de memoria SDHC, Tarjeta de memoria SDXC, MultiMedia Card, MultiMedia Card plus y unidades de memoria flash USB.

La función PhotoCapture Center™ permite imprimir fotografías digitales desde su cámara digital con una alta resolución para obtener una impresión de calidad fotográfica. Capítulo 9

# **Introducción <sup>9</sup>**

Introduzca firmemente una tarjeta de memoria o una unidad de memoria flash USB en la ranura correcta.

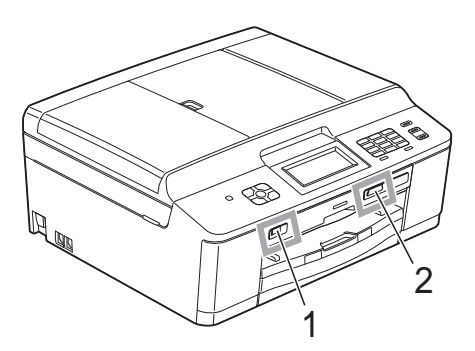

**IMPORTANTE**

#### **1 Unidad de memoria flash USB**

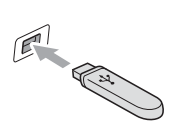

La interfaz directa USB solo admite una unidad de memoria flash USB, una cámara compatible con PictBridge o una cámara digital que utilice el almacenamiento masivo USB como estándar. Los demás dispositivos USB no son compatibles.

#### **2 Ranura para tarjeta de memoria**

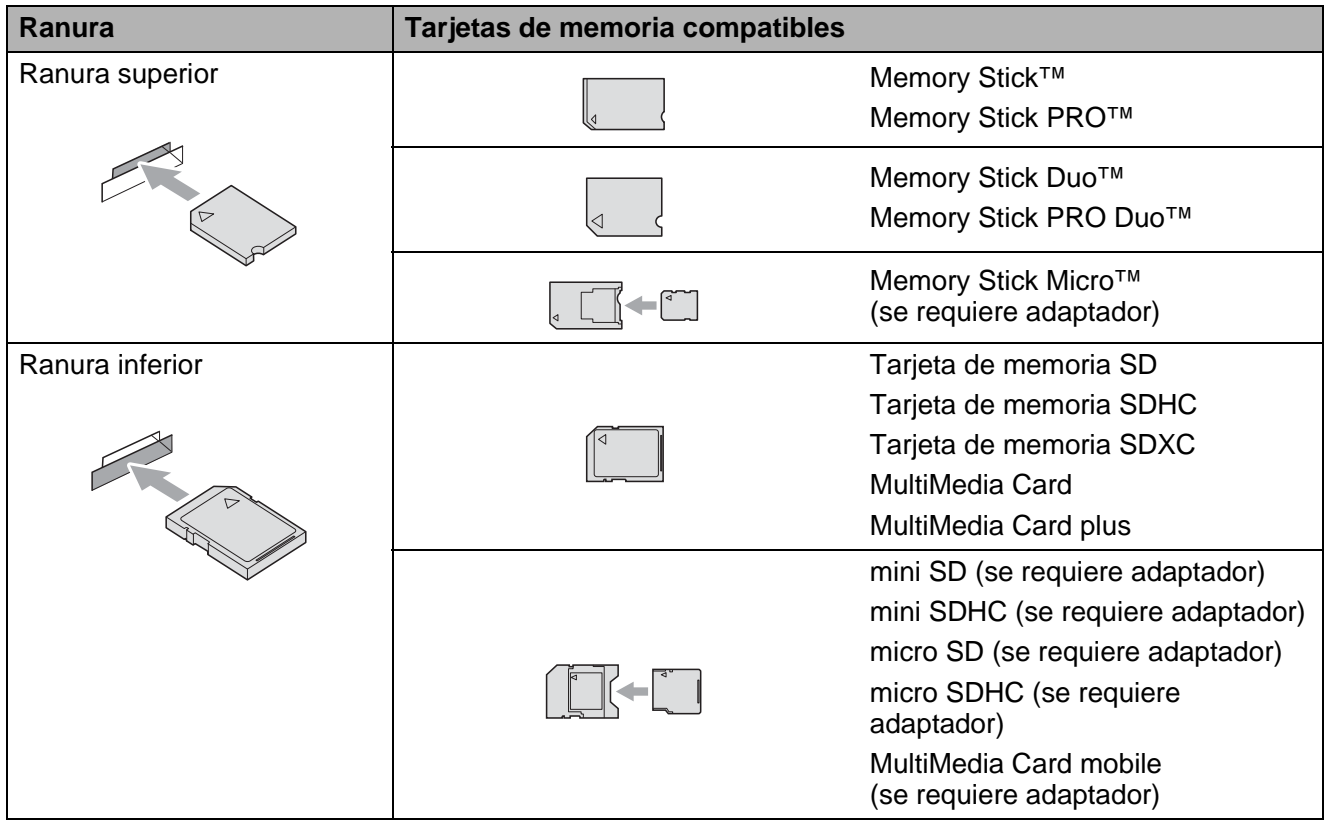

Impresión de fotos desde una tarjeta de memoria o una unidad de memoria flash USB

### **IMPORTANTE**

NO introduzca una Memory Stick Duo<sup>™</sup> en la ranura SD inferior dado que podría dañar el equipo.

Indicador LED de estado

Cuando se está leyendo la tarjeta de memoria o la unidad de memoria flash USB, o se está escribiendo en ellas, el indicador LED de estado parpadea.

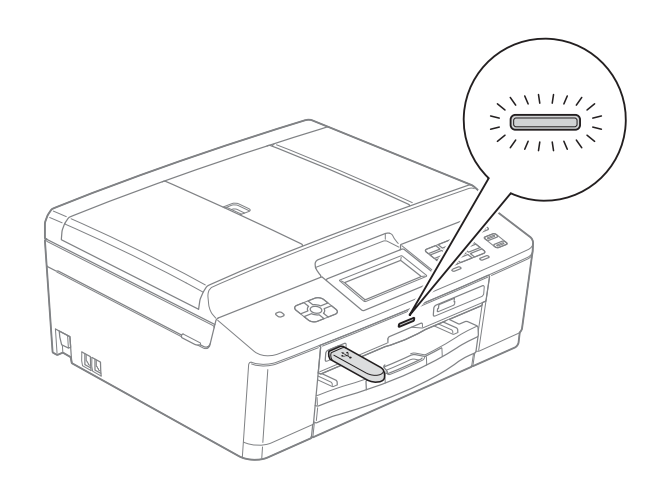

### **IMPORTANTE**

NO desenchufe el cable de alimentación, ni extraiga la tarjeta de memoria ni la unidad de memoria flash USB de su unidad de soporte (ranura), ni de la interfaz directa USB, mientras el equipo esté leyendo o escribiendo en la tarjeta de memoria o en la unidad de memoria flash USB (cuando el indicador LED de estado esté parpadeando). **De lo contrario, los datos pueden perderse o la tarjeta dañarse.**

El equipo solo puede leer un dispositivo al mismo tiempo.

# <span id="page-63-0"></span>**Impresión de imágenes**

### **Ver fotos <sup>9</sup>**

Puede ver una vista previa de las fotos en la pantalla LCD antes de imprimirlas. Si los archivos de las fotos son de gran tamaño, podría haber un retardo antes de que la fotografía aparezca en la pantalla LCD.

Asegúrese de haber introducido la tarjeta de memoria o la unidad de memoria flash USB en la ranura correcta.

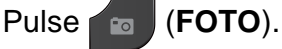

Pulse Ver fotos. Realice una de las siguientes acciones:

- Si desea seleccionar fotografías para imprimir o imprimir varias copias de una sola imagen, vaya al paso $\bullet$ .
- Para imprimir todas las fotografías, pulse  $|\mathbf{R}|$ .

Pulse Sí para confirmar.

Vaya al paso **6**.

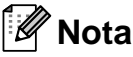

- Se muestran cuatro imágenes en miniatura a la vez con el número de página actual y el número total de páginas debajo de las imágenes en miniatura.
- Pulse **d** o **c** repetidamente para seleccionar cada página de fotografías, o mantenga pulsada la tecla para desplazarse por todas las páginas de fotografías.
- Pulse  $\boxed{\phantom{a}}$  para iniciar Vista de diapositivas.

<span id="page-63-1"></span>**3** Pulse una fotografía de la imagen en miniatura.

- <span id="page-63-3"></span>Introduzca el número de copias que desee pulsando el cuadro de número e introduciendo el número de copias, o bien pulsando **+** o **-**. Pulse OK.
- **b** Repita el paso  $\bullet$  y **@** hasta que haya seleccionado todas las fotografías que desea imprimir.
- <span id="page-63-2"></span>Una vez seleccionadas todas las fotografías, pulse OK. A continuación, tiene las siguientes opciones:
	- Para añadir el efecto Auto-corrección a las fotografías seleccionadas, pulse

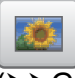

.

(>> Guía avanzada del usuario: *Mejora de fotografías*)

- Si desea cambiar la configuración de impresión, pulse Config impresión. (Consulte [página 57\)](#page-64-1).
- Si no desea cambiar ninguna confi[g](#page-63-4)uración, vaya al paso  $\bullet$ .
- <span id="page-63-4"></span>Pulse **Iniciar Color** para imprimir.

# <span id="page-64-1"></span>**Configuración de impresión de PhotoCapture Center™ <sup>9</sup>**

Puede cambiar temporalmente la configuración de impresión para la siguiente vez que imprima.

El equipo vuelve a su configuración predeterminada después de 3 minutos, o si el modo Temporizador activa el modo de fax. (**▶▶**Guía avanzada del usuario: *Modo Temporizador (solo MFC-J825DW)*)

### **Nota**

Puede guardar como predeterminada la configuración de impresión que use más a menudo. (>> Guía avanzada del usuario: *Ajuste de los cambios como una nueva configuración predeterminada*)

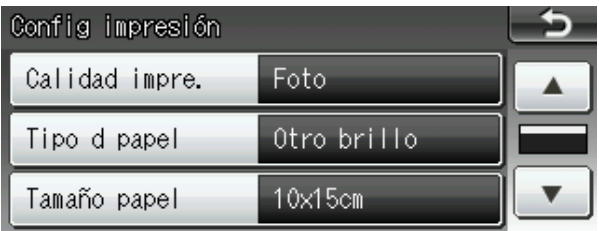

# <span id="page-64-0"></span>**Cómo escanear en una tarjeta de memoria o una unidad de memoria flash USB <sup>9</sup>**

Puede escanear documentos en blanco y negro y en color en una tarjeta de memoria o una unidad de memoria flash USB. Los documentos en blanco y negro se guardarán en formatos de archivo PDF (\*.PDF) o TIFF (\*.TIF). Los documentos en color pueden guardarse en formatos de archivo PDF (\*.PDF) o JPEG (\*.JPG). La configuración predeterminada es Color 200 ppp y el formato de archivo predeterminado es PDF. El equipo crea nombres de archivo automáticamente basándose en la fecha actual. (>> Guía de configuración rápida) Por ejemplo, a la quinta imagen escaneada el 1 de julio de 2011 se le asignaría el nombre 01071105.PDF. Puede cambiar el color y la calidad.

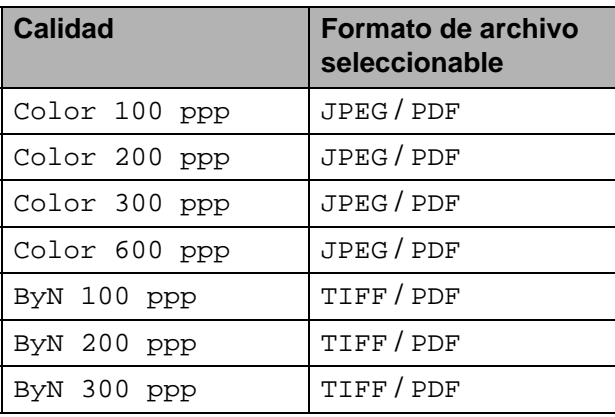

Asegúrese de haber introducido la tarjeta de memoria o la unidad de memoria flash USB en la ranura correcta.

### **IMPORTANTE**

NO extraiga la tarjeta de memoria ni la unidad de memoria flash USB mientras el indicador LED de estado está parpadeando para evitar daños en la tarjeta, en la unidad de memoria flash USB o en los datos almacenados en ellas.

Cargue el documento.

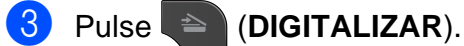

- Pulse **40 c** para mostrar a soporte.
- Pulse a soporte.
- 6 Realice una de las siguientes acciones:
	- Para cambiar la calidad, pulse **4** o ▶ para mostrar Calidad. Pulse Calidad y seleccione Color 100 ppp, Color 200 ppp, Color 300 ppp, Color 600 ppp, ByN 100 ppp, ByN 200 ppp o ByN 300 ppp.
	- Para cambiar el tipo de archivo, pulse **d** o **c** para mostrar Tipo archivo. Pulse Tipo archivo y seleccione PDF, JPEG o TIFF.
	- Si desea cambiar el nombre de archivo, pulse **d** o **c** para mostrar Nombre de archivo. Pulse Nombre de archivo e introduzca el nombre de archivo.

Solo puede cambiar los 6 primeros caracteres.

Pulse OK.

Para empezar a escanear sin cambiar más configuraciones, vaya al paso  $\bullet$ .

#### **Nota**

- Si ha seleccionado color en la configuración de resolución, no puede seleccionar el tipo de archivo TIFF.
- Si ha seleccionado blanco y negro en la configuración de resolución, no puede seleccionar el tipo de archivo JPEG.
	- g Pulse **Iniciar Mono** o **Iniciar Color**.

#### <span id="page-65-0"></span>**Nota**

Puede colocar varios documentos en el cristal de escaneado y escanearlos como archivos independientes.

(**▶▶**Guía avanzada del usuario: *Recorte automático*)

## **10 Cómo imprimir desde un ordenador 1000**

# **Impresión de un documento <sup>10</sup>**

El equipo puede recibir datos desde el ordenador e imprimirlos. Para imprimir desde un ordenador, debe instalar el controlador de impresora.

▶▶Guía del usuario de software: *Impresión* (Windows®)

**≻≻**Guía del usuario de software: *Impresión y envío de faxes* (Macintosh)

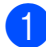

**1** Instale el controlador de la impresora Brother desde el CD-ROM.  $(\triangleright)$ Guía de configuración rápida)

- 2 Desde la aplicación, seleccione el comando Imprimir.
- **63** Seleccione el nombre del equipo en el cuadro de diálogo **Imprimir** y haga clic en **Preferencias**.

Seleccione la configuración que desee cambiar en el cuadro de diálogo Propiedades.

- **Soporte de impresión**
- **Calidad de impresión**
- **Tamaño de papel**
- **Orientación**
- **Color/Escala de grises**
- Modo de ahorro de tinta
- **Escala**

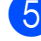

- **5** Haga clic en **Aceptar**.
- f Haga clic en **Imprimir** para iniciar la impresión.

**11**

# **Cómo escanear a un ordenador**

# **Escaneado de un documento <sup>11</sup>**

Existen varias maneras de escanear documentos. Puede utilizar el botón **DIGITALIZAR** del equipo o los controladores de escáner del ordenador.

- Para utilizar el equipo como un escáner, debe instalar un controlador de escáner. Si el equipo se encuentra en una red, configúrelo con una dirección TCP/IP.
	- Instale los controladores de escáner desde el CD-ROM.  $(\triangleright)$ Guía de configuración rápida)
	- Configure el equipo con una dirección TCP/IP si el escaneado en red no funciona.

▶▶ Guía del usuario de software: *Configurar el escaneado en red para Windows®*

▶▶ Guía del usuario de software: *Configurar el escaneado en red para Macintosh*

b Cargue el documento. (Consulte *[Cómo](#page-32-1)  [cargar documentos](#page-32-1)* > > página 25).

- Utilice la unidad ADF para escanear varias páginas de documentos. Cada hoja se alimenta automáticamente.
- Utilice el cristal de escaneado para escanear una página de un libro o una hoja cada vez.

8 Realice una de las siguientes acciones:

- Para escanear con el botón **DIGITALIZAR**, vaya a *[Escaneado](#page-67-0)  [con el botón DIGITALIZAR](#page-67-0)*.
- Para escanear con un controlador de escáner en el ordenador, vaya a *[Escaneado con un controlador de](#page-68-0)  [escáner](#page-68-0)*.

# <span id="page-67-0"></span>**Escaneado con el botón DIGITALIZAR <sup>11</sup>**

Para obtener más información, **≻≻Guía del usuario de software: Uso del** *botón Digitalizar (Scan)*

### **1** Pulse  $\triangleq$  (DIGITALIZAR).

- Seleccione el modo de escaneado que desee.
	- a archivo
	- a soporte
	- a corr electr
	- $\blacksquare$  a OCR  $^1$  $^1$
	- a imagen
	- Servicio Web<sup>[2](#page-67-2)</sup> (Escaneado con Web Services (Servicios web))
	- (Usuarios de Macintosh) Se debe descargar e instalar Presto! PageManager antes de utilizarlo. Consulte *[Acceso al soporte técnico de Brother](#page-12-0)  [\(Macintosh\)](#page-12-0)* > > página 5 para obtener instrucciones adicionales.
	- <sup>2</sup> (Solo para usuarios de Windows<sup>®</sup>). (<sup>»</sup> Guía del usuario de software: *Uso de Web Services (Servicios web) para escanear en la red (Windows Vista® SP2 o posterior y Windows® 7)*)

<span id="page-67-2"></span><span id="page-67-1"></span>3 (Para usuarios de red) Seleccione el ordenador al que desea enviar los datos.

Pulse **Iniciar** para empezar a escanear.

# <span id="page-68-0"></span>**Escaneado con un controlador de escáner**

**≻≻**Guía del usuario de software: *Escanear un documento utilizando el controlador TWAIN* (Windows®)

uuGuía del usuario de software: *Escaneado de un documento con el controlador WIA* (Windows®)

▶▶ Guía del usuario de software: *Escanear un documento con el controlador TWAIN* (Macintosh)

**≻≻**Guía del usuario de software: *Escanear un documento con el controlador ICA (Mac OS X 10.6.x)*

- **1** Inicie una aplicación de escaneado y haga clic en el botón **Digitalizar**.
- **2** Ajuste configuraciones como **Resolución**, **Brillo** y **Tipo de escaneo** en el cuadro de diálogo **Configuración del Escáner**.
- **3** Haga clic en **Iniciar** o en **Digitalizar** para iniciar el escaneado.

# **Escaneado utilizando ControlCenter <sup>11</sup>**

▶▶ Guía del usuario de software: *ControlCenter4* (Windows®)

▶▶Guía del usuario de software: *ControlCenter2* (Macintosh)

## **12 Cómo imprimir en un disco (CD/DVD/BD) <sup>12</sup>**

# **Introducción <sup>12</sup>**

El equipo Brother puede imprimir en soportes imprimibles, entre los que se incluyen CD-R/RW, DVD-R/RW y Blu-ray Disc™.

Hay tres métodos para imprimir en soportes imprimibles:

**Imprimir copiando** 

Puede copiar la imagen de una etiqueta de disco o un documento rectangular existente, como una fotografía, e imprimir la imagen en un disco imprimible.

■ Impresión desde soportes

Puede seleccionar una imagen almacenada en una tarjeta de memoria o unidad de memoria flash USB e imprimir la imagen en un disco imprimible.

■ Impresión desde un ordenador (Windows®/Macintosh)

Puede crear una imagen de etiqueta utilizando NewSoft CD Labeler e imprimir la imagen en un disco imprimible.

# **Cómo cargar un disco (CD/DVD/BD) <sup>12</sup>**

La bandeja para discos solo puede albergar discos de 12 cm.

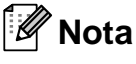

Si desea realizar una impresión de prueba en papel, NO cargue un CD/DVD/BD.

Abra la cubierta del escáner y extraiga la bandeja para discos.

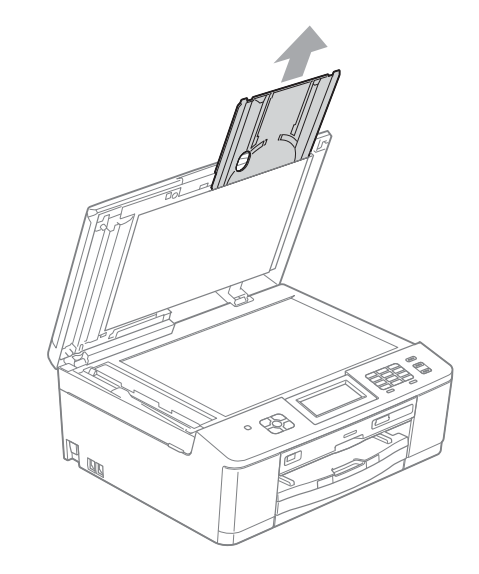

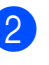

Presione y, a continuación, tire de la guía del disco. La guía se abrirá.

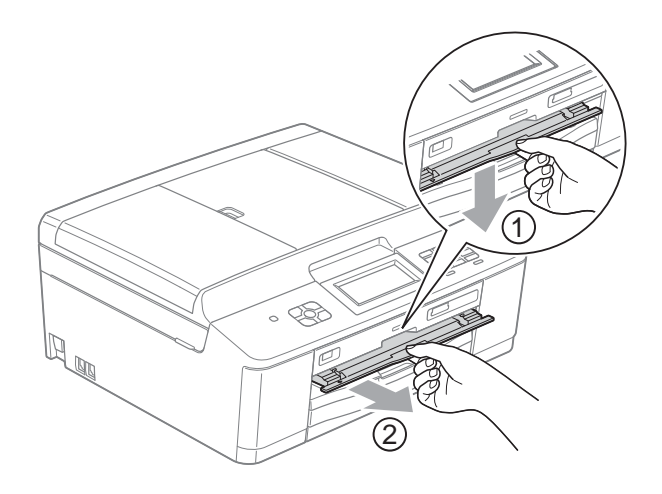

**3** Asegúrese de que hay más de 10 cm de espacio libre detrás del equipo.

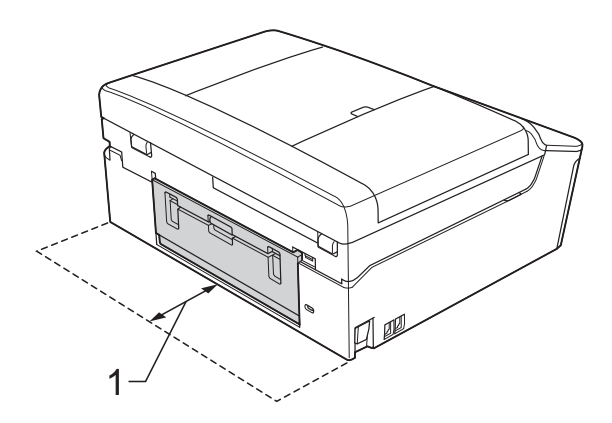

- **1 10 cm**
- $\overline{4}$  Coloque firmemente un disco imprimible en la bandeja para discos.

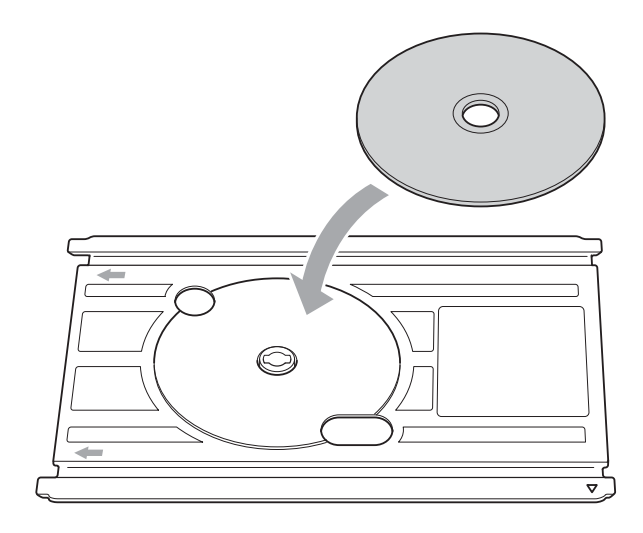

### **Nota**

- Asegúrese de que el disco está colocado con la superficie impresa hacia arriba en la bandeja para discos.
- Asegúrese de que no haya suciedad en la bandeja para discos.

**6** Introduzca la bandeja para discos en la guía del disco y haga coincidir las marcas triangulares.

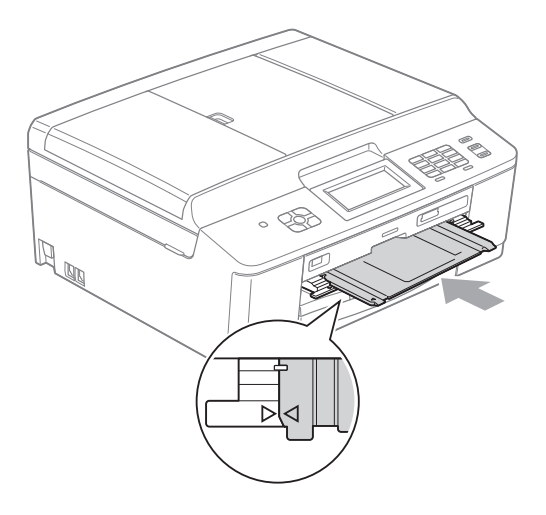

**6** Una vez que el disco haya terminado de imprimirse, cierre la guía del disco y vuelva a guardar la bandeja para discos en la cubierta del escáner.

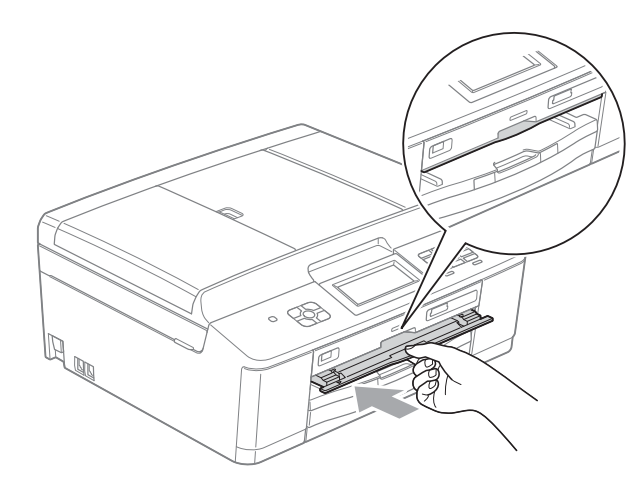

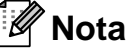

Para obtener información sobre cómo imprimir en un disco (CD/DVD/BD) desde el ordenador.

▶▶Guía del usuario de software: *Imprimir en un disco*

**12**

## **IMPORTANTE**

- Si el área de impresión se desplaza y se imprime en la bandeja para discos o en el área transparente cerca del centro del disco, limpie la tinta de estas zonas inmediatamente.
- Cierre siempre la guía del disco y guarde la bandeja para discos en la cubierta del escáner después de imprimir. Si no lo hace, la bandeja para discos puede combarse o doblarse y hacer que el equipo funcione incorrectamente cuando se utilice.
**A**

# **Mantenimiento rutinario**

# <span id="page-72-0"></span>**Sustitución de los cartuchos de tinta**

El equipo está equipado con un medidor de tinta. El medidor del volumen de tinta supervisa automáticamente el nivel de tinta de cada uno de los cuatro cartuchos. Cuando el equipo detecta que uno de los cartuchos se está quedando sin tinta, lo indica mediante un mensaje en la pantalla LCD.

La pantalla LCD le indica qué cartucho tiene poca tinta o debe sustituir. Asegúrese de seguir las instrucciones de la pantalla LCD para sustituir los cartuchos de tinta en el orden correcto.

Aun cuando el equipo notifique que se debe sustituir un cartucho de tinta, quedará una pequeña cantidad de tinta en el mismo. Es necesario dejar algo de tinta en los cartuchos para evitar la entrada de aire y que el conjunto del cabezal de impresión se dañe.

# **A AVISO**

Si le entra tinta en los ojos, lávelos de inmediato con agua abundante y consulte a un médico si le parece oportuno.

# **IMPORTANTE**

Los equipos multifunción de Brother han sido diseñados para funcionar con tintas de una determinada especificación. Obtendrá resultados óptimos y una máxima fiabilidad si utiliza cartuchos de tinta originales Brother. Brother no puede garantizar este óptimo rendimiento y fiabilidad si se utilizan tintas o cartuchos de tinta de especificaciones diferentes. Por lo tanto, Brother no recomienda utilizar cartuchos distintos a los cartuchos de tinta originales Brother, así como recargar los cartuchos utilizados con tinta de otros fabricantes. Si el cabezal de impresión o cualquier otra pieza de este equipo sufren daños como consecuencia del uso de productos que no son compatibles con este equipo, las reparaciones necesarias podrían no estar cubiertas por la garantía.

Abra la cubierta del cartucho de tinta. Si uno o varios cartuchos de tinta han llegado al final de su vida útil, en la pantalla LCD aparece Imprimir sólo BK o No puede imprim.

2 Pulse la palanca de desbloqueo como se muestra a continuación para liberar el cartucho indicado en la pantalla LCD. Extraiga el cartucho del equipo.

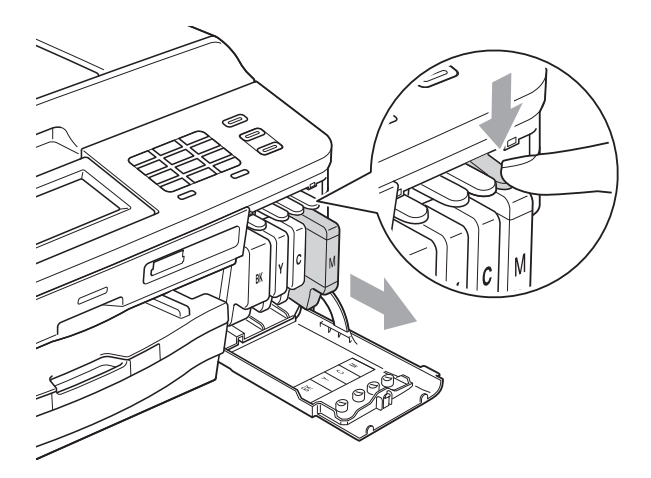

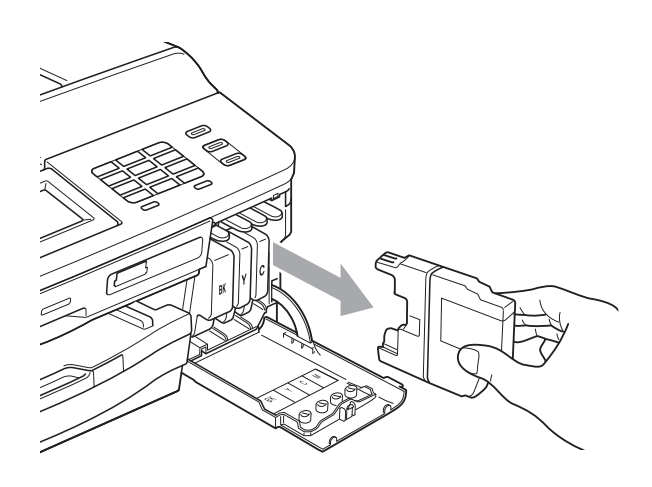

c Abra la bolsa del cartucho de tinta nuevo del color indicado en la pantalla LCD y extraiga el cartucho.

 $\overline{4}$  Gire la palanca de desbloqueo verde del embalaje de protección de color naranja (1) hacia la derecha hasta que haga clic para liberar la cinta sellante de vacío. A continuación, extraiga el embalaje de protección de color naranja como se muestra.

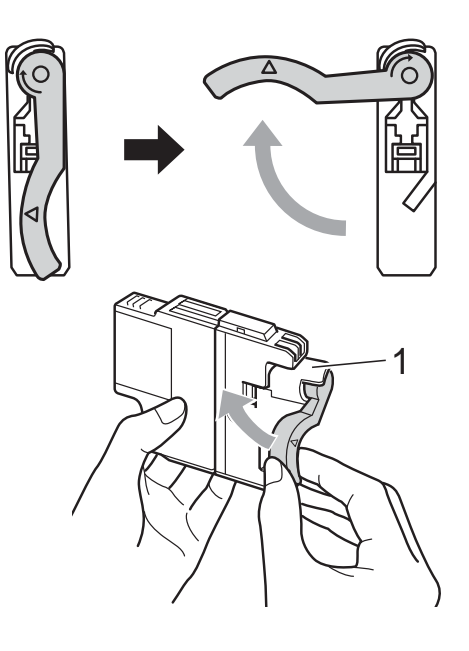

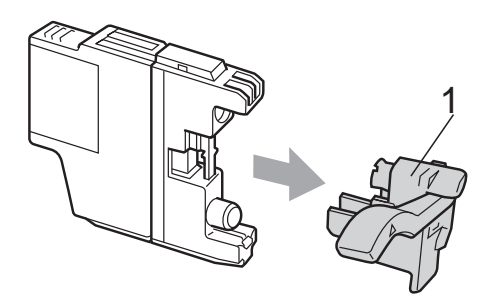

**5** Cada color tiene su propia posición específica. Introduzca el cartucho de tinta en la dirección que indica la flecha que hay en la etiqueta.

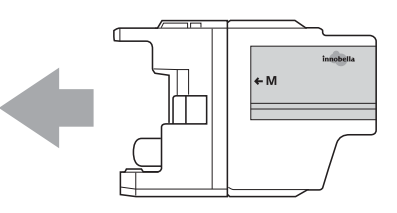

6 Empuje suavemente la parte posterior del cartucho de tinta marcada como "PUSH" (PULSAR) hasta que haga clic y, a continuación, cierre la cubierta del cartucho de tinta.

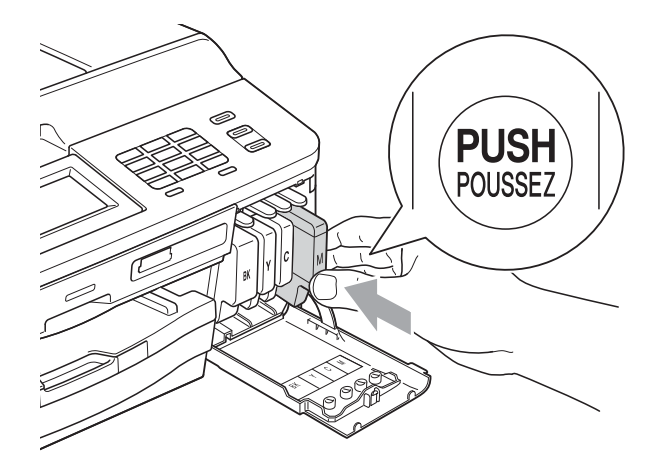

g El equipo reiniciará automáticamente el medidor de volumen de tinta.

### **Nota**

- Si se ha sustituido un cartucho de tinta (por ejemplo, el de tinta negra) en la pantalla LCD, se le puede pedir que verifique que es completamente nuevo (por ejemplo, Cambio Cartuchos BK Negro). Por cada cartucho nuevo que instale, pulse Sí para reiniciar automáticamente el medidor del volumen de tinta de ese color. Si el cartucho de tinta instalado no es completamente nuevo, asegúrese de pulsar No.
- Si en la pantalla LCD aparece Sin cartucho de tinta o No se detecta después de haber colocado los cartuchos de tinta, compruebe que los cartuchos de tinta son completamente nuevos y originales de Brother y que se han instalado correctamente.

# **IMPORTANTE**

- NO extraiga los cartuchos de tinta si no los va a cambiar. Si lo hace, puede reducir la cantidad de tinta y el equipo no sabrá la cantidad de tinta que queda en el cartucho.
- NO toque las ranuras de inserción del cartucho. De lo contrario, puede que la tinta le manche la piel.
- Si la tinta le mancha la piel o la ropa, lávela inmediatamente con jabón o detergente.
- Si mezcla los colores al instalar un cartucho de tinta en la posición incorrecta, limpie varias veces el cabezal de impresión después de corregir la instalación del cartucho.
- Una vez abierto el cartucho de tinta, instálelo en el equipo y utilícelo como máximo durante seis meses a partir de la fecha de instalación. Utilice exclusivamente cartuchos de tinta cerrados hasta la fecha de caducidad indicada en su embalaje.
- NO desmonte ni fuerce el cartucho de tinta; de lo contrario, puede provocar que la tinta se salga del cartucho.

# **Limpieza y comprobación del equipo**

### <span id="page-75-0"></span>**Limpieza del cristal de escaneado <sup>A</sup>**

- Desenchufe el equipo de la toma de corriente.
- **2** Levante la cubierta de documentos (1). Limpie el cristal de escaneado (2) y la superficie de plástico blanco (3) con un paño suave y sin pelusa humedecido con un limpiacristales no inflamable.

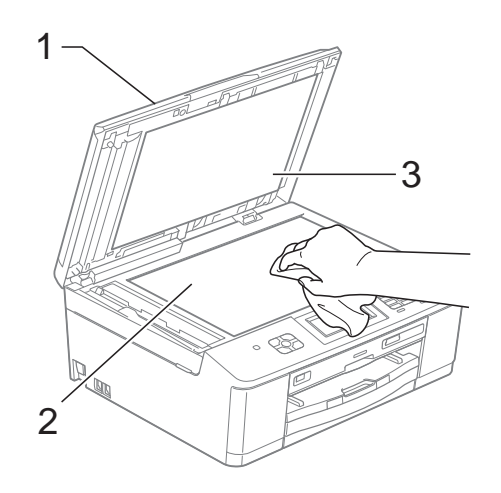

**3** En la unidad ADF, limpie la barra blanca (1) y la banda del cristal (2) con un paño sin pelusa humedecido con un limpiacristales no inflamable.

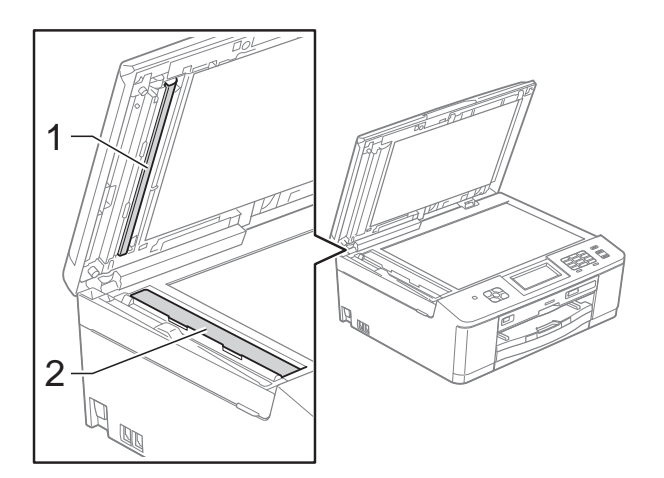

# **Nota**

Además de limpiar la banda del cristal con un limpiacristales no inflamable, deslice el dedo sobre dicha banda para ver si nota algo en ella. Si nota suciedad o restos, limpie de nuevo la banda del cristal concentrándose en esa área. Es posible que tenga que repetir el proceso de limpieza tres o cuatro veces. Para realizar una prueba, haga una copia después de cada limpieza.

 $\rightarrow$ 

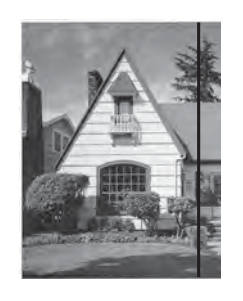

Si hay una mancha de suciedad o restos de líquido corrector en la banda del cristal, la prueba de impresión muestra una línea vertical.

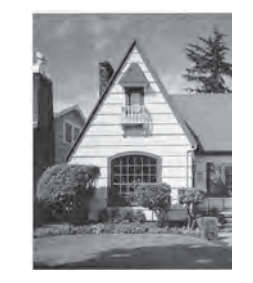

Una vez limpia la banda del cristal, la línea vertical desaparece.

### <span id="page-76-2"></span>**Limpieza del cabezal de**   $impres<sub>i</sub>ón$

Para mantener una buena calidad de impresión, el equipo limpiará automáticamente el cabezal de impresión cuando sea necesario. Puede comenzar el proceso de limpieza de forma manual si hay algún problema de calidad de impresión.

Limpie el cabezal de impresión si aparece una raya horizontal en el texto o en los gráficos, o texto en blanco en las páginas impresas. Puede limpiar solo el color negro, tres colores a la vez

(Cian/Magenta/Amarillo), o los cuatro colores de una vez.

La limpieza de los cabezales de impresión consume una pequeña cantidad de tinta. Las limpiezas demasiado frecuentes consumen tinta innecesariamente.

# **IMPORTANTE**

NO toque el cabezal de impresión. Si lo hace, podría averiarlo de manera permanente y anular su garantía.

- Pulse $\parallel$ 
	- Pulse Limpiando.
	- Pulse Negro, Color o Todas. El equipo limpiará el cabezal de impresión.

Una vez finalizada la limpieza, el equipo volverá automáticamente al modo preparado.

### **Nota**

Si limpia el cabezal de impresión al menos cinco veces y la impresión no ha mejorado, intente instalar un nuevo cartucho de tinta Innobella™ original de Brother por cada color problemático. Pruebe a limpiar de nuevo el cabezal de impresión otras cinco veces. Si las impresiones no han mejorado, llame a su distribuidor de Brother.

### <span id="page-76-1"></span>**Comprobación de la calidad de impresión <sup>A</sup>**

Si en sus impresiones aparecen colores y texto con rayas o descoloridos, puede que se hayan obstruido algunos de los inyectores del cabezal de impresión. Puede comprobarlo imprimiendo una hoja de comprobación de la calidad de impresión y consultando el dibujo de verificación de los inyectores.

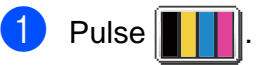

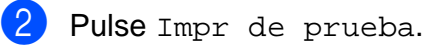

- Pulse Calidad Impres.
- 4 Pulse **Iniciar Color**. El equipo comenzará a imprimir la hoja de comprobación de la calidad de impresión.
- <span id="page-76-0"></span>**6** Compruebe la calidad de los cuatro bloques de color en la hoja.
- 6 En la pantalla LCD se le preguntará si la calidad de impresión es correcta. Realice una de las siguientes acciones:
	- Si todas las líneas son claras y visibles, pulse Sí para finalizar la comprobación de la calidad de impresión y vaya al paso  $\mathbf{0}$ .
	- Si observa que faltan líneas cortas, como se muestra en la ilustración, pulse No.

Bien Mal

- 
- En la pantalla LCD aparecerá un mensaje preguntando si la calidad de impresión del negro y después de los tres colores es correcta. Pulse Sí o No.
- En la pantalla LCD se le preguntará si desea comenzar la limpieza. Pulse **Iniciar Color**. El equipo limpiará el cabezal de impresión.
- **9** Una vez concluido el procedimiento de limpieza, pulse **Iniciar Color**. El equipo iniciará de nuevo la impresión de la hoja de comprobación de la calidad de impresión; a continuación, repita el procedimiento desde el  $p$ aso $\theta$  $\theta$  $\theta$ .
- <span id="page-77-0"></span>**10** Pulse **Parar**.

Si repite este procedimiento al menos cinco veces y la calidad de impresión sigue siendo mala, cambie el cartucho de tinta del color obstruido.

Después de cambiar el cartucho de tinta, compruebe la calidad de la impresión. Si el problema persiste, repita los procedimientos de limpieza y comprobación para el nuevo cartucho al menos cinco veces. Si continúa faltando tinta, llame a su distribuidor de Brother.

# **IMPORTANTE**

NO toque el cabezal de impresión. Si lo hace, podría averiarlo de manera permanente y anular su garantía.

 $\rightarrow$ 

# **Nota**

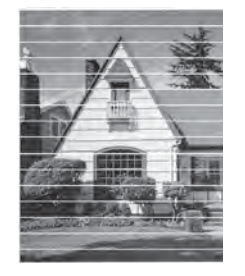

Si un inyector del cabezal de impresión está obstruido, la prueba de impresión tendrá este aspecto.

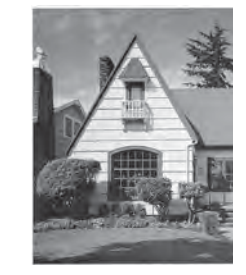

Una vez limpio el inyector del cabezal de impresión, las líneas horizontales han desaparecido.

# <span id="page-77-1"></span>**Comprobación de la alineación de la impresión <sup>A</sup>**

Deberá ajustar la alineación de impresión después de haber transportado el equipo, si la impresión de texto apareciese borrosa o las imágenes descoloridas.

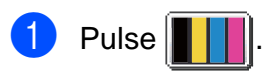

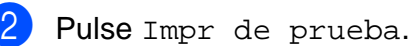

- Pulse Alineamiento.
- d Pulse **Iniciar Mono** o **Iniciar Color**. El equipo comenzará a imprimir la hoja de comprobación de la alineación.

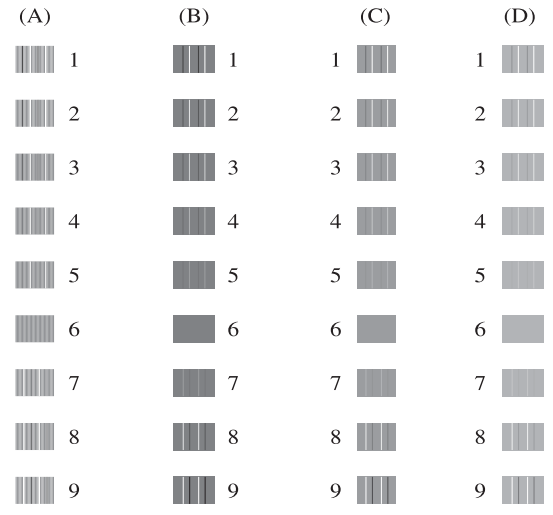

- e Para el patrón "A", pulse el número de la prueba de impresión que tenga menos franjas verticales visibles (1-9).
- Para el patrón "B", pulse el número de la prueba de impresión que tenga menos franjas verticales visibles (1-9).

**z** Para el patrón "C", pulse el número de la prueba de impresión que tenga menos franjas verticales visibles (1-9).

Para el patrón "D", pulse el número de la prueba de impresión que tenga menos franjas verticales visibles (1-9).

i Pulse **Parar**.

```
B
```
# **Solución de problemas**

# <span id="page-78-0"></span>**Mensajes de error y de mantenimiento <sup>B</sup>**

Al igual que con cualquier otro producto electrónico sofisticado, es posible que se produzcan errores y que se deban sustituir los consumibles. En tal caso, el equipo identificará el error y mostrará un mensaje de error. A continuación, se exponen los mensajes de error y de mantenimiento más frecuentes.

Puede corregir la mayoría de errores y el mantenimiento rutinario por sí mismo/a. Si necesita más ayuda, Brother Solutions Center le ofrece las preguntas más frecuentes y los consejos más recientes para la solución de problemas.

Visítenos en [http://solutions.brother.com/.](http://solutions.brother.com/)

**B**

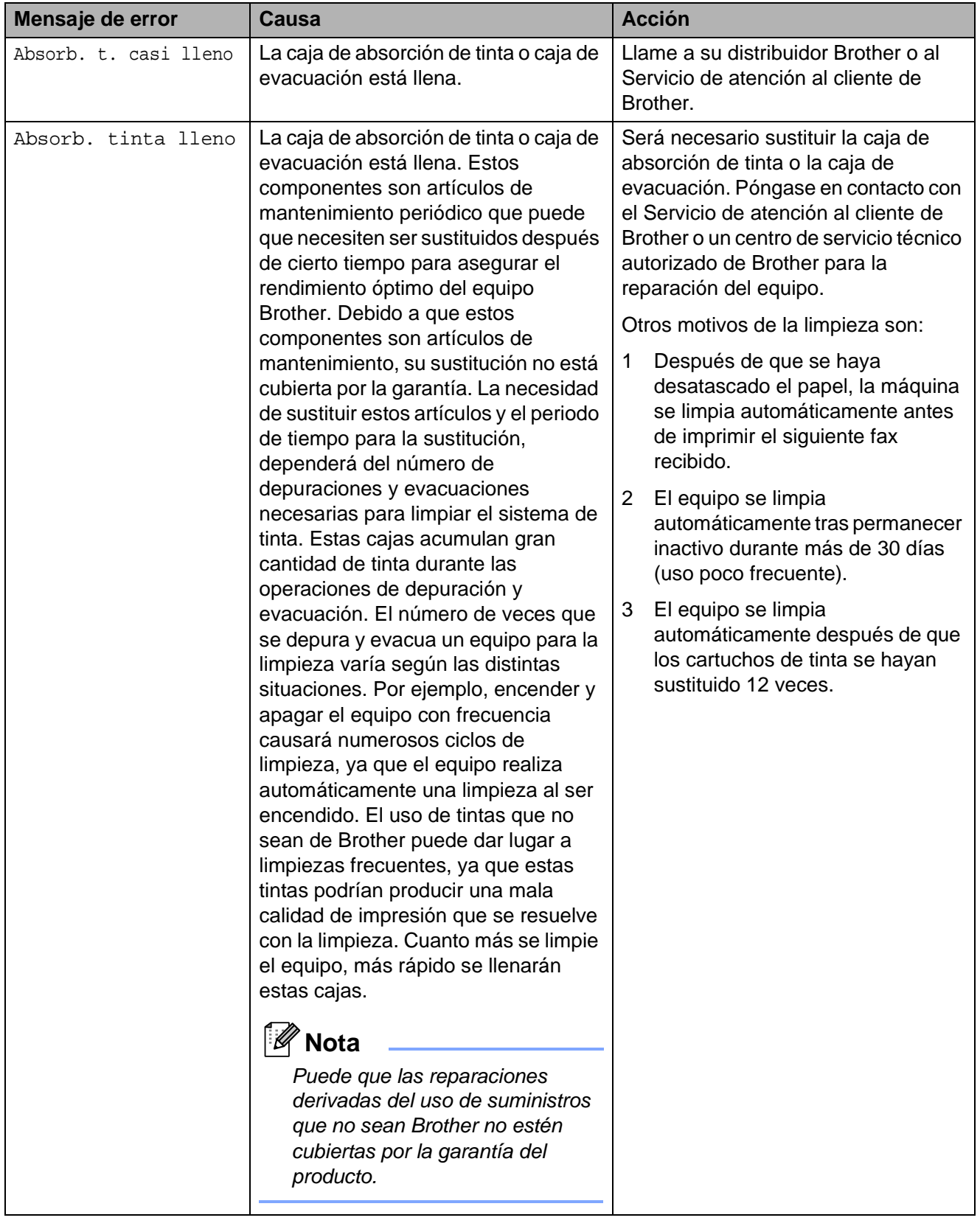

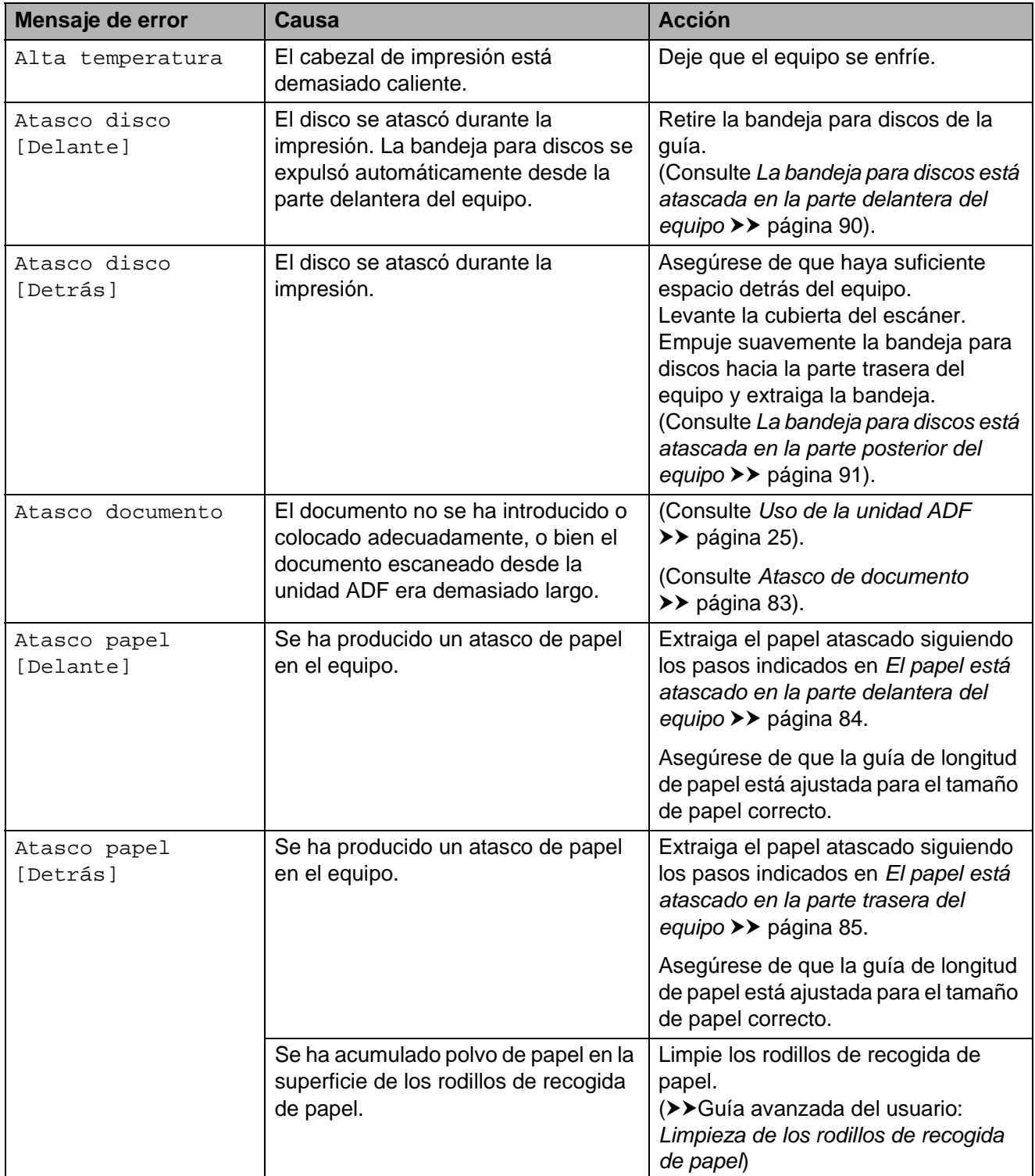

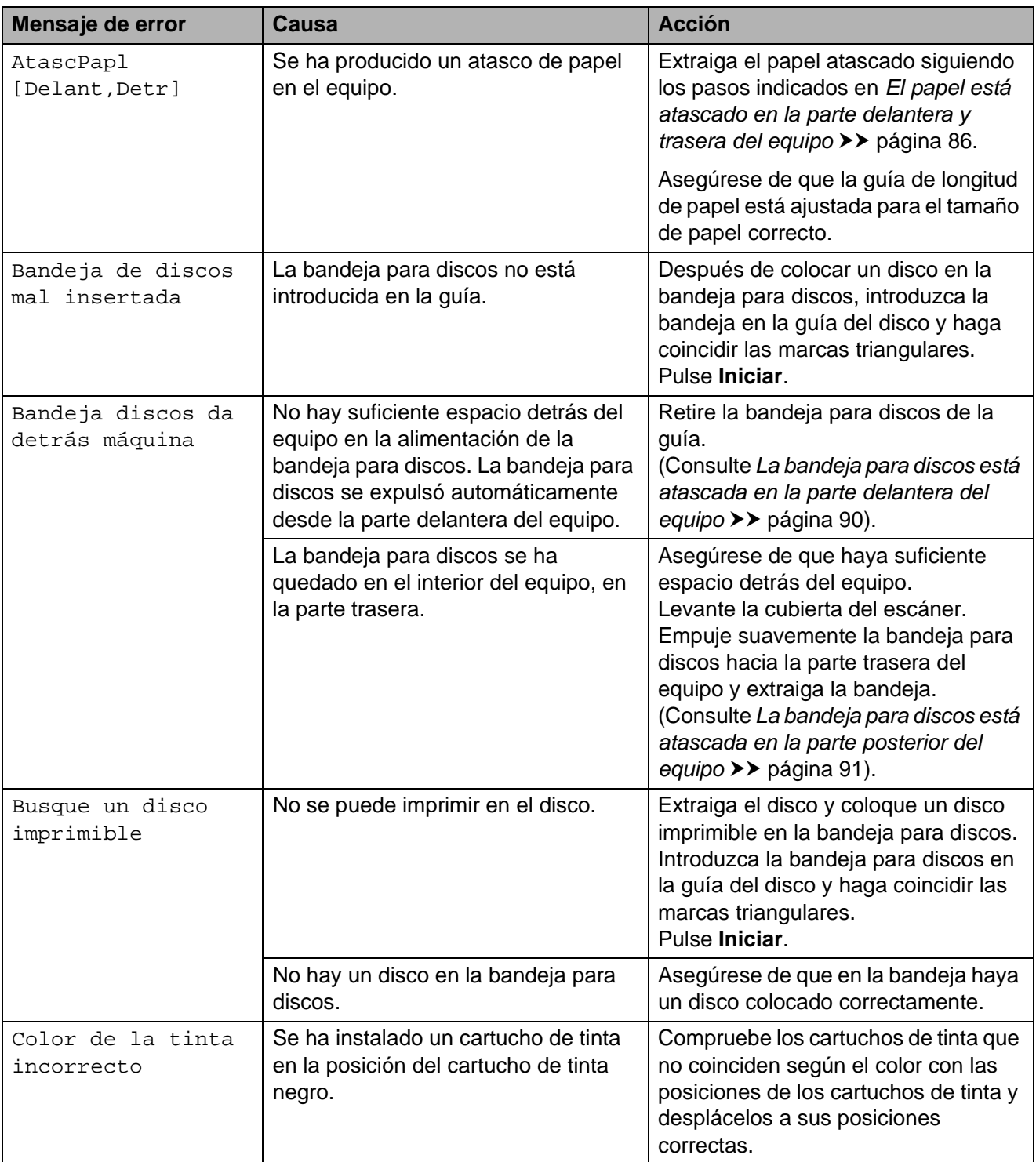

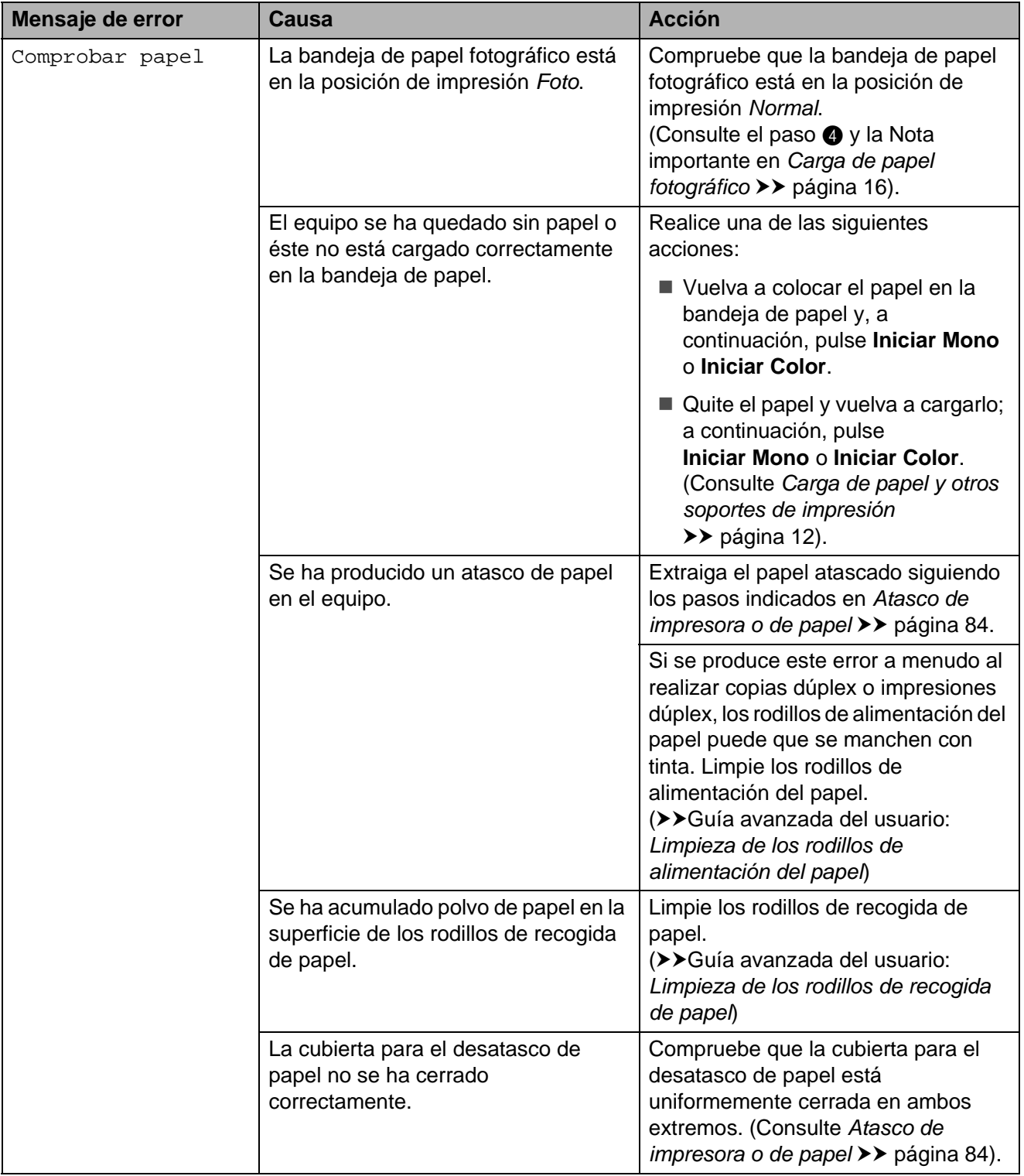

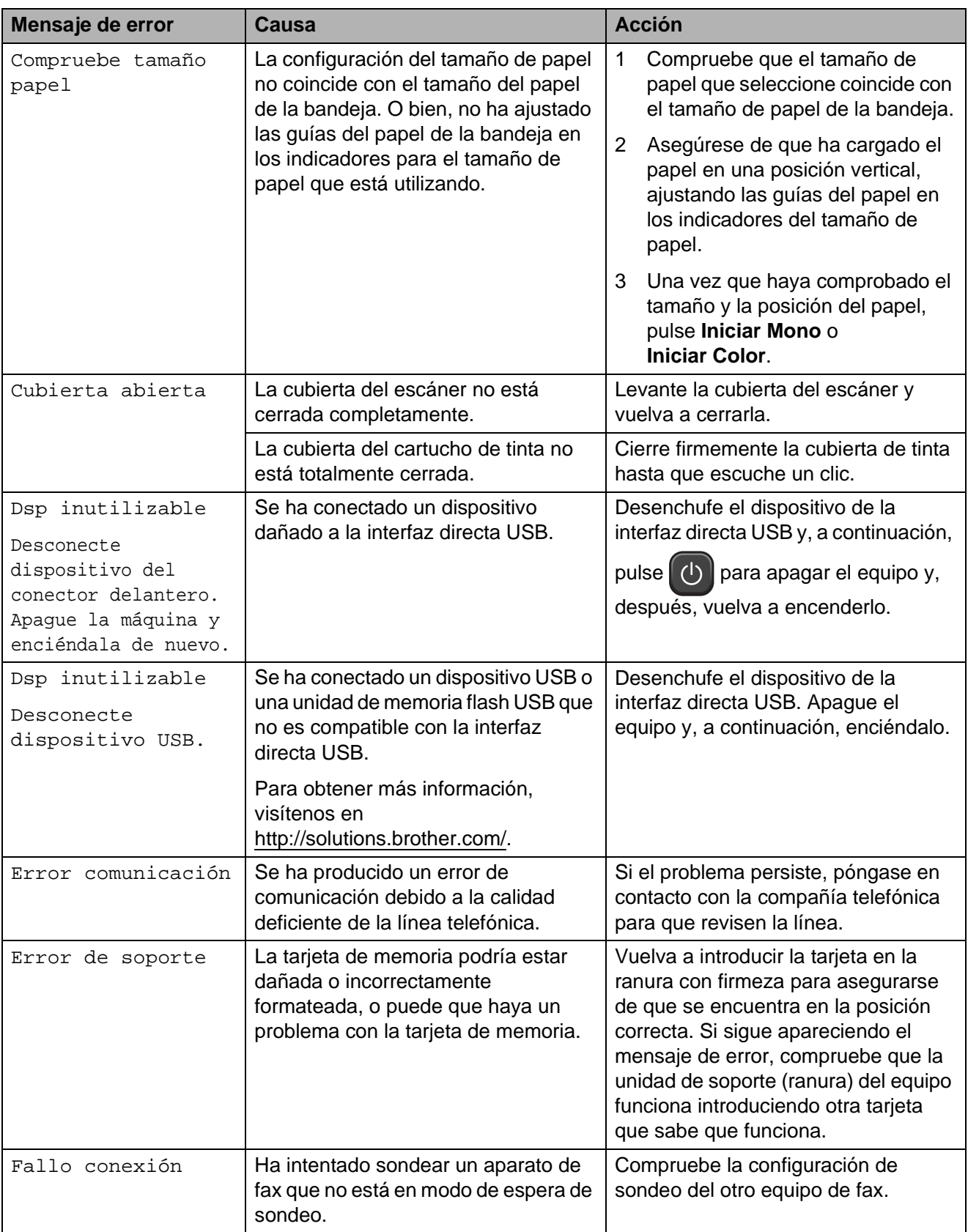

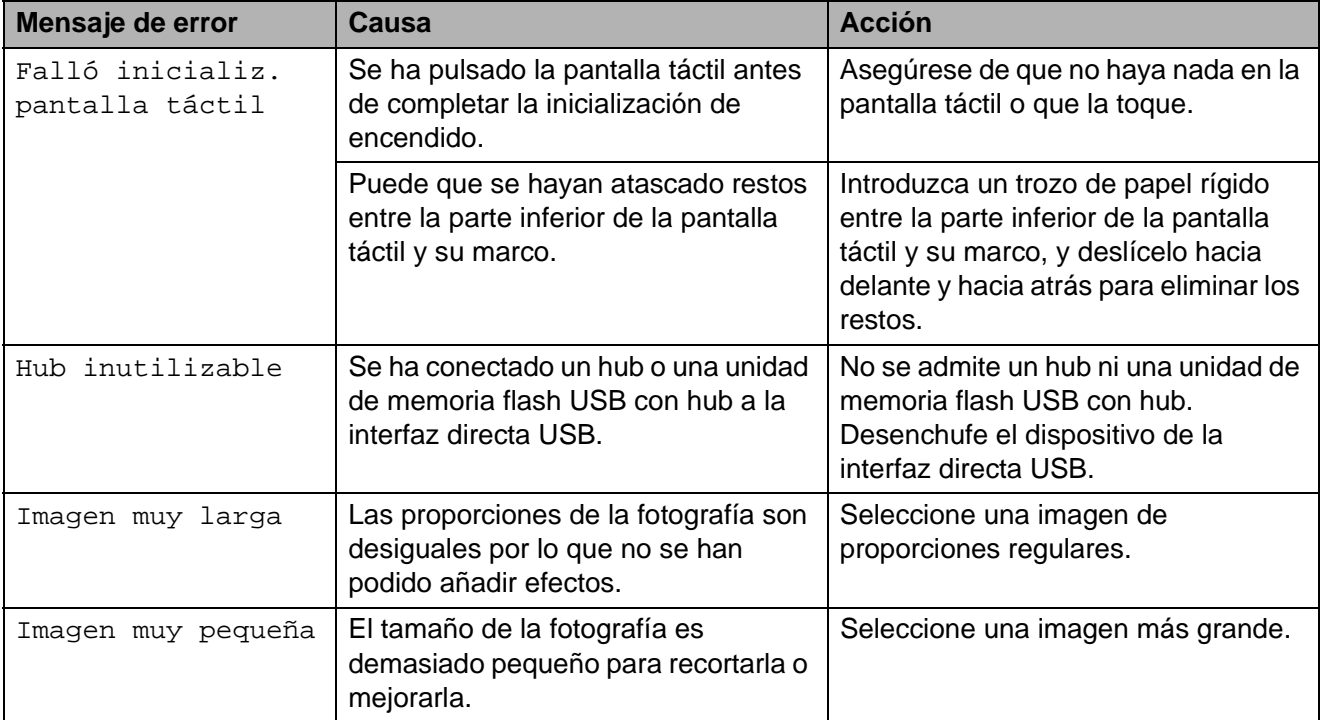

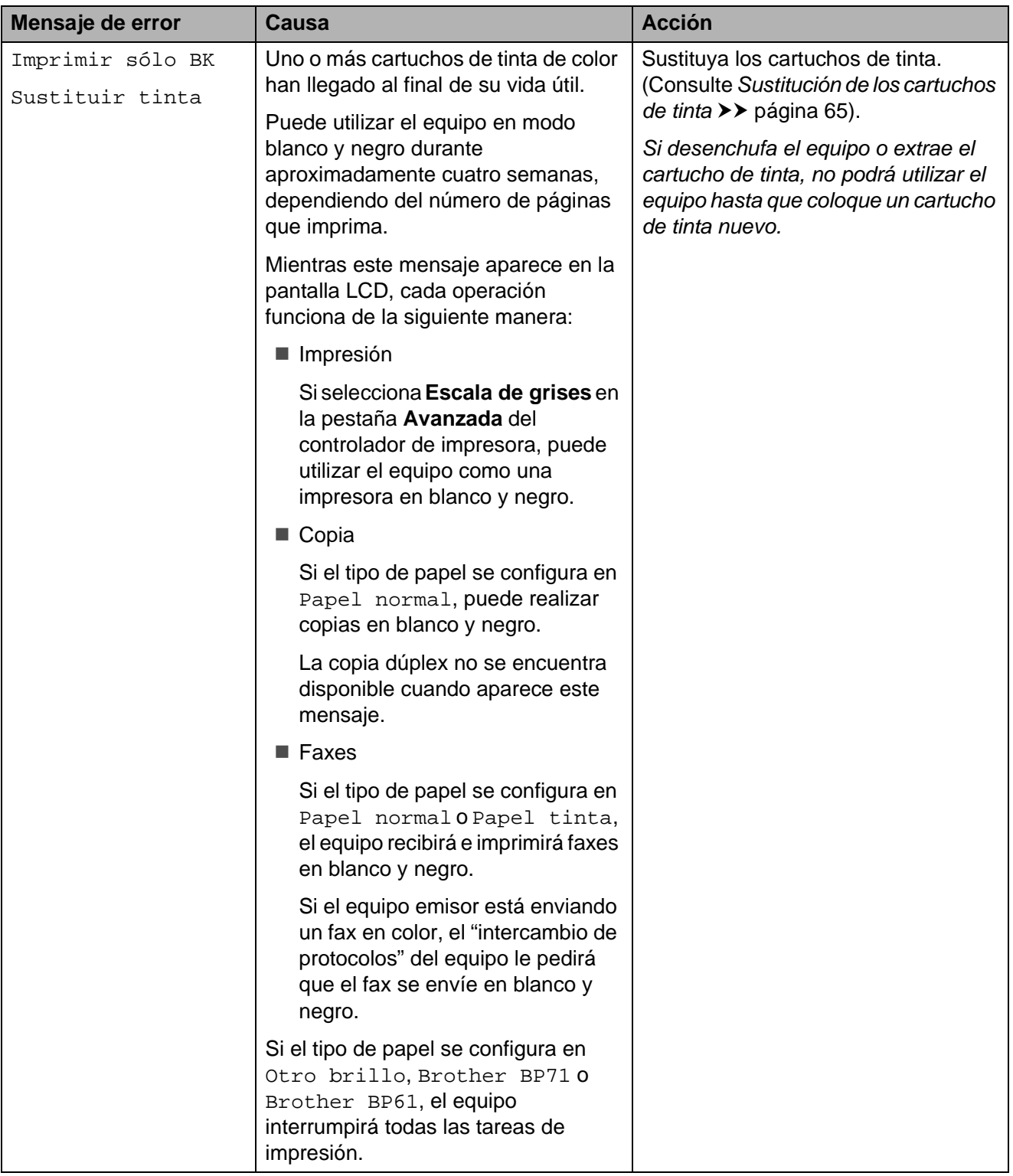

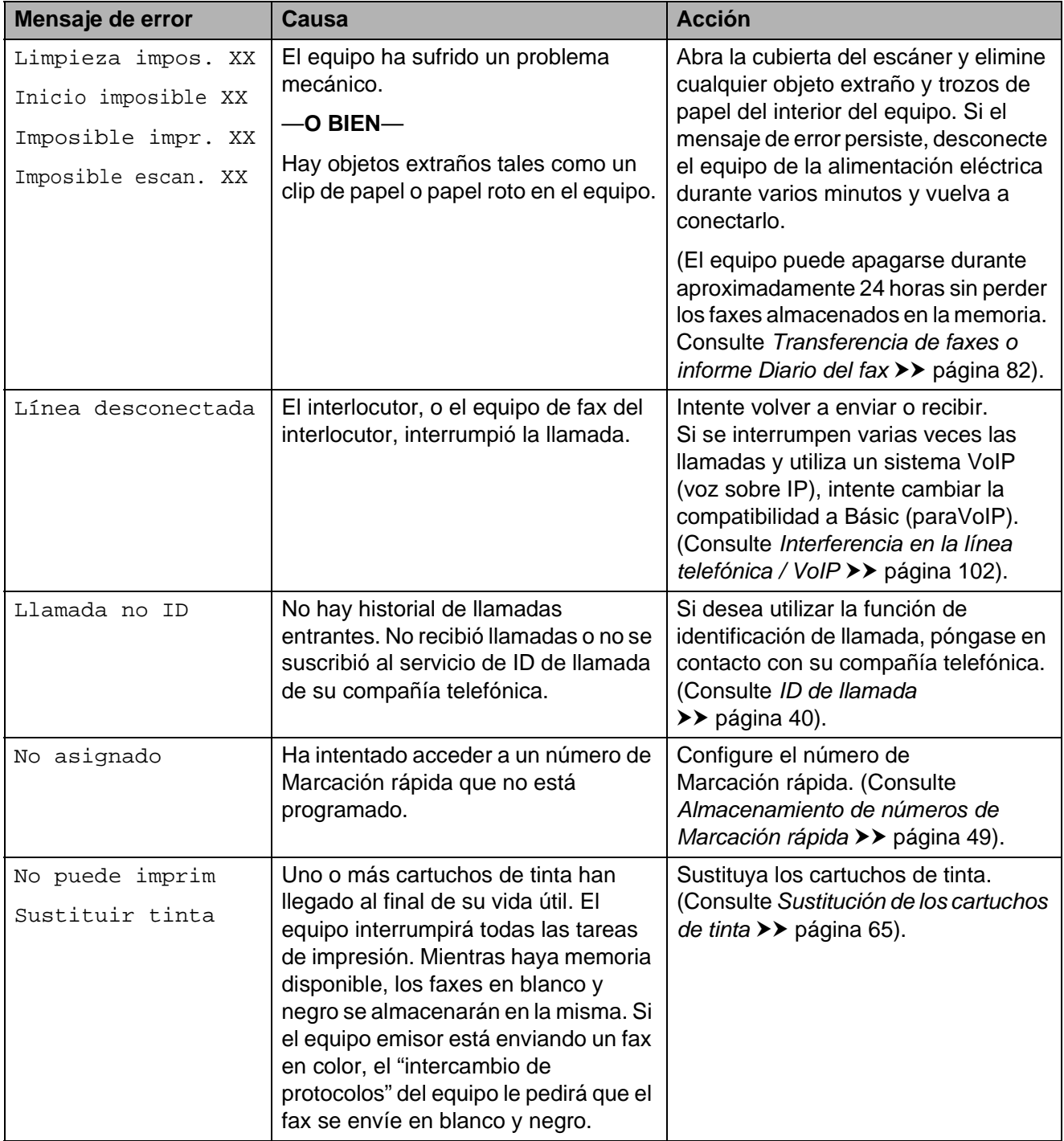

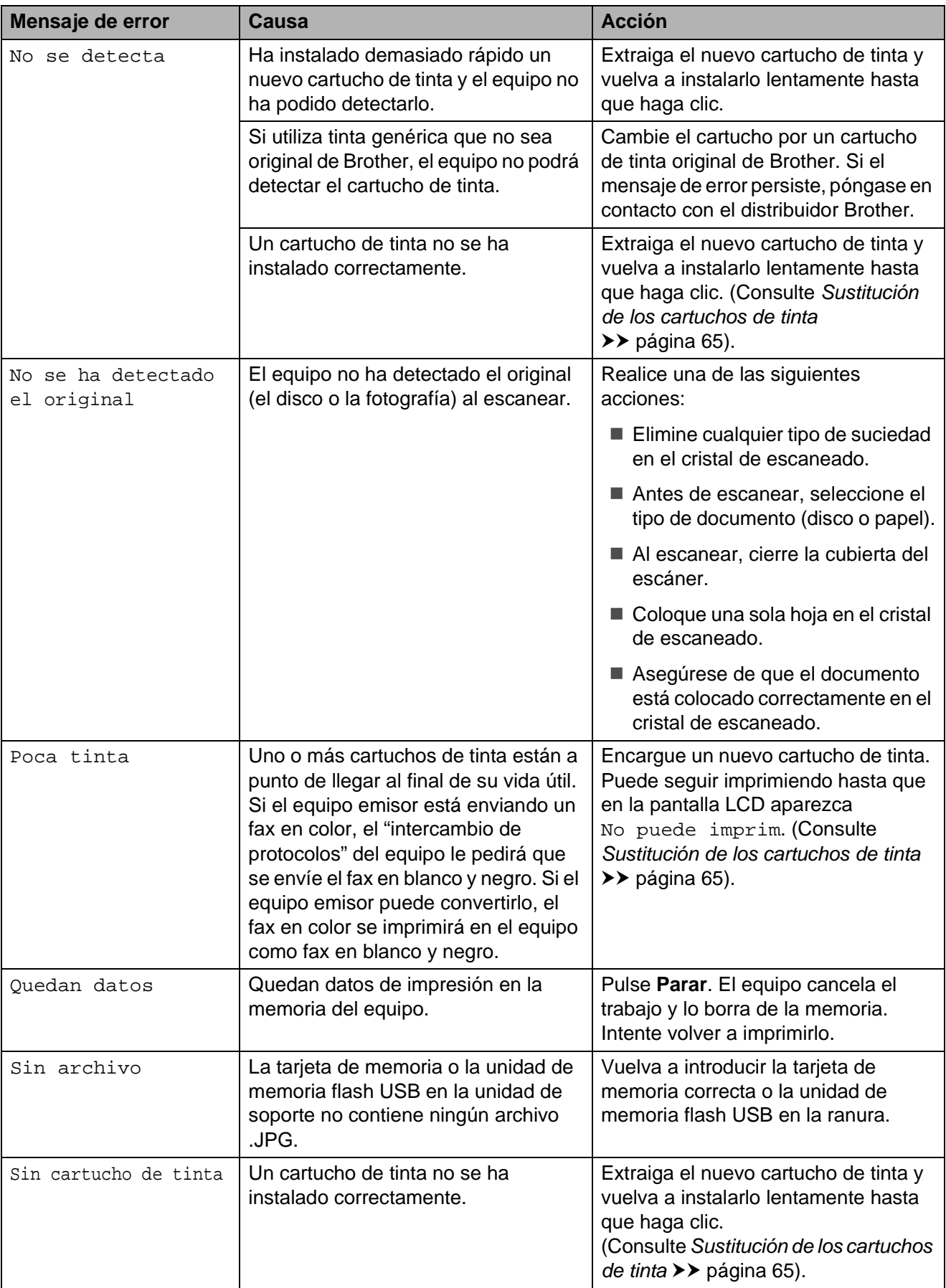

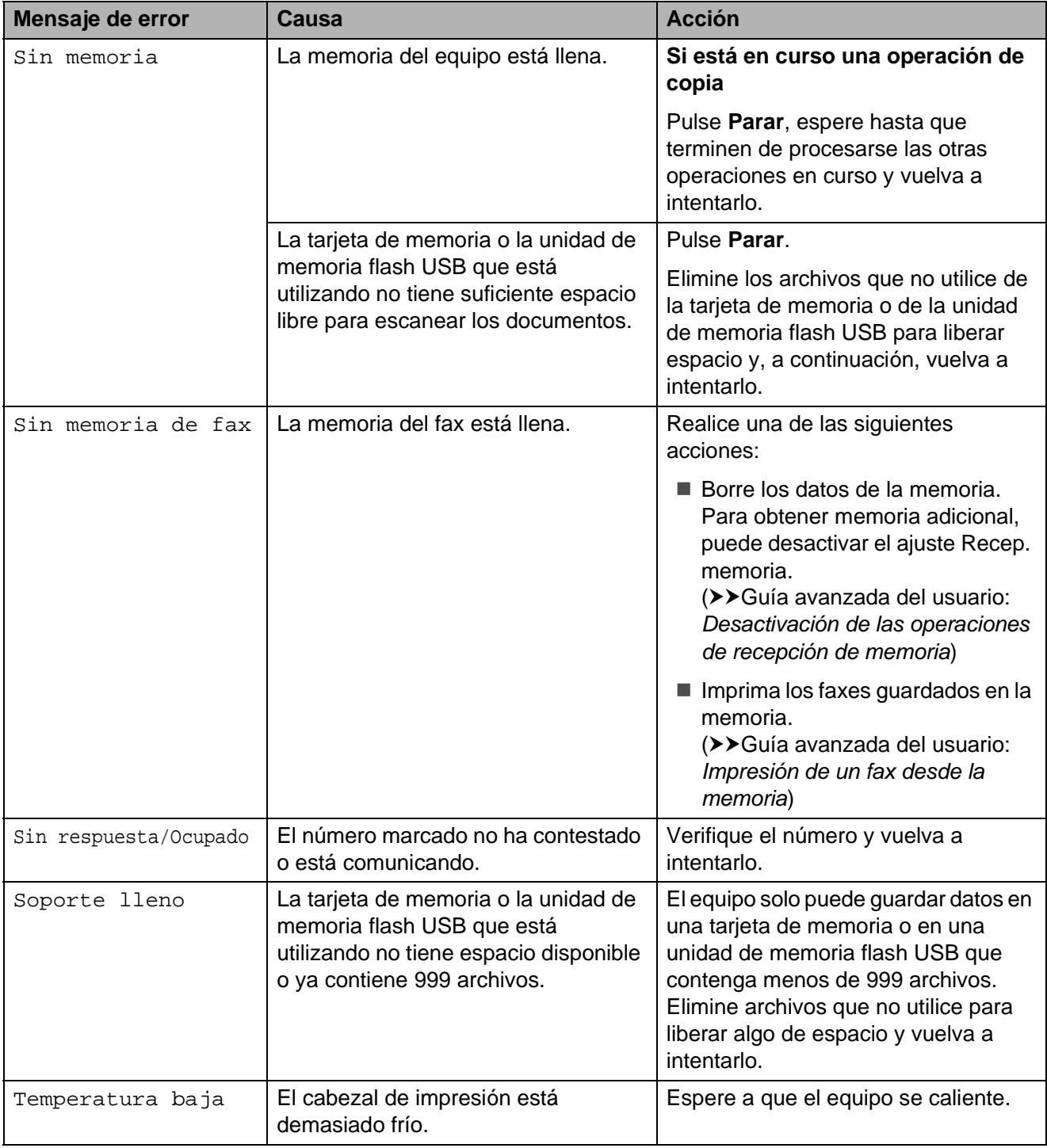

### **Pantalla de animaciones de error**

Las animaciones de error muestran instrucciones paso a paso cuando el papel se atasca. Puede consultar los pasos a su propio ritmo pulsando **c** para ver el siguiente paso y **d** para retroceder un paso.

### <span id="page-89-0"></span>**Transferencia de faxes o informe Diario del fax**

Si en la pantalla LCD aparece:

- Limpieza impos. XX
- Inicio imposible XX
- Imposible impr. XX
- Imposible escan. XX

Recomendamos transferir los faxes a otro equipo de fax o al ordenador. (Consulte *[Transferencia de faxes a otro equipo de fax](#page-89-1)* uu [página 82](#page-89-1) o *[Transferencia de faxes al](#page-89-2)  [ordenador](#page-89-2)* > > página 82).

También puede transferir el informe Diario del fax para comprobar si hay algún fax que deba transferir. (Consulte *[Transferencia del](#page-90-1)  [informe Diario del fax a otro equipo de fax](#page-90-1)*  $\rightarrow$  [página 83](#page-90-1)).

### <span id="page-89-1"></span>**Transferencia de faxes a otro equipo**  de fax

Si no ha configurado la opción ID estación, no puede entrar en el modo de transferencia de faxes. (>> Guía de configuración rápida: *Introducción de la información personal (ID de estación)*)

- a Pulse **Parar** para interrumpir el error de forma temporal.
- 2 Pulse Menú.

Pulse  $\triangle$  o  $\nabla$  para mostrar Servicio.

- Pulse Servicio.
- Pulse Transf. datos.
- 
- 6 Pulse Transfe. fax.

Realice una de las siguientes acciones:

Si en la pantalla LCD aparece No hay datos, eso significa que no queda ningún fax en la memoria del equipo.

Pulse **Parar**.

- Introduzca el número de fax al que desee reenviar los faxes.
- **Pulse Iniciar Mono.**

### <span id="page-89-2"></span>**Transferencia de faxes al ordenador B**

Puede transferir los faxes desde la memoria del equipo al ordenador.

- a Pulse **Parar** para interrumpir el error de forma temporal.
- Compruebe que ha instalado **MFL-Pro Suite** en el ordenador y, a continuación, active **Recepción PC-FAX** en el ordenador.  $(\triangleright)$ Guía del usuario de software: *Recepción PC-FAX*)

**3** Compruebe que ha configurado Recibir PC-FAX en el equipo. (>>Guía avanzada del usuario: *Recepción PC-FAX (solo para Windows®)*) Si los faxes están en la memoria del equipo cuando configure Recibir PC-FAX, en la pantalla LCD se le preguntará si desea transferir los faxes al ordenador.

- 4 Realice una de las siguientes acciones:
	- Para transferir todos los faxes al ordenador, pulse Sí. Se le preguntará si desea también activar la opción de impresión de seguridad.
	- Para salir y dejar todos los faxes en la memoria, pulse No.
	- e Pulse **Parar**.

### <span id="page-90-1"></span>**Transferencia del informe Diario del fax a otro equipo de fax <sup>B</sup>**

Si no ha configurado la opción ID estación, no puede entrar en el modo de transferencia de faxes. (>> Guía de configuración rápida: *Introducción de la información personal (ID de estación)*)

- a Pulse **Parar** para interrumpir el error de forma temporal.
- 2 Pulse Menú.
- $\overline{3}$  Pulse  $\overline{\phantom{a}}$  o  $\overline{\phantom{a}}$  para mostrar Servicio.
- 4 Pulse Servicio.
- Pulse Transf. datos.
- Pulse Transfe. info.
- Introduzca el número de fax al que desea reenviar el informe Diario del fax.
- **8** Pulse **Iniciar Mono**.

### <span id="page-90-0"></span>**Atasco de documento B**

Los documentos se pueden atascar en la unidad ADF si no se introducen o colocan correctamente, o si son demasiado largos. Siga estos pasos para eliminar un atasco de un documento.

### **Documento atascado en la parte superior de la unidad ADF <sup>B</sup>**

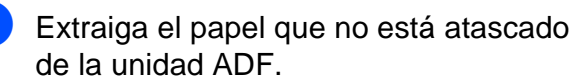

- **2** Abra la cubierta de la unidad ADF.
	- Extraiga el papel atascado tirando hacia arriba.

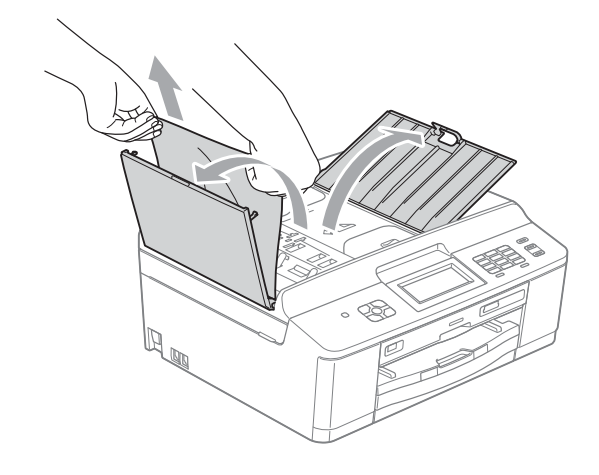

Cierre la cubierta de la unidad ADF.

e Pulse **Parar**.

### **IMPORTANTE**

Para evitar atascos de documentos, cierre la cubierta de la unidad ADF correctamente presionándola suavemente en el centro.

### **Documento atascado dentro de la unidad ADF <sup>B</sup>**

- **1** Extraiga el papel que no está atascado de la unidad ADF.
- **b** Levante la cubierta de documentos.
- Tire del documento atascado hacia la izquierda.

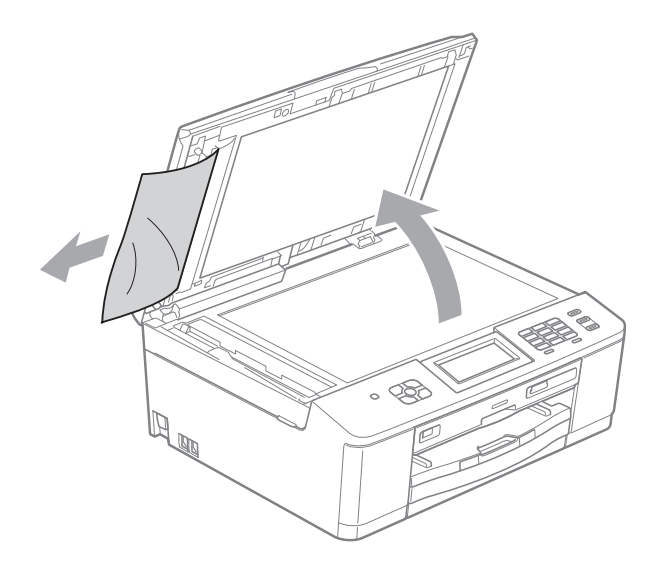

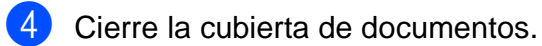

Pulse Parar.

### <span id="page-91-1"></span>**Atasco de impresora o de papel <sup>B</sup>**

En función del lugar del equipo en que se haya atascado el papel, extraiga el papel atascado.

### <span id="page-91-0"></span>**El papel está atascado en la parte delantera del equipo <sup>B</sup>**

Si en la pantalla LCD aparece Atasco papel [Delante], realice los siguientes pasos:

Desenchufe el equipo de la toma de corriente.

# **IMPORTANTE**

Antes de desenchufar el equipo de la fuente de alimentación, puede transferir los faxes almacenados en la memoria al ordenador o a otro equipo de fax para que no pierda ningún mensaje importante. (Consulte *[Transferencia de faxes o](#page-89-0)  [informe Diario del fax](#page-89-0)* >> página 82).

**2** Si la lengüeta del soporte del papel está abierta, ciérrela y, a continuación, cierre el soporte del papel. Tire de la bandeja de papel para sacarla por completo del equipo.

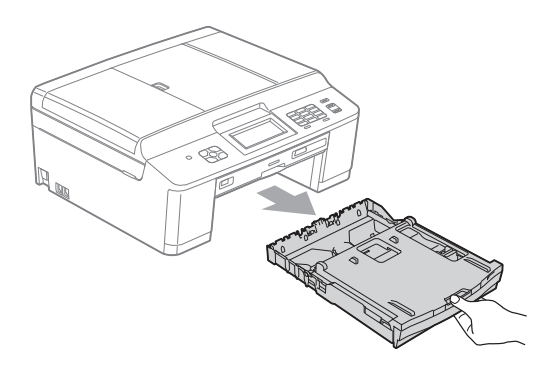

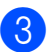

Tire del papel atascado (1).

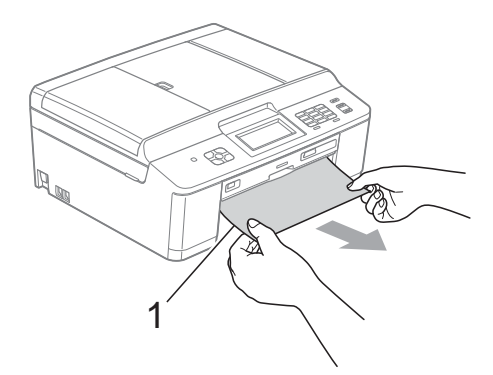

4 Levante la lengüeta para el desatasco de papel y extraiga el papel atascado.

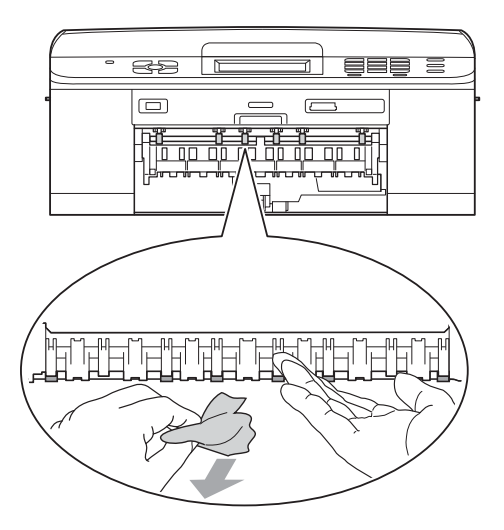

- **6** Vuelva a colocar la bandeja de papel firmemente en el equipo.
- 6 Mientras mantiene sujeta la bandeja de papel en ese lugar, extraiga el soporte del papel hasta que quede encajado y, a continuación, despliegue la lengüeta de soporte del papel.

Asegúrese de extraer el soporte del papel hasta que quede inmovilizado.

**Vuelva a enchufar el cable de** alimentación.

### <span id="page-92-0"></span>**El papel está atascado en la parte trasera del equipo <sup>B</sup>**

Si en la pantalla LCD aparece Atasco papel [Detrás], realice los siguientes pasos:

Desenchufe el equipo de la toma de corriente.

#### **IMPORTANTE** A

Antes de desenchufar el equipo de la fuente de alimentación, puede transferir los faxes almacenados en la memoria al ordenador o a otro equipo de fax para que no pierda ningún mensaje importante. (Consulte *[Transferencia de faxes o](#page-89-0)  [informe Diario del fax](#page-89-0)* > > página 82).

b Abra la cubierta para el desatasco de papel (1) de la parte posterior del equipo.

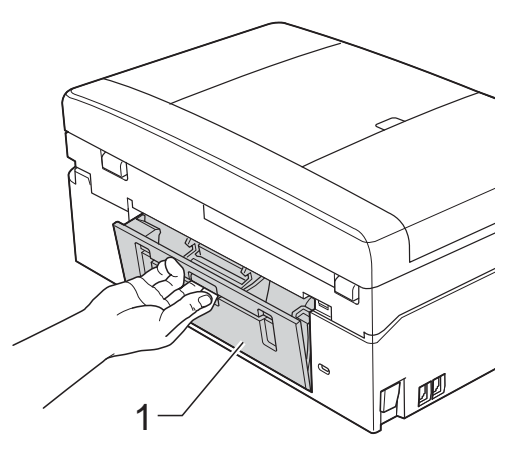

Tire del papel atascado para retirarlo del equipo.

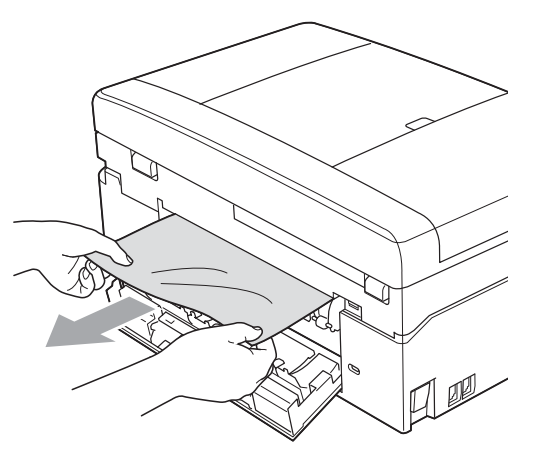

Cierre la cubierta para el desatasco de papel.

Asegúrese de que la cubierta se ha cerrado correctamente.

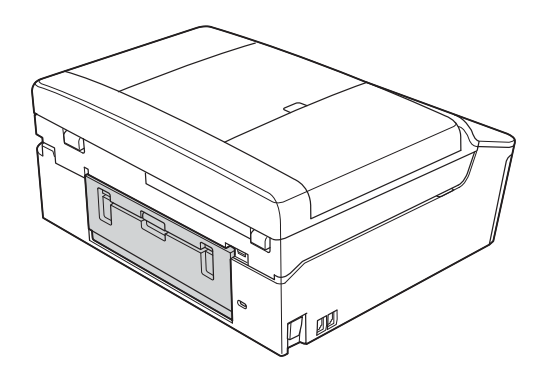

Vuelva a enchufar el cable de alimentación.

### <span id="page-93-0"></span>**El papel está atascado en la parte delantera y trasera del equipo <sup>B</sup>**

Si en la pantalla LCD aparece

AtascPapl[Delant,Detr], realice los siguientes pasos:

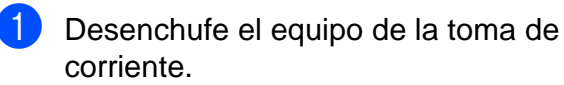

#### **IMPORTANTE**  $\mathbf \Omega$

Antes de desenchufar el equipo de la fuente de alimentación, puede transferir los faxes almacenados en la memoria al ordenador o a otro equipo de fax para que no pierda ningún mensaje importante. (Consulte *[Transferencia de faxes o](#page-89-0)  [informe Diario del fax](#page-89-0)* >> página 82).

Si la lengüeta del soporte del papel está abierta, ciérrela y, a continuación, cierre el soporte del papel. Tire de la bandeja de papel para sacarla por completo del equipo.

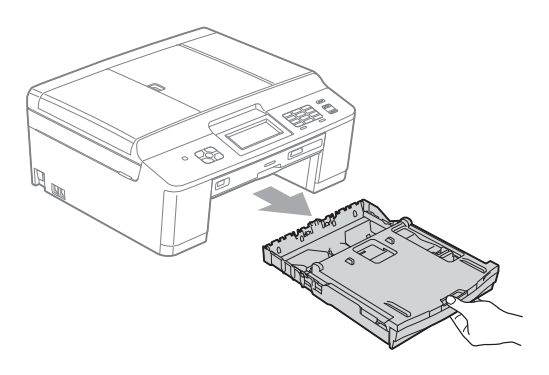

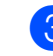

 $\overline{3}$  Tire del papel atascado (1).

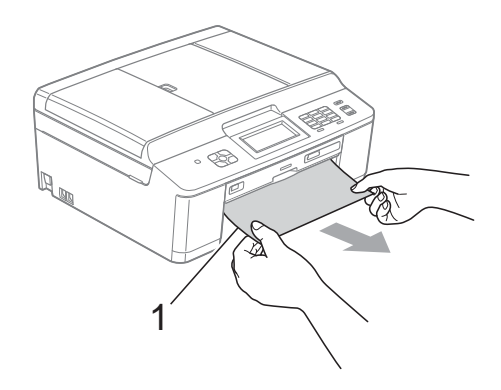

4 Levante la lengüeta para el desatasco de papel y extraiga el papel atascado.

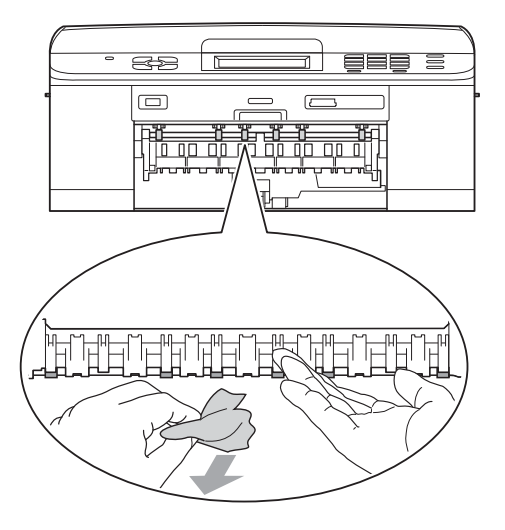

**(5)** Abra la cubierta para el desatasco de papel (1) de la parte posterior del equipo.

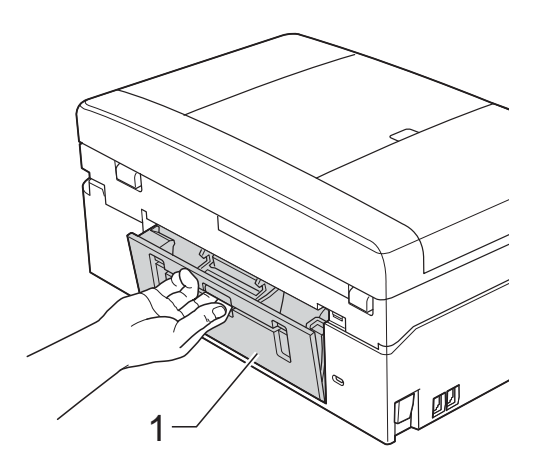

**6** Tire del papel atascado para retirarlo del equipo.

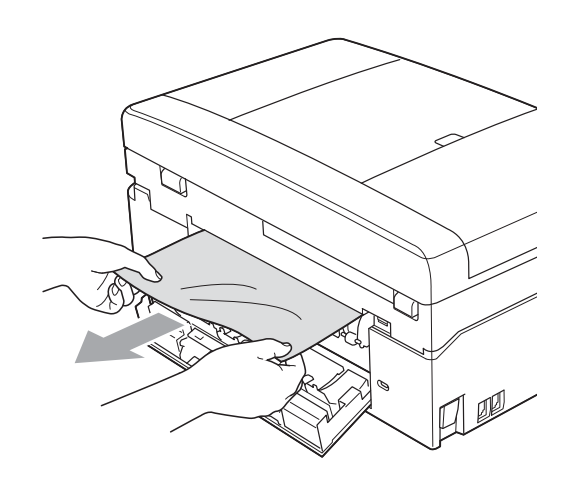

**7** Cierre la cubierta para el desatasco de papel.

Asegúrese de que la cubierta se ha cerrado correctamente.

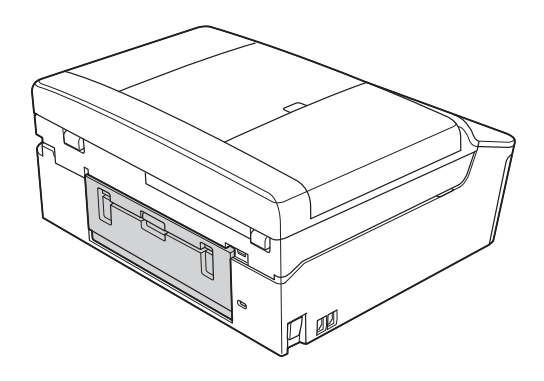

8 Utilizando ambas manos, utilice las lengüetas de plástico situadas a ambos lados del equipo para levantar la cubierta del escáner (1) hasta su posición de apertura.

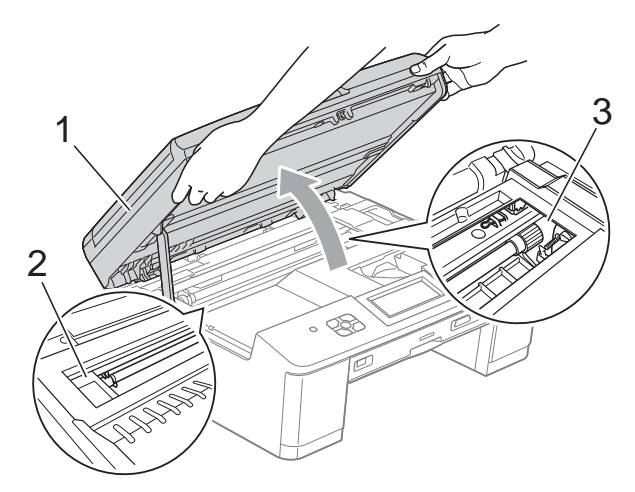

Mueva el cabezal de impresión (si es necesario) para sacar el papel que queda en esa zona. Asegúrese de que no queda papel atascado en las esquinas del equipo (2) y (3).

# **IMPORTANTE**

- Si el papel está atascado debajo del cabezal de impresión, desenchufe el equipo de la fuente de alimentación y mueva el cabezal para sacar el papel.
- Si el cabezal de impresión se ha detenido en la esquina derecha como se muestra en la ilustración, no podrá desplazarlo. Vuelva a enchufar el cable de alimentación. Mantenga pulsado **Parar** hasta que el cabezal de impresión se desplace a la parte central. A continuación, desenchufe el equipo de la fuente de alimentación y extraiga el papel.

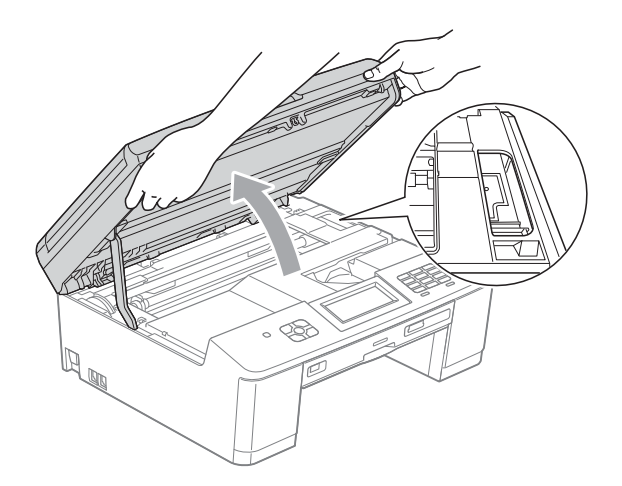

- Si la tinta le mancha la piel, lávela inmediatamente con jabón y mucha agua.
- 9 Utilizando ambas manos, sujete las lengüetas de plástico situadas en ambos lados del equipo y cierre suavemente la cubierta del escáner.

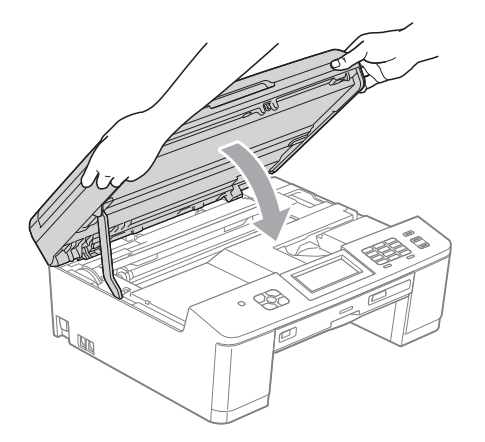

- **10** Vuelva a colocar la bandeja de papel firmemente en el equipo.
- **K** Mientras mantiene sujeta la bandeja de papel en ese lugar, extraiga el soporte del papel hasta que quede encajado y, a continuación, despliegue la lengüeta de soporte del papel. Asegúrese de extraer el soporte del papel hasta que quede inmovilizado.
- 12 Vuelva a enchufar el cable de alimentación.

### **Operaciones adicionales para desatascar el papel <sup>B</sup>**

Desenchufe el equipo de la toma de corriente.

# **IMPORTANTE**

Antes de desenchufar el equipo de la fuente de alimentación, puede transferir los faxes almacenados en la memoria al ordenador o a otro equipo de fax para que no pierda ningún mensaje importante. (Consulte *[Transferencia de faxes o](#page-89-0)  [informe Diario del fax](#page-89-0)* >> página 82).

- - Si la lengüeta del soporte del papel está abierta, ciérrela y, a continuación, cierre el soporte del papel. Tire de la bandeja de papel para sacarla por completo del equipo.

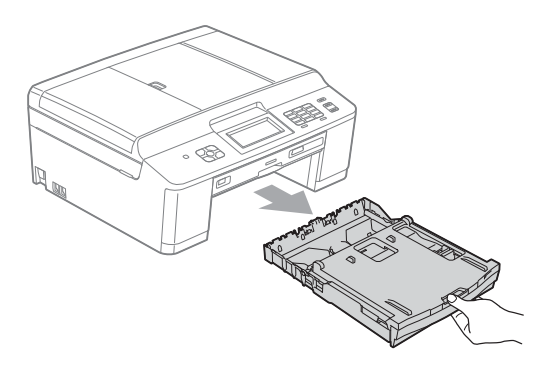

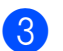

c Abra la guía del disco.

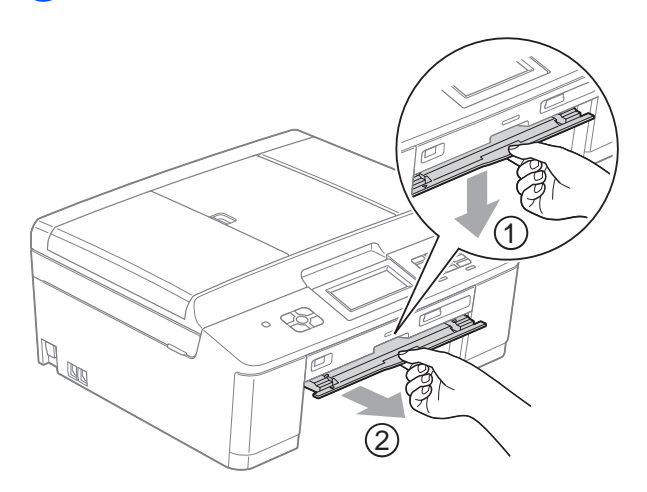

 $\overline{4}$  Utilizando ambas manos, utilice las lengüetas de plástico situadas a ambos lados del equipo para levantar la cubierta del escáner (1) hasta su posición de apertura.

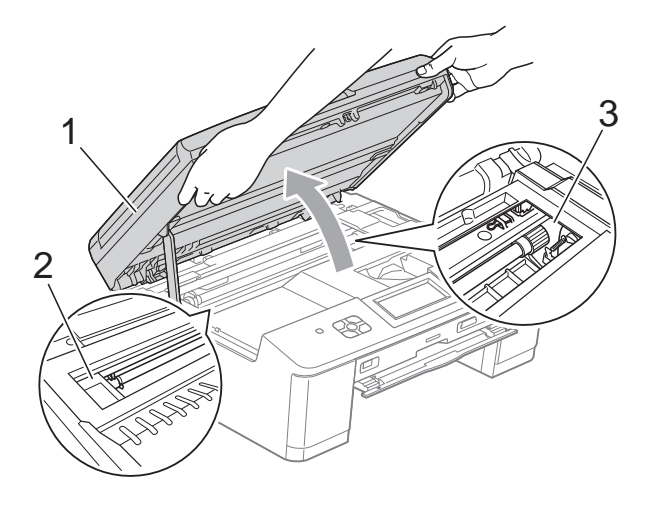

Mueva el cabezal de impresión (si es necesario) para sacar el papel que queda en esa zona. Asegúrese de que no queda papel atascado en las esquinas del equipo (2) y (3).

# **IMPORTANTE**

- Si el papel está atascado debajo del cabezal de impresión, desenchufe el equipo de la fuente de alimentación y mueva el cabezal para sacar el papel.
- Si el cabezal de impresión se ha detenido en la esquina derecha como se muestra en la ilustración, no podrá desplazarlo. Vuelva a enchufar el cable de alimentación. Mantenga pulsado **Parar** hasta que el cabezal de impresión se desplace a la parte central. A continuación, desenchufe el equipo de la fuente de alimentación y extraiga el papel.

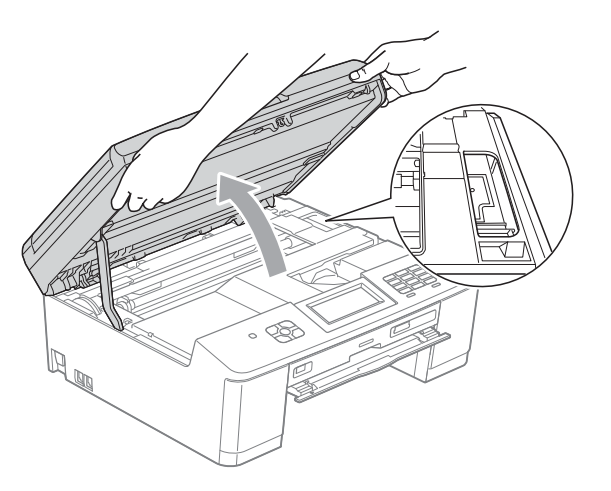

- Si la tinta le mancha la piel, lávela inmediatamente con jabón y mucha agua.
- Compruebe que ha retirado todo el papel atascado de la guía del disco.

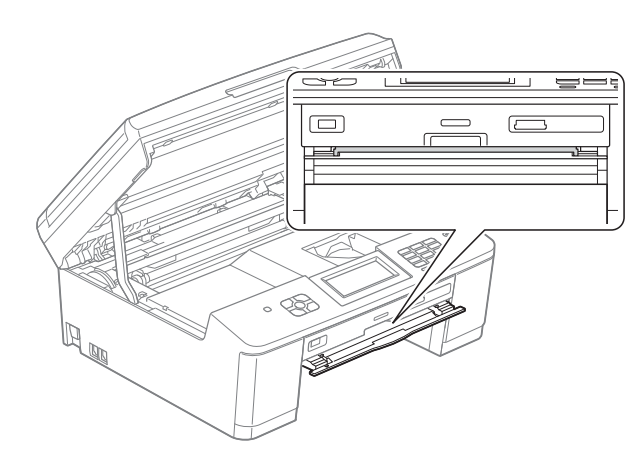

6 Cierre la guía del disco.

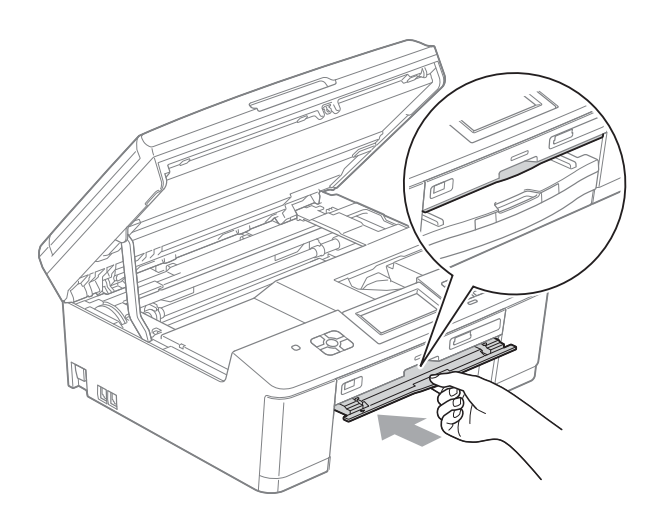

Utilizando ambas manos, sujete las lengüetas de plástico situadas en ambos lados del equipo y cierre suavemente la cubierta del escáner.

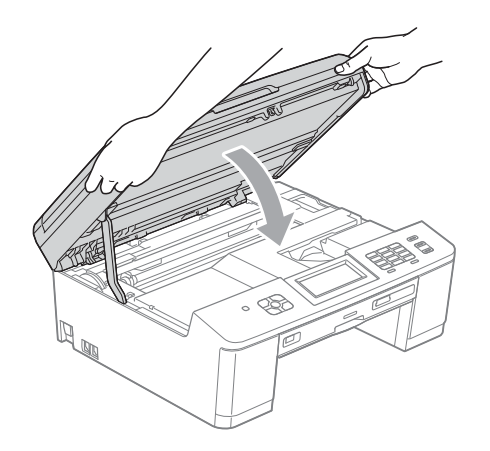

- 8 Vuelva a colocar la bandeja de papel firmemente en el equipo.
- **9** Mientras mantiene sujeta la bandeja de papel en ese lugar, extraiga el soporte del papel hasta que quede encajado y, a continuación, despliegue la lengüeta de soporte del papel. Asegúrese de extraer el soporte del papel hasta que quede inmovilizado.
- **10** Vuelva a enchufar el cable de alimentación.

### **Atasco de disco <sup>B</sup>**

En función del lugar del equipo en que se haya atascado el disco, extraiga la bandeja para discos.

### <span id="page-97-0"></span>**La bandeja para discos está atascada en la parte delantera del equipo <sup>B</sup>**

Si en la pantalla LCD aparece Atasco disco [Delante], realice los siguientes pasos:

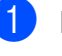

Desenchufe el equipo de la toma de corriente.

Retire la bandeja para discos de la guía.

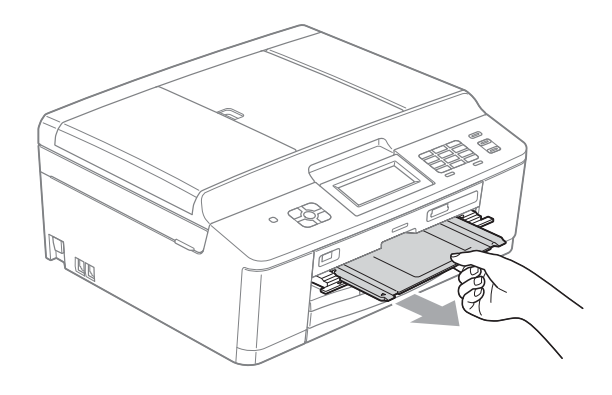

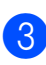

Cierre la guía del disco.

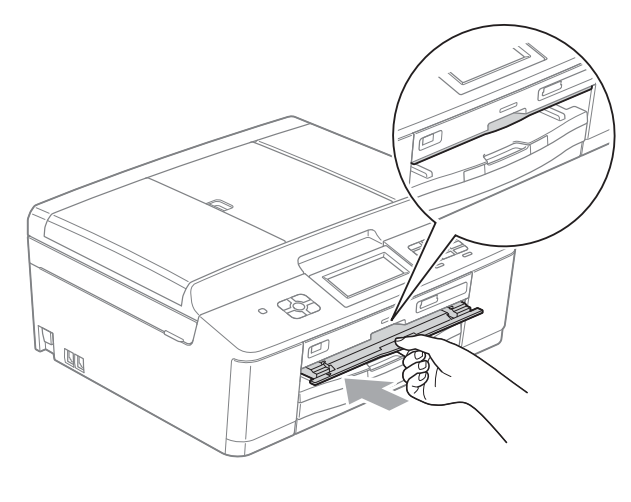

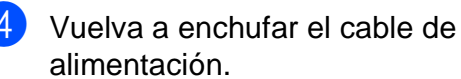

### <span id="page-98-0"></span>**La bandeja para discos está atascada en la parte posterior del equipo <sup>B</sup>**

Si en la pantalla LCD aparece Atasco disco [Detrás], realice los siguientes pasos:

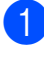

Desenchufe el equipo de la toma de corriente.

2 Asegúrese de dejar espacio suficiente detrás del equipo para retirar la bandeja para discos.

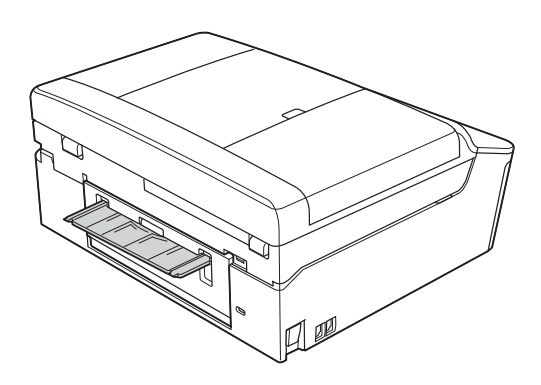

**3** Utilizando ambas manos, sujete las lengüetas de plástico situadas a ambos lados del equipo y levante la cubierta del escáner hasta su posición de apertura.

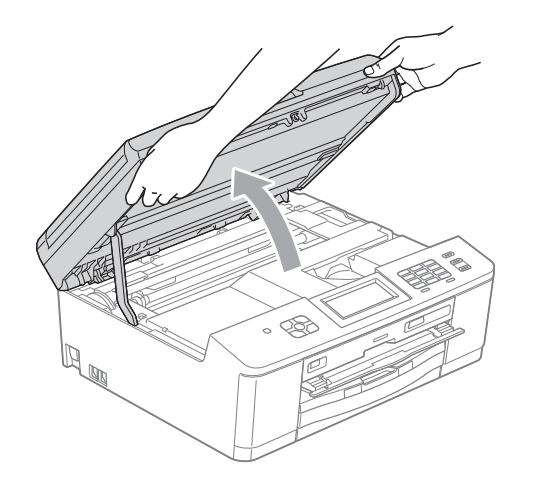

4 Empuje suavemente la bandeja para discos hacia la parte posterior del equipo.

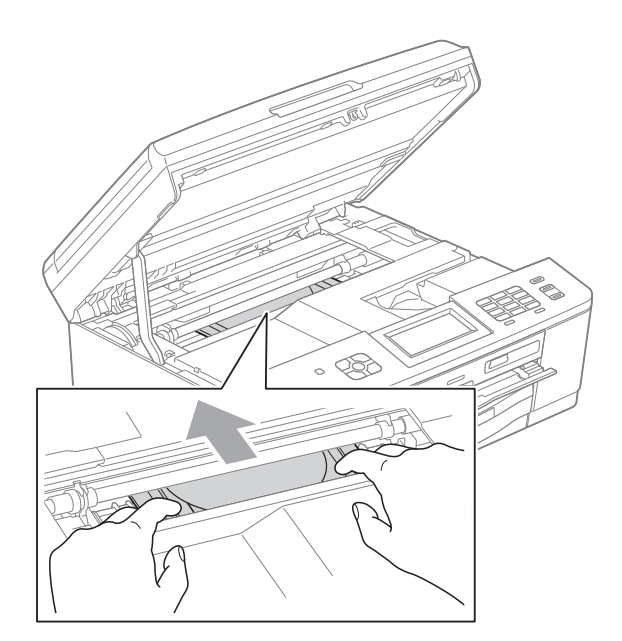

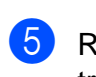

**5** Retire la bandeja para discos de la parte trasera del equipo.

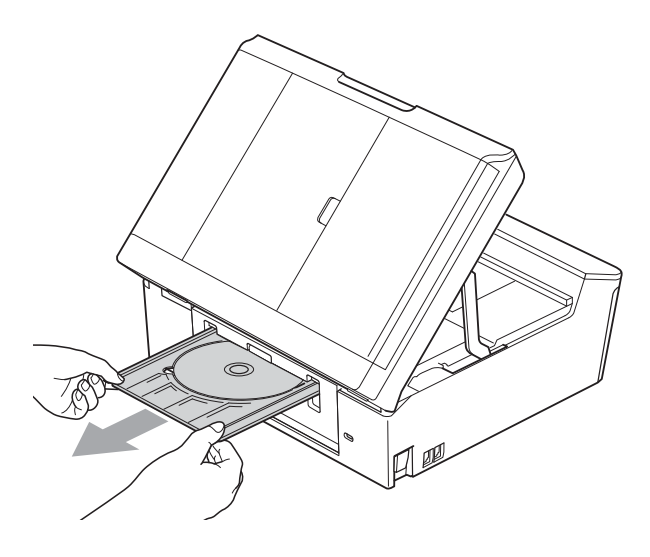

6 Utilizando ambas manos, sujete las lengüetas de plástico situadas en ambos lados del equipo y cierre suavemente la cubierta del escáner.

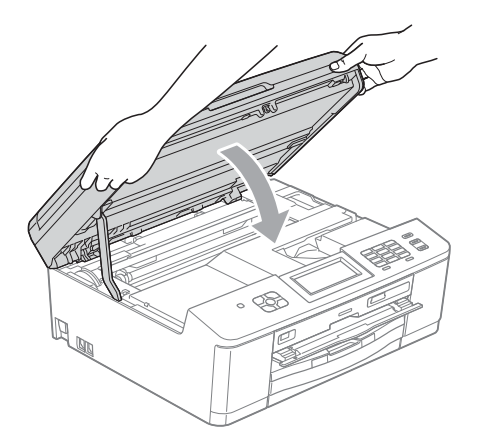

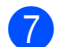

**7** Cierre la guía del disco.

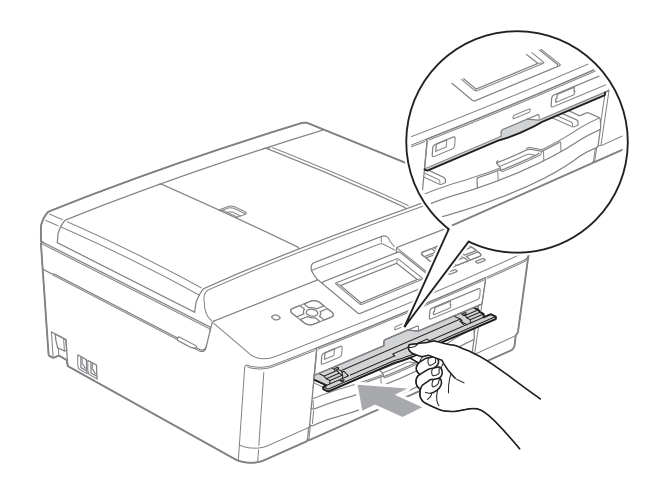

8 Vuelva a enchufar el cable de alimentación.

# **Solución de problemas**

Si considera que se produce un problema en el equipo, verifique la tabla que encontrará más abajo y siga los consejos para la solución de problemas.

Usted mismo puede solucionar fácilmente la mayoría de los problemas. Si necesita más ayuda, Brother Solutions Center le ofrece las preguntas más frecuentes y los consejos más recientes para la solución de problemas.

Visítenos en [http://solutions.brother.com/.](http://solutions.brother.com/)

# **Si tiene problemas con el equipo**

### **Impresión**

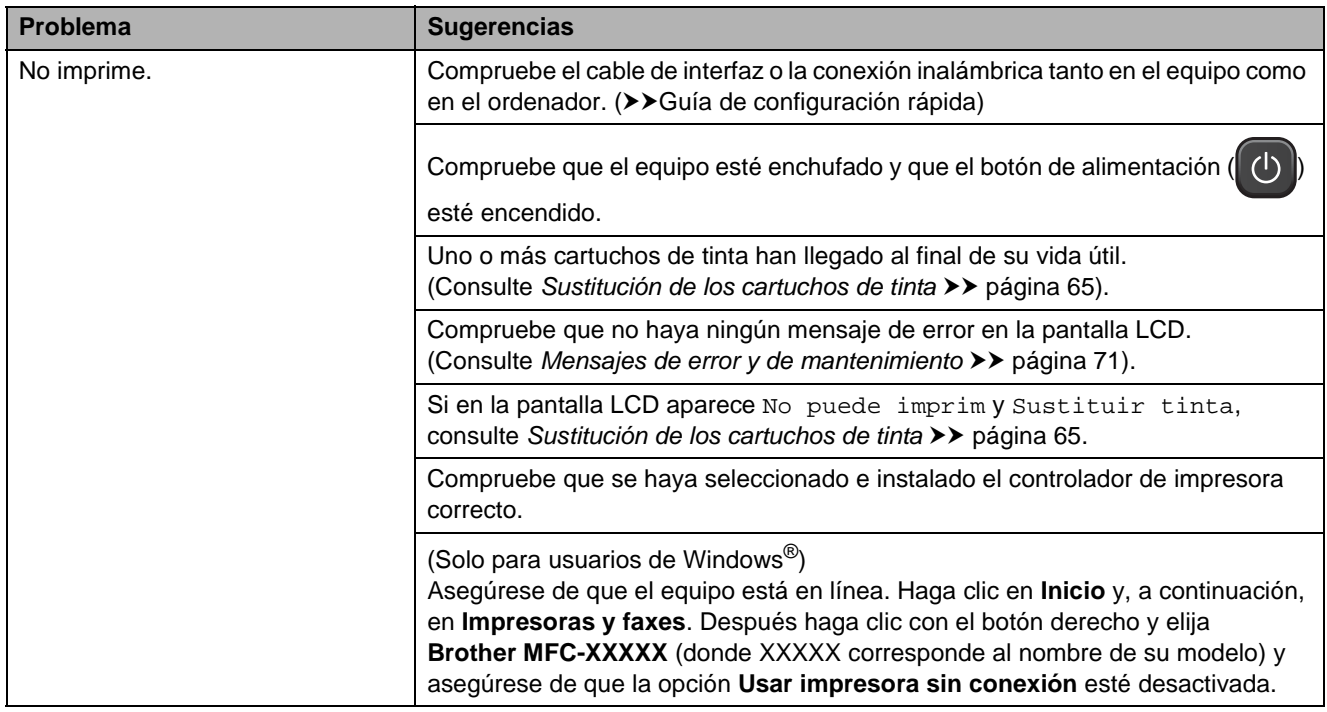

# **Impresión (Continuación)**

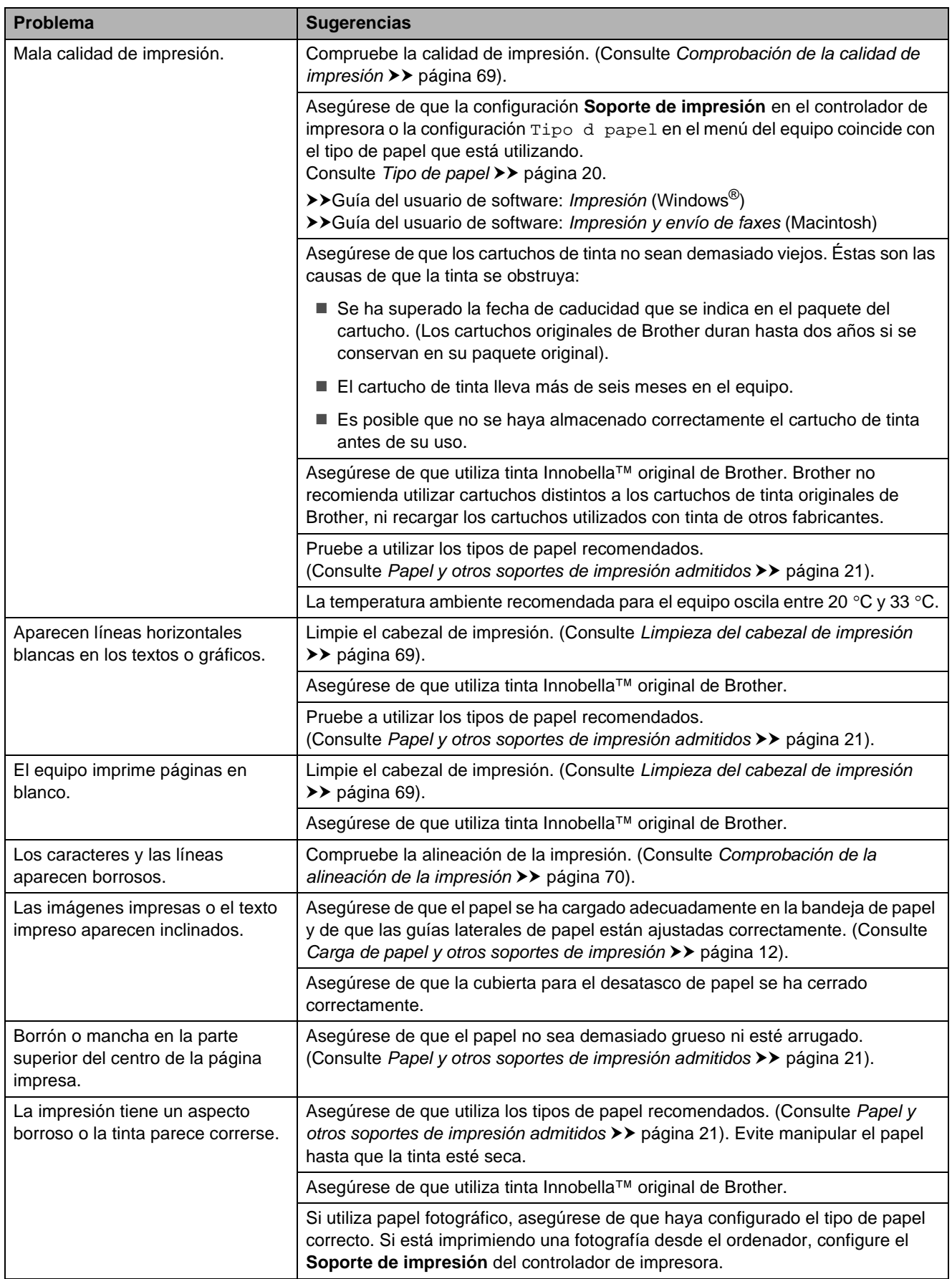

# **Impresión (Continuación)**

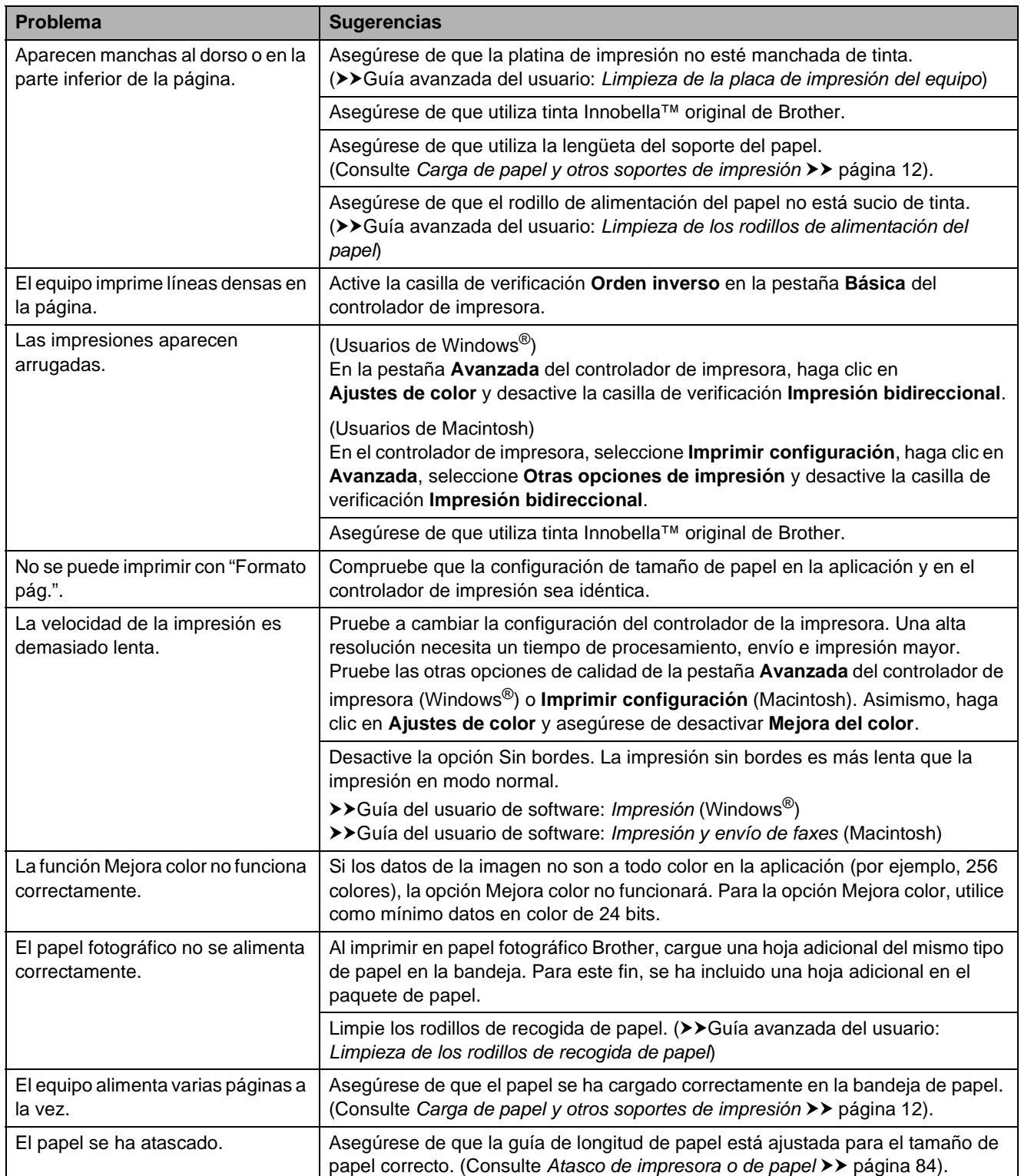

# **Impresión (Continuación)**

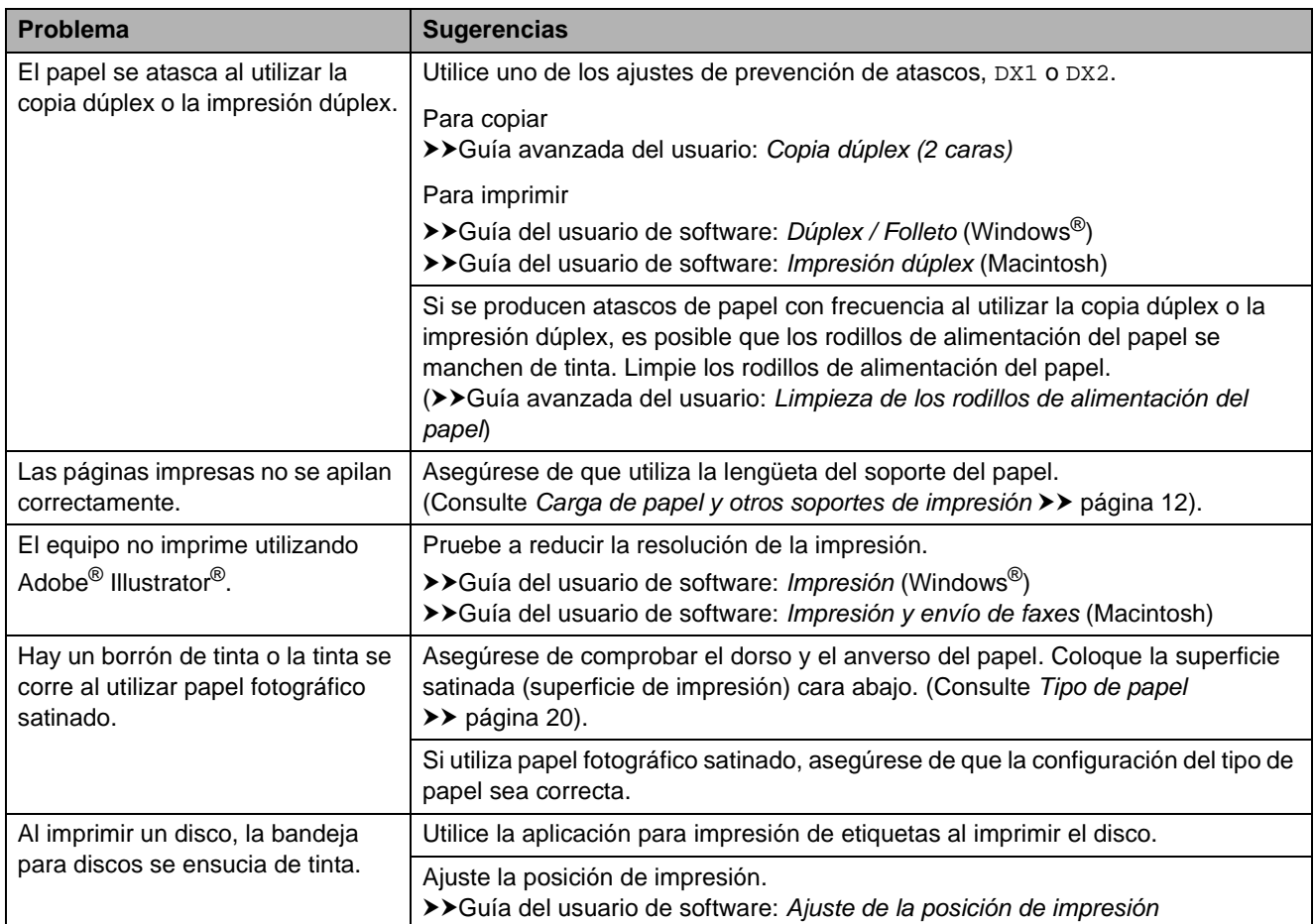

# **Impresión de faxes recibidos**

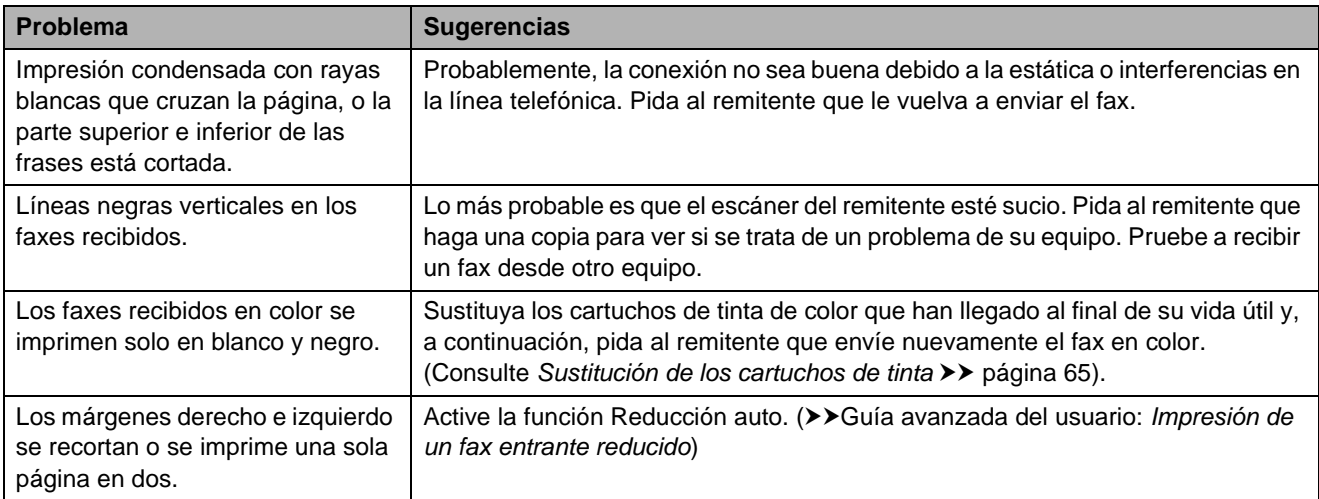

### **Línea telefónica o conexiones**

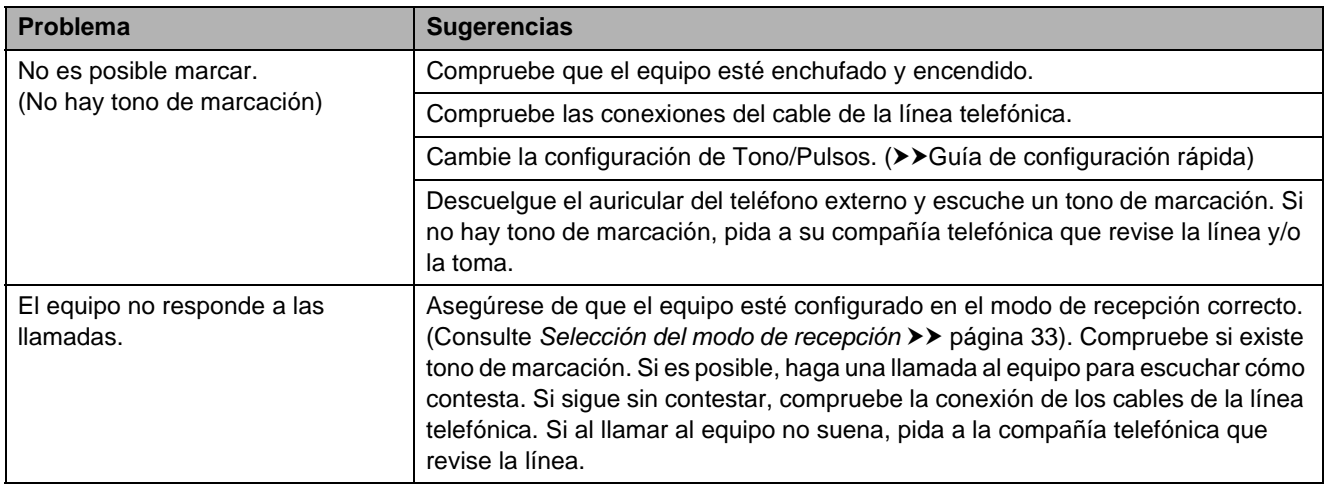

### **Recepción de faxes**

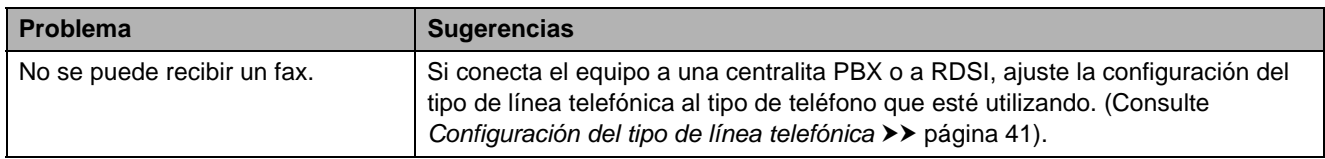

### **Envío de faxes**

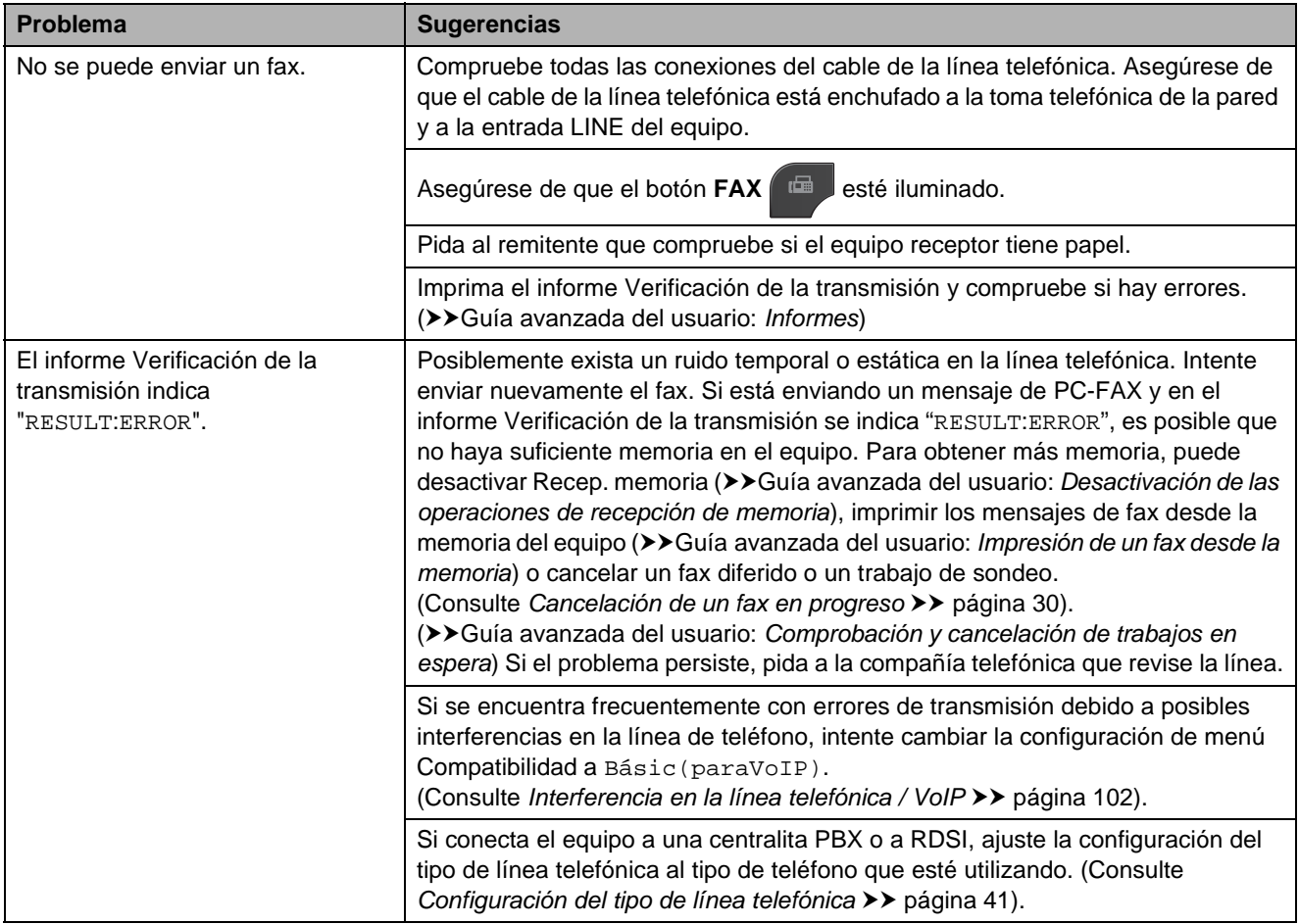

# **Envío de faxes (Continuación)**

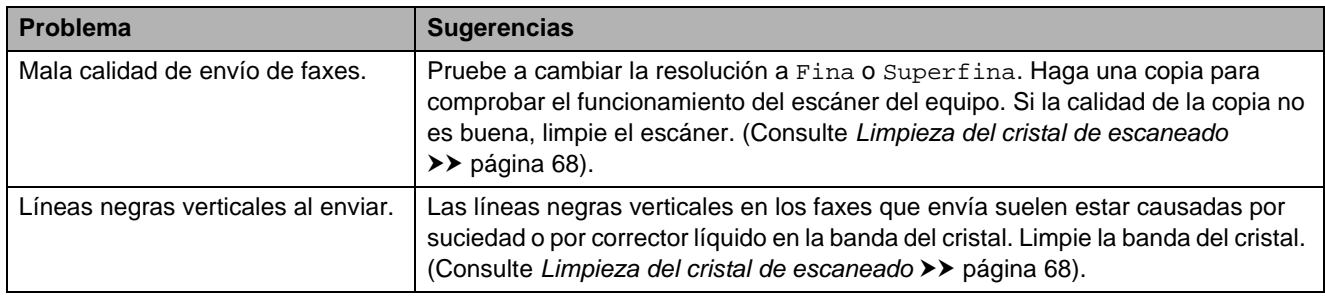

### **Gestión de llamadas entrantes**

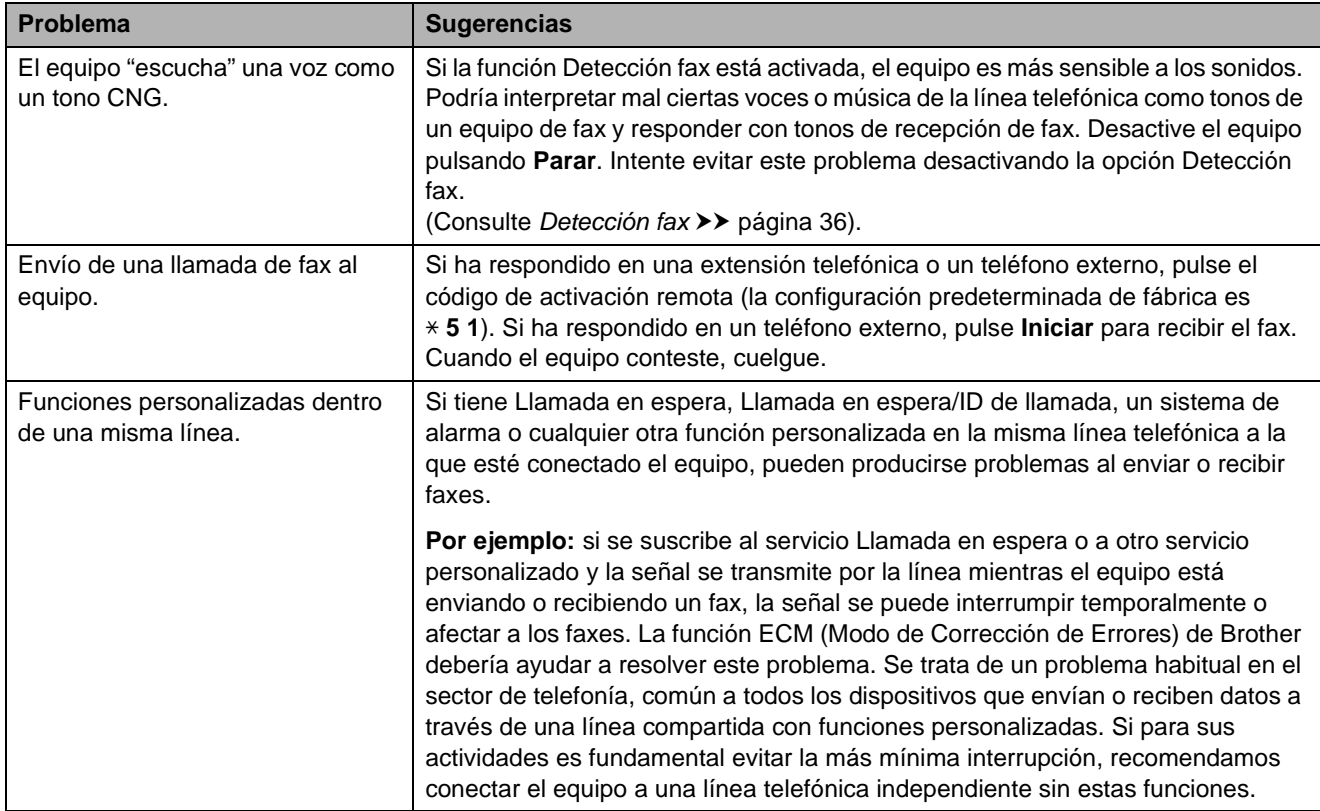

# **Problemas de copia**

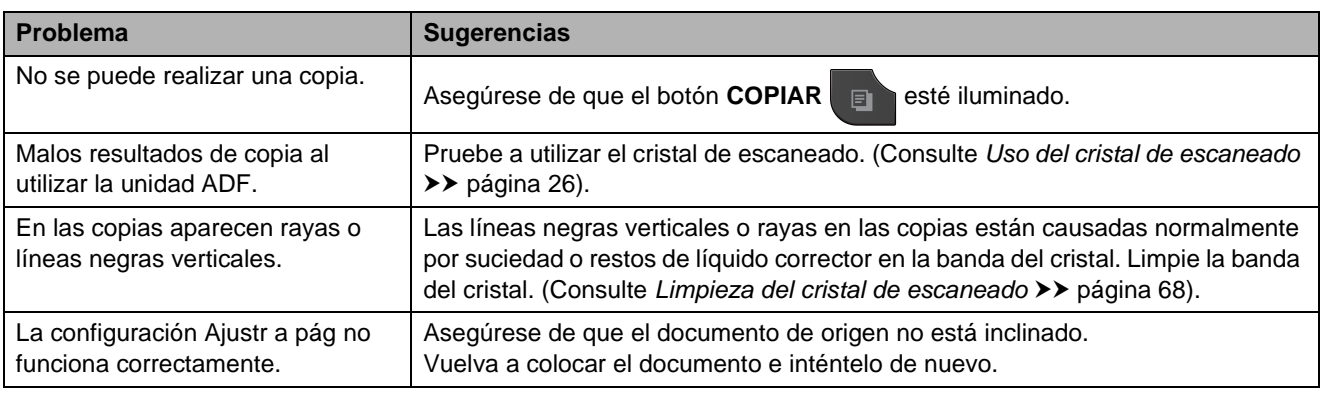

### **Problemas de escaneado**

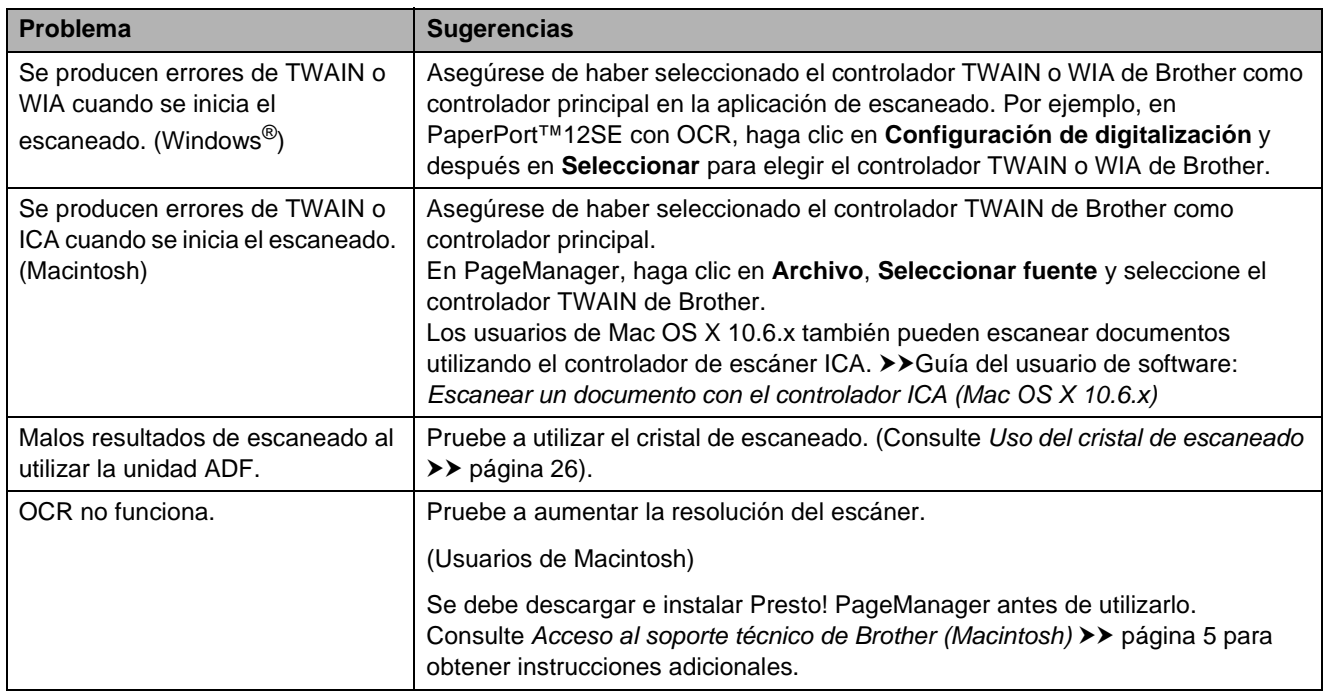

### **Problemas de software**

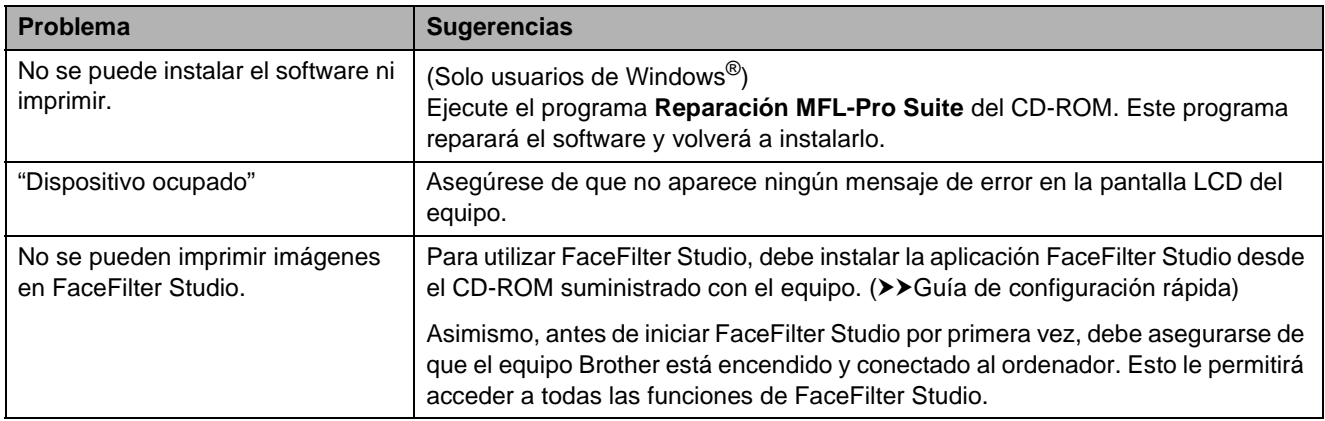

### **Problemas de PhotoCapture Center™**

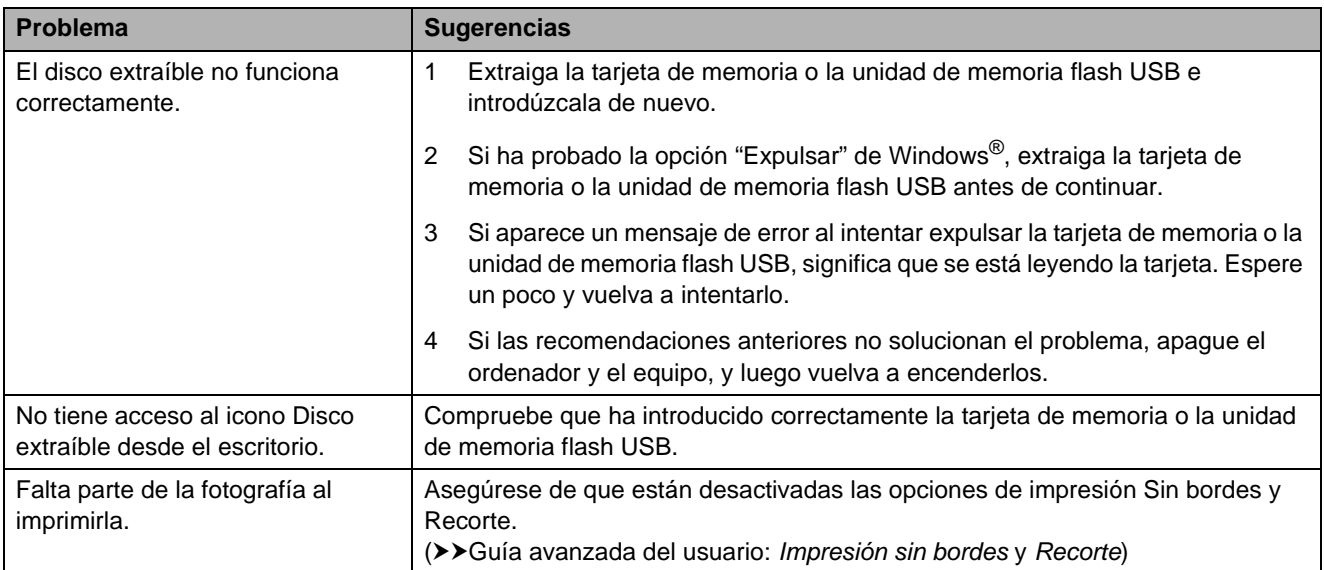

### **Problemas de red**

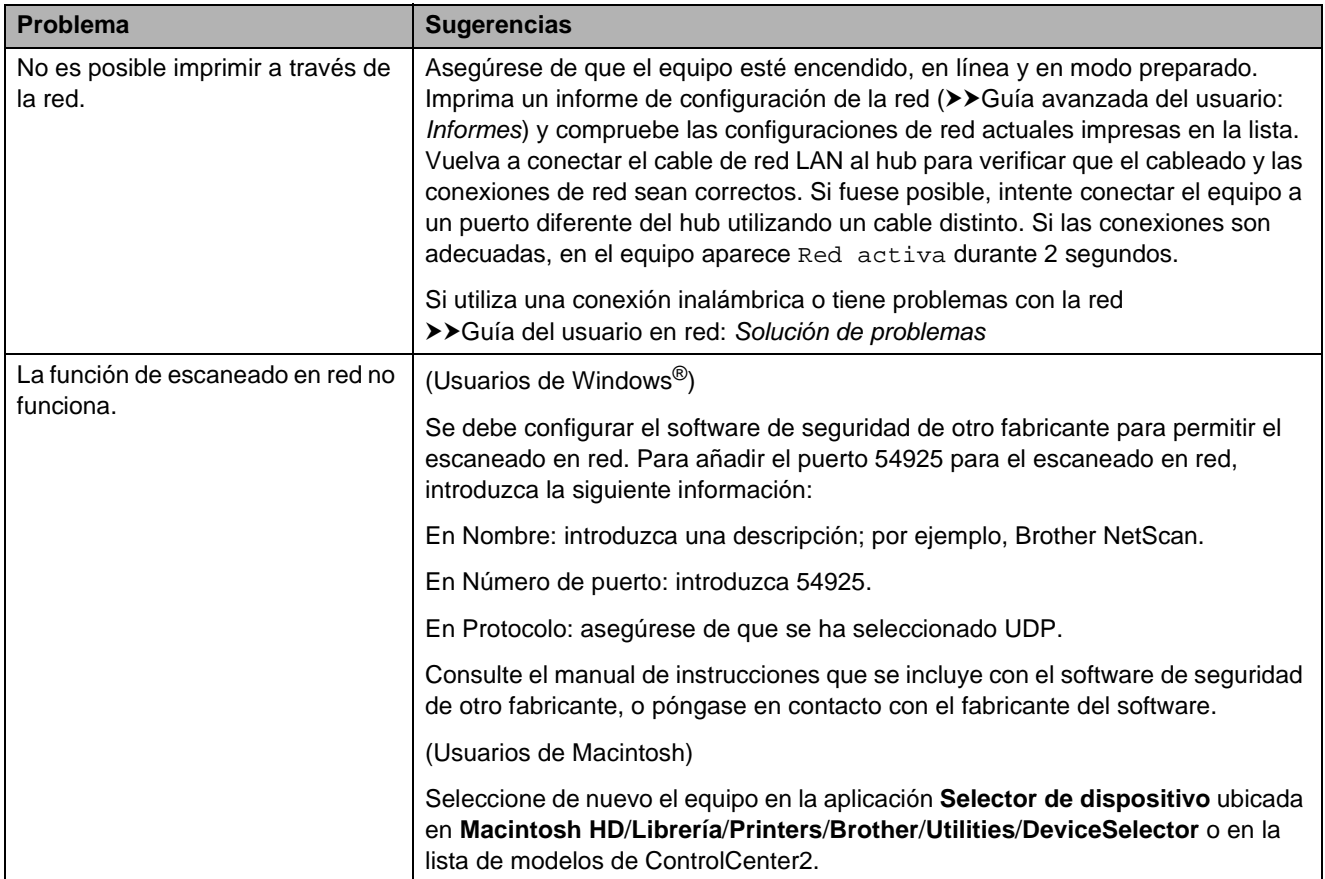
### **Problemas de red (Continuación)**

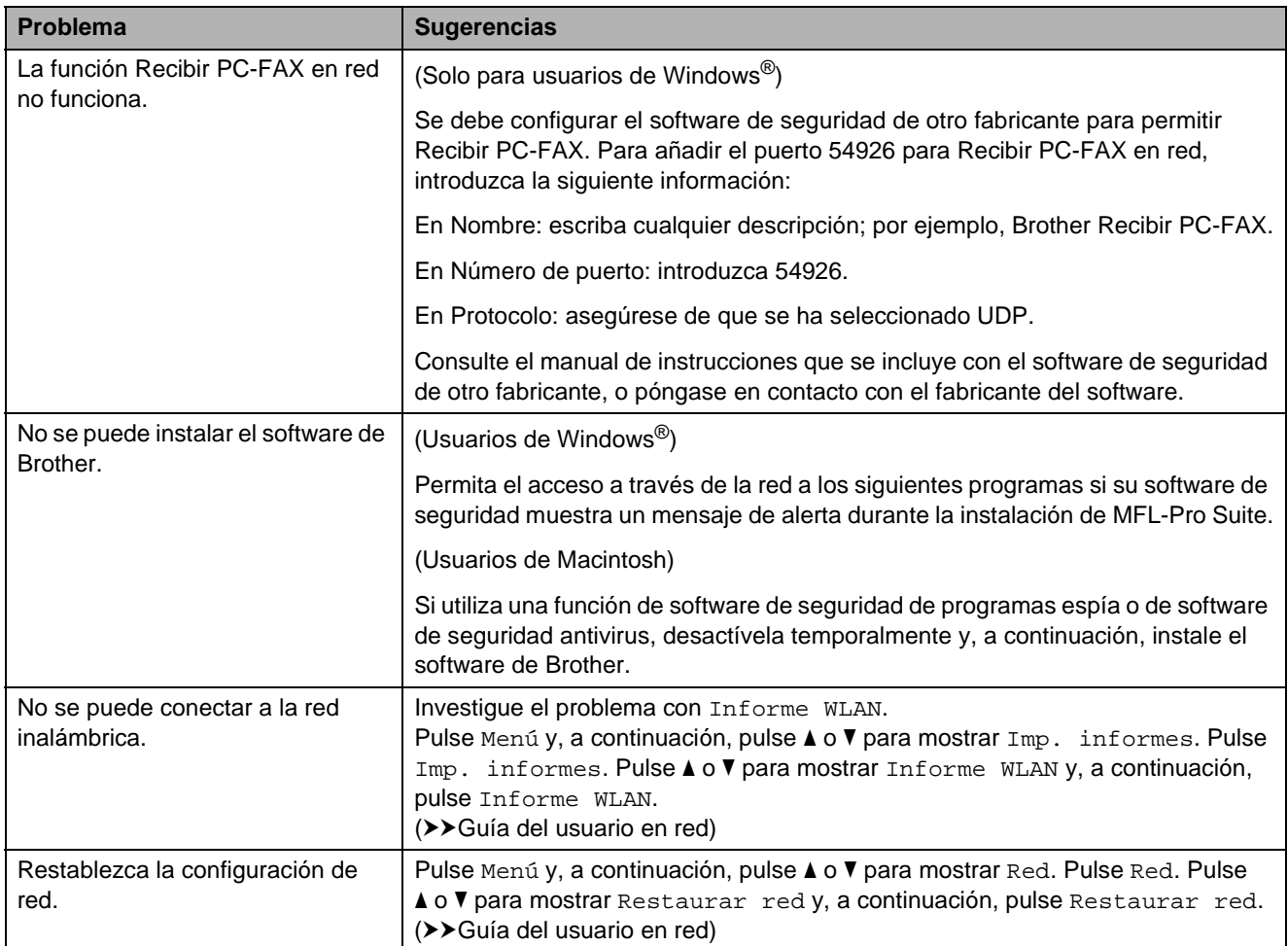

### **Problemas de la pantalla táctil**

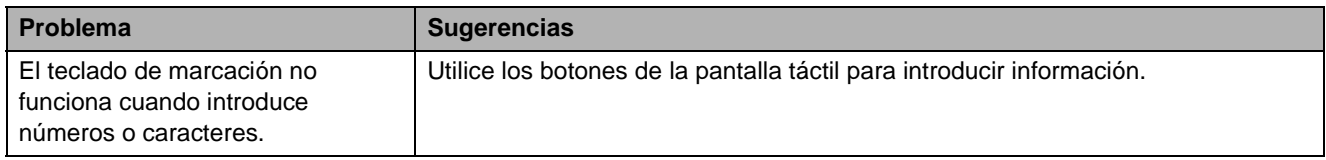

### <span id="page-109-0"></span>**Detección de tono de marcación <sup>B</sup>**

Al enviar un fax automáticamente, el equipo esperará de forma predeterminada durante un determinado período de tiempo antes de iniciar la marcación del número. El cambio de la configuración del tono de marcación a Detección, permite que el equipo inicie la marcación tan pronto como detecta un tono de marcación. Esta configuración permite ahorrar un poco de tiempo cuando se envía un fax a distintos números. Si modifica la configuración y experimenta problemas al marcar, cambie nuevamente al ajuste No detectado.

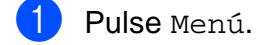

- **2** Pulse **A** o ▼ para mostrar Conf.inicial.
- **3** Pulse Conf.inicial.
- 4 Pulse **A** o ▼ para mostrar Tono marcado.
- **5** Pulse Tono marcado.
- Pulse Detección o No detectado.
- g Pulse **Parar**.

### <span id="page-109-1"></span>**Interferencia en la línea telefónica / VoIP <sup>B</sup>**

En el caso de que tenga problemas para enviar o recibir faxes debido a una posible interferencia en la línea telefónica, puede cambiar la configuración de compatibilidad, reduciendo la velocidad del módem para reducir al mínimo los errores.

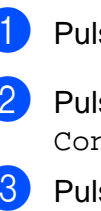

Pulse Menú.

Pulse **A** o ▼ para mostrar Conf.inicial.

Pulse Conf.inicial.

**4** Pulse **A** o ▼ para mostrar Compatibilidad.

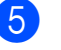

Pulse Compatibilidad.

6 Pulse Alta, Normalo Básic(paraVoIP).

> Básic(paraVoIP) reduce la velocidad del módem a 9.600 bps y desactiva la recepción de faxes en color y el ECM, excepto para el envío de faxes en color. A menos que la interferencia en su línea telefónica se repita, puede que prefiera utilizarlo solo cuando sea necesario.

Para mejorar la compatibilidad con la mayoría de los servicios VoIP, Brother recomienda modificar la configuración de compatibilidad a Básic(paraVoIP).

- Normal ajusta la velocidad del módem a 14.400 bps.
- Alta aumenta la velocidad del módem a 33.600 bps. (configuración predeterminada de fábrica).

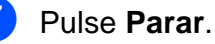

#### **Nota**

VoIP (voz sobre IP) es un tipo de sistema telefónico que utiliza una conexión a Internet, en lugar de una línea telefónica tradicional.

## **Información del equipo**

### <span id="page-110-0"></span>**Comprobación del número de serie <sup>B</sup>**

Puede consultar el número de serie del equipo en la pantalla LCD.

Pulse Menú.

**Pulse ▲ o ▼ para mostrar** Info. equipo.

Pulse Info. equipo.

d Pulse **Parar**.

### <span id="page-110-1"></span>**Funciones de restablecimiento <sup>B</sup>**

Se encuentran disponibles las siguientes funciones de restablecimiento:

1 Red

Puede restaurar el servidor de impresión a la configuración predeterminada de fábrica, como por ejemplo, la contraseña o información de la dirección IP.

2 Marc. rápida y fax

La marcación rápida y fax restaura las siguientes configuraciones:

■ Marcación rápida

(Marcación rápida y grupos de configuración)

■ Trabajos de fax programados en la memoria

(Transmisión por sondeo, Fax diferido y Transmisión diferida por lotes)

■ ID estación

(Nombre y número)

Opciones de fax remoto (Reenvío fax)

Configuración de informe

(Informe Verificación de la transmisión, Lista de marcación abreviada y Diario del fax)

**Historial** 

(Historial de ID de llamada y Llamada saliente)

- Faxes en la memoria
- 3 Todos ajustes

Permite restablecer todas las configuraciones de fábrica.

Brother recomienda encarecidamente realizar este procedimiento antes de devolver o desechar el equipo.

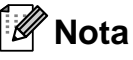

Desenchufe el cable de interfaz antes de seleccionar Red o Todos a justes.

## **Cómo restablecer el equipo <sup>B</sup>**

1 Pulse Menú.

- **2** Pulse **A** o ▼ para mostrar Conf.inicial.
- **3** Pulse Conf.inicial.
- 4 Pulse **A** o **V** para mostrar Reiniciar.
- 5 Pulse Reiniciar.
- **6** Pulse para seleccionar qué función quiere restablecer.
- $\nabla$  Pulse Sí para confirmar.
- 8 Pulse Sí durante 2 segundos para reiniciar el equipo.

**C**

# **Menú y funciones**

## **Programación en pantalla**

El equipo se ha diseñado para ser fácil de usar e incorpora un sistema de programación en pantalla LCD que utiliza botones de menú de la pantalla táctil. La programación simplificada le ayudará a sacar el máximo partido a todas las selecciones de menú que ofrece el equipo.

Dado que la programación se realiza en la pantalla LCD, hemos creado instrucciones "paso a paso" en pantalla que le ayudarán a programar el equipo. Solo tiene que seguir las instrucciones que le guiarán en la selección de menús y opciones de programación.

## **Tabla de menús**

La tabla de menús le ayudará a entender las opciones y selecciones de menú que se encuentran en los programas del equipo. La configuración predeterminada aparece en negrita con un asterisco.

#### **Menú <sup>C</sup>**

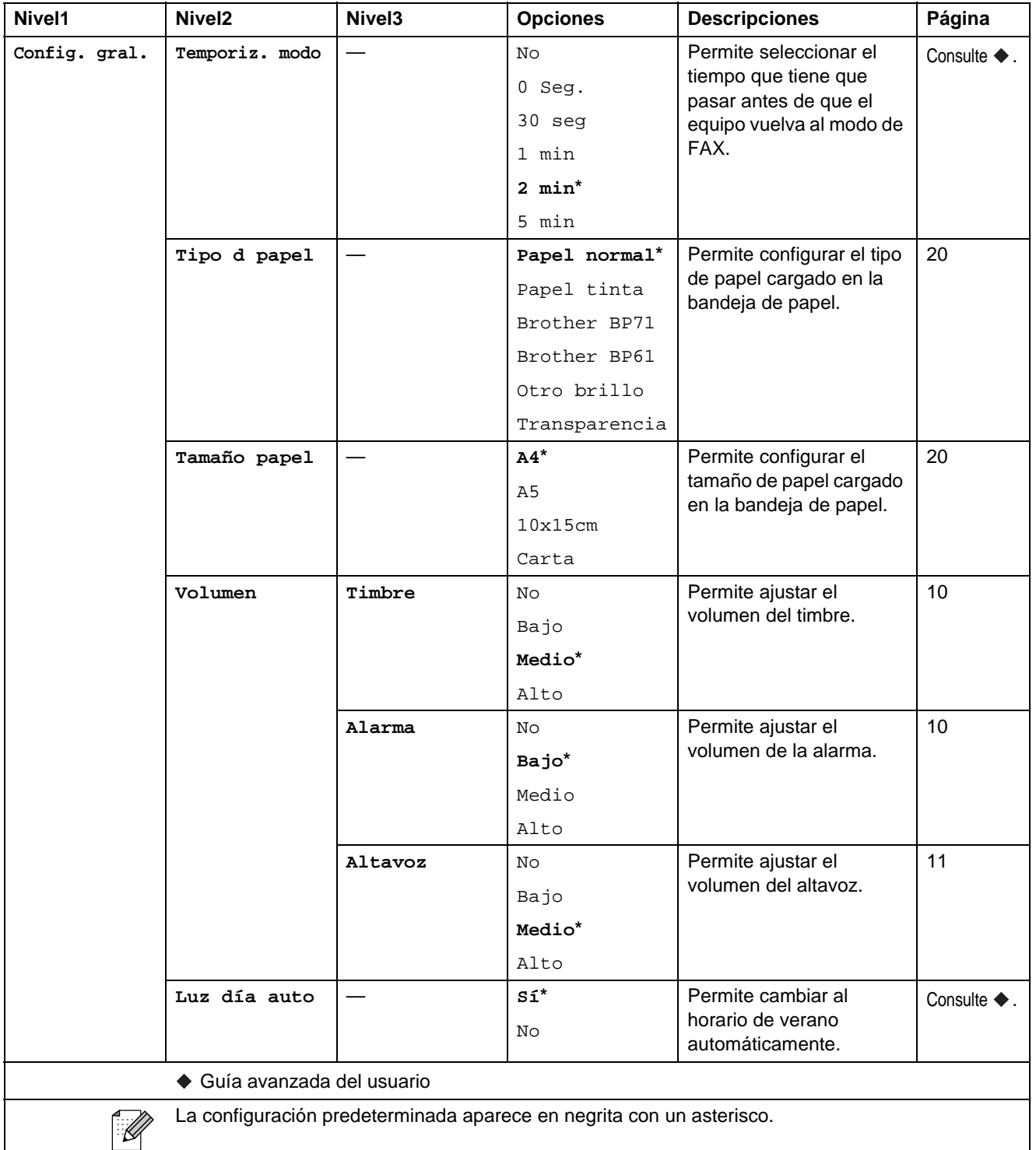

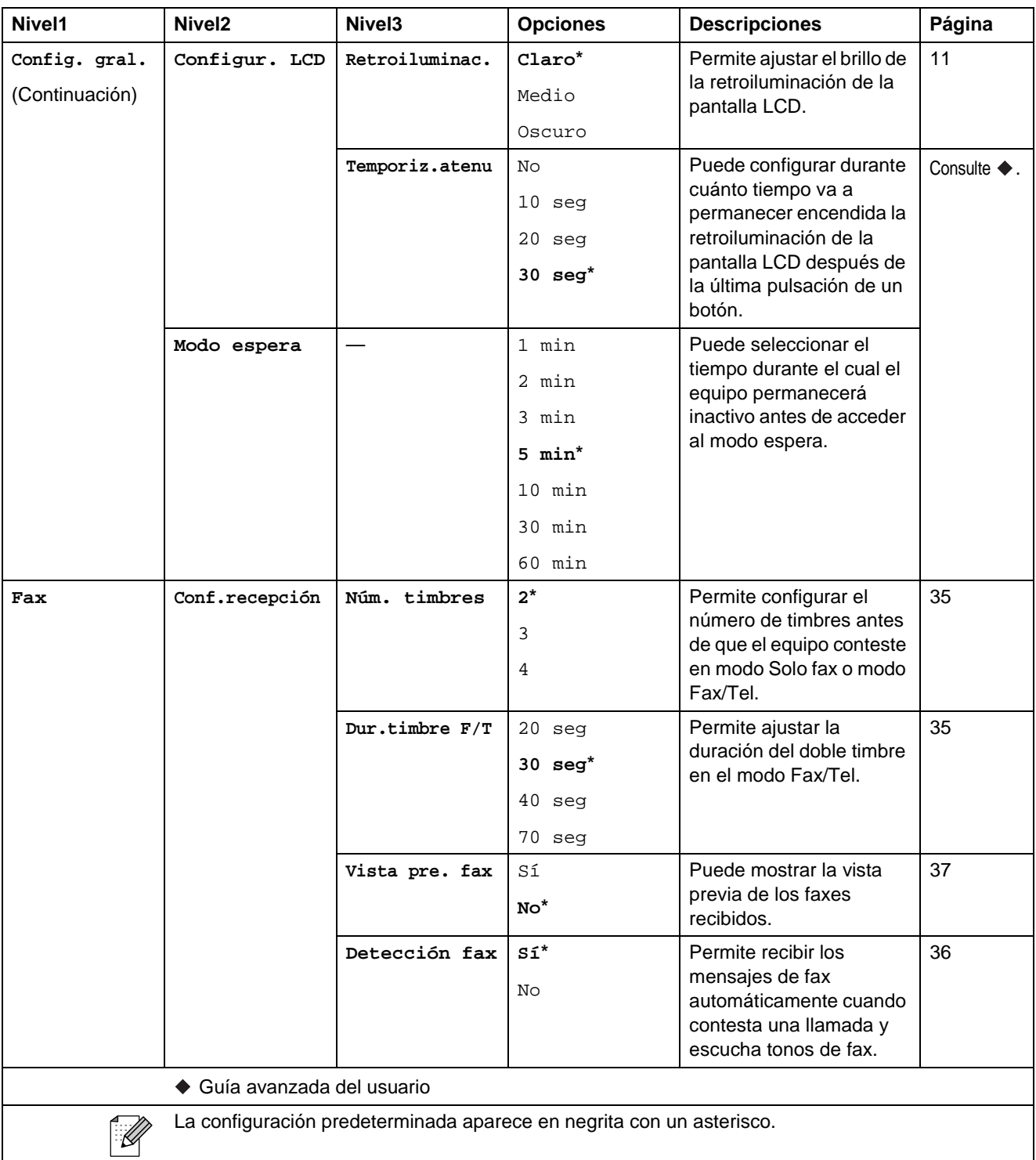

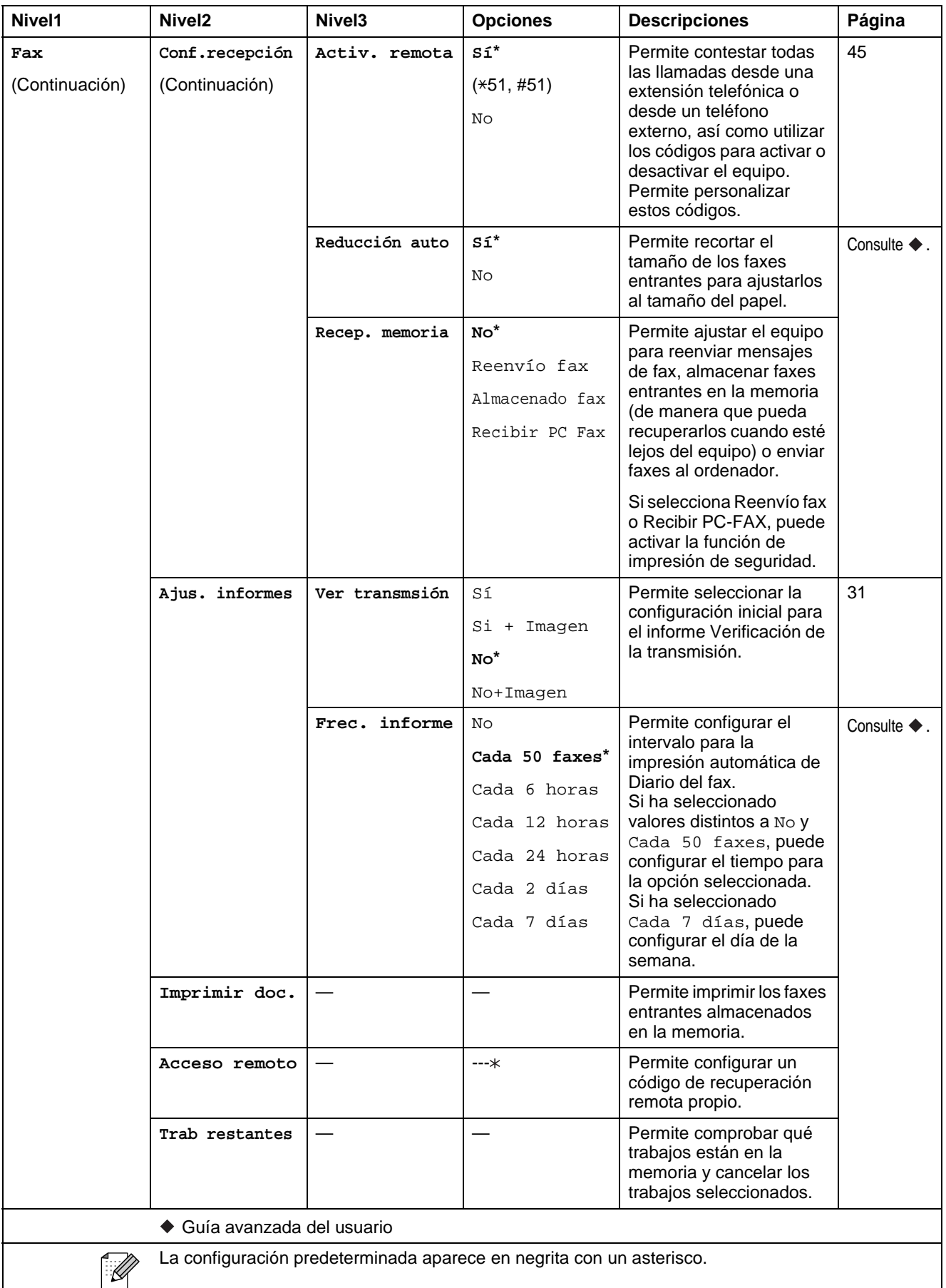

La configuración predeterminada aparece en negrita con un asterisco.

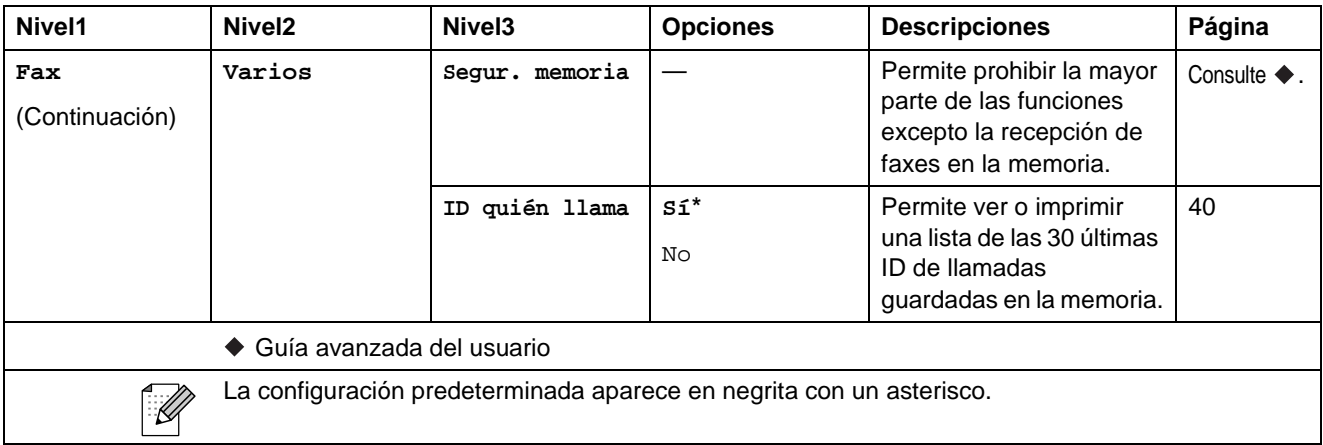

#### **Menú de red**

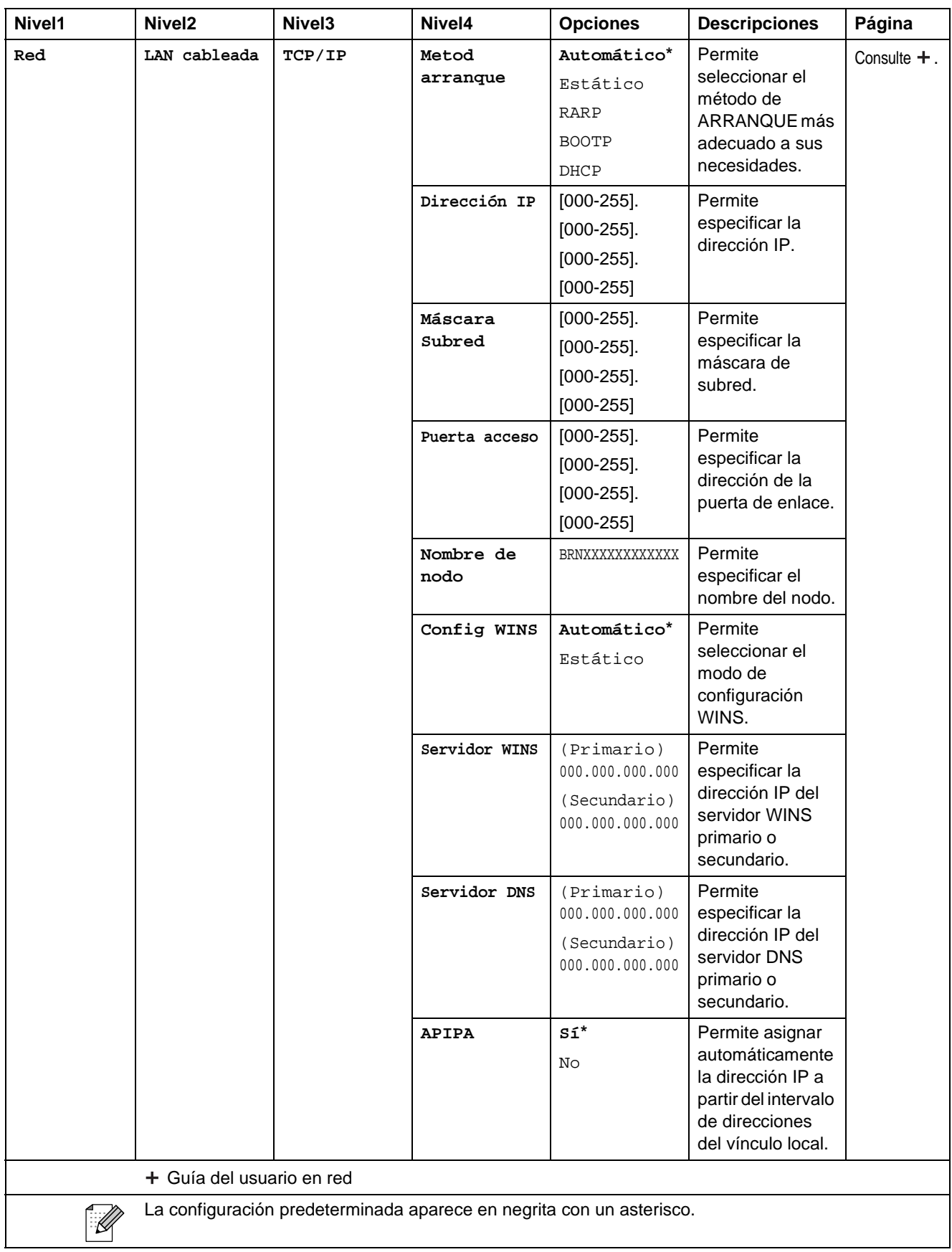

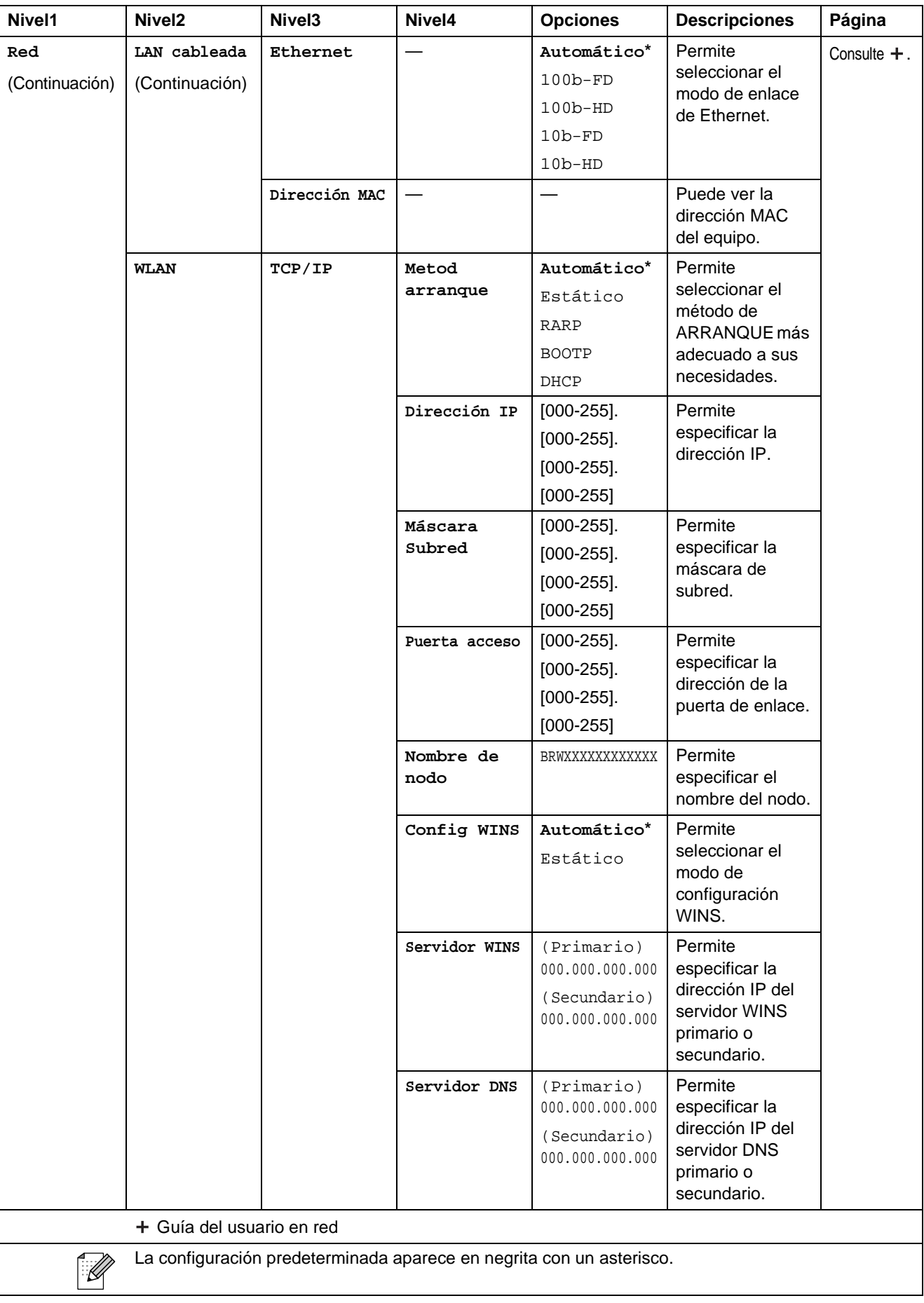

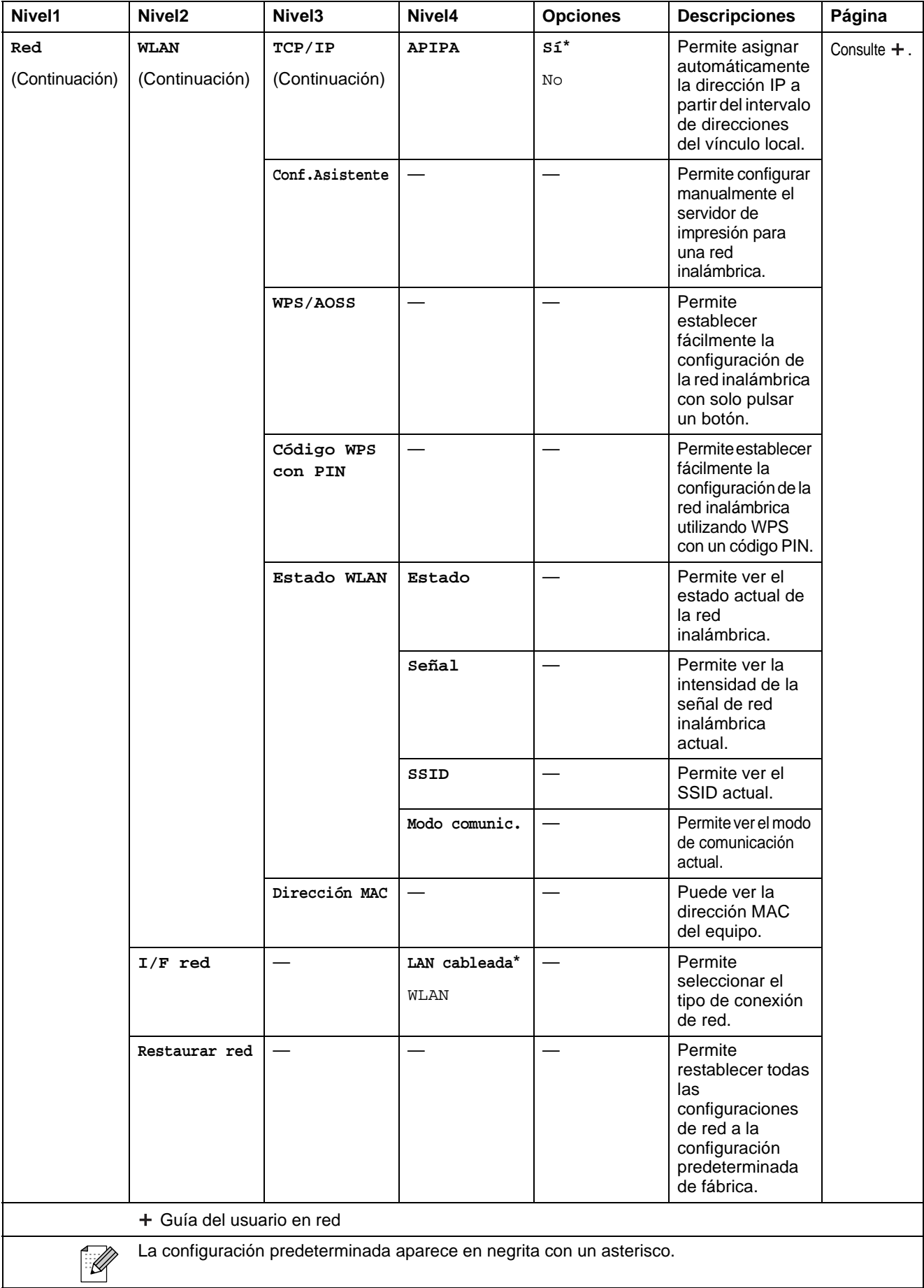

### **Menú (Continuación) <sup>C</sup>**

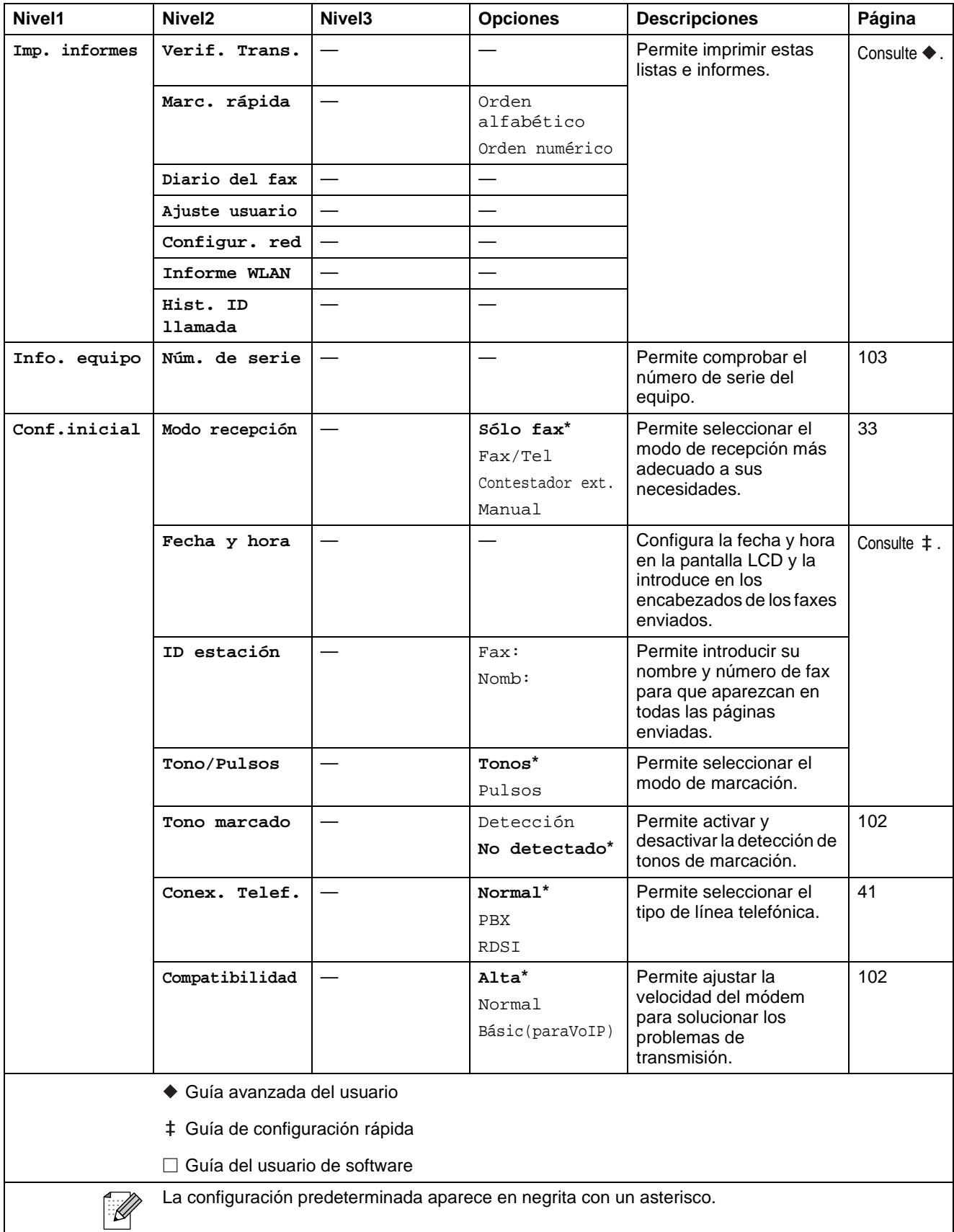

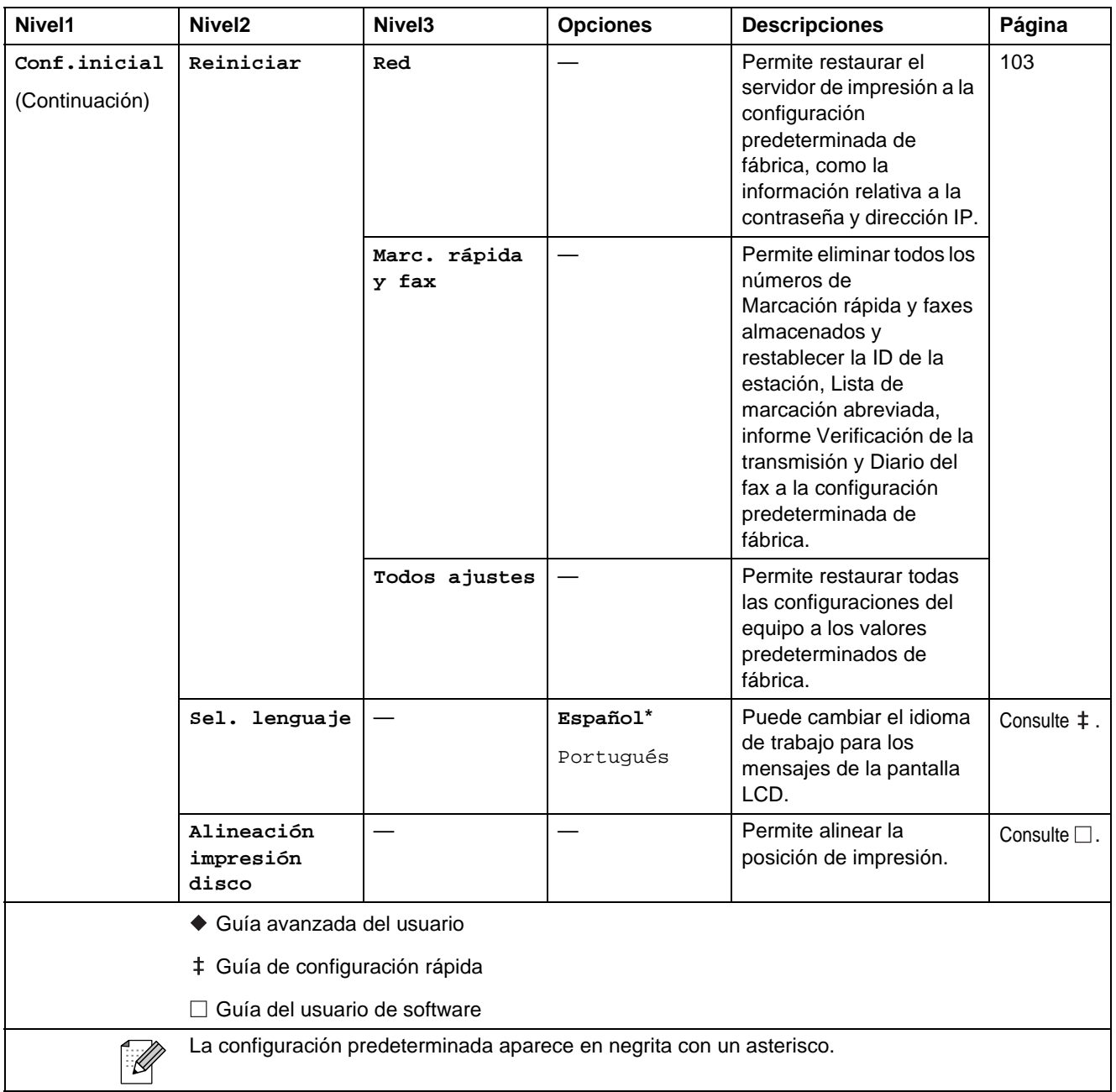

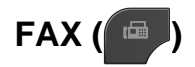

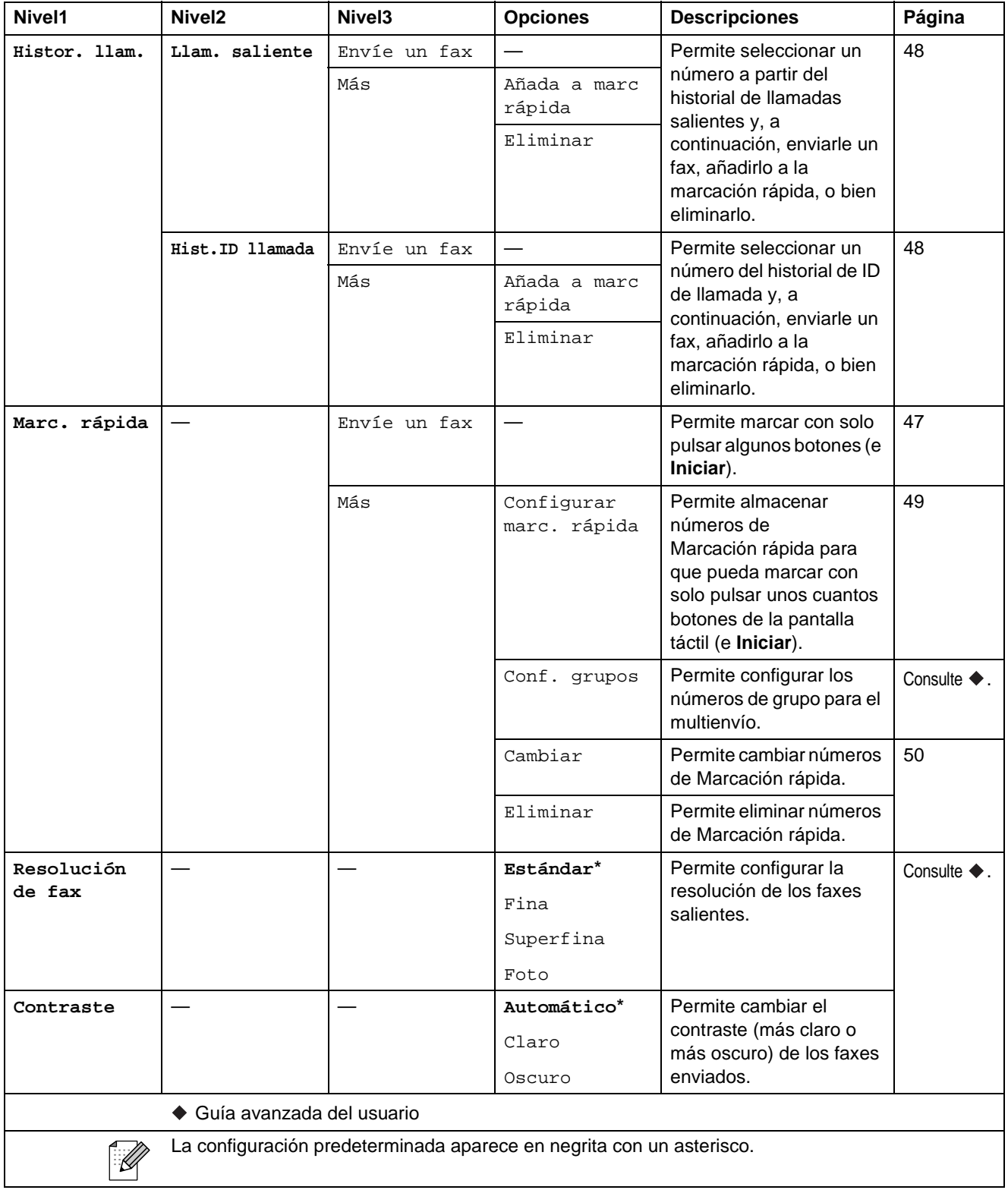

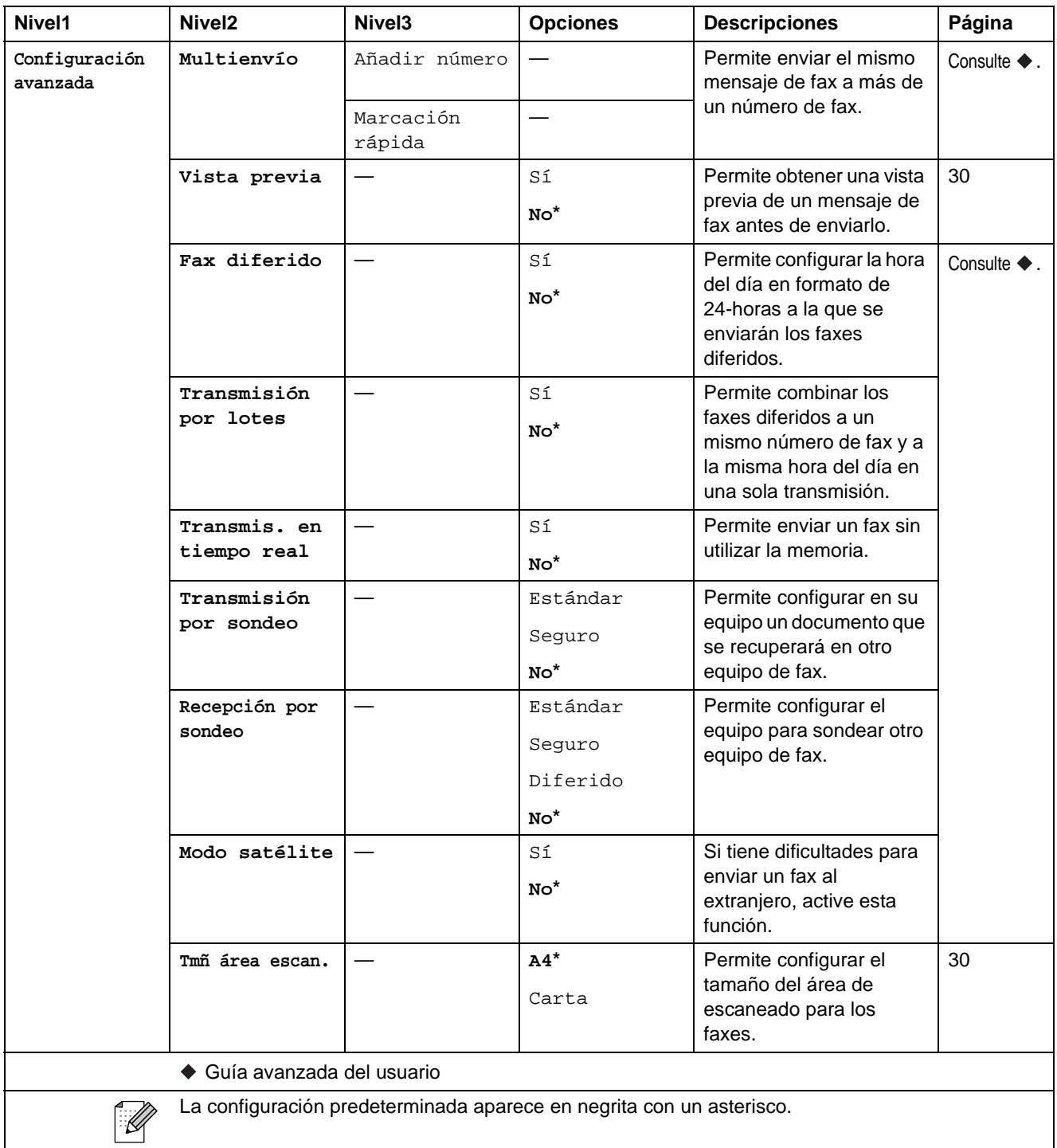

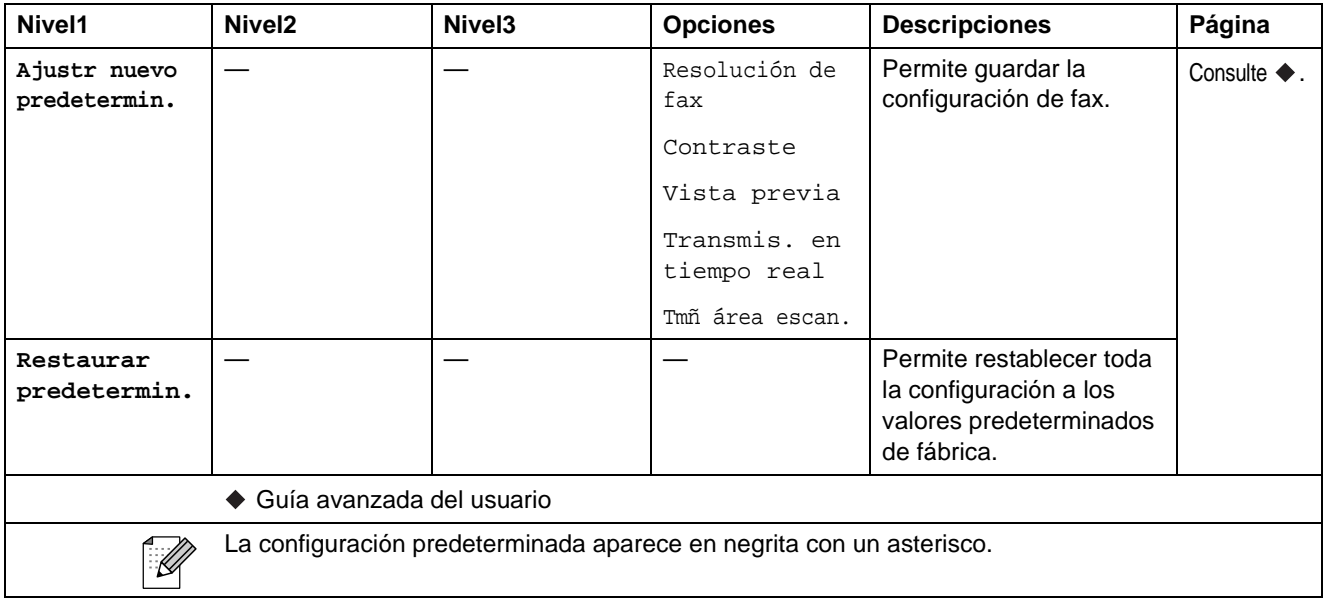

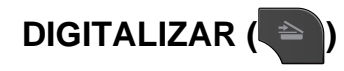

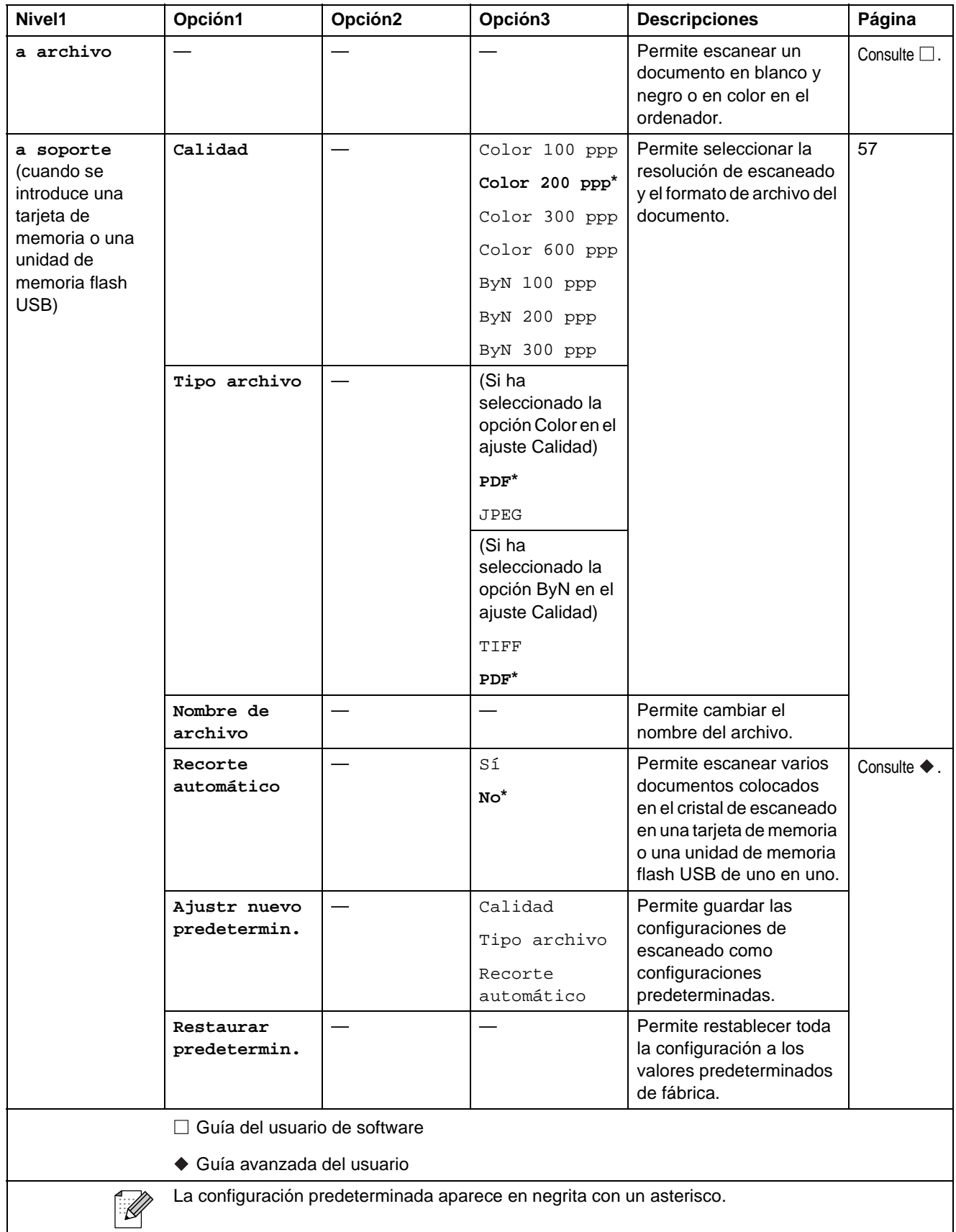

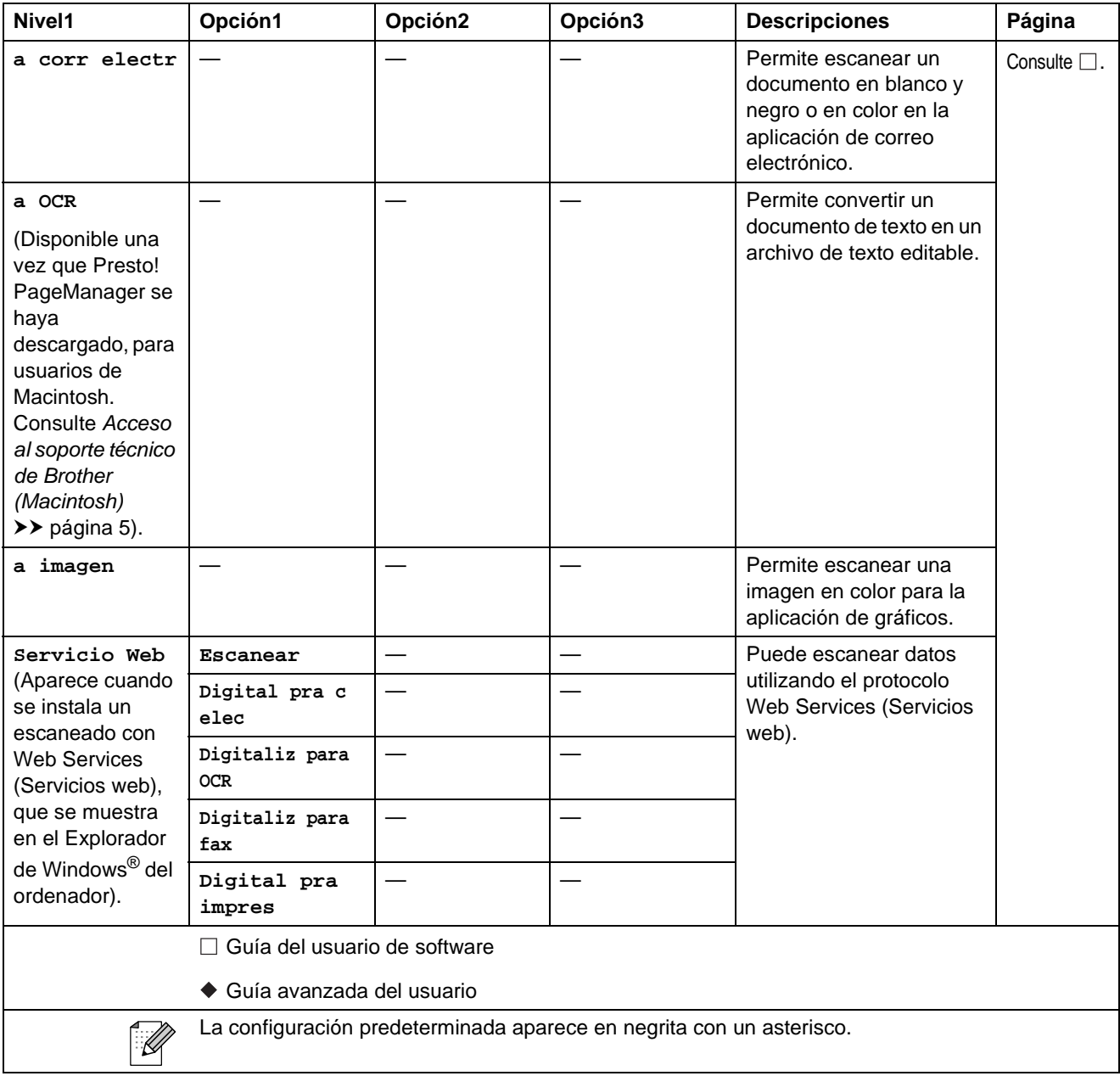

## **COPIAR ( a** )

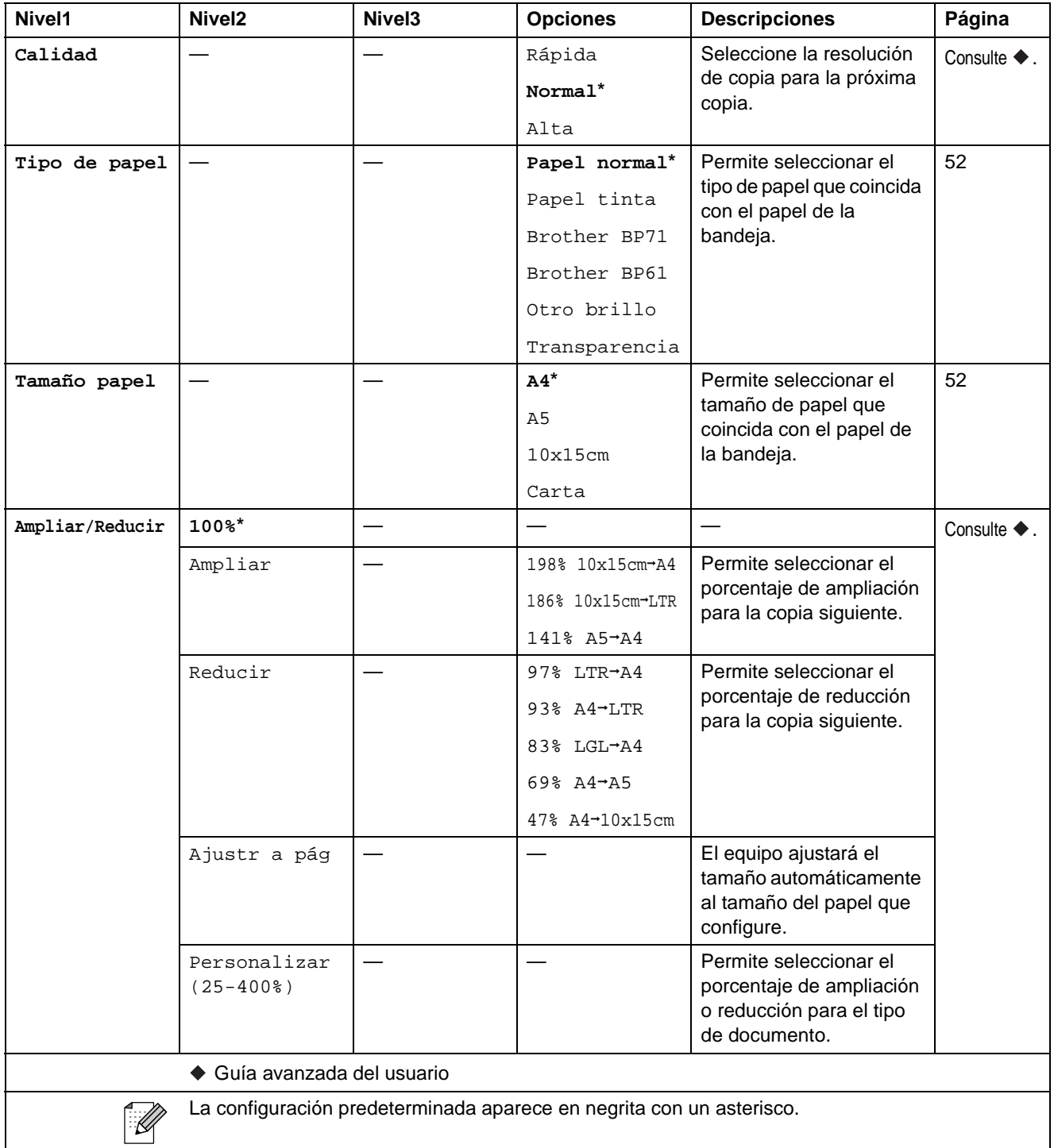

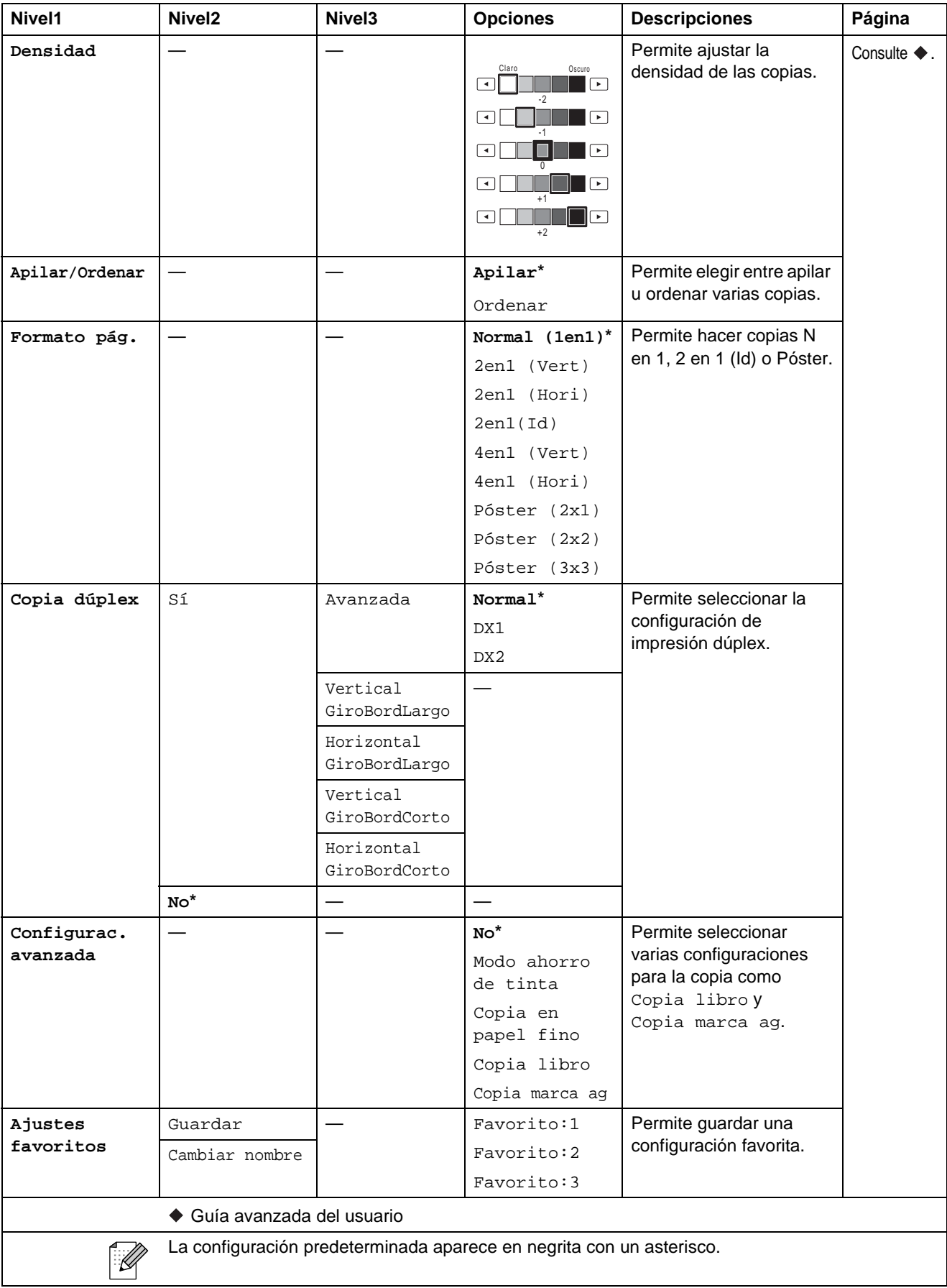

### **Configuración de copia de marca de agua**

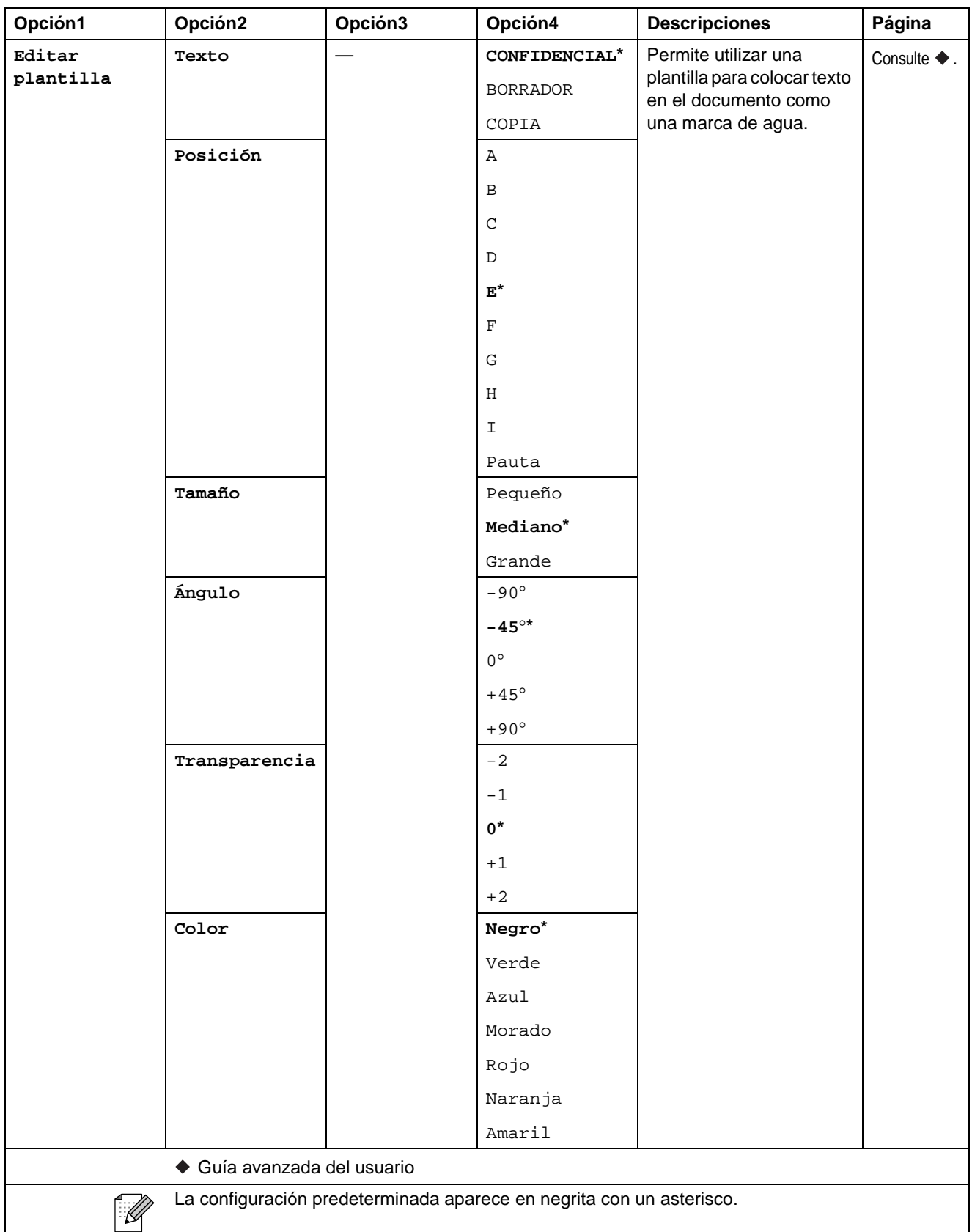

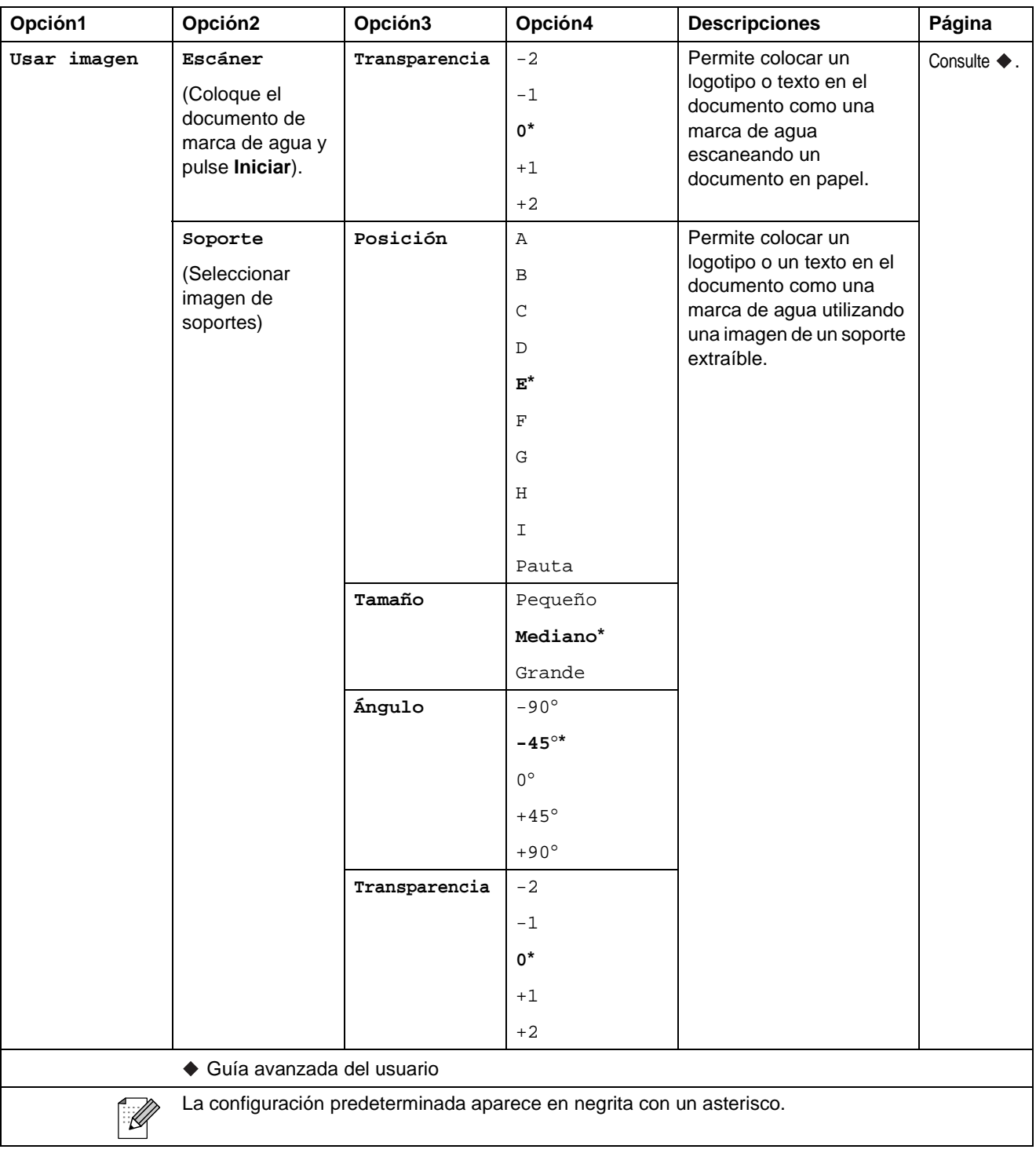

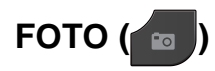

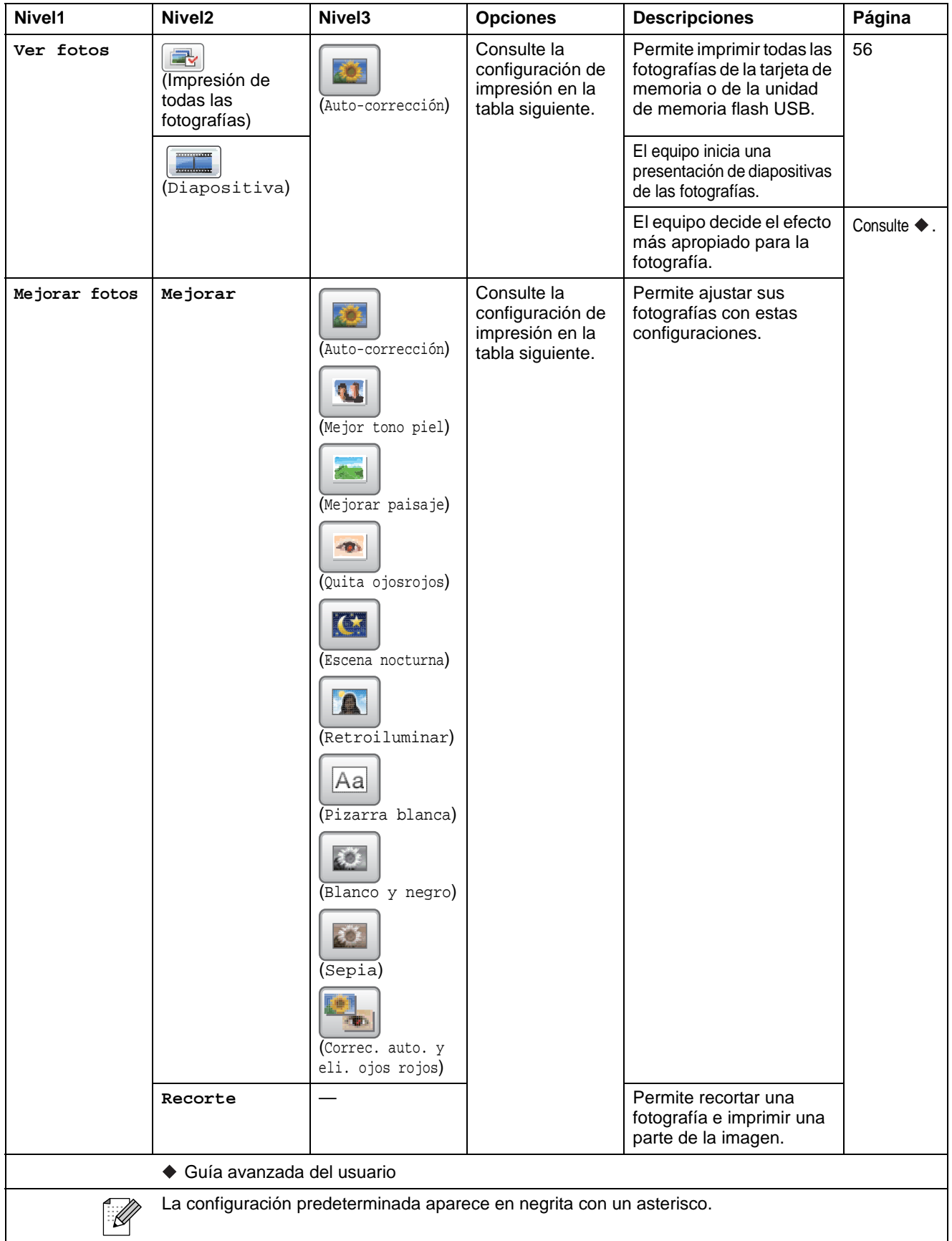

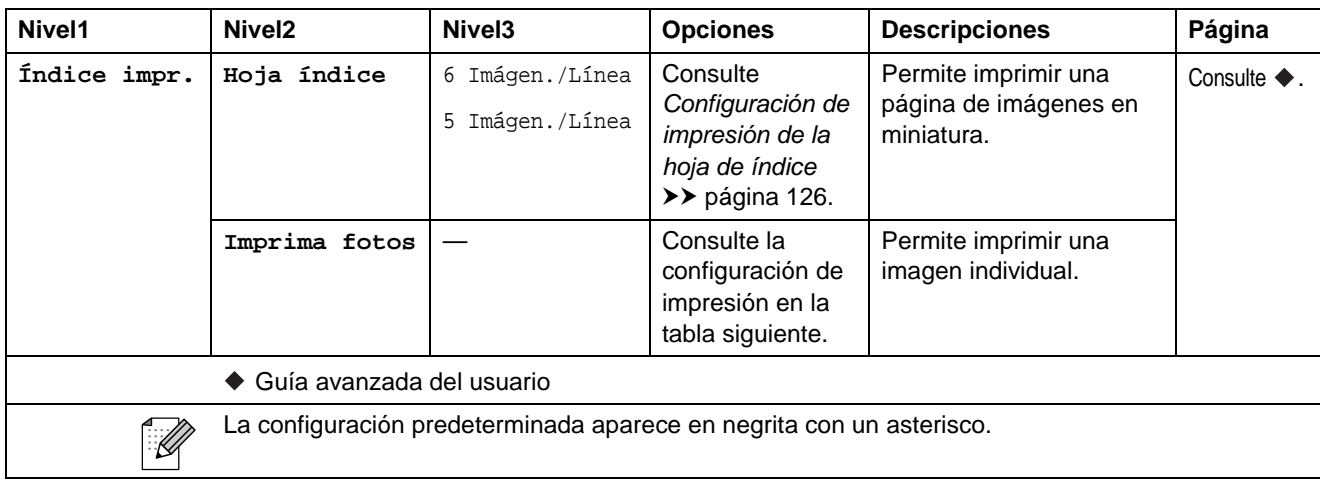

### **Configuración de impresión <sup>C</sup>**

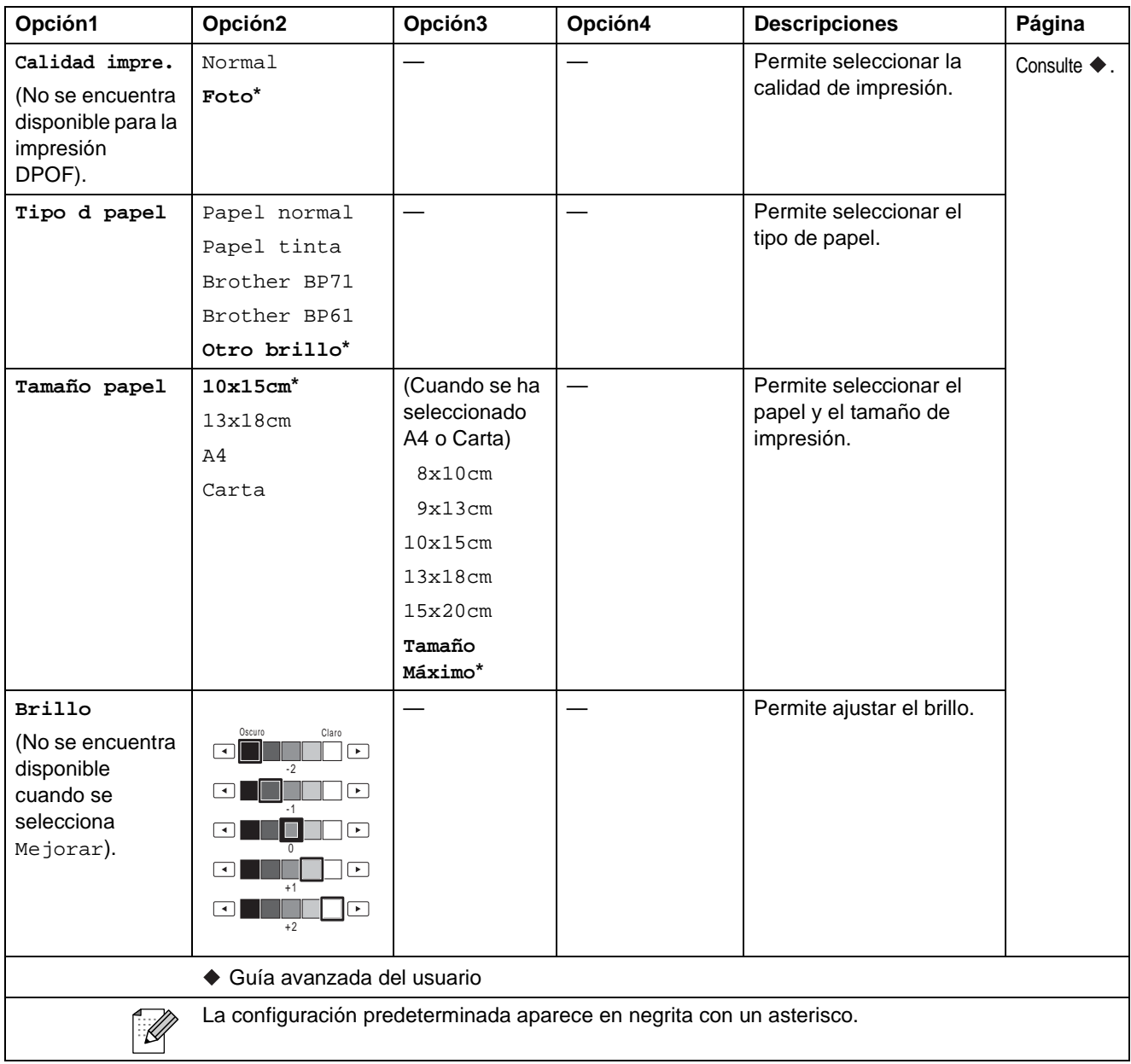

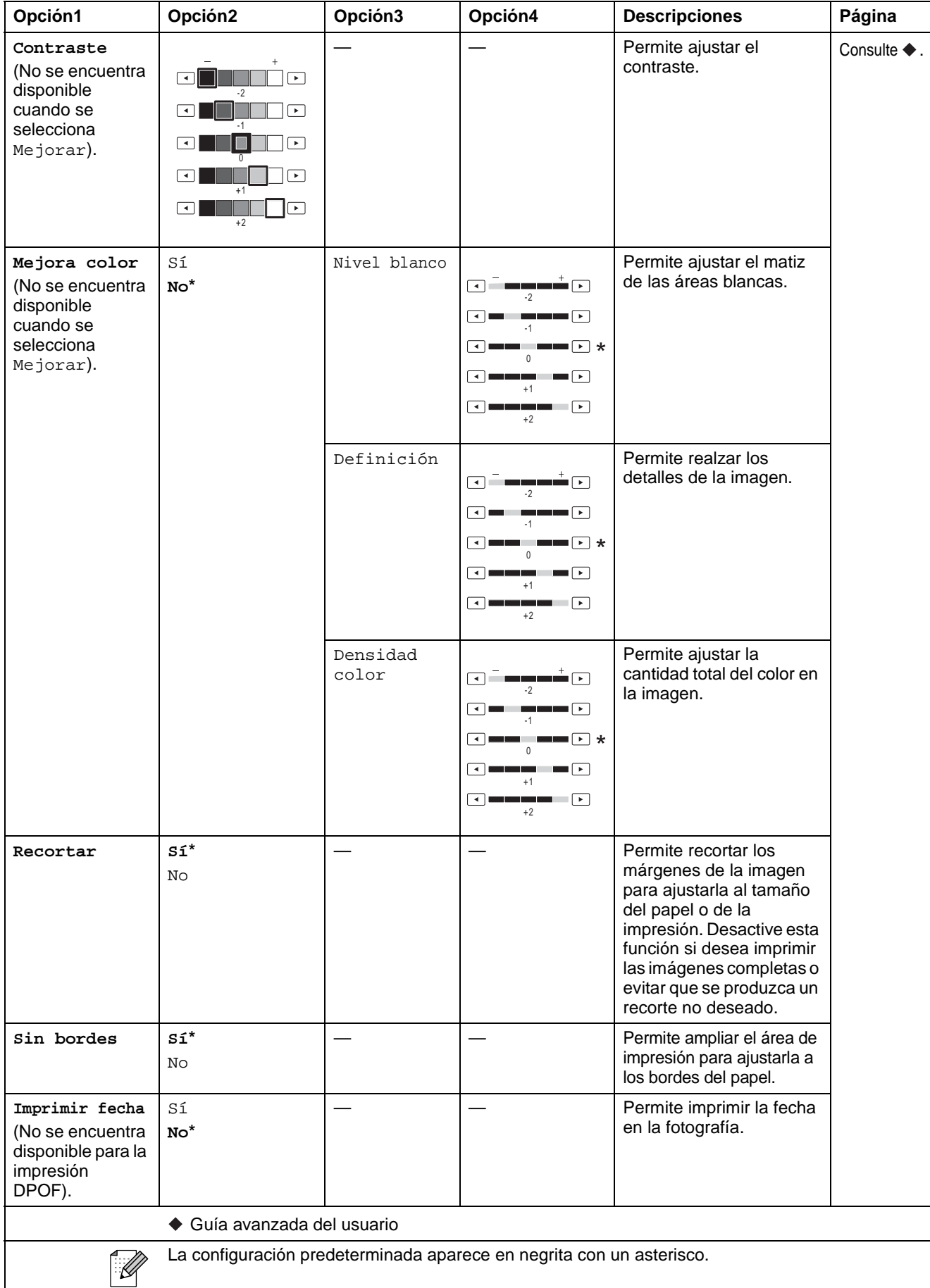

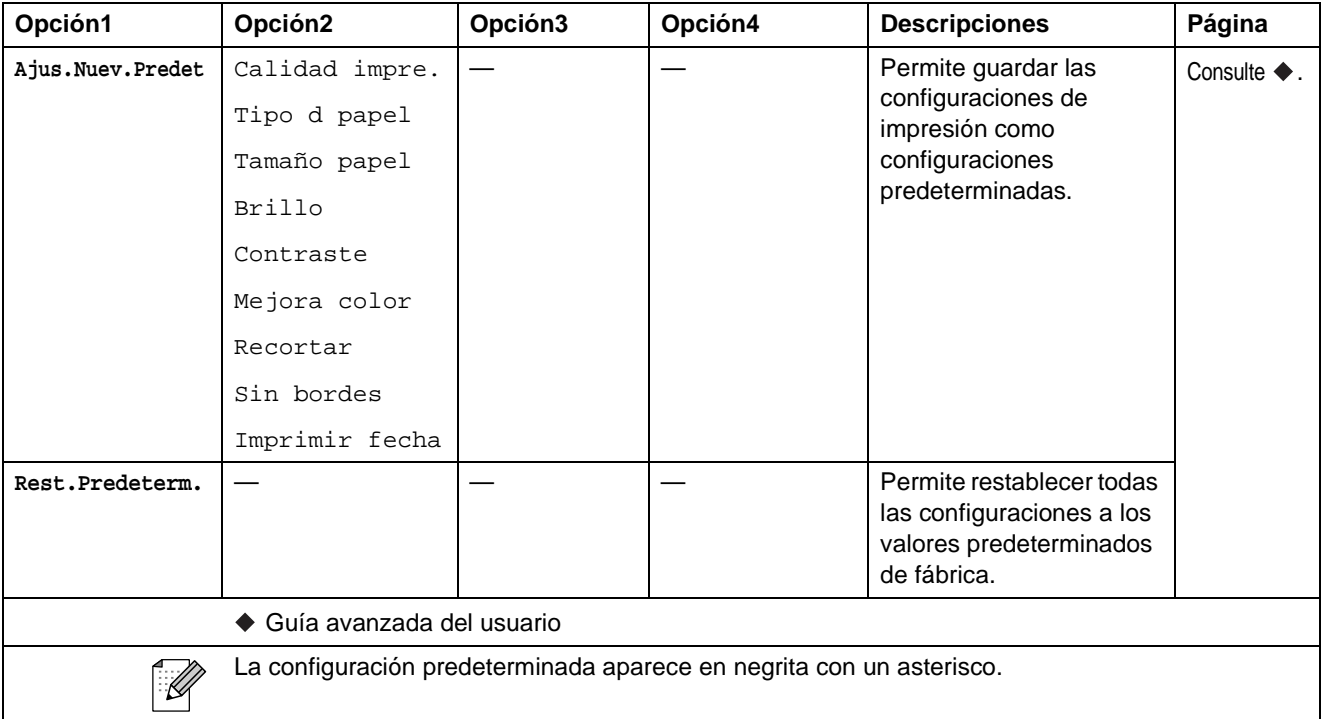

## <span id="page-133-0"></span>**Configuración de impresión de la hoja de índice**

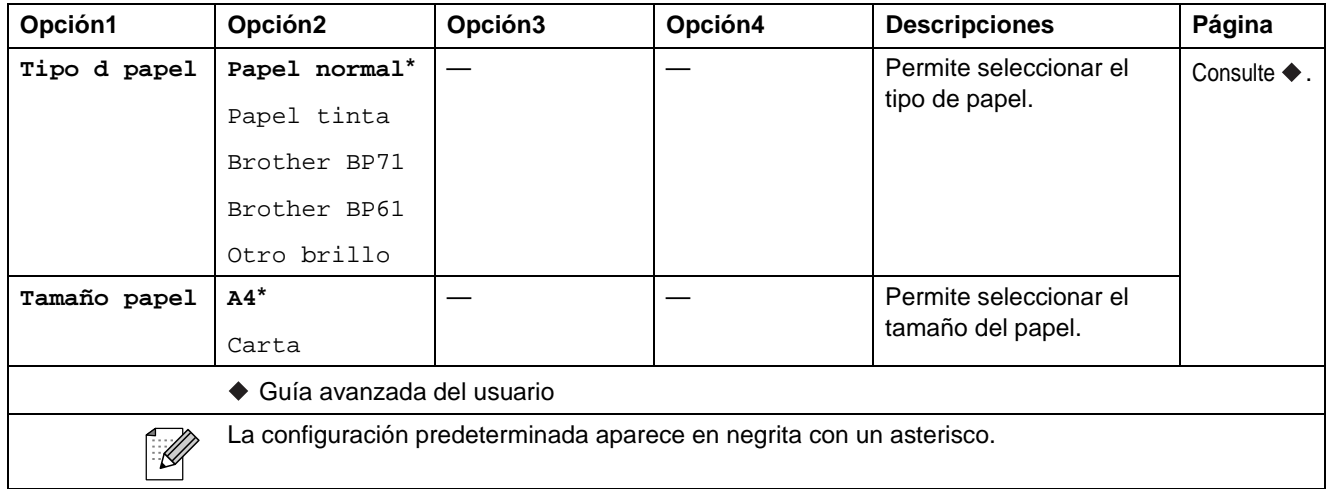

### **Marc.** rápida  $(\Box \Box)$

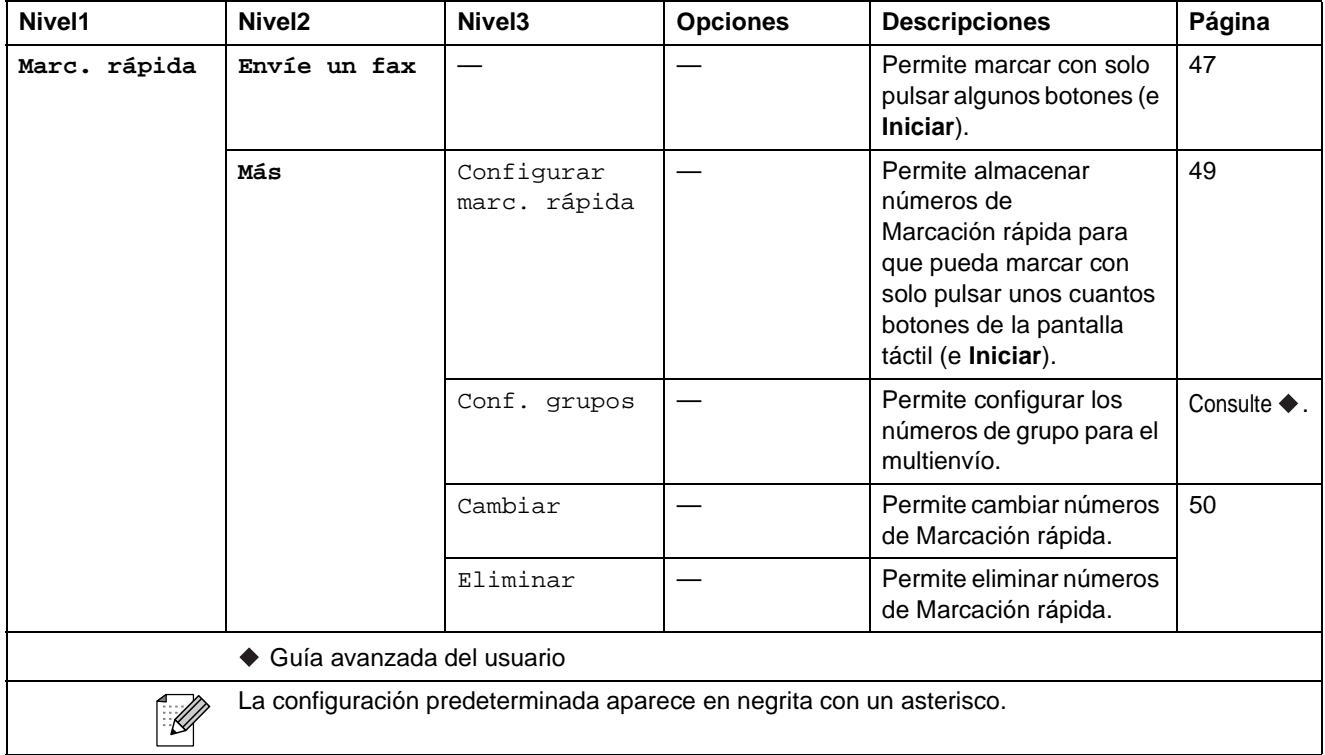

### **Histor.** llam.  $($  **0**  $)$

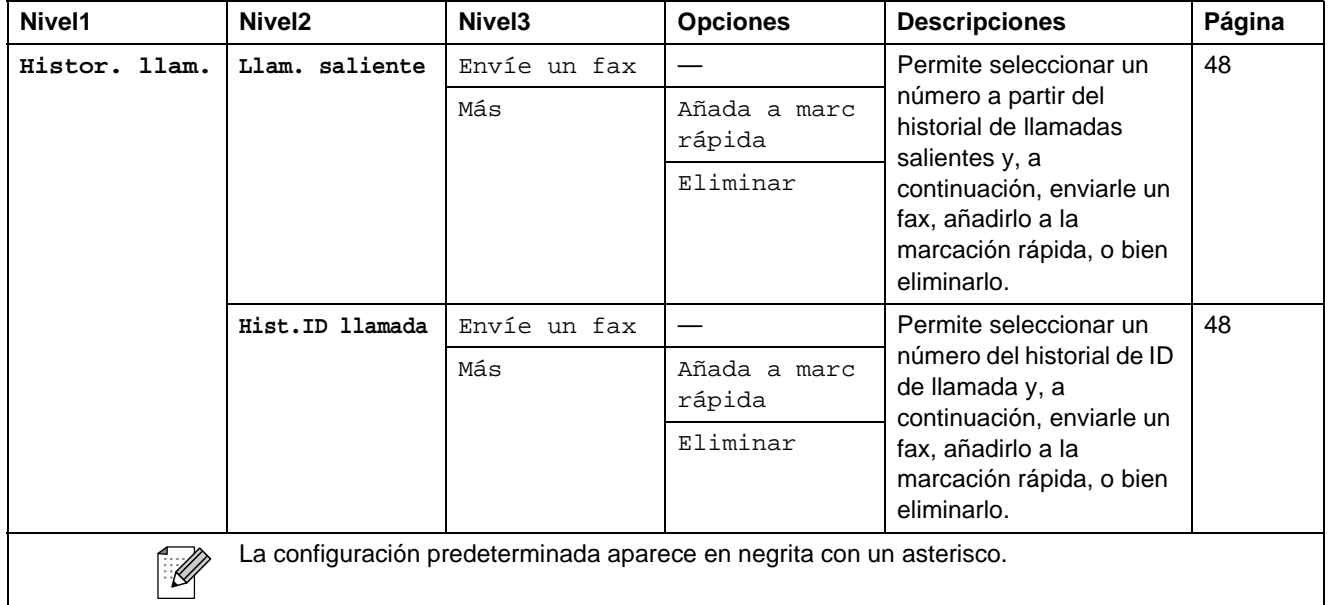

#### **Vist pre fax**

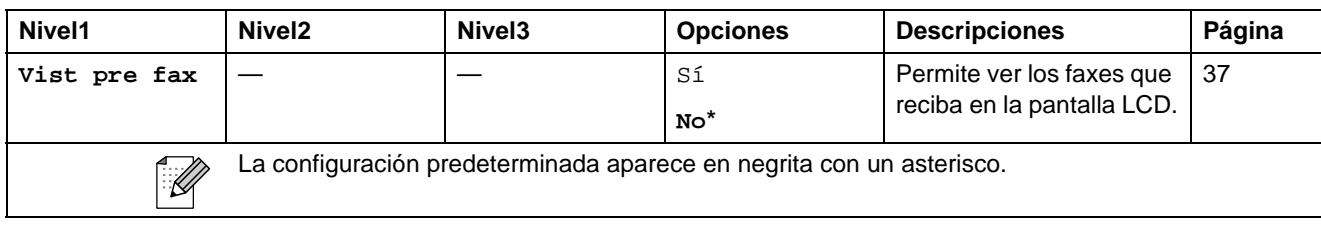

## **Tinta** ( $\boxed{\boxed{\Box}}$ )

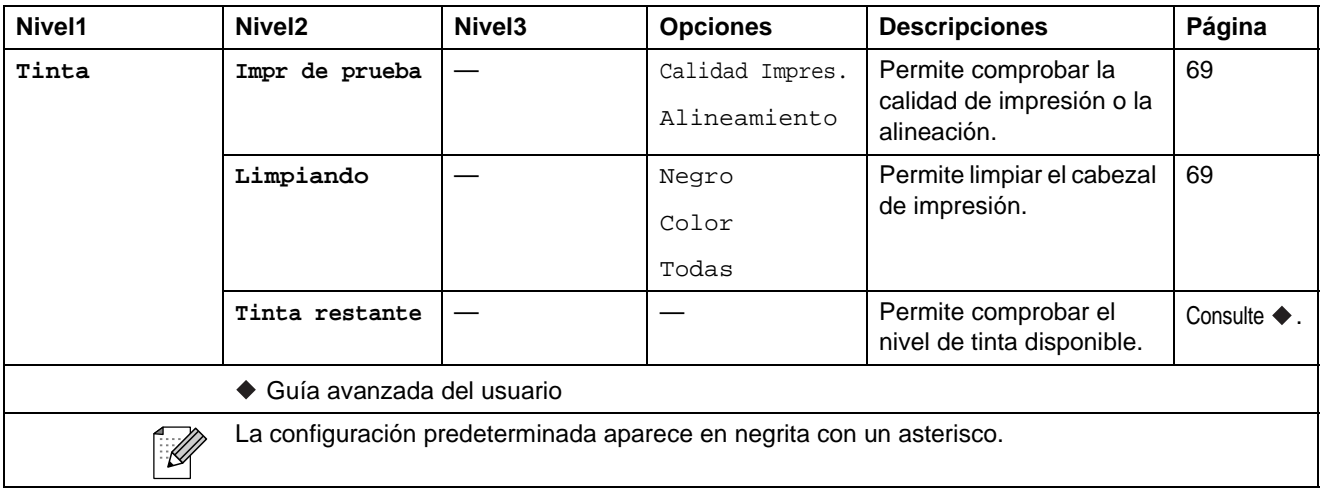

#### **Disco <sup>C</sup>**

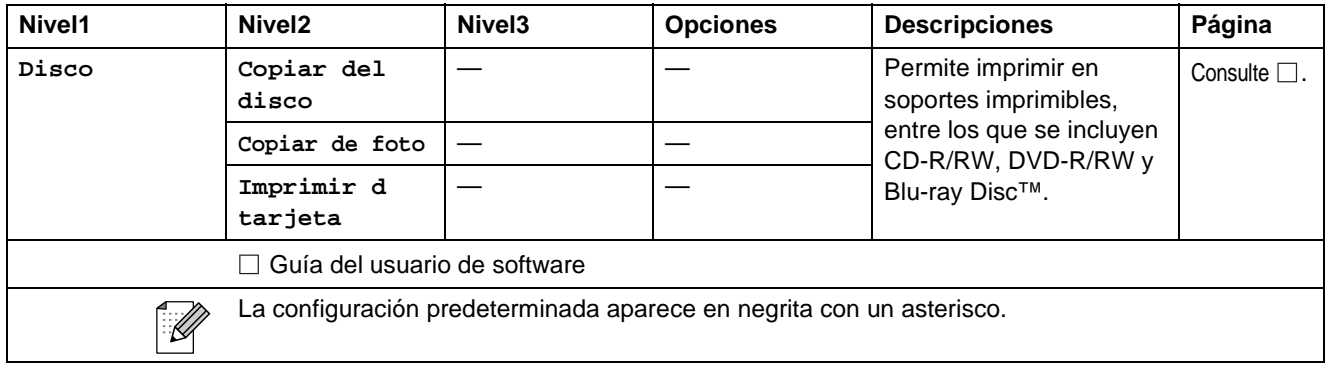

## **Introducción de texto**

Al realizar determinadas configuraciones del menú, puede que tenga que introducir texto en el equipo. Pulse **A**<sup>®</sup> para alternar entre letras, números y caracteres especiales. Se asigna un máximo de cuatro letras a cada botón en la pantalla LCD. Si pulsa repetidamente el botón correcto, puede acceder al carácter que desee.

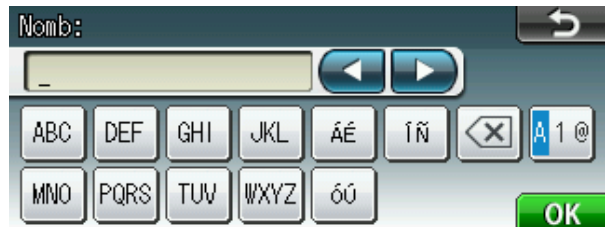

### **Introducción de espacios**

Para introducir un espacio, pulse **para seleccionar los caracteres especiales** y, a continuación, pulse el botón del espacio  $\lfloor \frac{n}{2} \rfloor$  o  $\lfloor \frac{n}{2} \rfloor$ .

### **Nota**

Los caracteres disponibles pueden diferir en función del país.

## **Realización de correcciones**

Si se ha equivocado al introducir un carácter y desea modificarlo, utilice los botones de flecha para mover el cursor y situarlo debajo del carácter incorrecto. A continuación, pulse a. Vuelva a introducir el carácter correcto. Asimismo, puede introducir letras moviendo el cursor e introduciendo un carácter.

## **Repetición de letras**

Si tiene que introducir un carácter que esté incluido en el mismo botón que la letra precedente, pulse **c** para mover el cursor hacia la derecha antes de volver a pulsar el mismo botón.

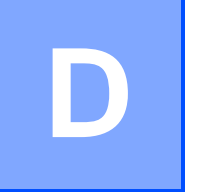

## **Especificaciones**

## **Especificaciones generales**

## **Nota**

Este capítulo incluye un resumen de las especificaciones de los equipos. Para obtener especificaciones adicionales, visite [http://www.brother.com/.](http://www.brother.com/)

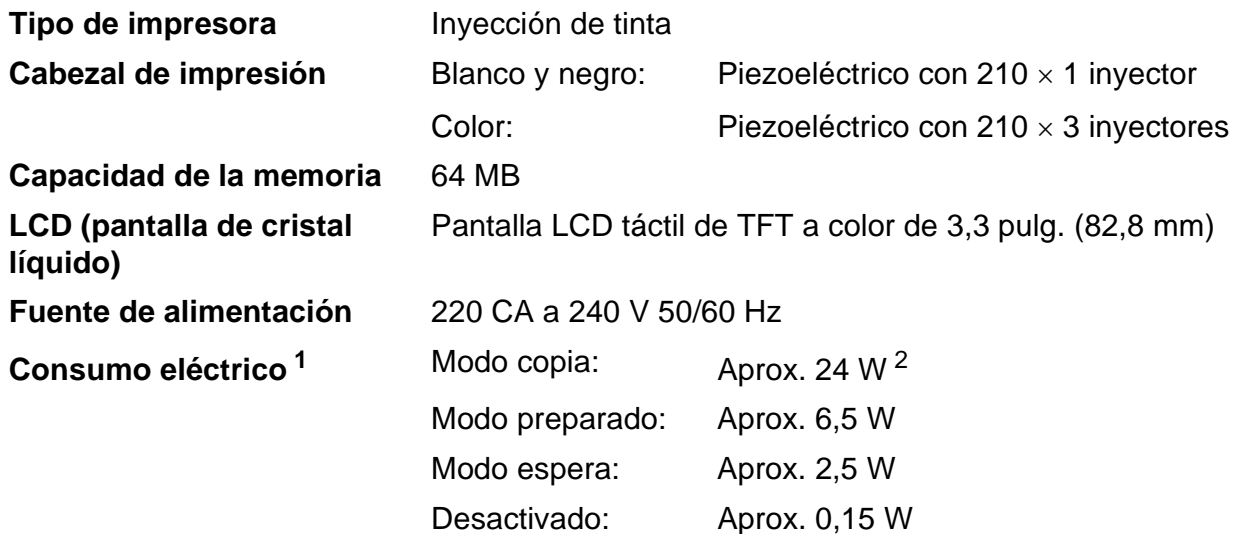

<span id="page-137-0"></span><sup>1</sup> Medición realizada cuando el equipo está conectado a la interfaz USB.

<span id="page-137-1"></span><sup>2</sup> Al utilizar la unidad ADF, impresión a una cara, resolución: estándar / documento: patrón impreso ISO/IEC 24712.

#### **Dimensión**

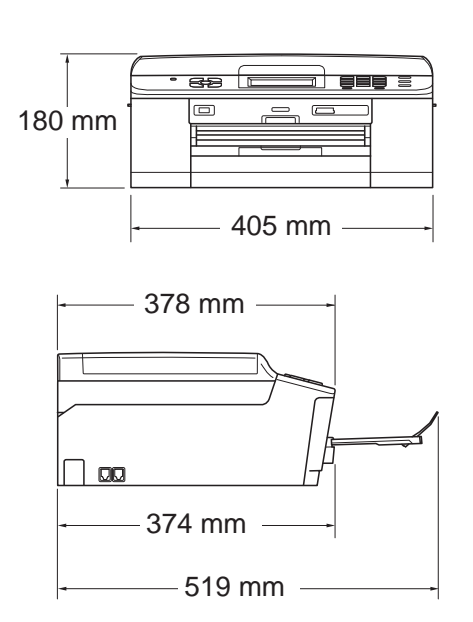

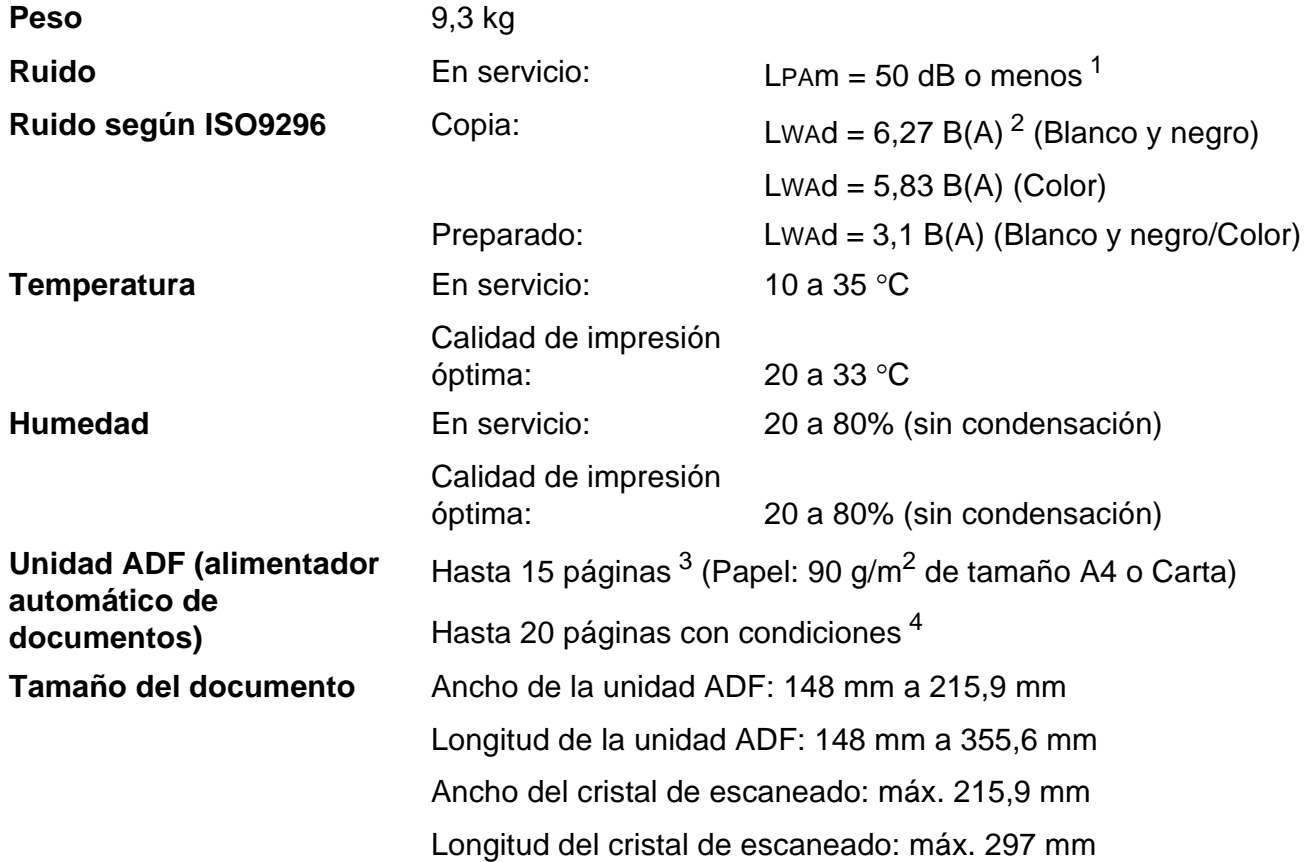

<span id="page-138-0"></span><sup>1</sup> El ruido depende de las condiciones de impresión.

<span id="page-138-1"></span><sup>2</sup> El equipo de oficina con LwAd>6,30 B(A) no es adecuado para ser utilizado en ubicaciones en las que se desarrollan tareas fundamentalmente intelectuales. Este tipo de equipos debe colocarse en otras ubicaciones debido a la emisión de ruido.

- <span id="page-138-2"></span><sup>3</sup> Utilizando papel estándar de 64 a 90 g/m<sup>2</sup>.
- <span id="page-138-3"></span><sup>4</sup> Utilizando papel XEROX4200 de 75 g/m<sup>2</sup>, temperatura entre 20 y 26 °C, humedad del 40 al 50% sin condensación.

## **Soportes de impresión**

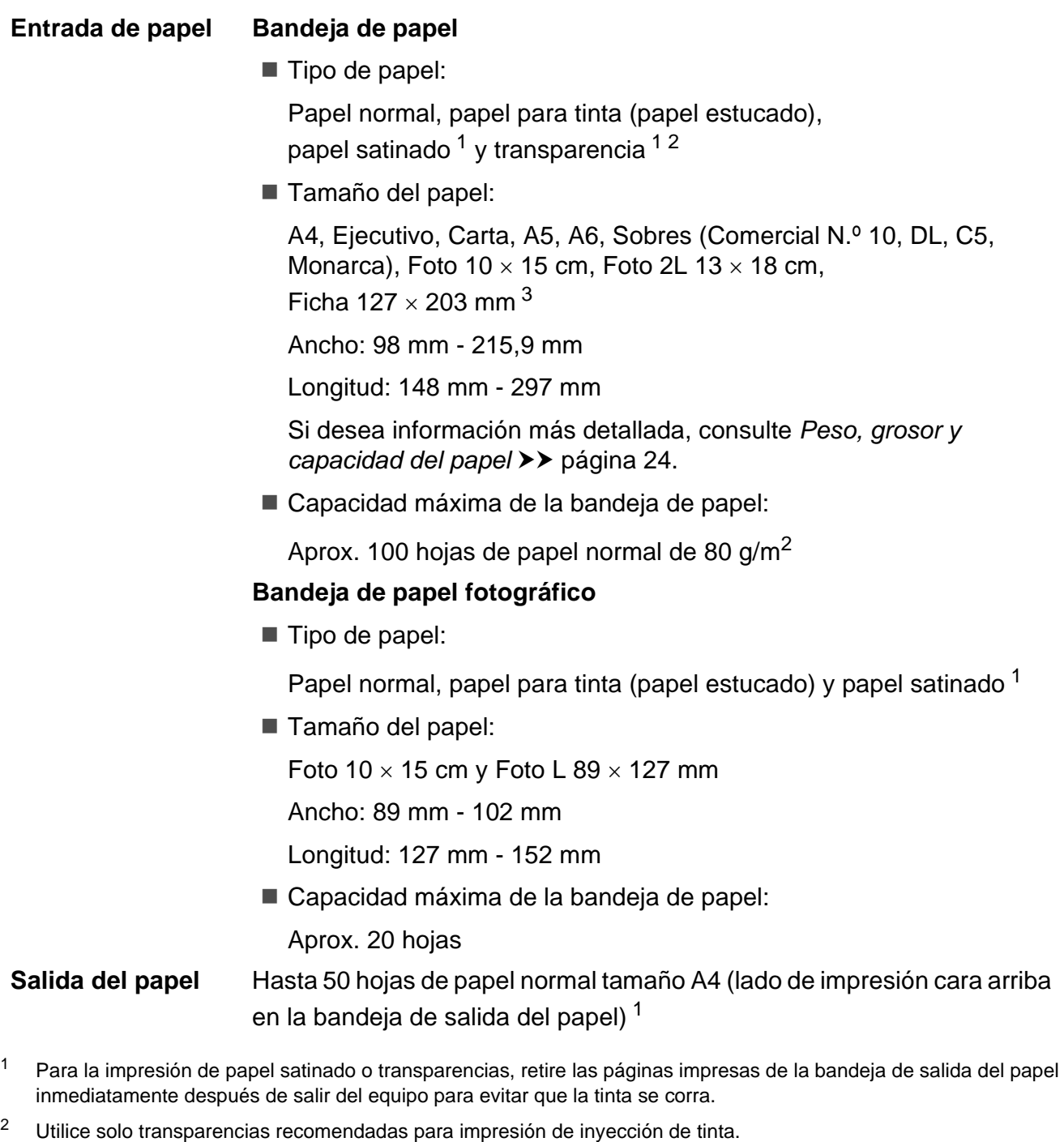

<span id="page-139-2"></span><span id="page-139-1"></span><span id="page-139-0"></span><sup>3</sup> Consulte *[Tipo y tamaño de papel para cada operación](#page-30-0)* > > página 23.

**D**

## **Fax D***D*

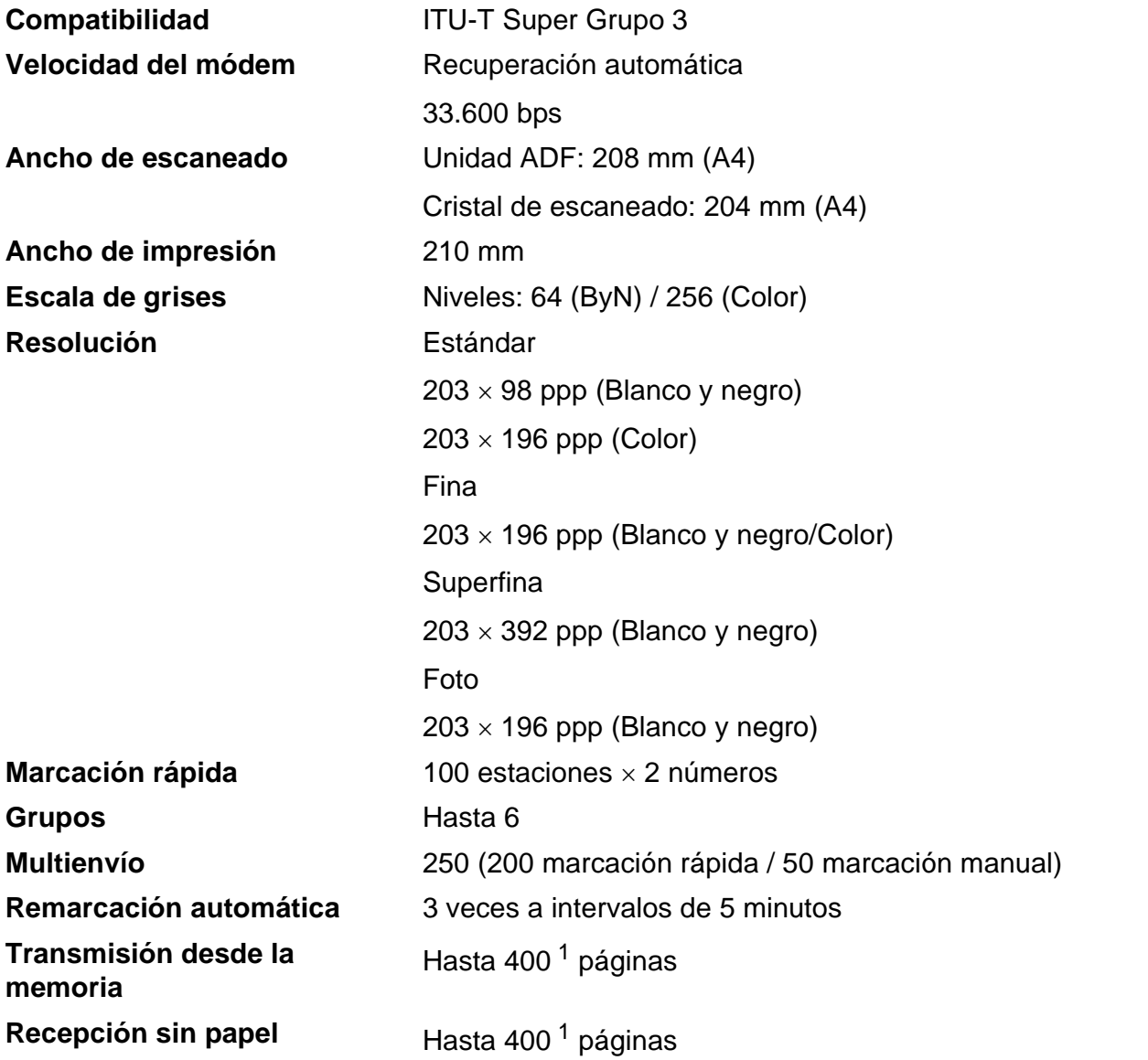

<span id="page-140-0"></span><sup>1</sup> Por "Páginas" se entiende lo especificado en el "Gráfico de pruebas ITU-T n.º 1" (una carta comercial normal, con resolución estándar y código MMR). Las especificaciones y la documentación impresa están sujetas a modificaciones sin previo aviso.

## $C$ opia

**Color/Blanco y negro** Sí/Sí **Ancho de copia** Máx. 210 mm **Dúplex (2 caras)** ■ Tipo de papel:

**Copias múltiples** Apila/Ordena hasta 99 páginas **Ampliar/Reducir** 25% hasta 400% (en incrementos del 1%) **Resolución** Imprime hasta 1200 × 1200 ppp

- Papel normal
- Tamaño del papel: A4, Carta, A5

Especificaciones

## **PhotoCapture Center™**

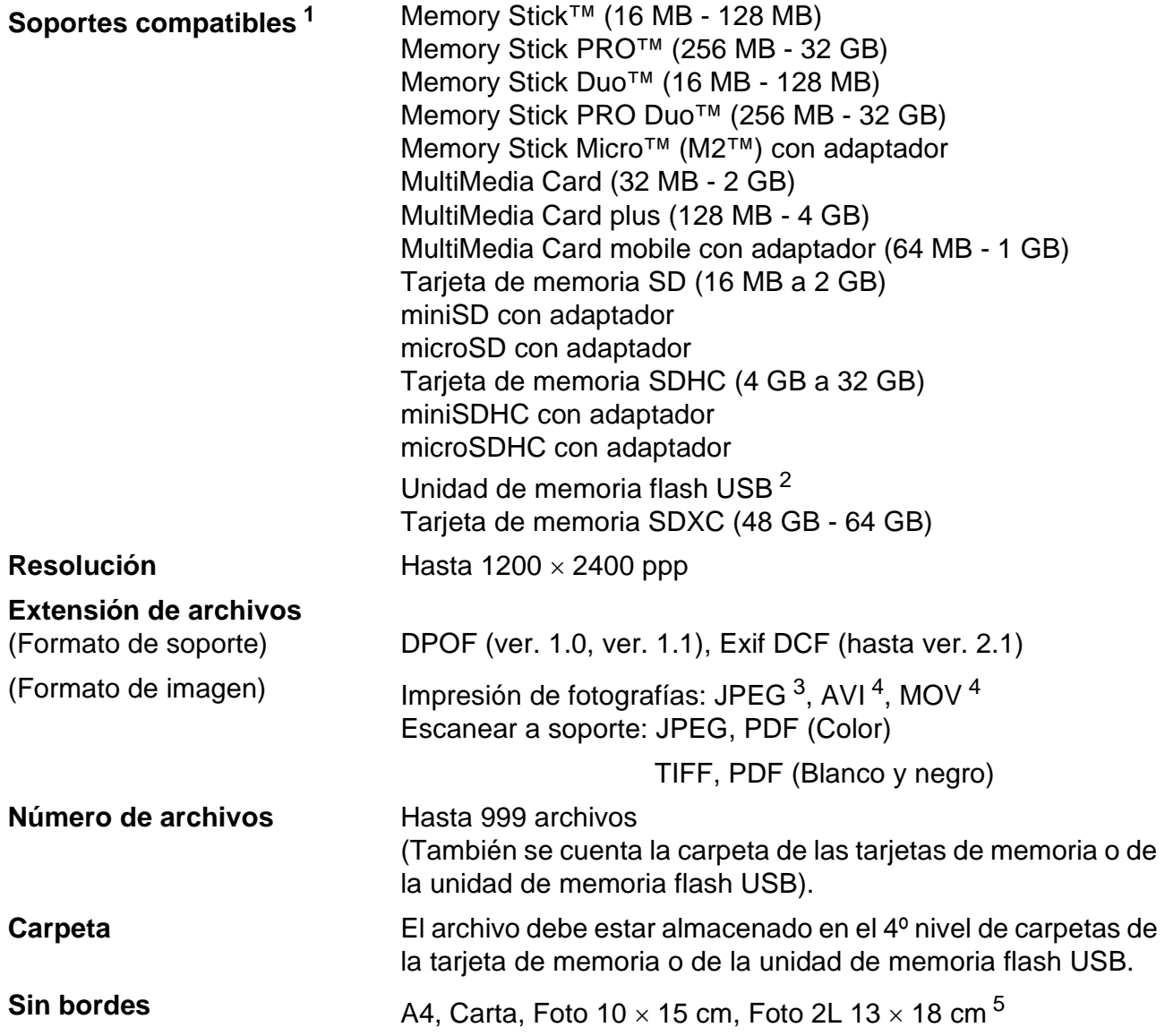

<span id="page-142-0"></span><sup>1</sup> Las tarjetas de memoria, los adaptadores y la unidad de memoria flash USB no están incluidos.

<span id="page-142-1"></span><sup>2</sup> Estándar USB 2.0 Estándar de almacenamiento masivo USB de 16 MB a 32 GB Formato compatible: FAT12/FAT16/FAT32/exFAT

- <span id="page-142-2"></span><sup>3</sup> El formato JPEG progresivo no es compatible.
- <span id="page-142-3"></span><sup>4</sup> Solo JPEG en movimiento
- <span id="page-142-4"></span>5 Consulte *[Tipo y tamaño de papel para cada operación](#page-30-0)* >> página 23.

## **PictBridge**

**Compatibilidad** Compatible con el estándar de Camera & Imaging Products Association PictBridge CIPA DC-001.

> Visite<http://www.cipa.jp/pictbridge/>para obtener más información.

**Interfaz Interfaz Interfaz directa USB**
# <span id="page-144-4"></span>**Escáner**

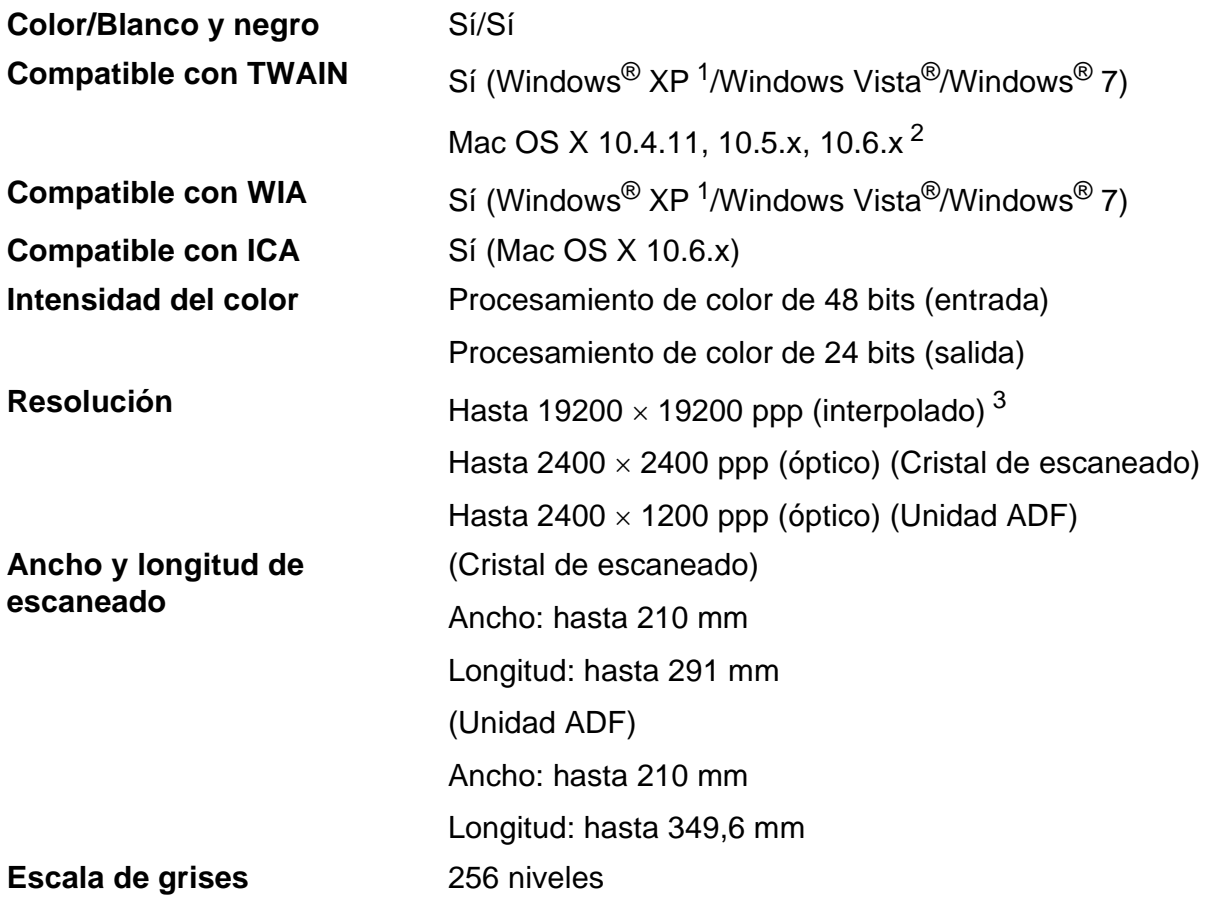

- <span id="page-144-3"></span><span id="page-144-0"></span><sup>1</sup> Windows<sup>®</sup> XP en esta Guía del usuario incluye Windows<sup>®</sup> XP Home Edition, Windows<sup>®</sup> XP Professional, y Windows<sup>®</sup> XP Professional x64 Edition.
- <span id="page-144-1"></span><sup>2</sup> Para obtener las últimas actualizaciones de los controladores para el sistema Mac OS X que utiliza, visítenos en <http://solutions.brother.com/>.
- <span id="page-144-2"></span><sup>3</sup> Escaneado máximo 1200 x 1200 ppp utilizando el controlador WIA para Windows® XP, Windows Vista<sup>®</sup> y Windows<sup>®</sup> 7 (se puede seleccionar una resolución de hasta 19200 × 19200 ppp con la utilidad del escáner de Brother).

# <span id="page-145-4"></span>**Impresora**

**Dúplex (2 caras)** ■ Tipo de papel:

**Resolución** Hasta 1200 × 6000 ppp **Ancho de impresión**<sup>[3](#page-145-0)</sup> 204 mm [2[1](#page-145-1)0 mm (sin bordes)<sup>1</sup>] **Sin bordes<sup>[2](#page-145-2)</sup>** A4, Carta, A6, Foto 10 x 15 cm, Ficha 127 x 203 mm, Foto L 89  $\times$  127 mm, Foto 2L 13  $\times$  18 cm

- Papel normal
- Tamaño del papel:
	- A4, Carta, A5, A6, Ejecutivo

#### **Velocidad de impresión [4](#page-145-3)**

- <span id="page-145-1"></span><sup>1</sup> Cuando la opción Sin bordes está activada.
- <span id="page-145-2"></span><sup>2</sup> Consulte *[Tipo y tamaño de papel para cada operación](#page-30-0)* > > página 23.
- <span id="page-145-0"></span><sup>3</sup> Al imprimir en papel de tamaño A4.
- <span id="page-145-3"></span><sup>4</sup> Para obtener especificaciones detalladas, visite [http://www.brother.com/.](http://www.brother.com/)

# **Interfaces**

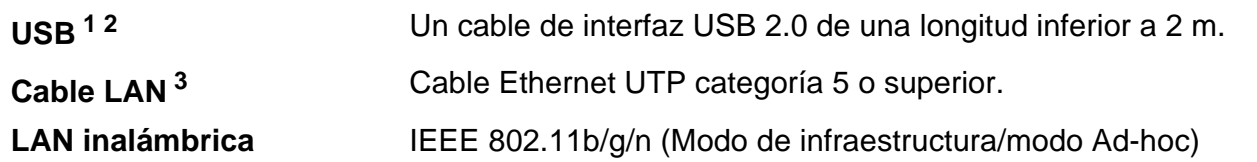

<span id="page-146-0"></span><sup>1</sup> El equipo dispone de una interfaz USB 2.0 de alta velocidad. Asimismo, el equipo puede conectarse a un equipo que disponga de una interfaz USB 1.1.

<span id="page-146-1"></span><sup>2</sup> Los puertos USB de terceros no son compatibles.

<span id="page-146-2"></span>3 Consulte *Red (LAN)* >> [página 142.](#page-149-0) >> Guía del usuario en red: Protocolos y funciones de seguridad compatibles

# <span id="page-147-5"></span>**Requisitos del ordenador**

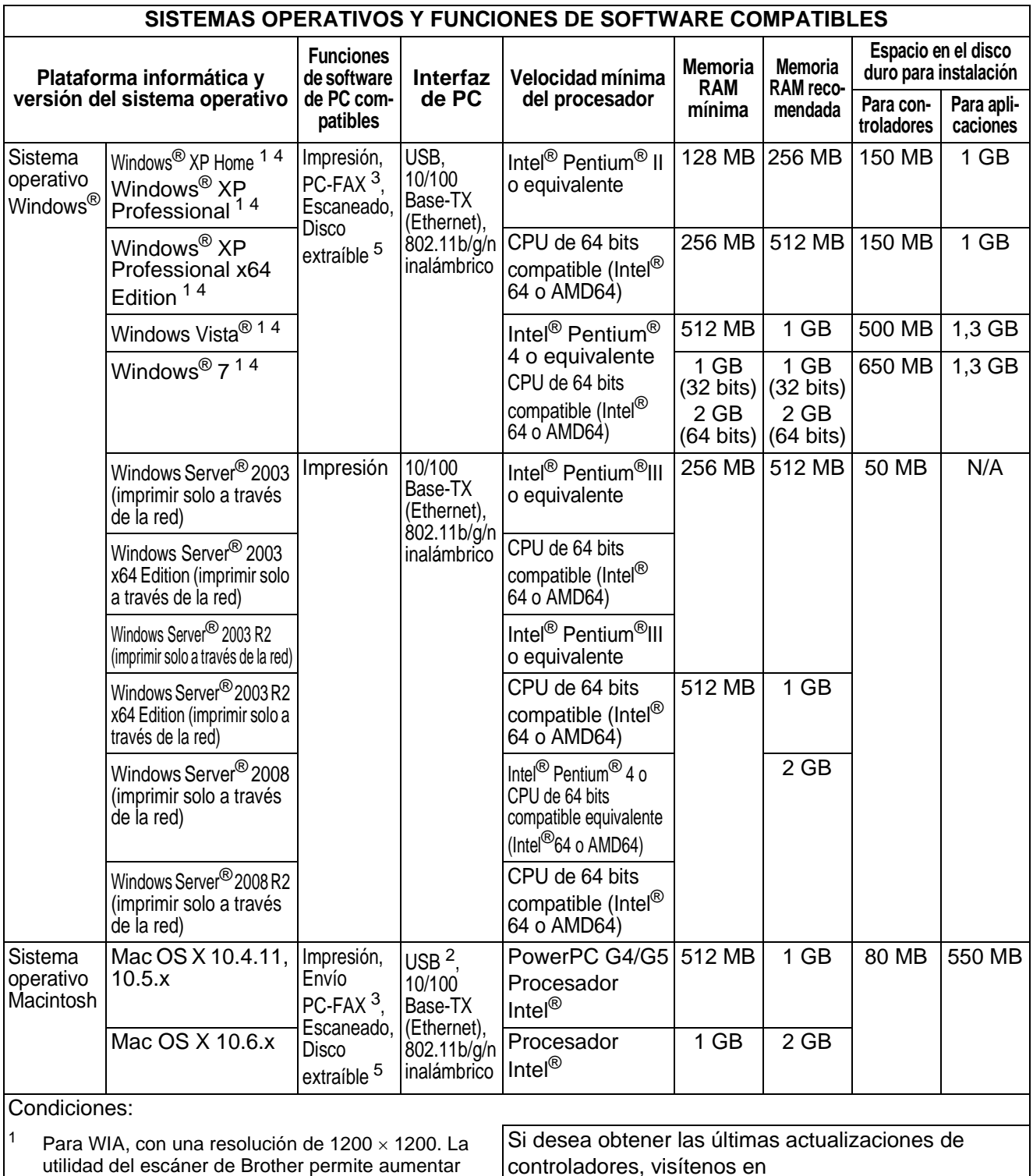

<span id="page-147-4"></span><sup>2</sup> Los puertos USB de terceros no son compatibles.<br> $\frac{3}{2}$  PC-EAX solo admite faxes en blanco y negro <http://solutions.brother.com/>.

Todos los nombres de marcas comerciales, marcas y productos son propiedad de sus respectivas compañías.

<span id="page-147-2"></span><span id="page-147-1"></span><sup>3</sup> PC-FAX solo admite faxes en blanco y negro.<br><sup>4</sup> PanerPort™12SE admite Windows<sup>®</sup> XP Home <sup>4</sup> PaperPort™12SE admite Windows<sup>®</sup> XP Home (SP3 o posterior), XP Professional (SP3 o posterior), XP Professional x64 Edition (SP2 o posterior), Windows Vista® (SP2 o posterior) y Windows® 7.

<span id="page-147-0"></span>utilidad del escáner de Brother permite aumentar

hasta un máximo de 19200  $\times$  19200 ppp.

<span id="page-147-3"></span><sup>5</sup> Disco extraíble es una función de PhotoCapture Center™.

# <span id="page-148-1"></span> $$

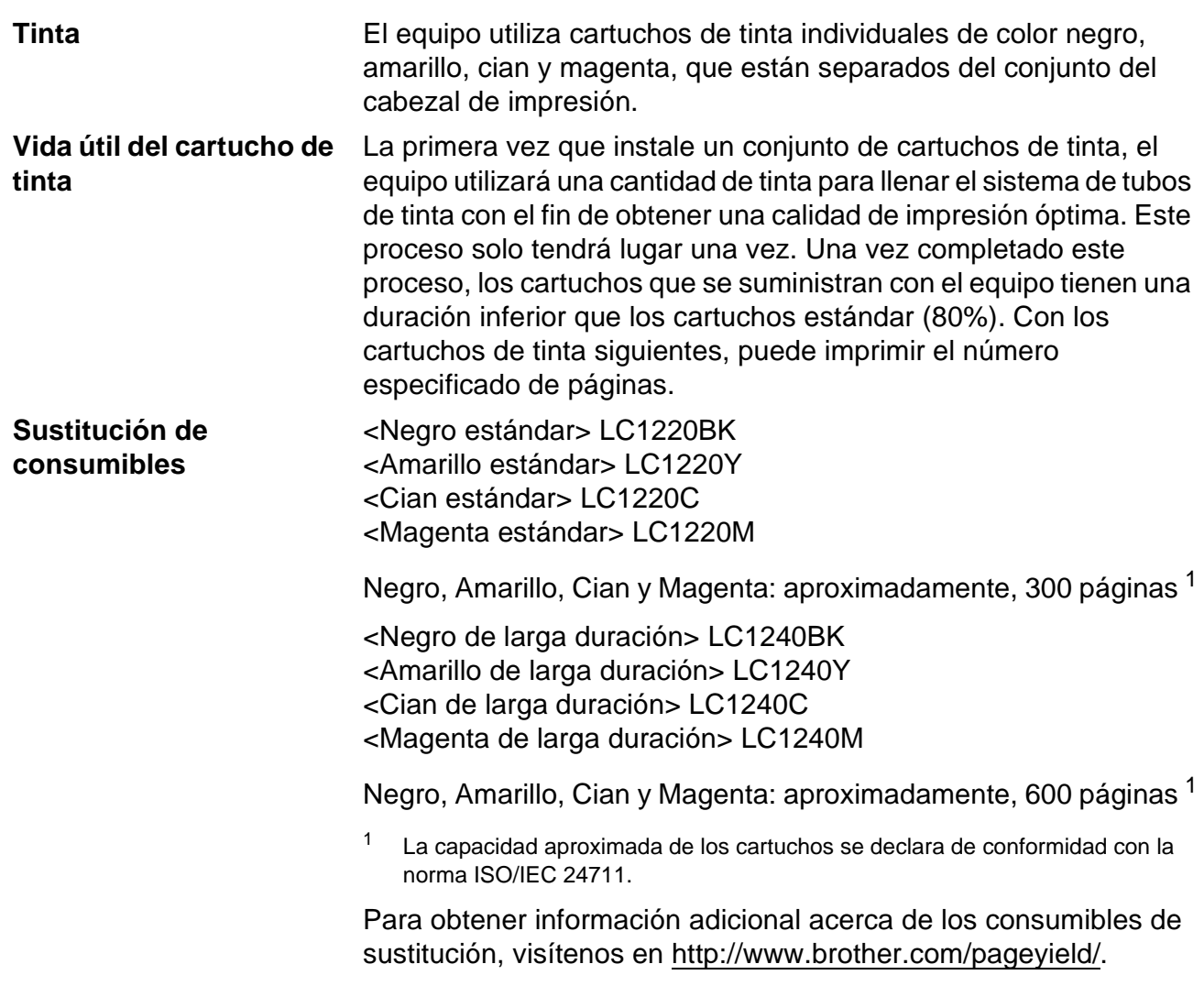

#### <span id="page-148-2"></span><span id="page-148-0"></span>**¿Qué es Innobella™?**

Innobella™ es una gama de consumibles originales ofrecidos por Brother. El nombre "Innobella™" procede de las palabras "Innovación" y "Bella" y es una representación de la tecnología "innovadora" que le proporciona resultados de impresión "duraderos" y "bellos".

Al imprimir imágenes fotográficas, Brother le recomienda el papel fotográfico satinado Innobella™ (serie BP71) para obtener una calidad óptima. Es más fácil conseguir impresiones de gran calidad con papel y tinta Innobella™.

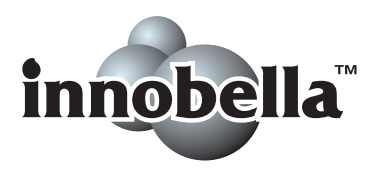

# <span id="page-149-0"></span>**Red (LAN)**

# **Nota**

Si desea más información sobre las especificaciones de la red >>Guía del usuario en red

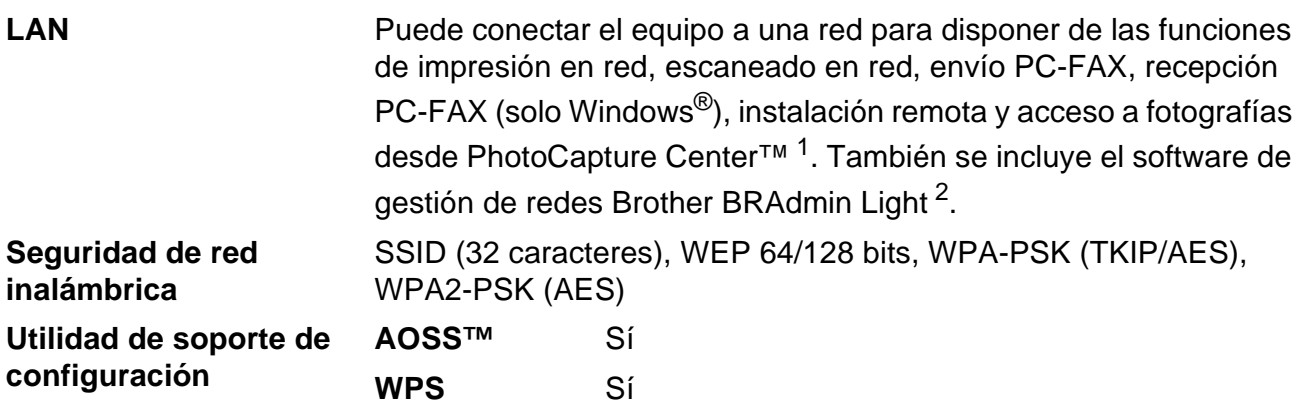

<span id="page-149-1"></span><sup>1</sup> Consulte la tabla de requisitos del ordenador en la [página 140](#page-147-5).

<span id="page-149-2"></span><sup>2</sup> Si necesita una gestión de la impresora más avanzada, utilice la última versión de la utilidad Brother BRAdmin Professional que puede descargarse en [http://solutions.brother.com/.](http://solutions.brother.com/)

# **Índice**

# **A**

**E**

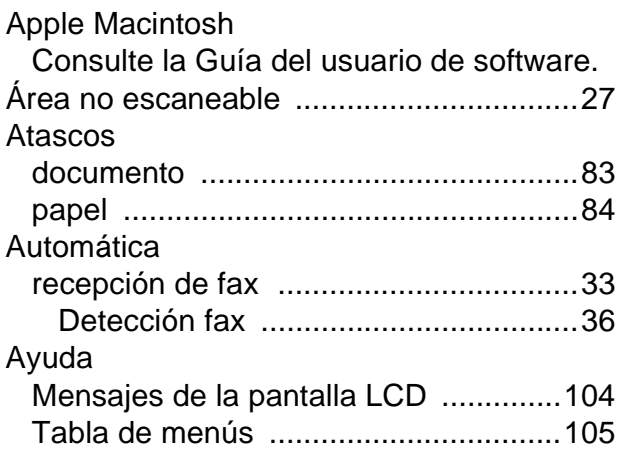

#### **B**

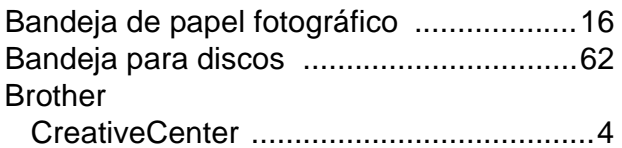

### **C**

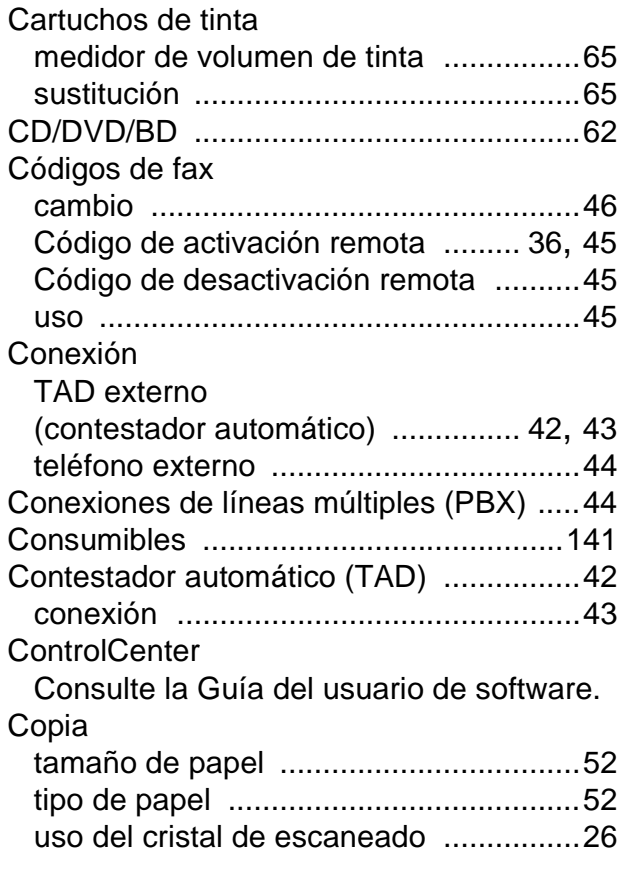

# **D**

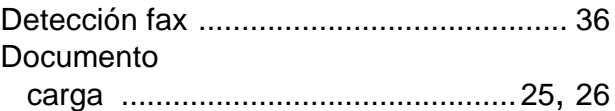

#### **E**

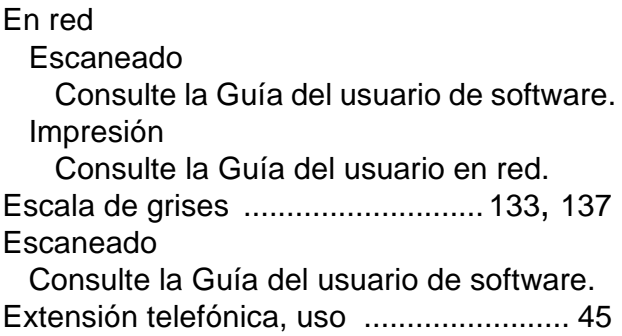

#### **F**

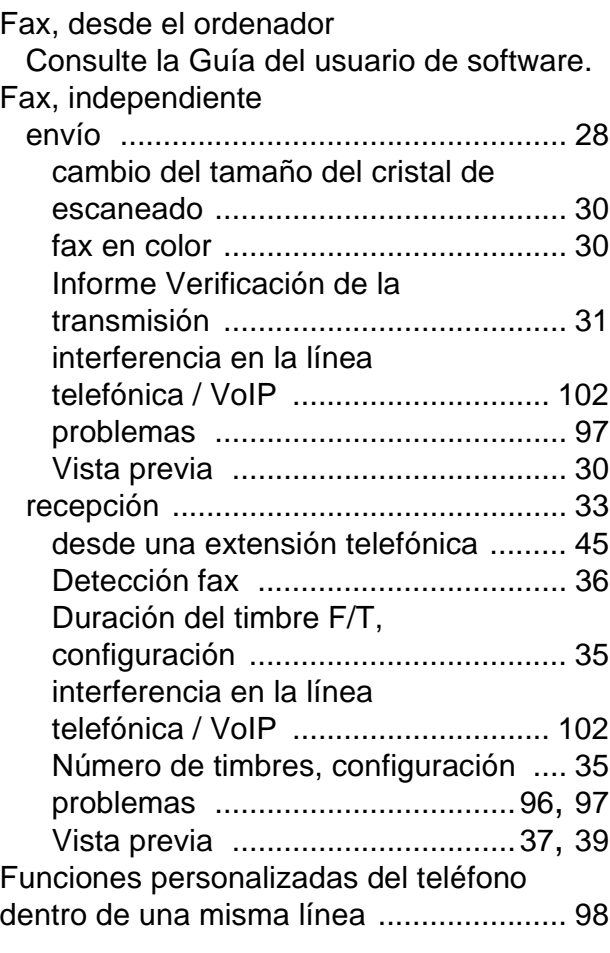

**E**

#### **I**

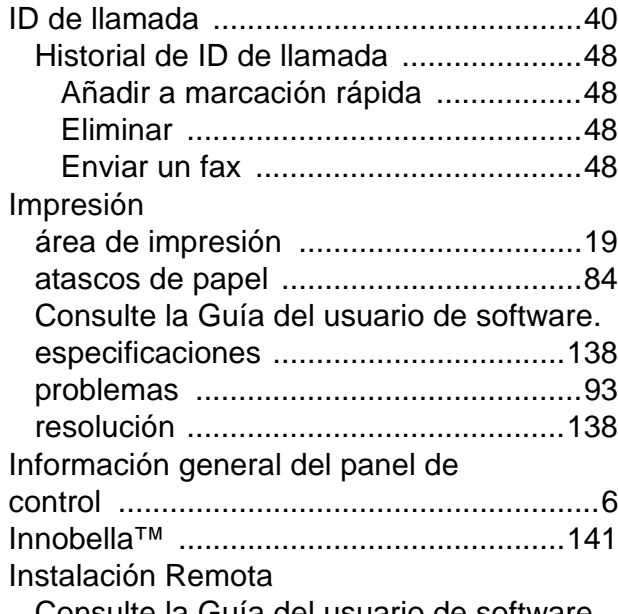

Consulte la Guía del usuario de software.

#### **L**

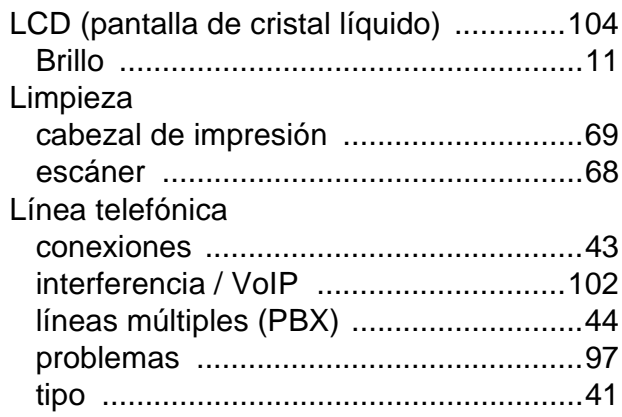

#### **LL**

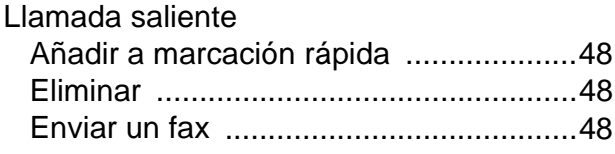

# **M**

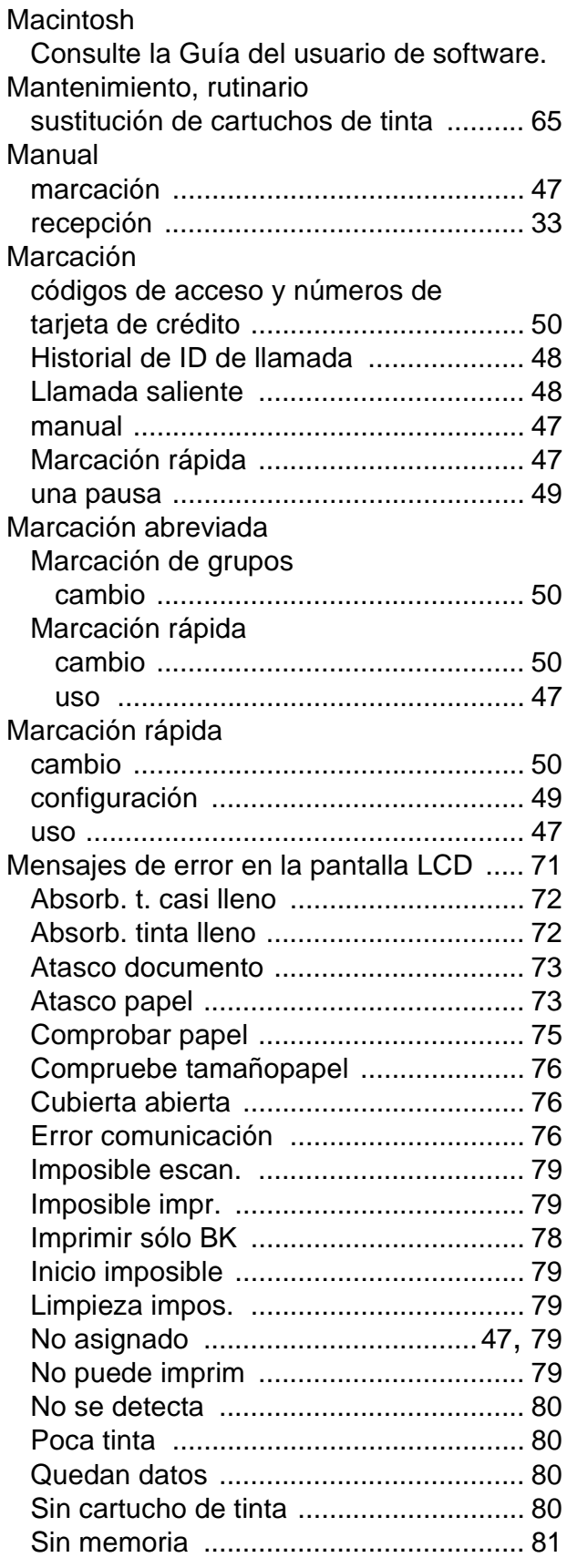

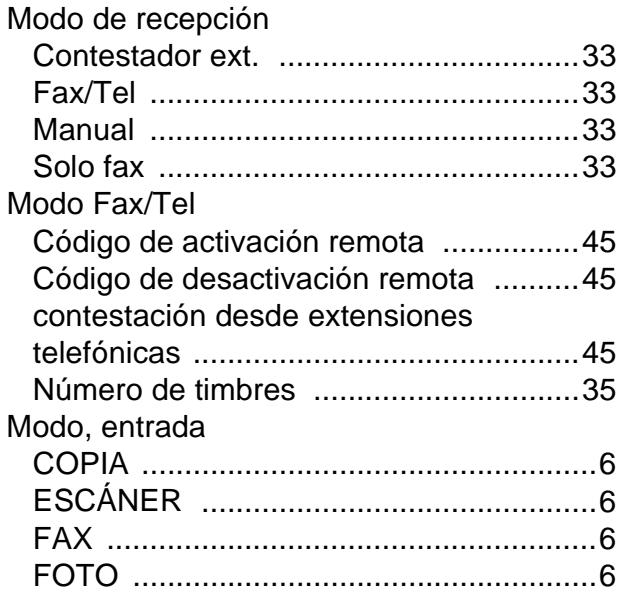

#### **N**

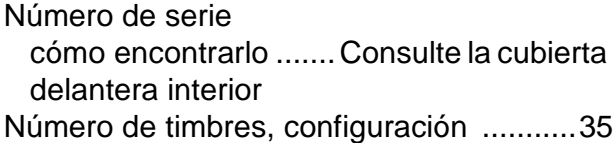

#### **P**

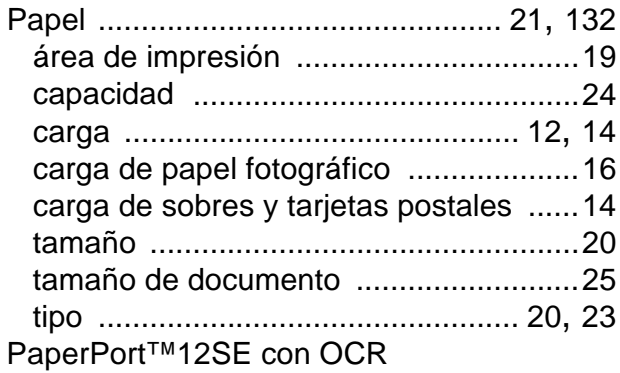

Consulte la Guía del usuario de software. Consulte también la Ayuda de la aplicación PaperPort™12SE.

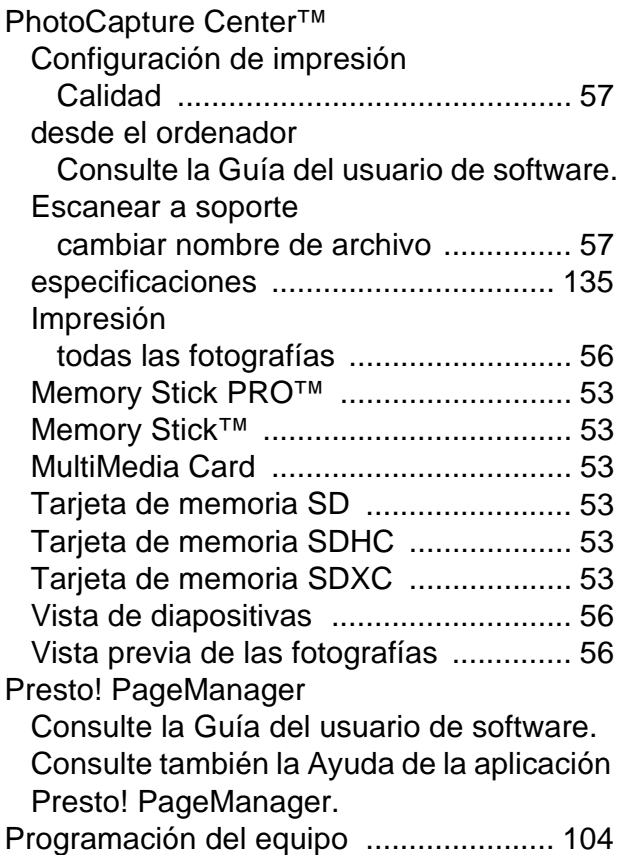

#### **R**

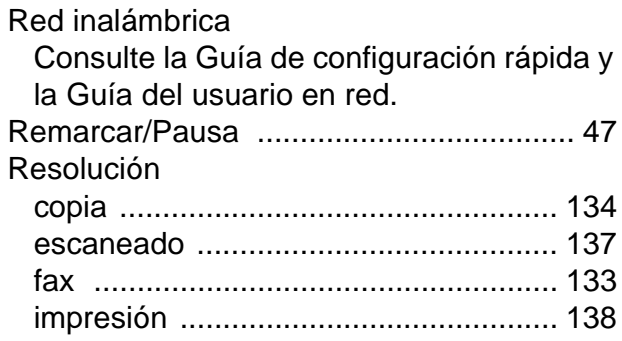

#### **S**

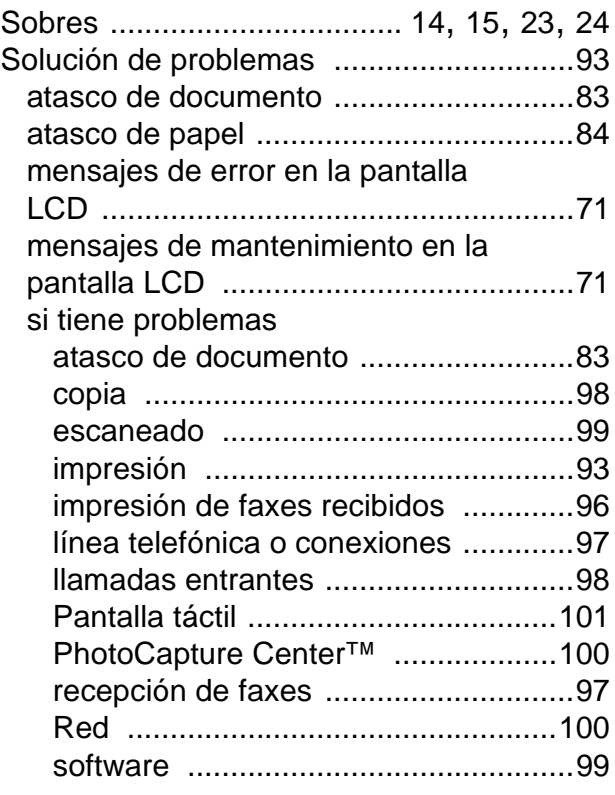

# **T**

TAD (contestador automático),

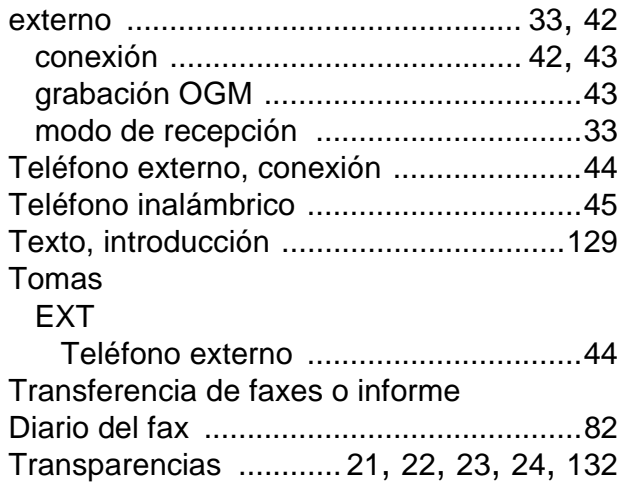

### **U**

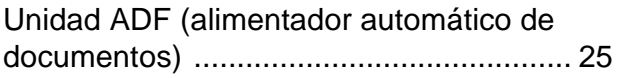

#### **V**

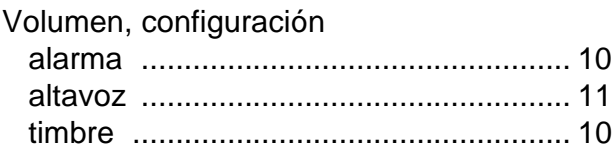

#### **W**

 $\mathsf{Windows}^{\circledR}$ 

Consulte la Guía del usuario de software.

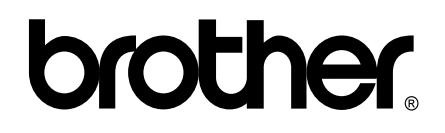

#### **Visite nuestra página web <http://www.brother.com/>**

Este equipo puede utilizarse solo en el país donde se haya adquirido. Las compañías locales Brother o sus distribuidores darán soporte técnico únicamente a aquellos equipos que se hayan adquirido en sus respectivos países.